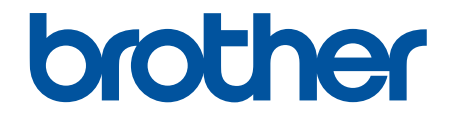

# **зู่มือผู้ใชแบบออนไјนҙ ้**

## **MFC-J3540DW MFC-J3940DW**

 $\odot$  2021 บริษัท Brother Industries จำกัด สงวนลิขสิทธิ์

#### <span id="page-1-0"></span> $\triangle$ หน้าหลัก > สารบัญ

## สารบัญ

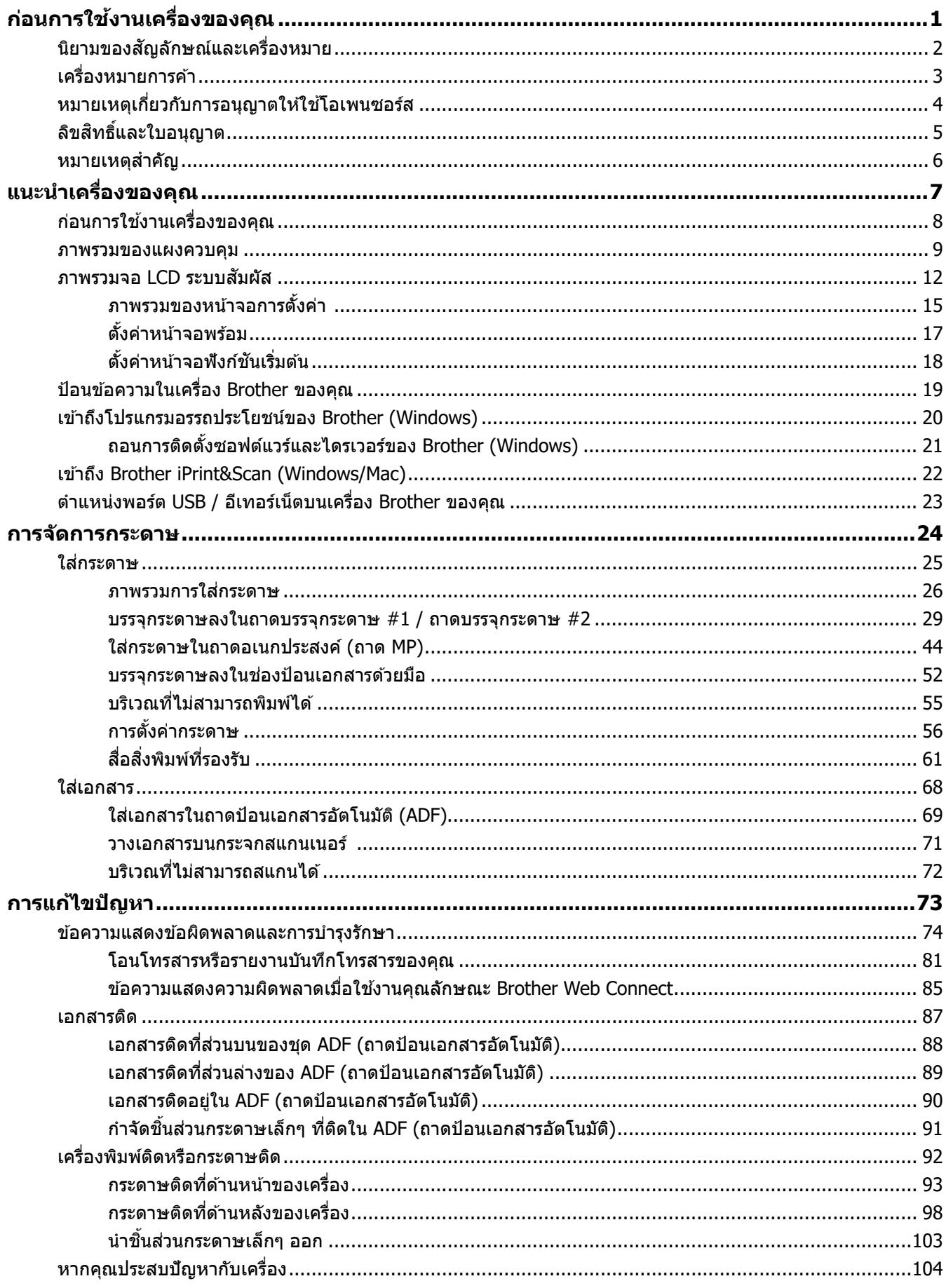

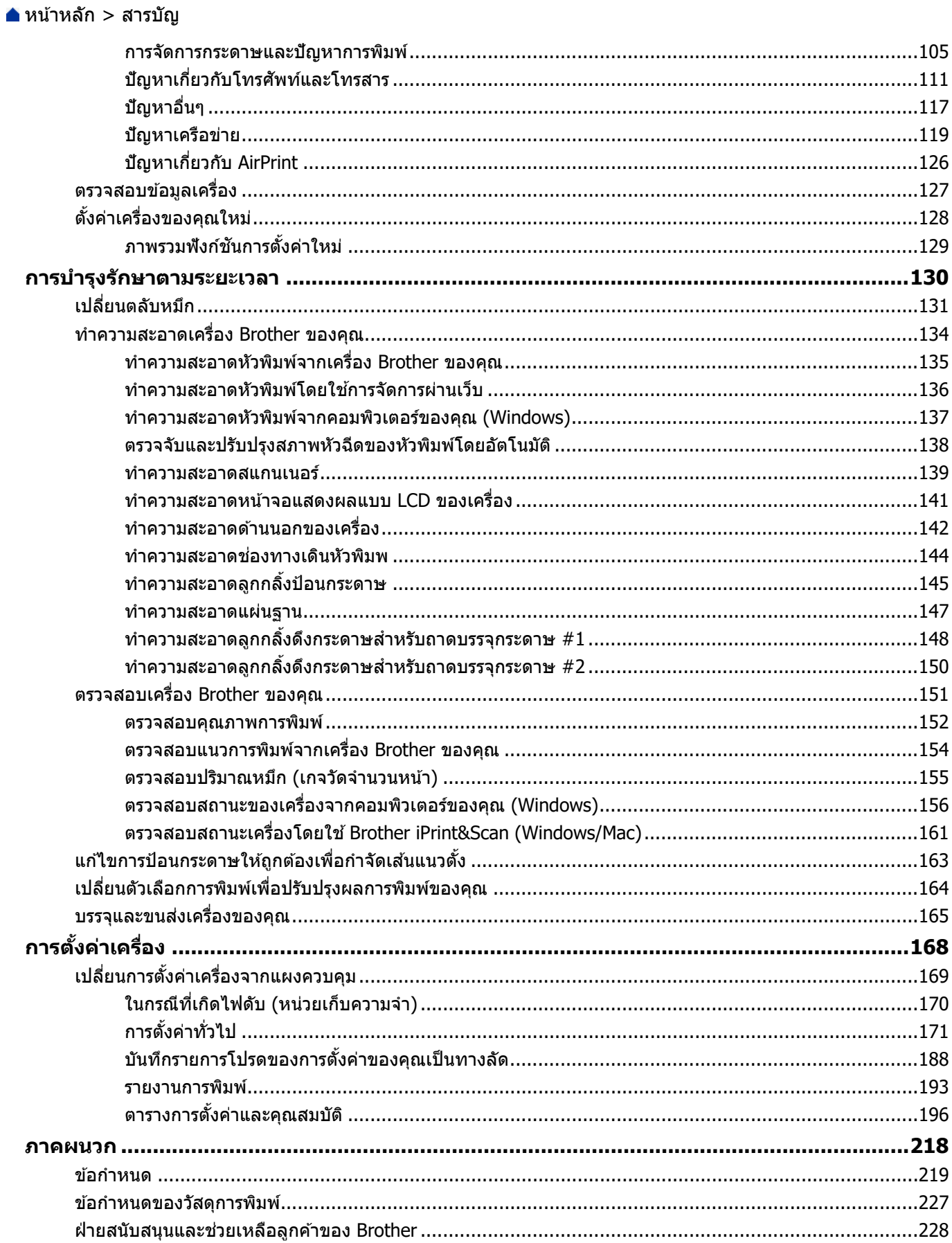

<span id="page-3-0"></span> $\blacktriangle$  [หน้าหลัก](#page-1-0)  $>$  ก่อนการใช้งานเครื่องของคุณ

## **ก่อนการใชงานเзรื่องของзุณ ้**

- นิยามของสัญลักษณ์และเครื่องหมาย
- เครื่องหมายการค้า
- หมายเหตุเกี่ยวกับการอนุญาตให้ใช้โอเพนซอร์ส
- [ลิขสทธิ์และใบอนุญาต](#page-7-0) ิ
- หมายเหตุสำคัญ

<span id="page-4-0"></span> $\blacktriangle$  [หน้าหลัก](#page-1-0)  $>$  ก่อนการใช้งานเครื่องของคุณ  $>$  นิยามของสัญลักษณ์และเครื่องหมาย

## ี<mark>|</mark> นิยามของสัญลักษณ์และเครื่องหมาย

เราใช้สัญลักษณ์และเครื่องหมายต่อไปนี้ในคู่มือผู้ใช้นี้:

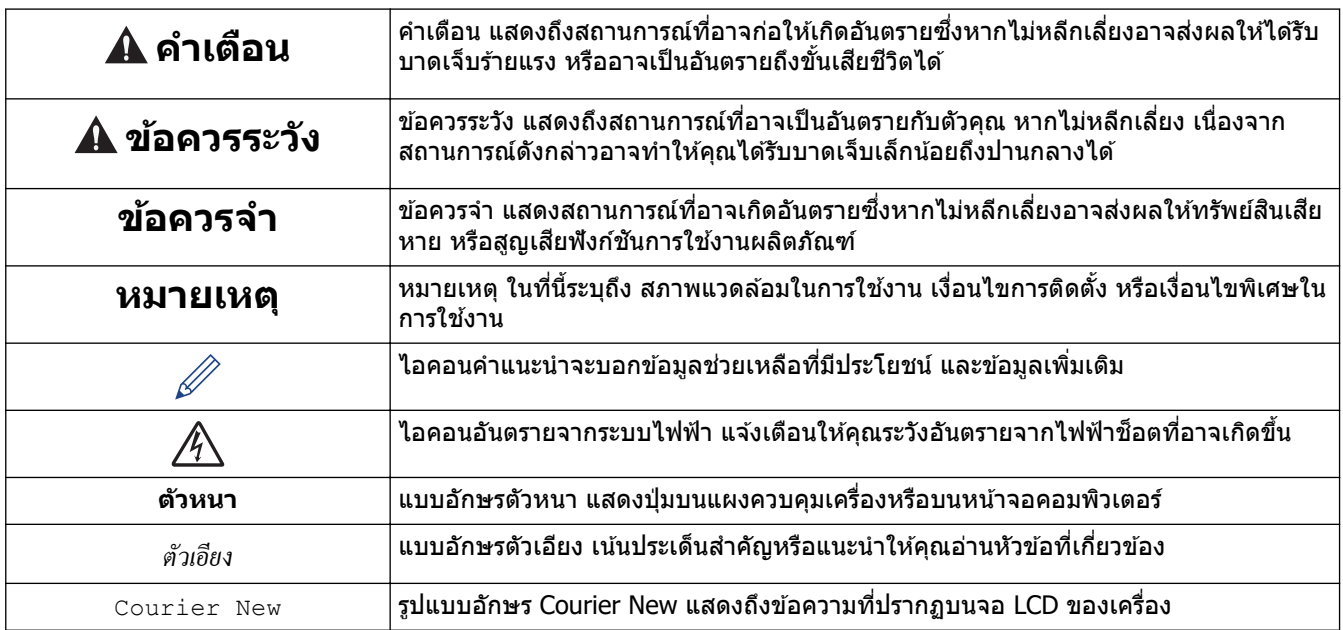

#### **ข้อมูјที่เกี่ยวข้อง**

• ก่อนการใช้งานเครื่องของคุณ

<span id="page-5-0"></span>่ [หน้าหลัก](#page-1-0) > ก่อนการใช้งานเครื่องของคณ > เครื่องหมายการค้า

## **เзรื่องหมายการз้า**

Apple, App Store, AirPrint, Mac, macOS, iPadOS, iPad, iPhone, iPod touch และ Safari เป็นเครื่องหมายการค้าของ Apple Inc. ซงจดทะเบียนในสหรัฐอเมริกาและประเทศอื่นๆ ึ่

Nuance และ PaperPort เป็นเครื่องหมายการค้าหรือเครื่องหมายการค้าจดทะเบียนของ Nuance Communications, Inc. หรือ บริษัทในเзรือในสหรัฐอเมริกาและ/หรือประเทศอื่นๆ

 $\,$  Wi-Fi $^{\circledR}$ , Wi-Fi Alliance $^{\circledR}$  และ Wi-Fi Direct $^{\circledR}$  เป็นเครื่องหมายการค้าจดทะเบียนของ Wi-Fi Alliance $^{\circledR}$ 

 $WPA<sup>™</sup>$ , WPA2™, WPA3™ และ Wi-Fi Protected Setup™ เป็นเครื่องหมายการค้าของ Wi-Fi Alliance®

Android, Google Chrome, Google Drive และ Google Play เป็นเครื่องหมายการค้าของ Google LLC

EVERNOTE เป็นเครื่องหมายการค้าของ Evernote Corporation และใช้งานภายใต้การอนุญาต

ี เครื่องหมายคำ Bluetooth<sup>®</sup> คือเครื่องหมายการค้าจดทะเบียนที่เป็นเจ้าของโดย Bluetooth SIG, Inc. และการใช้งาน ี เครื่องหมายดังกล่าวใดๆ โดย Brother Industries, Ltd. อยู่ภายใต้ลิขสิทธิ์ เครื่องหมายการค้าและชื่อทางการค้าอื่นๆ เป็นของ เจ้าของที่เกี่ยวข้อง

Mopria™ และโลโก้ Mopria™ เป็นเครื่องหมายการค้าจดทะเบียนและ/หรือไม่ได้จดทะเบียน และเครื่องหมายบริการของ Mopria Alliance, Inc. ในประเทศสหรัฐอเมริกาและประเทศอื่นๆ ห้ามใช้งานโดยไม่ได้รับอนุญาตโดยเด็ดขาด

<code>Adobe $^\circledR$ </code> เป็นเครื่องหมายการค้าจดทะเบียนของ Adobe Systems Incorporated ในสหรัฐอเมริกาและ/หรือประเทศอื่นๆ ูแต่ละบริษัทที่มีชื่อซอฟต์แวร์ซึ่งได้กล่าวถึงในค่มือนี้มีข้อตกลงการอนุญาตใช้ซอฟต์แวร์ที่ระบุเฉพาะเจาะจงกับโปรแกรมที่มี กรรมสทธิ์นั้นๆ ิ

#### **เзรื่องหมายการз้าซอฟตҙแวรҙ**

 $F$ lash $FX^{\circledR}$  เป็นเครื่องหมายการค้าจดทะเบียนของ Datalight, Inc.

 $FlashFX^{\circledR}$  Pro $^{\text{m}}$  เป็นเครื่องหมายการค้าของ Datalight, Inc.

 $F$ lash $FX^{\circledR}$  Tera $\mathbb{I}^{\mathbb{N}}$  เป็นเครื่องหมายการค้าของ Datalight, Inc.

 $\mathsf{Reliance}^{\mathsf{m}}$  เป็นเครื่องหมายการค้าของ Datalight, Inc.

Reliance Nitro™ เป็นเครื่องหมายการค้าของ Datalight, Inc.

 $\mathsf{D}$ atalight $^\circledR$  เป็นเครื่องหมายการค้าจดทะเบียนของ Datalight, Inc.

ี่ ชื่อการ**์ค้าและชื่อผลิตภัณฑ์ใด**ๆ ของบริษัทที่ปรากภในเอกสารที่เกี่ยวข้องกับผลิตภัณฑ์ของบราเดอร์และสื่อวัสดุอื่น ้ ใดทั้งหมดเป็นเครื่องหมายการด้าหรือเครื่องหมายการด้าจดทะเบียนของบริษัทนั้น**ๆ** 

#### **ข้อมูјที่เกี่ยวข้อง**

• ก่อนการใช้งานเครื่องของคณ

<span id="page-6-0"></span>ึ่ [หน้าหลัก](#page-1-0) > ก่อนการใช้งานเครื่องของคุณ > หมายเหตุเกี่ยวกับการอนุญาตให้ใช้โอเพนซอร์ส

## **หมายเหตุเกี่ยวก ับการอนุрาตให้ใชโอเพนซอรҙส ้**

#### ิผลิตภัณฑ์นี้ประกอบด้วยซอฟต์แวร์โอเพนซอร์ส

ี หากต*้*องการดูหมายเหตุใบอนุญาตการใช้โปรแกรมโอเพนซอร์สและข้อมูลลิขสิทธิ์ ไปที่หน้า **คู่มือ** ของรุ่นผลิตภัณฑ์ของคุณที่ [support.brother.com/manuals](https://support.brother.com/g/b/midlink.aspx?content=ml)

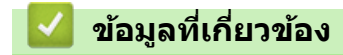

• ก่อนการใช้งานเครื่องของคุณ

<span id="page-7-0"></span> $\blacktriangle$  [หน้าหลัก](#page-1-0)  $>$  ก่อนการใช้งานเครื่องของคุณ  $>$  ลิขสิทธิ์และใบอนุญาต

## **јิขสทธิ์แјะใบอนุрาต ิ**

©2021 บริษัท Brother Industries, Ltd. สงวนลิขสทธิ์ ิ ิผลิตภัณฑ์นี้ประกอบด้วยซอฟต์แวร์ที่พัฒนาโดยผู้ขายต่อไปนี้: ผลิตภัณฑ์นี้ประกอบด้วยซอฟต์แวร์ "KASAGO TCP/IP″ ที่พัฒนาโดย ZUKEN ELMIC, Inc. ลิขสทธิ์ ิ 1989-2020 Datalight, Inc. สงวนลิขสทธิ์ ิ ลิขสทธิ์ ิ FlashFX® 1998-2020 Datalight, Inc.

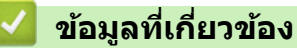

• ก่อนการใช้งานเครื่องของคุณ

#### <span id="page-8-0"></span> $\blacktriangle$  [หน้าหลัก](#page-1-0)  $>$  ก่อนการใช้งานเครื่องของคณ  $>$  หมายเหตุสำคัญ

## **หมายเหตุสาз ัр ํ**

- ตรวจสอบ [support.brother.com](https://support.brother.com/g/b/midlink.aspx) สำหรับการอัปเดตไดรเวอร์และซอฟต์แวร์ของ Brother
- ้ เพื่อให้ประสิทธิภาพของเครื่องเป็นปัจจุบัน ให้ตรวจสอบ <u>[support.brother.com](https://support.brother.com/g/b/midlink.aspx)</u> สำหรับการอัปเกรดเฟิร์มแวร์ล่าสุด มิฉะนั้น ี่ ฟังก์ชันบางอย่างของเครื่องคุณอาจไม่สามารถใช้งานได ้
- ื้อย่าใช้ผลิตภัณฑ์นี้นอกประเทศที่ซี้อผลิตภัณฑ์ เนื่องจากอาจเป็นการฝ่าฝืนข้อบังคับเกี่ยวกับการสื่อสารโทรคมนาคมแบบ ไร ้สาย และกําลังไฟฟ้าของประเทศนั้นๆ
- ึ ก่อนมอบเครื่องให้ผ้อื่น เปลี่ยนเครื่องใหม่ หรือกำจัดทิ้ง โปรดรีเซ็ตเครื่องกลับไปยังค่าโรงงานเพื่อลบข้อมลส่วนตัวของคณ ทั้งหมดออกก่อน
- Windows 10 ในเอกสารนี้เป็ นตัวแทน Windows 10 Home, Windows 10 Pro, Windows 10 Education และ Windows 10 Enterprise
- Windows Server 2008 ในเอกสารนี้หมายถึง Windows Server 2008 และ Windows Server 2008 R2
- ่ ในคู่มือผู้ใช้นี้ ข้อความบนหน้าจอแสดงผลแบบ LCD จะเป็นของรุ่น MFC-J3940DW หากไม่ได้ระบุเป็นอย่างอื่น
- ่ ในค่มือผ่ใช้นี้ ภาพประกอบจะเป็นของร่น MFC-J3940DW หากไม่ได*้*ระบ<sub>่</sub>เป็นอย่างอื่น
- ิหน้าจอหรือภาพในค่มือผ่ใช้เล่มนี้มีไว้เพื่อเป็นภาพประกอบเท่านั้น และอาจแตกต่างจากผลิตภัณฑ์จริง
- ่ ภาพหน้าจอในค่มือนี้มาจาก Windows 10 เว้นแต่มีการระบเป็นอย่างอื่น หน้าจอต่างๆ บนคอมพิวเตอร์อาจแตกต่างกัน ขึ้น อยู่กับระบบปฏิบัติการของคุณ
- ้ เนื้อหาในค่มือนี้และข้อมลจำเพาะของผลิตภัณฑ์อาจมีการเปลี่ยนแปลง โดยที่ไม่ต้องแจ้งให้ทราบล่วงหน้า
- ่ ในเอกสารนี้ XXX-XXXX ใช้แทนชื่อรุ่นเครื่องของคุณ

#### **ข้อมูјที่เกี่ยวข้อง**

- ก่อนการใช้งานเครื่องของคุณ
- **ห ัวข้อที่เกี่ยวข้อง:**
- ตั้งค่าเครื่องของคุณใหม่

<span id="page-9-0"></span> $\blacktriangle$  [หน้าหลัก](#page-1-0)  $>$  แนะนำเครื่องของคุณ

## **แนะนําเзรื่องของзุณ**

- ก่อนการใช้งานเครื่องของคุณ
- ภาพรวมของแผงควบคุม
- [ภาพรวมจอ LCD ระบบสมผัส](#page-14-0) ั
- ป้อนข้อความในเครื่อง Brother ของคุณ
- $\cdot$  เข้าถึงโปรแกรมอรรถประโยชน์ของ Brother (Windows)
- เข้าถึง Brother iPrint&Scan (Windows/Mac)
- $\cdot$  ตำแหน่งพอร์ต USB / อีเทอร์เน็ตบนเครื่อง Brother ของคุณ

<span id="page-10-0"></span> $\blacktriangle$  [หน้าหลัก](#page-1-0) > แนะนำเครื่องของคณ > ก่อนการใช้งานเครื่องของคณ

## **ก่อนการใชงานเзรื่องของзุณ ้**

ึก่อนที่จะพยายามดำเนินการพิมพ์ใดๆ ให้ยืนยันดังต่อไปนี้:

- ี่ ตรวจสอบว่าคุณได้ติดตั้งซอฟต์แวร์และไดรเวอร์ที่ถูกต้องสำหรับเครื่องของคุณแล้ว
- ่ สำหรับผู้ใช้สาย USB หรือสายเชื่อมต่อเครือข่าย ตรวจสอบว่าสายเชื่อมต่อยึดแน่นดีแล้ว

#### **เјือกชนิดกระดาษที่ถูกต้อง**

ึการพิมพ์คณภาพสงจำเป็นต้องเลือกชนิดกระดาษให้ถกต้อง อ่านข้อมลให้ดีเกี่ยวกับชนิดกระดาษที่สามารถใช้ได้ก่อนที่จะซื้อ ึกระดาษ และพิจารณาบริเวณที่สามารถพิมพ์ได้โดยขึ้นกับการตั้งค่าในไดรเวอร์เครื่องพิมพ์ หรือในแอปพลิเคชันที่ใช้พิมพ์

#### **การพิมพҙสแกน แјะร ับสงแฟกซ ่ พร้อมก ัน ҙ**

ู เครื่องของคุณสามารถพิมพ์เอกสารจากคอมพิวเตอร์ขณะที่ส่งหรือรับแฟกซ์ไปยังหน่วยความจำ หรือขณะที่สแกนเอกสารไปยัง ้ คอมพิวเตอร์ การส่งแฟกซ์จะไม่หยุดระหว่างที่ทำการพิมพ์จากคอมพิวเตอร์ของคณ อย่างไรก็ตาม ขณะที่เครื่องทำสำเนาหรือ ้รับแฟกซ์บนกระดาษ เครื่องจะหยุดพักการพิมพ์ และจะพิมพ์ต่อเมื่อการทำสำเนาหรือรับแฟกซ์เสร็จสิ้น

#### **ไฟร์วอลล์ (Windows)**

ี่ ถ้าคอมพิวเตอร์ของคุณมีการป้องกันด้วยไฟร์วอลล์ และคุณไม่สามารถพิมพ์ผ่านเครือข่าย สแกนผ่านเครือข่าย หรือใช้งาน PC-<code>FAX</code> คุณอาจจำเป็นต้องกำหนดค่าไฟร์วอลล์ ถ้าคุณกำลังใช้งาน Windows Firewall และคุณติดตั้งไดรเวอร์โดยใช้ขั้นตอนใน โปรแกรมติดตั้ง จะมีการตั้งค่าไฟร์วอลล์ที่จำเป็นให้แล้ว ถ้าคณกำลังใช้งานซอฟต์แวร์ไฟร์วอลล์ส่วนบคคลอื่น ให้ดค่มือการใช้ ึงานสำหรับซอฟต์แวร์ของคุณ หรือติดต่อผู้ผลิตซอฟต์แวร์

### **ข้อมูјที่เกี่ยวข้อง**

• แนะนำเครื่องของคณ

<span id="page-11-0"></span> $\blacktriangle$  [หน้าหลัก](#page-1-0)  $>$  แนะนำเครื่องของคุณ  $>$  ภาพรวมของแผงควบคุม

#### **ภาพรวมของแผงзวบзุม**

#### >> MFC-J3540DW

[>> MFC-J3940DW](#page-12-0)

#### **MFC-J3540DW**

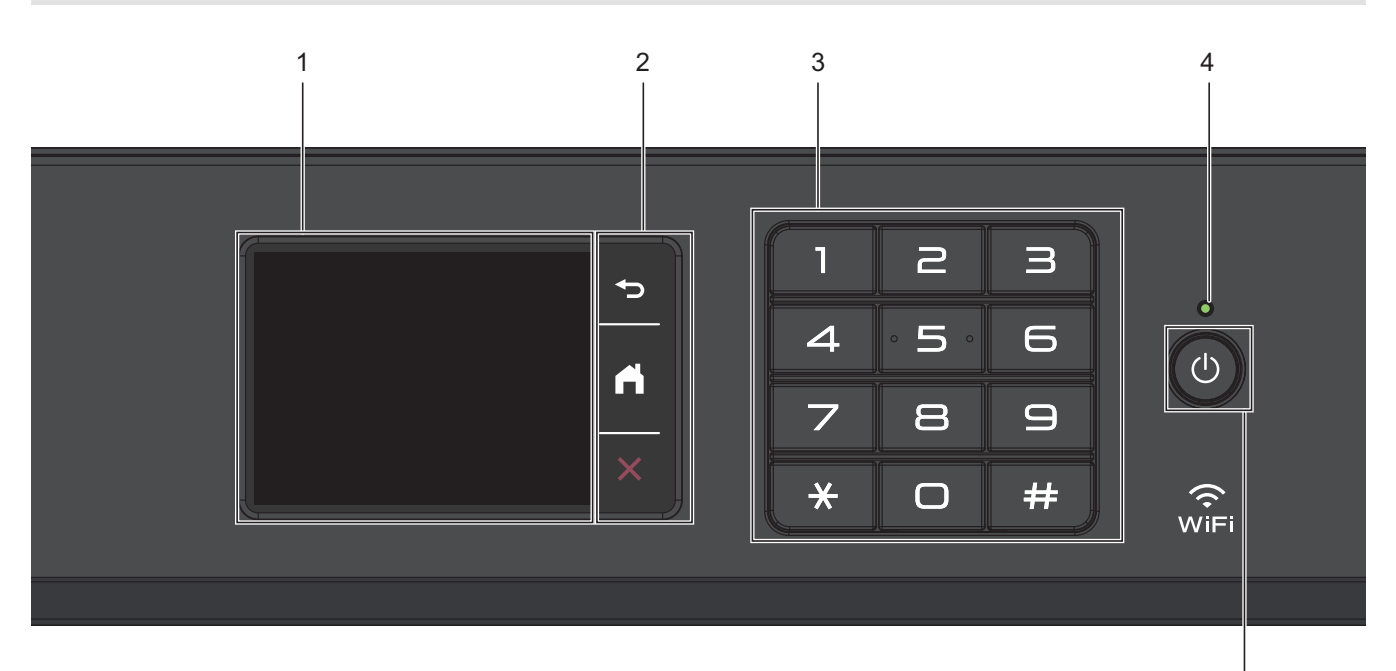

- **1. หน้าจอแสดงผјแบบ LCD ระบบสมผ ัส ั** ี่ เข้าถึงเมนูและตัวเลือกโดยการกดรายการนั้นบนจอสัมผัส
- **2. ปุ่ มเมนู**

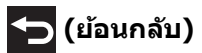

กดเพื่อกลับสูเมนูก่อนหน้า ่

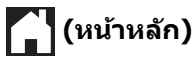

กดเพื่อกลับสูหน้าจอหลัก ่

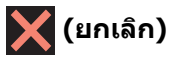

กดเพื่อยกเลิกการดําเนินการ

**3. แป้ นกดหมายเјข**

ึกดตัวเลขเพื่อใส่หมายเลขโทรศัพท์หรือโทรสารและเพื่อใส่จำนวนสำเนา

**4. ต ัวบ่งชการทํางาน ีҟ LED**

LED สว่างตามสถานะการทำงานของเครื่อง เมื่อเзรื่องอยู่ในโหมดพัก LED จะกะพริบ

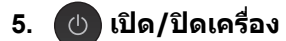

กด $\overline{(\begin{smallmatrix} \bullet\ \bullet\ \end{smallmatrix})}$  เพื่อ เปิดเครื่อง

กด (b) ค้างไว้เพื่อ ปิดเครื่อง จอสัมผัสจะแสดง [Shutting Down (กำลังปิดเกรื่อง) ] ค้างไว้เป็นเวลาไม่กี่วินาทีก่อนที่จะ ี ดับลง โทรศัพท์ภายนอกหรืออุปกรณ์ตอบรับโทรศัพท์ (TAD) ที่เชื่อมต่อไว้จะยังคงใช้ได้เสมอ

5

<span id="page-12-0"></span>หากคุณ ปิดเครื่อง โดยใช้  $\circled{v}$  เครื่องจะยังคงทำความสะอาดหัวพิมพ์เป็นระยะเพื่อรักษาคุณภาพการพิมพ์ เพื่อยืดอายุการ ึ ใช้งานหัวพิมพ์ ปรับปรุงประสิทธิภาพการใช้งานหมึก และรักษาคุณภาพการพิมพ์ ควรเชื่อมต่อเครื่องของคุณกับแหล่งจ่าย ไฟตลอดเวลา

#### **MFC-J3940DW**

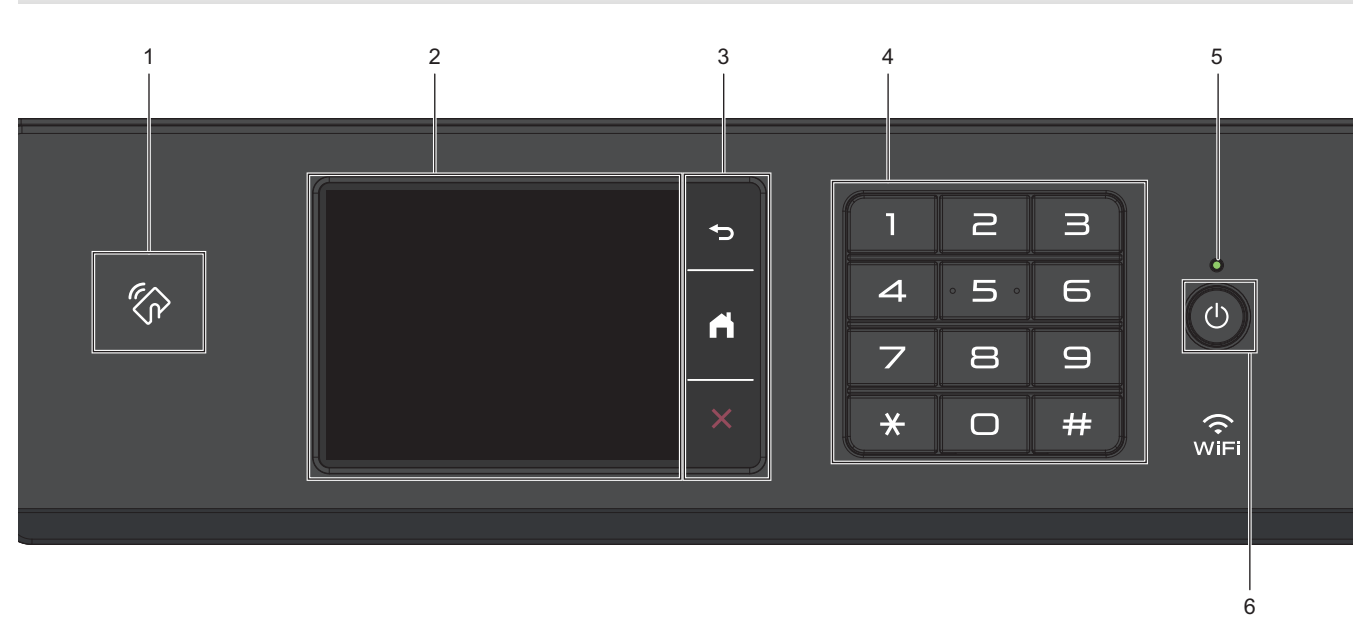

#### **1. สрј ักษณҙ ั NFC (Near Field Communication)**

ิ คณสามารถใช้การพิสูจน์ตัวจริงด้วยบัตรได ้โดยการสัมผัสบัตรเข้ากับสัญลักษณ์ NFC บนแผงควบคม ้ถ้าอุปกรณ์ Android™ ของคุณรองรับคุณลักษณะ NFC คุณสามารถพิมพ์จากอุปกรณ์ของคุณโดยการสัมผัสอุปกรณ์ที่ ี่สัญลักษณ์ NFC

#### **2. หน้าจอแสดงผјแบบ LCD ระบบสมผ ัส ั**

เข ้าถึงเมนูและตัวเลือกโดยการกดรายการนั้นบนจอสมผัส ั

#### **3. ปุ่ มเมนู**

## ์ ัั<mark>บ</mark> (ย้อนกลับ)

กดเพื่อกลับสูเมนูก่อนหน้า ่

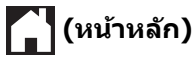

กดเพื่อกลับส่หน้าจอหลัก

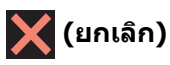

กดเพื่อยกเลิกการดําเนินการ

**4. แป้ นกดหมายเјข**

ึกดตัวเลขเพื่อใส่หมายเลขโทรศัพท์หรือโทรสารและเพื่อใส่จำนวนสำเนา

#### **5. ต ัวบ่งชการทํางาน ีҟ LED**

LED สว่างตามสถานะการทำงานของเครื่อง เมื่อเзรื่องอยู่ในโหมดพัก LED จะกะพริบ

#### **6. เปิด/ปิดเзรื่อง**

กด $\overline{(\begin{smallmatrix} \langle \cdot \rangle \end{smallmatrix})}$  เพื่อ เปิดเครื่อง

กด (ป) ค้างไว้เพื่อ ปิดเครื่อง จอสัมผัสจะแสดง [Shutting Down (กำลังปิดเกรื่อง) ] ค้างไว้เป็นเวลาไม่กี่วินาทีก่อนที่จะ ี ดับลง โทรศัพท์ภายนอกหรืออุปกรณ์ตอบรับโทรศัพท์ (TAD) ที่เชื่อมต่อไว้จะยังคงใช้ได้เสมอ

หากคุณ ปิดเครื่อง โดยใช้  $\left\langle 0\right\rangle$  เครื่องจะยังคงทำความสะอาดหัวพิมพ์เป็นระยะเพื่อรักษาคุณภาพการพิมพ์ เพื่อยืดอายุการ ึ ใช้งานหัวพิมพ์ ปรับปรุงประสิทธิภาพการใช้งานหมึก และรักษาคุณภาพการพิมพ์ ควรเชื่อมต่อเครื่องของคุณกับแหล่งจ่าย ไฟตลอดเวลา

#### **ข้อมูјที่เกี่ยวข้อง**

• แนะนำเครื่องของคณ

<span id="page-14-0"></span>ี [หน้าหลัก](#page-1-0) > แนะนำเครื่องของคณ > ภาพรวมจอ LCD ระบบสัมผัส

## **ภาพรวมจอ LCD ระบบสมผ ัส ั**

ใช้นิ้วกด ◀▶ หรือ ▲ ▼ บนหน้าจอแสดงผลแบบ LCD เพื่อแสดงและเข้าถึงตัวเลือกของเครื่อง

(MFC-J3940DW) คุณยังสามารถเข้าถึงตัวเลือกทั้งหมดของเครื่องได โดยการลากนิ้วบนหน้าจอแสดงผลแบบ LCD ไป ทางซาย้ ขวา บน หรือล่างเพื่อเลื่อนผ่าน

#### คณสามารถสลับหน้าจอหลักได้โดยการกด ◀ หรือ ▶ ้คุณสามารถเข้าถึงการตั้งค่าต่างๆ ได้จากหน้าจอหลัก **หน้าจอหј ัก**

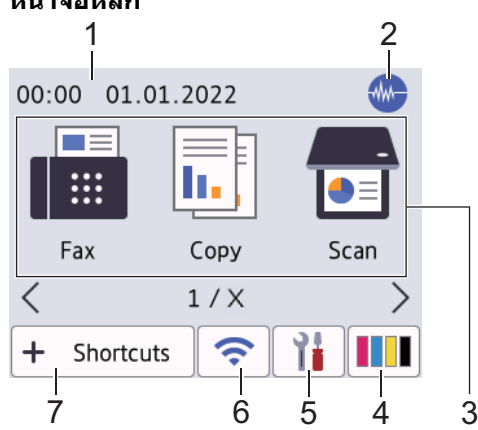

้หน้าจอนี้แสดงสถานะของเครื่องเมื่อเครื่องอยู่ในสถานะว่าง เมื่อปรากฏขึ้น แสดงว่าเครื่องของคุณพร้อมรับคำสั่งถัดไป

#### 1 วันที่และเวลา

แสดงวันที่และเวลาที่ตั้งไว ้ในตัวเзรื่อง

#### 2. **โหมดเงียบ**

ี **ไอคอนนี้จะปรากฏเมื่อตั้งค่า** [Quiet Mode (โหมดลดเสียงรบกวน) ] **เป็น** [On (เปิด) ]

้ การตั้งค่าโหมดเงียบช่วยลดเสียงรบกวนในการพิมพ์ เมื่อเปิดโหมดเงียบ ความเร็วในการพิมพ์จะชาลง

3. **โหมด:**

#### กดเพื่อสลับไปยังแต่ละโหมด

```
[Fax (โทรสาร)] / [Copy (สÎาเนา)] / [Scan (สแกน)]/ [Web (เว็บ)] / [Apps] / [USB] / [A3 Copy
Shortcuts (ทางถัดการทำสำเนา A3)] / [Download Software (ดาวน์โหลดซอฟต์แวร์)] / [Print Head Cleaning
(การทำความสะอาดหัวพิมพ์) ]
```
#### 4. **[Ink (นÎ้าหมึก)]**

แสดงปริมาณหมึกที่สามารถใช้ได้โดยประมาณ กดเพื่อเข้าส่เมน <code>[Ink (น้ำหมึก)]</code>

้ เมื่อตลับหมึกใกล้หมดอายุการใช้งานหรือมีปัญหา ไอคอนแสดงข้อผิดพลาดจะปรากฏขึ้นบนตัวแสดง สี น้ำหมึกนั้น

5. **[Settings (การตั้ง่า)]**

กดเพื่อเข้าสู่เมนู [Settings (การตั้งก่า)]

6. **สถานะระบบไร้สาย**

้ แต่ละไอคอนในตารางต่อไปนี้แสดงสถานะเครือข่ายแบบไร้สาย:

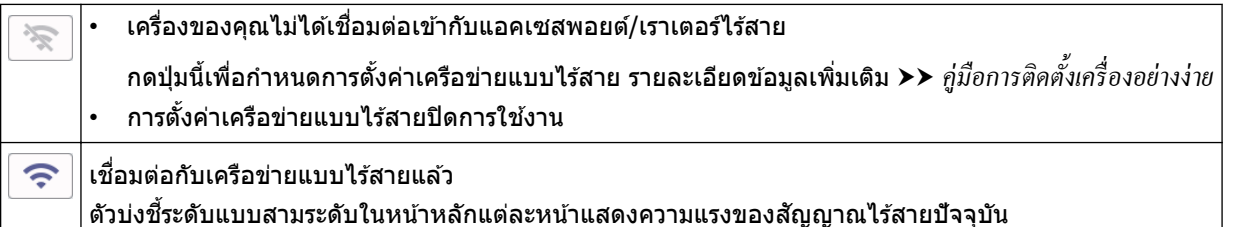

 $\widehat{\phantom{a}}$ 

ิตรวจจับไม่พบแอคเซสพอยต์/เราเตอร์ไร้สาย

้คุณสามารถกำหนดการตั้งค่าเครือข่ายแบบไร้สายได้โดยกดปุ่มสถานะระบบไร้สาย

7. **[Shortcuts (ทาง¨ัด)]**

้สร้างทางลัดสำหรับการดำเนินการที่ใช้บ่อย เช่น การส่งโทรสาร การทำสำเนา การสแกน การเชื่อมต่อเว็บและบริการแอป

• มีแท็บทางลัดสามแท็บ โดยที่มีทางลัดหกทางลัดในแต่ละแท็บ

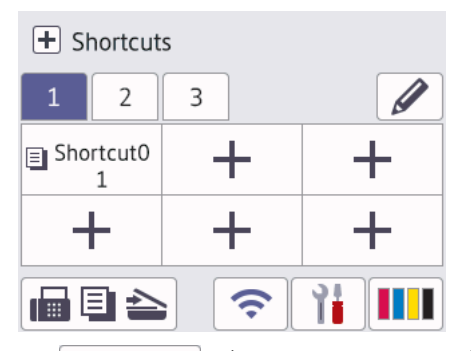

- ึกด $\left| \begin{matrix} \blacksquare \blacksquare \blacksquare \end{matrix} \right|$ ้มี $\left| \begin{matrix} \blacksquare \blacksquare \end{matrix} \right|$ ้มีกล่างของหน้าจอเพื่อเข้าสู่หน้าหลัก
- 8. **ไอคอนข้อมูล**

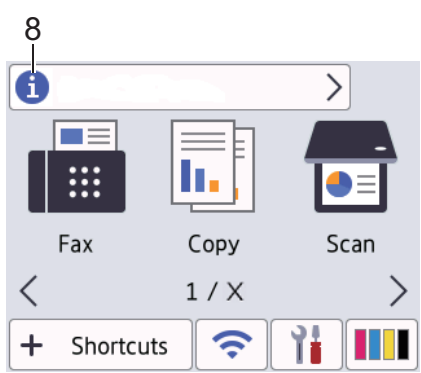

ข้อมูลใหม่จาก Brother จะปรากฏในแถบข้อมูลเมื่อตั้งค่าการแจ้งเตือน เช่น [Message\_from\_Brother\_(ข้อความจาก Brother)] และ [Firmware Auto Check (ตรวจสอบเฟิร์มแวร์อัตโนมัติ)] เป็น [On (เปิด)] (จำเป็นต้องทำการเชื่อมต่ออินเทอร์เน็ต และอาจมีการเรียกเก็บค่าบริการ)

กด เพื่อดูรายละเอียด

#### 9. **ไอзอนзําเตือน**

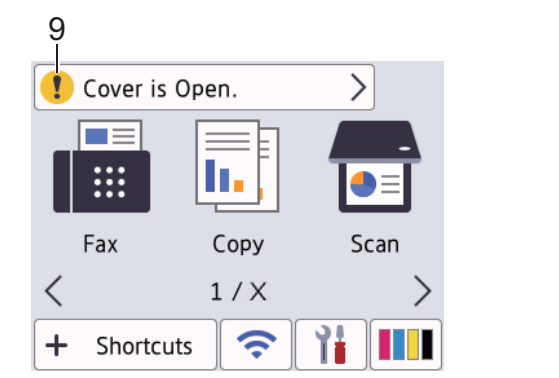

ี ไอคอนคำเตือน <mark>ขั</mark>บ จะปรากฏเมื่อมีข้อผิดพลาดหรือข้อความการบำรุงรักษา กด <mark>เพื่</mark>น เพื่อดูรายละเอียด จากนั้นกด **ได้** เพื่อกลับส่หน้าจอหลัก

#### **ข้อзวรจํา**

ห้ามกดที่หน้าจอแสดงผลแบบ LCD ด้วยวัตถุแหลมคม เช่น ปากกาหรือสไตลัส เนื่องจากอาจทำให้เครื่องเสียหาย

#### **หมายเหตุ**

ี ห้ามสัมผัสหน้าจอแสดงผลแบบ LCD ทันทีหลังจากเสียบสายไฟ หรือเปิดเครื่อง การกระทำดังกล่าวอาจทำให้เกิดข้อผิด พลาด

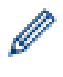

ผลิตภัณฑҙนี้ใชฟอนตҙของ ้ ARPHIC TECHNOLOGY CO., LTD.

#### **/ ข้อมูลที่เกี่ยวข้อง**

- แนะนำเครื่องของคณ
	- ภาพรวมของหน้าจอการตั้งค่า
	- ตั้งค่าหน้าจอพร้อม
	- ตั้งค่าหน้าจอฟังก์ชันเริ่มต้น

#### **ห ัวข้อที่เกี่ยวข้อง:**

- ลดเสียงรบกวนการพิมพ์
- ข้อความแสดงข้อผิดพลาดและการบำรุงรักษา

<span id="page-17-0"></span>ี [หน้าหลัก](#page-1-0) > แนะนำเครื่องของคณ > ภาพรวมจอ LCD ระบบสัมผัส > ภาพรวมของหน้าจอการตั้งค่า

## ึภาพรวมของหน้าจอการตั้งค่า

จอสัมผัสจะแสดงสถานะของเครื่องเมื่อคุณกด $\boxed{\parallel\parallel\parallel}$  [Settings (การตั้งค่า)]

่ ใช้เมนการตั้งค่าเพื่อเข้าส่การตั้งค่าทั้งหมดของเครื่อง Brother ของคณ

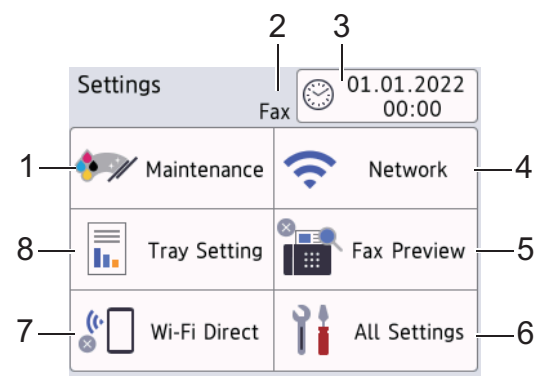

- **1. [Maintenance (การบÎารุงรักษา)]** ึกดเพื่อเข้าสู่เมนูต่อไปนี้:
	- [Improve Print Quality (ปรับปรุงคุณภาพการพิมพ์)]
	- [Print Head Cleaning (การทำความสะอาดหัวพิมพ์)]
	- [Remove Paper Scraps (นÎาเศษกระดาษออก)]
	- [Ink Volume (ปริมาณนÎ้าหมึก)]
	- [Ink Cartridge Model (รุ่นของตลับหมึก)]
	- [Print Options (ตัวเลือกการพิมพ์)]
	- [Ink Cartridge Check (การตรวจสอบตลับหมึก)]
	- [Print Quality Auto Check (การตรวจสอบคุณภาพการพิมพ์อัตโนมัติ)]

#### **2. โหมดการร ับ**

#### แสดงโหมดรับปัจจุบัน

- **3.** [Date & Time (วันที่และเวลา)] แสดงวันที่และเวลา กดเพื่อเข้าสู่เมนู [Date & Time (วันที่และเวลา)]
- **4. [Network (เรือข่าย)]** ึกดเพื่อตั้งค่าการเชื่อมต่อเครือข่าย

หากзุณใชการเช ้ อมต่อเзรือข่ายแบบไร ้สาย ื่ ตัวบ่งชระดับสามระดับ ี้ บนหน้าจอจะแสดงзวามแรงของสญญาณไร ้ ั สายในปัจจุบัน

- **5. [Fax Preview (ตัวอย่างโทรสาร)]** ี แสดงการตั้งค่าในการเรียกดตัวอย่างโทรสาร
	- กดเพื่อเข้าสู่เมนู [Fax Preview (ตัวอย่างโทรสาร) ]
- **6. [All Settings (การตั้ง่าทั้งหมด)]** ่ กดเพื่อเข้าสู่เมนูการตั้งค่าเครื่องของคณทั้งหมด
- **7. [Wi-Fi Direct]** ึกดเพื่อตั้งค่าการเชื่อมต่อเครือข่าย Wi-Fi Direct
- **8. [Tray Setting (การตั้ง่าถาด)]** กดเพื่อเข้าสู่เมนู  $[Tray$  Setting (การตั้งก่าถาด)] ใช้ตัวเลือกเหล่านี้เพื่อเปลี่ยนขนาดและชนิดกระดาษ
- <mark>ี้ ข้อมูลที่เกี่ยวข้อง</mark>
	- [ภาพรวมจอ LCD ระบบสมผัส](#page-14-0) ั

<span id="page-19-0"></span> $\blacktriangle$  [หน้าหลัก](#page-1-0) > แนะนำเครื่องของคุณ > ภาพรวมจอ LCD ระบบสัมผัส > ตั้งค่าหน้าจอพร้อม

## ้ตั้งค่าหน้าจอพร้อม

้คณสามารถเปลี่ยนหน้าจอพร้อมเป็นหน้าจอหลักหรือหน้าจอทางลัดเฉพาะได้ ี่ เมื่อเครื่องอยู่ในสถานะว่าง หรือคุณกด  $\left\lceil \cdot \right\rceil$  เครื่องจะกลับสู่หน้าจอที่คุณตั้งค่าไว้ 1. กด [Settings (การตั้ง่า)] > [All Settings (การตั้ง่าทั้งหมด)] > [General Setup (การตั้ง่าทัวไป ่ )] >  $[Screen \quad \text{Setting} \quad (\text{min} \text{min} \text{min})] > [Home \quad \text{Screen} \quad (\text{min} \text{min})]$ 2. กด ▲ หรือ ▼ เพื่อแสดงตัวเลือกหน้าจอ จากนั้นเลือกตัวเลือกที่คุณต้องการ 3. กด เครื่องจะกลับไปยังหน้าหลักใหม่ของคณ

## **ข้อมูјที่เกี่ยวข้อง**

• [ภาพรวมจอ LCD ระบบสมผัส](#page-14-0) ั

<span id="page-20-0"></span> $\blacktriangle$  [หน้าหลัก](#page-1-0) > แนะนำเครื่องของคุณ > ภาพรวมจอ LCD ระบบสัมผัส > ตั้งค่าหน้าจอฟังก์ชันเริ่มต้น

## **ต ัҟงз่าหน้าจอฟังกҙชนเริ่มต้น ั**

้คณสามารถตั้งค่าหน้าจอเริ่มต้นการสแกนได้โดยใช้การตั้งค่าหน้าจอ

- 1. กด [Settings (การตั้ง่า)] > [All Settings (การตั้ง่าทั้งหมด)] > [General Setup (การตั้ง่าทัวไป ่ )] > [Screen Settings (การตั้ง่าหน้าจอ)] > [Scan Screen (หน้าจอสแกน)]
- ่ 2. กด ▲ หรือ ▼ เพื่อแสดงตัวเลือกการสแกน จากนั้นเลือกตัวเลือกที่คุณต้องการตั้งเป็นหน้าจอเริ่มต้น
- 3. กด

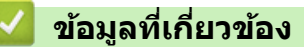

• [ภาพรวมจอ LCD ระบบสมผัส](#page-14-0) ั

<span id="page-21-0"></span>▲ [หน้าหลัก](#page-1-0) > แนะนำเครื่องของคุณ > ป้อนข้อความในเครื่อง Brother ของคุณ

## **ป้ อนข้อзวามในเзรื่อง Brother ของзุณ**

- ้ตัวอักษรที่มีอย่อาจแตกต่างกันไป ทั้งนี้ขึ้นอย่กับประเทศของคณ
- ้รูปแบบการจัดวางของแป้นพิมพ์อาจแตกต่างกันไป ทั้งนี้ขึ้นอยู่กับฟังก์ชันที่คุณตั้งค่าไว้

#### เมื่อคณต้องการป้อนตัวอักษรเข้าเครื่อง Brother ของคณ แป้นพิมพ์จะปรากฏบนจอสัมผัส

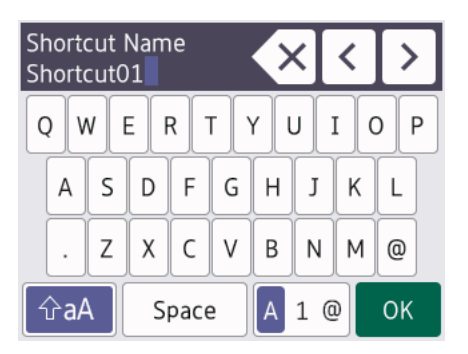

- กด เพื่อเปลี่ยนระหว่างตัวอักษร ตัวเลข และอักขระพิเศษ
- กด เพื่อเปลี่ยนระหว่างตัวอักษรพิมพҙใหญ่และตัวพิมพҙเล็ก
- ่ หากต้องการเลื่อนเคอร์เซอร์ไปทางซ้ายหรือขวา กด ◀ หรือ ▶

#### **แทรกชองว่าง ่**

หากต้องการใส่ช่องว่าง กด [Space (เว้นวรรค)] หรือคุณสามารถกด ▶ เพื่อเลื่อนเคอร์เซอร์

#### **การแก้ไข**

- $\epsilon$ ถ้าคุณใส่ตัวอักษรไม่ถูกต้อง และต้องการเปลี่ยน กด ◀ หรือ ▶ เพื่อไฮไลท์ตัวอักษรที่ไม่ถูกต้อง กด  $<\!\times\!$  และจากนั้นใส่ตัว อักษรที่ถูกต้อง
- ่ หากต้องการใส่ตัวอักษร กด ◀ หรือ ▶ เพื่อเลื่อนเคอร์เซอร์ไปยังตำแหน่งที่ถูกต้อง และจากนั้นป้อนตัวอักษร
- $\overline{\mathcal{A}}$ คด  $\overline{\mathcal{A}}$  สำหรับอักษรแต่ละตัวที่คุณต้องการลบ หรือกด  $\overline{\mathcal{A}}$  ค้างไว้เพื่อลบตัวอักษรทั้งหมด

#### **ข้อมูลที่เกี่ยวข้อง**

• แนะนำเครื่องของคณ

#### **ห ัวข้อที่เกี่ยวข้อง:**

- ตั้งค่ารหัสประจำเครื่องของคณ
- [เปลี่ยนหรือลบทางลัด](#page-192-0)

<span id="page-22-0"></span> $\blacktriangle$  [หน้าหลัก](#page-1-0) > แนะนำเครื่องของคุณ > เข้าถึงโปรแกรมอรรถประโยชน์ของ Brother (Windows)

## **เข้าถึงโปรแกรมอรรถประโยชนҙของ Brother (Windows)**

**Brother Utilities** เป็นตัวเรียกแอปพลิเคชันที่ช่วยอำนวยความสะดวกในการเข้าถึงแอปพลิเคชันของ Brother ทั้งหมดที่ติด ตั้งในคอมพิวเตอร์ของคณ

- 1. ทําอย่างใดอย่างหนึ่งต่อไปนี้:
	- Windows 10

#### зลิก > **Brother** > **Brother Utilities**

Windows 8.1

ี เลื่อนเมาส์ของคุณไปที่มุมล่างซ้ายของหน้าจอ**เริ่ม** และคลิก <mark>(↓)</mark> (ถ้าใช้อุปกรณ์ที่มีระบบสัมผัส ปัดขึ้นจากด้านล่าง ของหน้าจอ **เริ่ม** เพื่อแสดงหน้าจอ**โปรแกรมประยุกตҙ** )

ี เมื่อหน้าจอ**โปรแกรมประยุกต**์ ปรากฏขึ้น สัมผัสหรือคลิก <mark>दे 5</mark> (Brother Utilities)

Windows 7

зลิก **(เริ่ม)** > **โปรแกรมท ัҟงหมด** > **Brother** > **Brother Utilities**

2. เลือกเครื่องของคณ

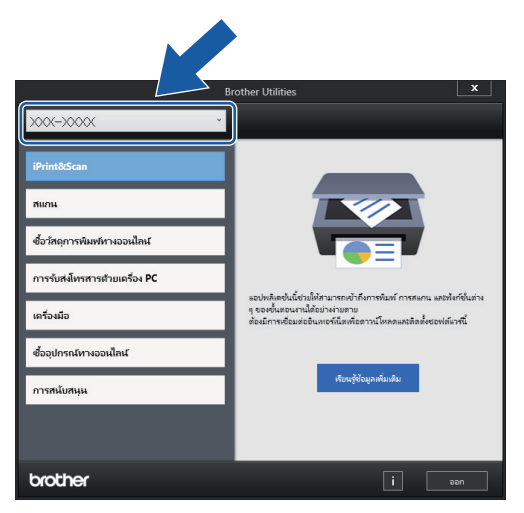

่ 3. เลือกการทำงานที่คุณต้องการใช้

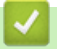

#### **ข้อมูјที่เกี่ยวข้อง**

- แนะนำเครื่องของคณ
	- $\bullet$  ถอนการติดตั้งซอฟต์แวร์และไดรเวอร์ของ Brother (Windows)

<span id="page-23-0"></span> $\blacktriangle$  [หน้าหลัก](#page-1-0) > แนะนำเครื่องของคุณ > เข้าถึงโปรแกรมอรรถประโยชน์ของ Brother (Windows) > ถอนการติดตั้ง ซอฟต์แวร์และไดรเวอร์ของ Brother (Windows)

## **ถอนการติดต ัҟงซอฟตҙแวรҙแјะไดรเวอรҙของ Brother (Windows)**

- 1. ทําอย่างใดอย่างหนึ่งต่อไปนี้:
	- Windows 10

#### зลิก > **Brother** > **Brother Utilities**

Windows 8.1

ี เลื่อนเมาส์ของคุณไปที่มุมล่างซ้ายของหน้าจอ**เริ่ม** และคลิก <mark>(ิบ)</mark> (ถ้าใช้อุปกรณ์ที่มีระบบสัมผัส ปัดขึ้นจากด้านล่าง ของหน้าจอ **เริ่ม** เพื่อแสดงหน้าจอ**โปรแกรมประยุกตҙ** )

ี่ เมื่อหน้าจอ**โปรแกรมประยุกต**์ ปรากฏขึ้น สัมผัสหรือคลิก <mark>दे {</mark> (Brother Utilities)

• Windows 7

#### зลิก **(เริ่ม)** > **โปรแกรมท ัҟงหมด** > **Brother** > **Brother Utilities**

ี่ 2. คลิกรายการแบบดึงลง จากนั้นเลือกชื่อรุ่นของคุณ (หากไม่ได*้*เลือกไว๋) คลิก**เครื่องมือ** ในแถบนำทางด้านซ้าย จากนั้น คลิก**ถอนการติดตั้ง** 

ี่ ทำตามคำแนะนำในกล่องสนทนาเพื่อถอนการติดตั้งซอฟต์แวร์และไดรเวอร์

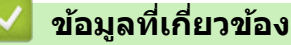

 $\bullet$  เข้าถึงโปรแกรมอรรถประโยชน์ของ Brother (Windows)

<span id="page-24-0"></span> $\triangle$  [หน้าหลัก](#page-1-0) > แนะนำเครื่องของคุณ > เข้าถึง Brother iPrint&Scan (Windows/Mac)

## **เข้าถึง Brother iPrint&Scan (Windows/Mac)**

ู้ใช้ Brother iPrint&Scan สำหรับ Windows และ Mac เพื่อพิมพ์และสแกนจากคอมพิวเตอร์ของคณ

หน้าจอต่อไปนี้แสดงตัวอย่างของ Brother iPrint&Scan สําหรับ Windows หน้าจอจริงอาจแตกต่างกันไป ทั้งนี้ขึ้นอยู่กับ เวอร์ชันของแอปพลิเคชัน

- สําหรับ Windows
	- ้ไปที่หน้า **ดาวน์โหลด** ของรุ่นผลิตภัณฑ์ของคุณที่ <u>[support.brother.com](https://support.brother.com/g/b/midlink.aspx)</u> เพื่อดาวน์โหลดแอปพลิเคชันล่าสุด
- สําหรับ Mac

ดาวนҙโหลดและติดตั้ง Brother iPrint&Scan จาก App Store

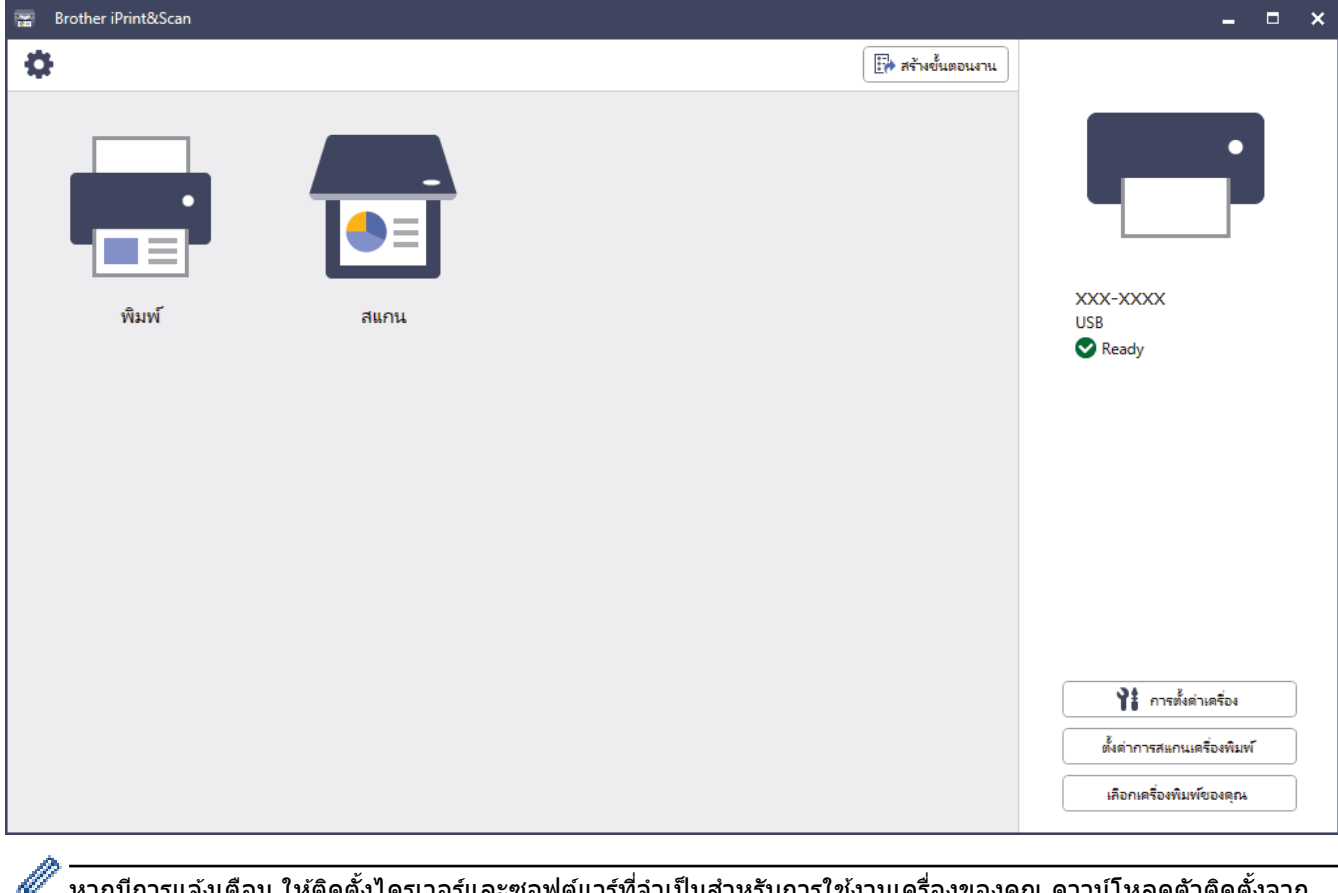

หรับการไช่งานเครื่องขอ หน้า **ดาวน์โหลด** ของรุ่นผลิตภัณฑ์ของคุณที่ [support.brother.com](https://support.brother.com/g/b/midlink.aspx)

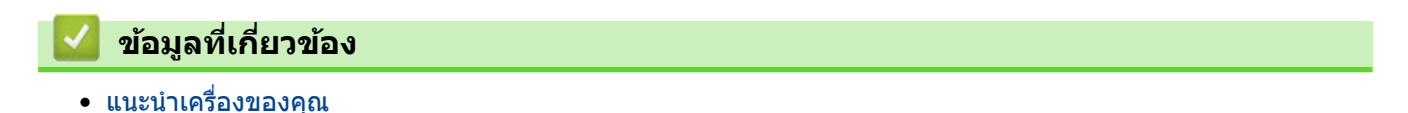

<span id="page-25-0"></span> $\blacktriangle$  [หน้าหลัก](#page-1-0)  $>$  แนะนำเครื่องของคุณ  $>$  ตำแหน่งพอร์ต USB / อีเทอร์เน็ตบนเครื่อง Brother ของคุณ

## **ตําแหน่งพอรҙต USB / อีเทอรҙเน็ตบนเзรื่อง Brother ของзุณ**

พอร์ต USB และอีเทอร์เน็ตอยู่ภายในเครื่อง

ู้ในการติดตั้งไดรเวอร์และซอฟต์แวร์ที่จำเป็นสำหรับการใช้งานเครื่อง ไปที่หน้าเว็บ **ดาวน์โหลด** ของรุ่นผลิตภัณฑ์ของคุณที่ [support.brother.com](https://support.brother.com/g/b/midlink.aspx)

1. ใช้นิ้วจับแต่ละข้างของเครื่องเพื่อยกฝาปิดสแกนเนอร์ (1) ไว้ในตำแหน่งเปิดโดยใช้มือทั้งสองข้าง

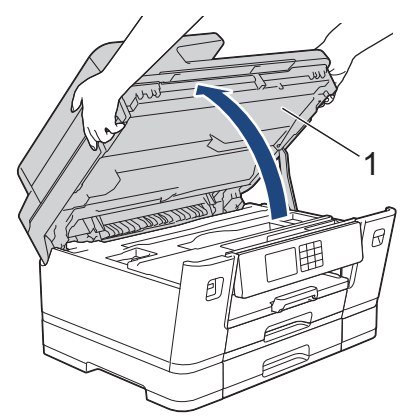

่ 2. ระบุตำแหน่งพอร์ตที่ถูกต้อง (ตามสายที่คุณใช้) ภายในเครื่องดังภาพ

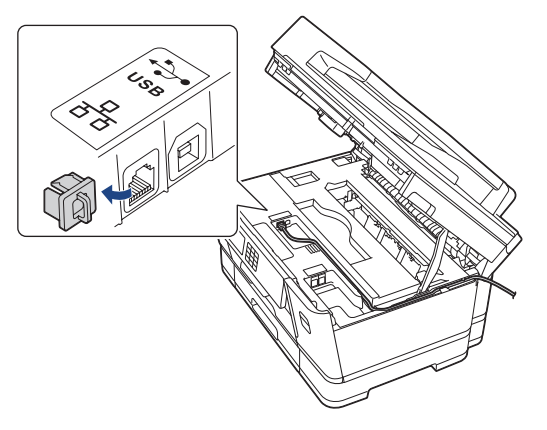

- ้ เดินสายอย่างระมัดระวังผ่านช่องทางเดินสายและออกไปทางด้านหลังของเครื่อง
- 3. ค่อยๆ ปิดฝาปิดสแกนเนอร์โดยใช้นิ้วจับแต่ละข้างไว้

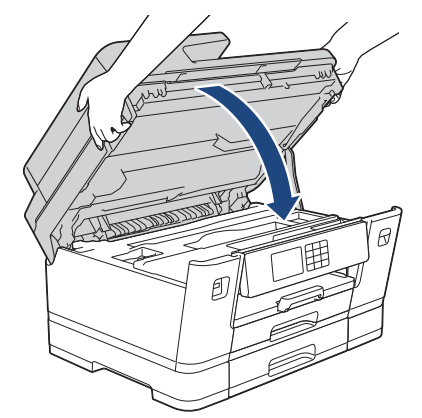

 **ข้อมูјที่เกี่ยวข้อง**

B

• แนะนำเครื่องของคุณ

#### <span id="page-26-0"></span>[หน้าหลัก](#page-1-0) > การจัดการกระดาษ

## **การจ ัดการกระดาษ**

- [ใสกระดาษ](#page-27-0) ่
- [ใสเอกสาร](#page-70-0) ่

<span id="page-27-0"></span> $\triangle$  [หน้าหลัก](#page-1-0)  $> \text{m}$ รจัดการกระดาษ  $> \text{m}$ สกระดาษ

#### **ใสกระดาษ ่**

- [ภาพรวมการใสกระดาษ](#page-28-0) ่
- [บรรจุกระดาษลงในถาดบรรจุกระดาษ #1 / ถาดบรรจุกระดาษ #2](#page-31-0)
- ใส่กระดาษในถาดอเนกประสงค์ (ถาด MP)
- บรรจุกระดาษลงในช่องป้อนเอกสารด้วยมือ
- บริเวณที่ไม่สามารถพิมพ์ได้
- [การตั้งз่ากระดาษ](#page-58-0)
- สือสิ่งพิมพ์ที่รองรับ
- ข้อความแสดงข้อผิดพลาดและการบำรุงรักษา
- [การจัดการกระดาษและปัญหาการพิมพ](#page-107-0)ҙ

<span id="page-28-0"></span> $\blacktriangle$  [หน้าหลัก](#page-1-0) > [การจัดการกระดาษ](#page-26-0) > ใส่กระดาษ > ภาพรวมการใส่กระดาษ

### **ภาพรวมการใสกระดาษ ่**

1. บรรจุกระดาษลงในถาดใสกระดาษดังนี้ ่

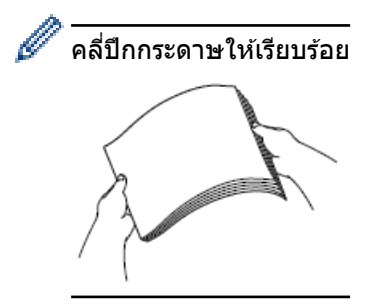

ขนาดกระดาษเป็ นตัวกําหนดแนวการจัดวางเมื่อบรรจุกระดาษ

#### **ถาดใสกระดาษ ่**

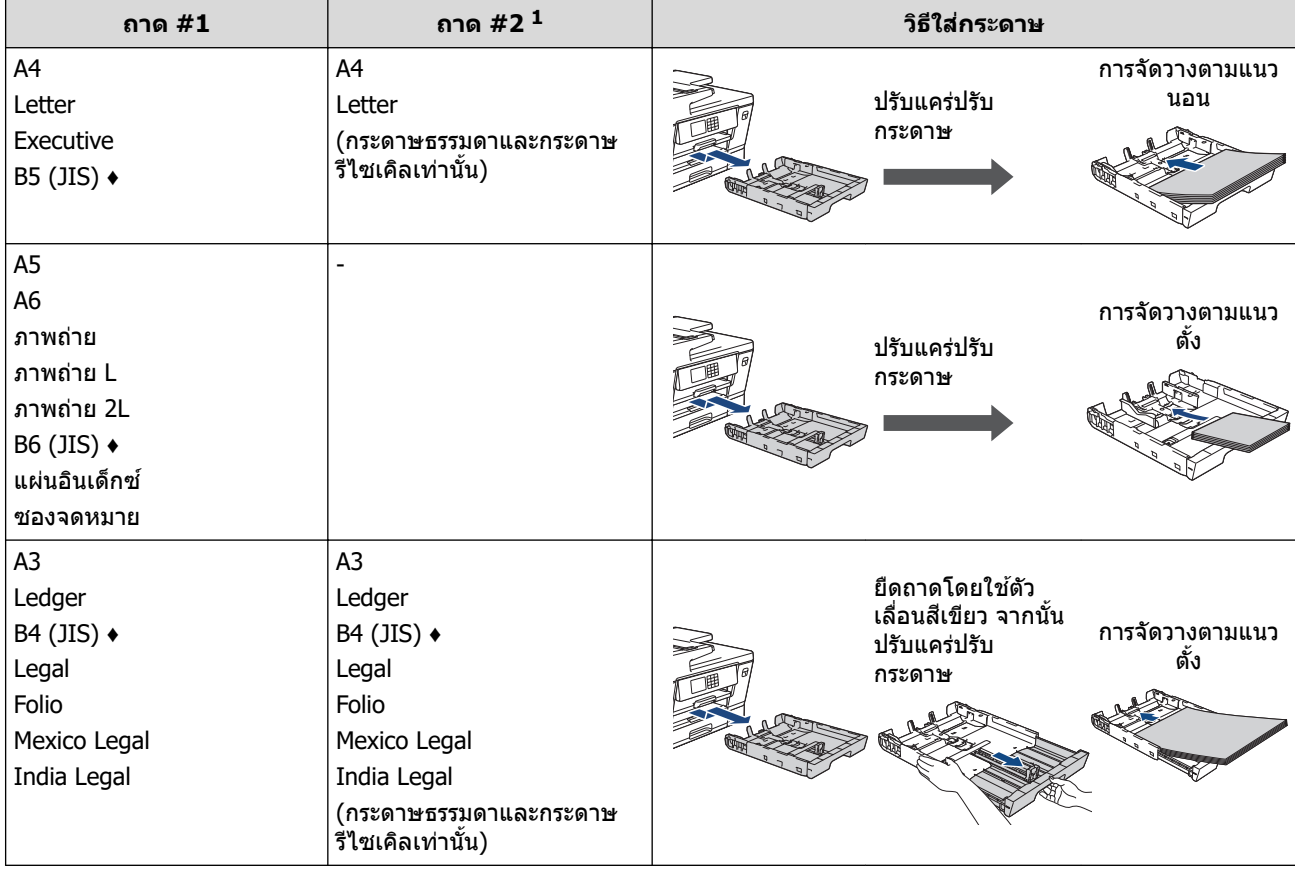

1 ถาด #2 ใชส้ําหรับ MFC-J3940DWเท่านั้น

**♦** รองรับในบางประเทศเท่านั้น

## **ถาดอเนกประสงзҙ**

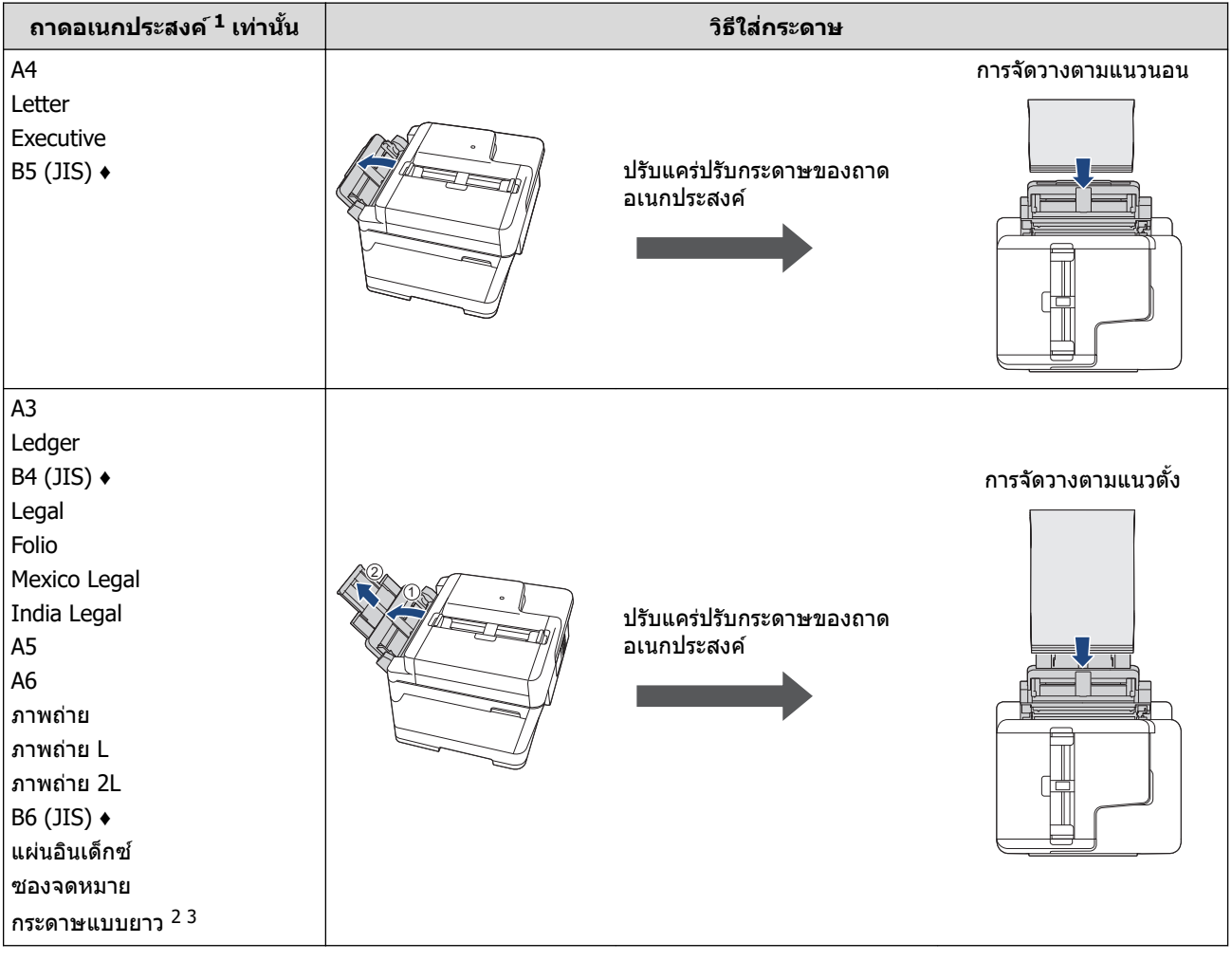

1 มีถาดอเนกประสงзҙเฉพาะสําหรับ MFC-J3940DW

2 зวามกว ้าง: 88.9 - 297 มม. / зวามสูง: 431.9 - 1200 มม.

3 ใส่กระดาษแบบยาวลงในถาดอเนกประสงค์ครั้งละหนึ่งแผ่นเท่านั้น เพื่อไม่ให้กระดาษเสียหาย อย่าดึงฐานรองกระดาษ (2) ขึ้นเมื่อใส่กระดาษแบบยาว

**♦** รองรับในบางประเทศเท่านั้น

## **ชองป้ อนเอกสารด้วยมือ ่**

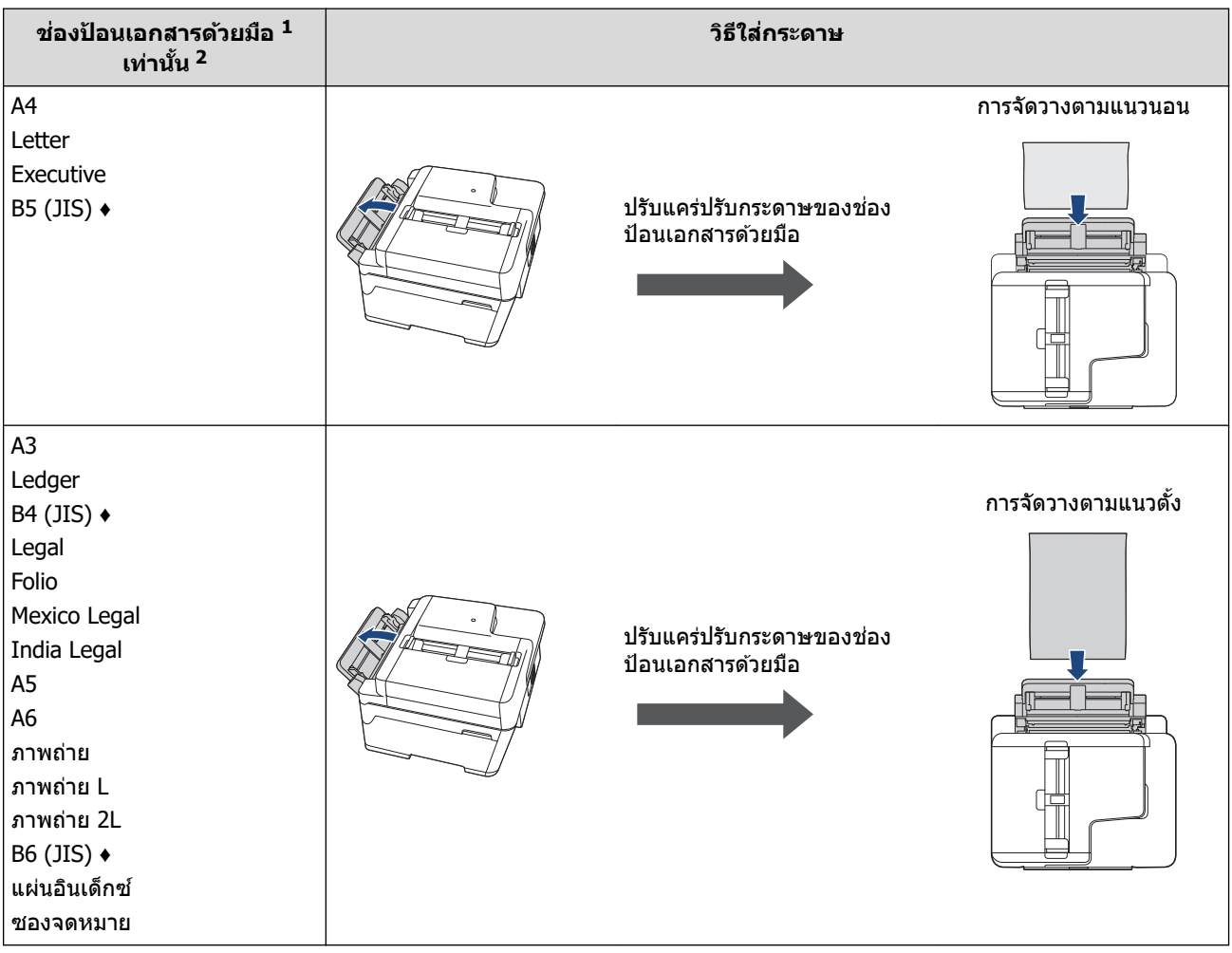

- 1 มีชองป้อนเอกสารด ้วยมือส ่ ําหรับ MFC-J3540DW
- ่ 2 คุณสามารถใส่กระดาษในช่องป้อนเอกสารด้วยมือได้ครั้งละหนึ่งแผ่นเท่านั้น
- **♦** รองรับในบางประเทศเท่านั้น
- 2. กางแผ่นรองรับกระดาษ

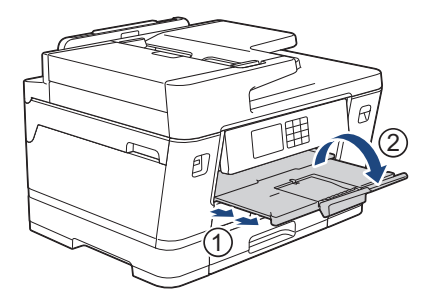

่ 3. เปลี่ยนการตั้งค่าขนาดกระดาษในเมนูของเครื่องถ้าจำเป็น

## **ข้อมูјที่เกี่ยวข้อง**

• [ใสกระดาษ](#page-27-0) ่

<span id="page-31-0"></span> $\blacktriangle$  [หน้าหลัก](#page-1-0) > [การจัดการกระดาษ](#page-26-0) > ใส่กระดาษ > บรรจุกระดาษลงในถาดบรรจุกระดาษ #1 / ถาดบรรจุกระดาษ #2

#### **บรรจุกระดาษјงในถาดบรรจุกระดาษ #1 / ถาดบรรจุกระดาษ #2**

- $\bullet$  ใส่กระดาษขนาด A4, Letter หรือ Executive ในถาดบรรจุกระดาษ  $\#1$  / ถาดบรรจุกระดาษ  $\#2$
- $\bullet$  ใส่กระดาษขนาด A3, Ledger หรือ Legal ในถาดบรรจุกระดาษ  $\#1$  / ถาดบรรจุกระดาษ  $\#2$
- $\bullet$  ใส่กระดาษพิมพ์ภาพถ่ายลงในถาดบรรจุกระดาษ  $\#1$
- $\cdot$  บรรจุซองจดหมายลงในถาดบรรจุกระดาษ  $\#1$

<span id="page-32-0"></span> $\blacktriangle$  [หน้าหลัก](#page-1-0) > [การจัดการกระดาษ](#page-26-0) > ใส่กระดาษ > [บรรจุกระดาษลงในถาดบรรจุกระดาษ #1 / ถาดบรรจุกระดาษ](#page-31-0)  $#2$  > ใส่กระดาษขนาด A4, Letter หรือ Executive ในถาดบรรจุกระดาษ  $#1$  / ถาดบรรจุกระดาษ  $#2$ 

### **ใสกระดาษขนาด ่ A4, Letter หรือ Executive ในถาดบรรจุกระดาษ #1 / ถาด บรรจุกระดาษ #2**

- ี **หากการตั้งค่า** [Check Paper (ตรวจสอบกระดาษ) ] **ถูกตั้งเป็น** [On (เปิด) ] **และคุณดึงถาดใส่กระดาษออกจากเครื่อง** ข้อความจะปรากฏบนหน้าจอแสดงผลแบบ LCD เพื่อให้คุณเปลี่ยนชนิดและขนาดกระดาษ
- เมื่อคุณบรรจุกระดาษที่มีขนาดแตกต่างกันลงในถาด คุณจะต้องเปลี่ยนการตั้งค่าขนาดกระดาษในเครื่องหรือการตั้งค่า ขนาดกระดาษบนคอมพิวเตอร์ของคณด้วย

้เมื่อทำเช่นนี้เครื่องจะสามารถป้อนกระดาษจากถาดที่เหมาะสมได้โดยอัตโนมัติหากตั้งค่าเลือกถาดอัตโนมัติไว้ใน ี ไดรเวอร์เครื่องพิมพ์ (Windows) หรือบนเครื่อง (MFC-J3940DW)

คุณสามารถใช่ได้เฉพาะกระดาษธรรมดาในถาด  $#2$  (MFC-J3940DW)

คำแนะนำเหล่านี้อธิบายวิธีการบรรจุกระดาษในถาด  $\#1$ (MFC-J3940DW) ขั้นตอนสำหรับถาด #2 จะเป็นแบบเดียวกัน

1. หากแผ่นรองรับกระดาษ (1) เปิดอยู่ ให ้ปิดก่อน จากนั้นจึงปิดฐานรองกระดาษ (2)

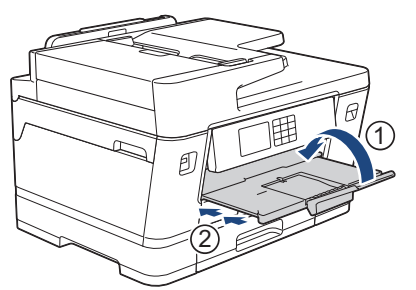

2. ดึงถาดบรรจุกระดาษออกมาจากเครื่องจนสุดตามที่แสดงด้วยลูกศร

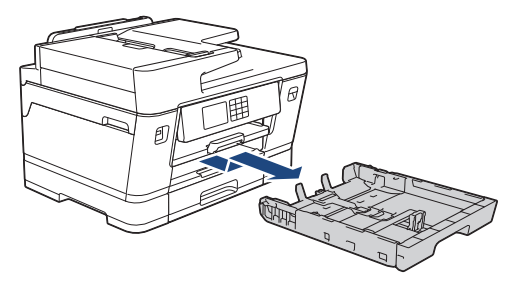

(MFC-J3940DW)

เมื่อคณบรรจุกระดาษในถาด #2 ให้ถอดฝาครอบด้านบนของถาด (1)

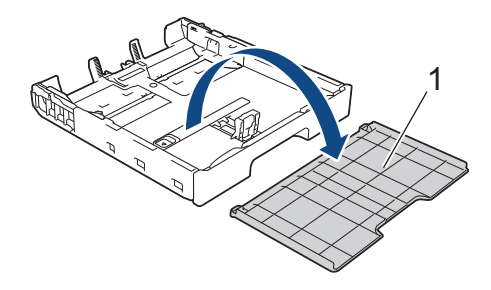

3. ค่อยๆ กดและเลื่อนแคร่ปรับความกว้างกระดาษ (1) ตามด้วยแคร่ปรับความยาวกระดาษ (2) เพื่อให้พอดีกับขนาดกระดาษ ัตรวจสอบให้แน่ใจว่าเครื่องหมายสามเหลี่ยม (3) บนแคร่ปรับความกว้างกระดาษ (1) และแคร่ปรับความยาวกระดาษ (2) ื่อย่ระดับเดียวกับเครื่องหมายสำหรับกระดาษที่คณใช้

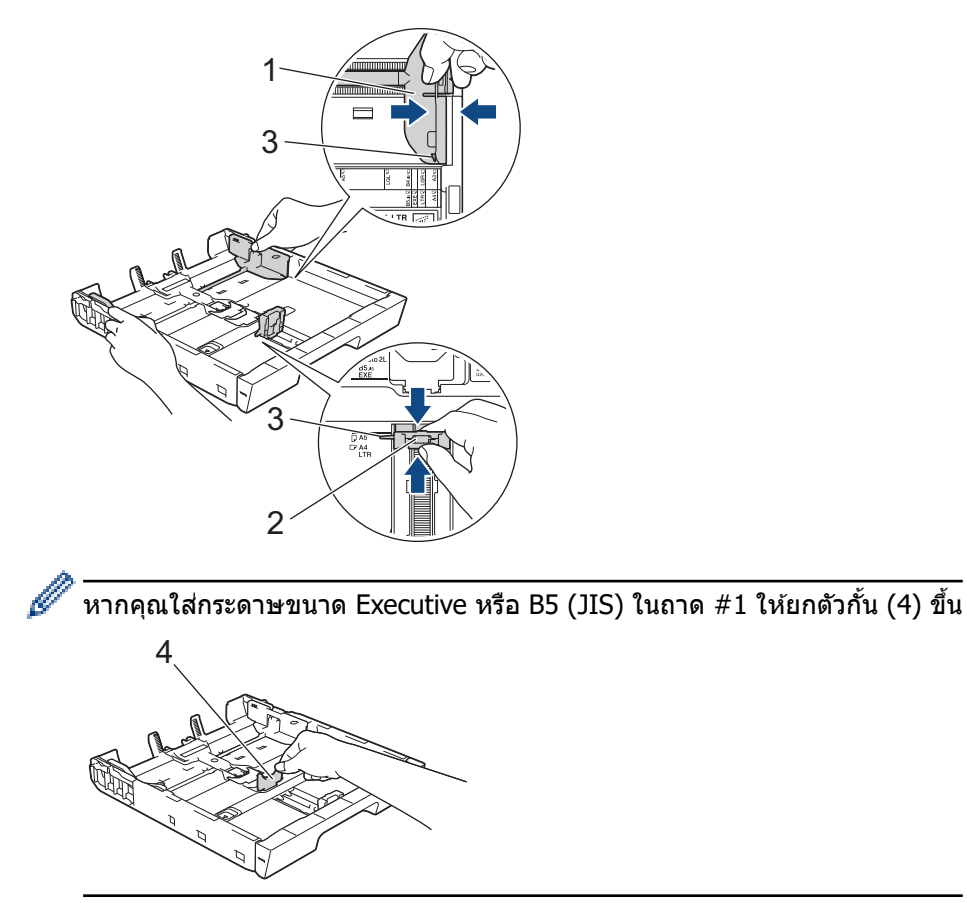

4. зลี่ปึกกระดาษเพื่อหลีกเลี่ยงกระดาษติดและการป้อนกระดาษผิดพลาด

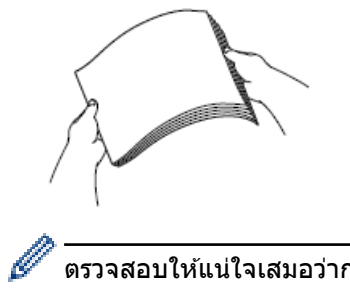

้ ตรวจสอบให้แน่ใจเสมอว่ากระดาษไม่ม้วนหรือย่น

5. ค่อยๆ บรรจุกระดาษลงในถาดบรรจุกระดาษโดยให้ด้านที่ต้องการพิมพ์ **คว่ำลง** 

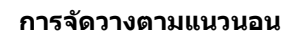

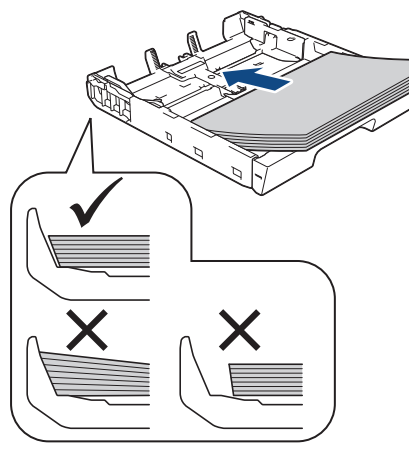

#### **ข้อзวรจํา**

Ø

้ควรระวังไม่ดันกระดาษไกลจนเกินไป เพราะอาจทำให้ขึ้นไปอยู่ด้านหลังของถาด และเป็นสาเหตุให้เกิดปัญหาในการ ป้อนกระดาษได้

้ หากต้องการเติมกระดาษเข้าไปก่อนที่ถาดจะว่าง ให้นำกระดาษออกจากถาดและนำมารวมกับกระดาษที่คุณต้องการเติม ้คลี่ปึกกระดาษเสมอเพื่อป้องกันไม่ให้เครื่องป้อนกระดาษเข้าไปพร้อมกันหลายแผ่น

6. ตรวจสอบให้แน่ใจว่าแคร่ปรับความยาวกระดาษ (1) สัมผัสกับขอบกระดาษ

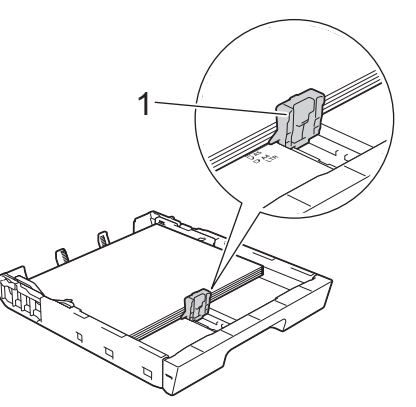

7. ค่อยๆ ปรับแคร่ปรับความกว้างกระดาษ (1) เพื่อให้พอดีกับกระดาษ ิตรวจสอบให้แน่ใจว่าแคร่ปรับกระดาษสัมผัสกับขอบกระดาษ

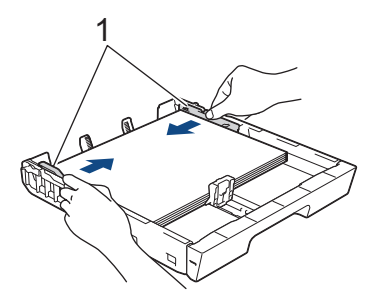

8. ตรวจสอบให้แน่ใจว่ากระดาษแบนราบติดกับถาด และอยู่ต่ำกว่าเครื่องหมายแสดงจำนวนกระดาษสูงสุด (1) การเติมกระดาษในถาดมากเกินไปอาจทำให้เกิดปัญหากระดาษติดได้

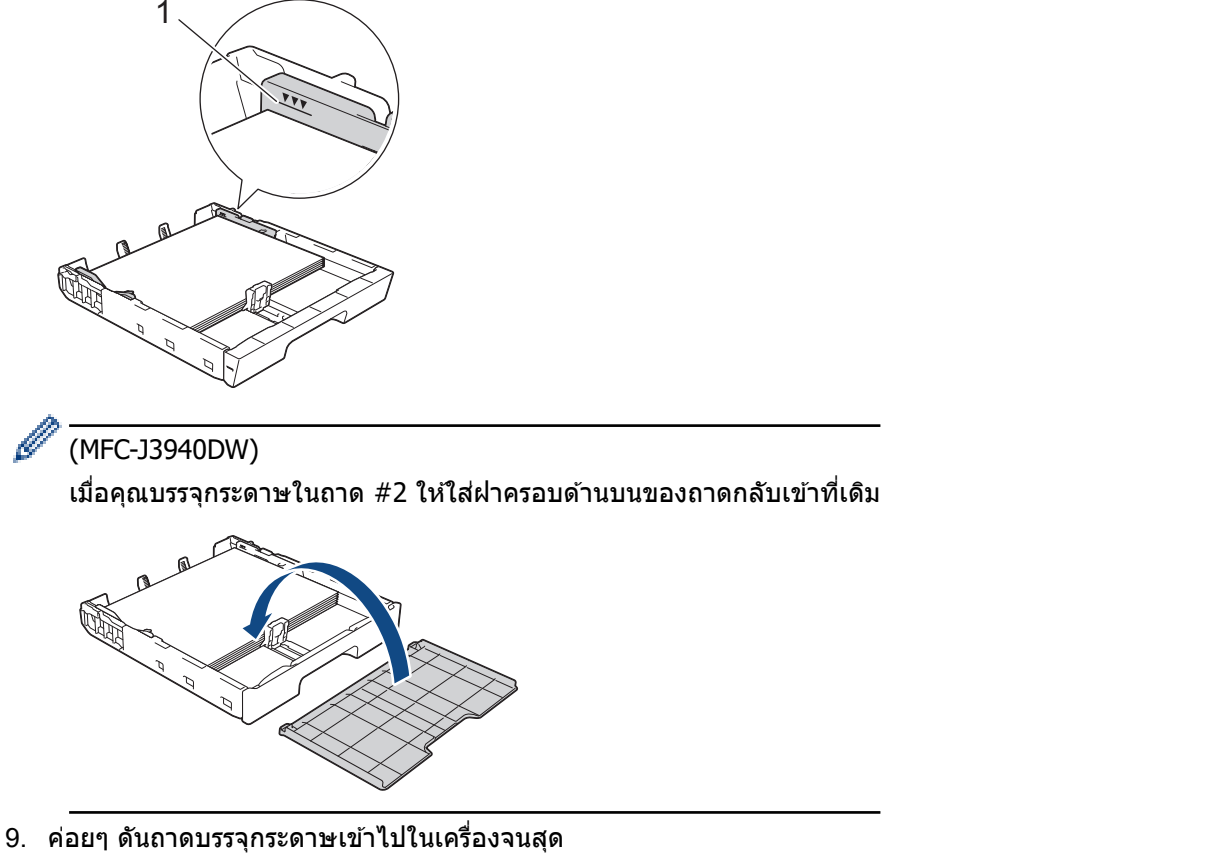

#### **ข้อзวรจํา**

้ห้ามดันถาดบรรจุกระดาษเข้าไปในเครื่องโดยแรงหรือโดยเร็ว มิฉะนั้นอาจทำให้กระดาษติดหรือเกิดปัญหาเกี่ยวกับการ ป้อนกระดาษ

10. ดึงฐานรองกระดาษออกมาจนกระทั่งล็อคเข้าที่

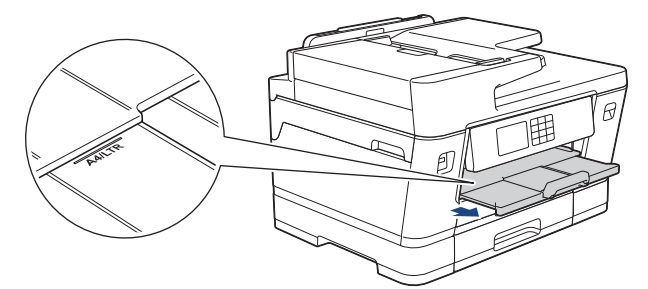

11. เปลี่ยนการตั้งค่าขนาดกระดาษในเมนูของเครื่องหากจำเป็น

#### **ข้อมูјที่เกี่ยวข้อง**

• [บรรจุกระดาษลงในถาดบรรจุกระดาษ #1 / ถาดบรรจุกระดาษ #2](#page-31-0)

#### **ห ัวข้อที่เกี่ยวข้อง:**

- เปลี่ยนการตั้งค่าการตรวจสอบกระดาษ
- [เปลี่ยนขนาดกระดาษและชนิดกระดาษ](#page-59-0)
$\bullet$  เลือกสื่อสิ่งพิมพ์ที่ถูกต*้*อง

<span id="page-37-0"></span> $\blacktriangle$  [หน้าหลัก](#page-1-0) > [การจัดการกระดาษ](#page-26-0) > ใส่กระดาษ > [บรรจุกระดาษลงในถาดบรรจุกระดาษ #1 / ถาดบรรจุกระดาษ](#page-31-0)  $#2$  > ใส่กระดาษขนาด A3, Ledger หรือ Legal ในถาดบรรจุกระดาษ  $#1$  / ถาดบรรจุกระดาษ  $#2$ 

## **ใสกระดาษขนาด ่ A3, Ledger หรือ Legal ในถาดบรรจุกระดาษ #1 / ถาด บรรจุกระดาษ #2**

- ี **หากการตั้งค่า** [Check Paper (ตรวจสอบกระดาษ) ] **ถูกตั้งเป็น** [On (เปิด) ] **และคุณดึงถาดใส่กระดาษออกจากเครื่อง** ข้อความจะปรากฏบนหน้าจอแสดงผลแบบ LCD เพื่อให้คุณเปลี่ยนชนิดและขนาดกระดาษ
- เมื่อคุณบรรจุกระดาษที่มีขนาดแตกต่างกันลงในถาด คุณจะต้องเปลี่ยนการตั้งค่าขนาดกระดาษในเครื่องหรือการตั้งค่า ขนาดกระดาษบนคอมพิวเตอร์ของคณด้วย

้เมื่อทำเช่นนี้เครื่องจะสามารถป้อนกระดาษจากถาดที่เหมาะสมได้โดยอัตโนมัติหากตั้งค่าเลือกถาดอัตโนมัติไว้ใน ี ไดรเวอร์เครื่องพิมพ์ (Windows) หรือบนเครื่อง (MFC-J3940DW)

คุณสามารถใช่ได้เฉพาะกระดาษธรรมดาในถาด  $#2$  (MFC-J3940DW)

คำแนะนำเหล่านี้อธิบายวิธีการบรรจกระดาษในถาด  $\#1$ (MFC-J3940DW) ขั้นตอนสำหรับถาด #2 จะเป็นแบบเดียวกัน

1. หากแผ่นรองรับกระดาษ (1) เปิดอยู่ ให ้ปิดก่อน จากนั้นจึงปิดฐานรองกระดาษ (2)

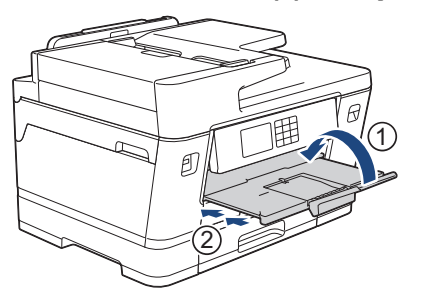

2. ดึงถาดบรรจุกระดาษออกมาจากเครื่องจนสุดตามที่แสดงด้วยลูกศร

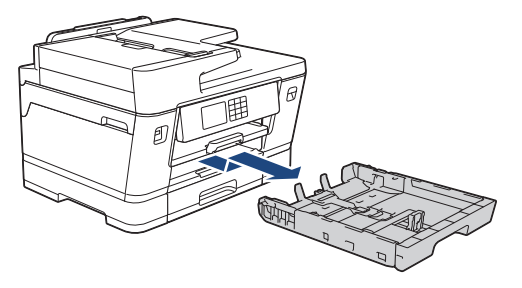

(MFC-J3940DW)

เมื่อคณบรรจุกระดาษในถาด #2 ให้ถอดฝาครอบด้านบนของถาด (1)

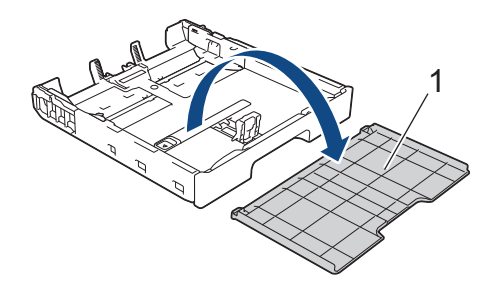

3. วางถาดบนพื้นราบ ้ดันตัวเลื่อนสีเขียวไปทางด้านซ้าย จากนั้นดึงถาดออกมาจนกระทั่งถาดล็อคเข้าที่

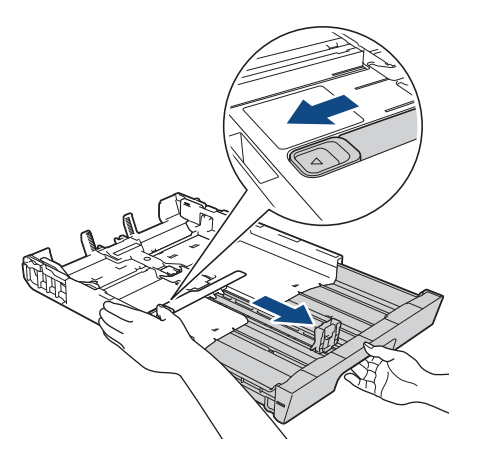

่ 4. ค่อยๆ กดและเลื่อนแคร่ปรับความกว้างกระดาษ (1) ตามด้วยแคร่ปรับความยาวกระดาษ (2) เพื่อให้พอดีกับขนาดกระดาษ ตรวจสอบให้แน่ใจว่าเครื่องหมายสามเหลี่ยม (3) บนแคร่ปรับความกว้างกระดาษ (1) และแคร่ปรับความยาวกระดาษ (2) อยู่ระดับเดียวกับเครื่องหมายสำหรับกระดาษที่คุณใช้

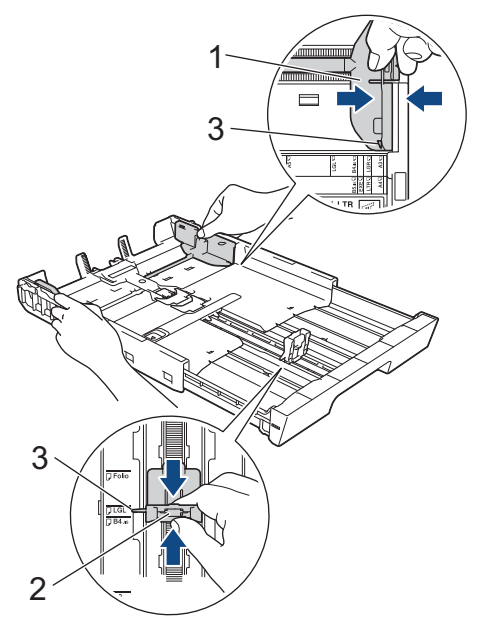

5. คลี่ปึกกระดาษเพื่อหลีกเลี่ยงกระดาษติดและการป้อนกระดาษผิดพลาด

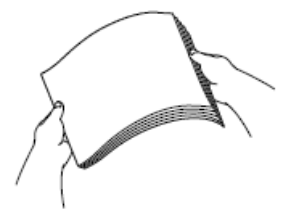

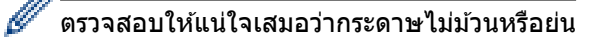

6. ค่อยๆ บรรจุกระดาษลงในถาดบรรจุกระดาษโดยให้ด้านที่ต้องการพิมพ์ **คว่ำลง** 

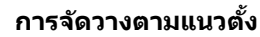

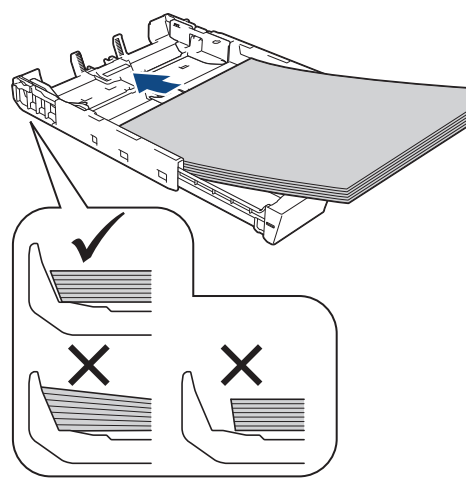

### **ข้อзวรจํา**

้ควรระวังไม่ดันกระดาษไกลจนเกินไป เพราะอาจทำให้ขึ้นไปอยู่ด้านหลังของถาด และเป็นสาเหตุให้เกิดปัญหาในการ ป้อนกระดาษได ้

์<br>หากต้องการเติมกระดาษเข้าไปก่อนที่ถาดจะว่าง ให้นำกระดาษออกจากถาดและนำมารวมกับกระดาษที่คุณต้องการเติม ้คลี่ปึกกระดาษเสมอเพื่อป้องกันไม่ให้เครื่องป้อนกระดาษเข้าไปพร้อมกันหลายแผ่น

7. ตรวจสอบให้แน่ใจว่าแคร่ปรับความยาวกระดาษ (1) สัมผัสกับขอบกระดาษ

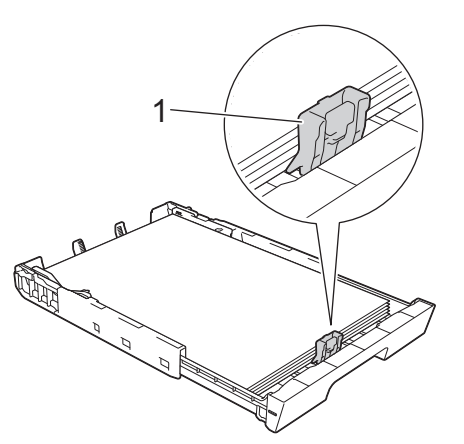

8. ค่อยๆ ปรับแคร่ปรับความกว้างกระดาษ (1) เพื่อให้พอดีกับกระดาษ ิตรวจสอบให้แน่ใจว่าแคร่ปรับกระดาษสัมผัสกับขอบกระดาษ

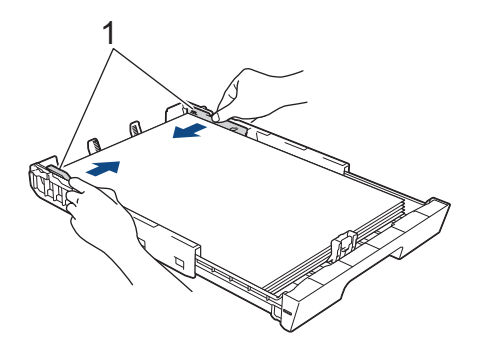

9. ตรวจสอบให้แน่ใจว่ากระดาษแบนราบติดกับถาด และอยู่ต่ำกว่าเครื่องหมายแสดงจำนวนกระดาษสูงสุด (1) ีการเติมกระดาษในถาดมากเกินไปอาจทำให้เกิดปัญหากระดาษติดได้

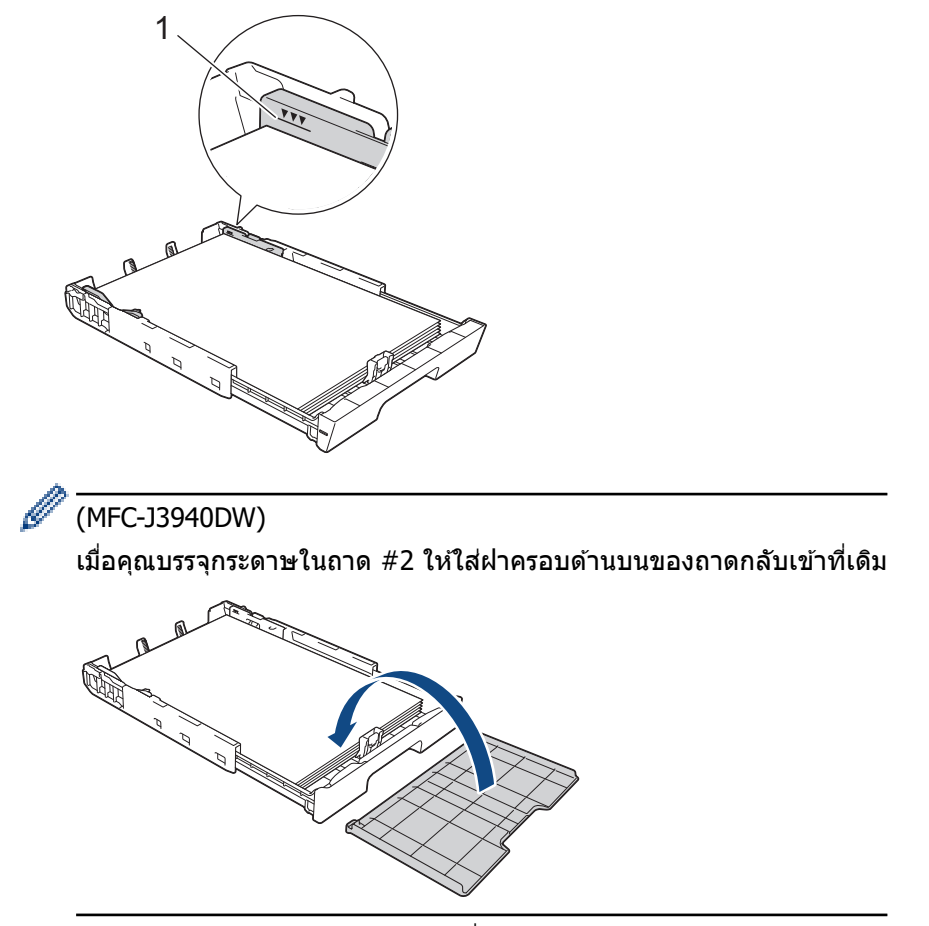

10. ค่อยๆ ดันถาดบรรจุกระดาษเข้าไปในเครื่องจนสุด

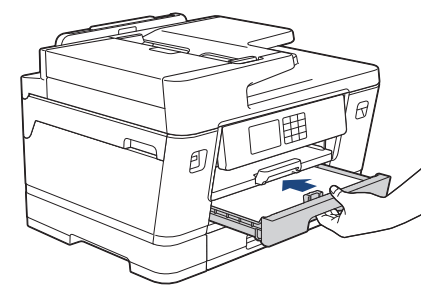

### **ข้อзวรจํา**

้ห้ามดันถาดบรรจุกระดาษเข้าไปในเครื่องโดยแรงหรือโดยเร็ว มิฉะนั้นอาจทำให้กระดาษติดหรือเกิดปัญหาเกี่ยวกับการ ป้อนกระดาษ

11. ดึงฐานรองกระดาษ (1) จนกระทั่งล็อคเข้าที่ จากนั้นกางแผ่นรองรับกระดาษ (2)

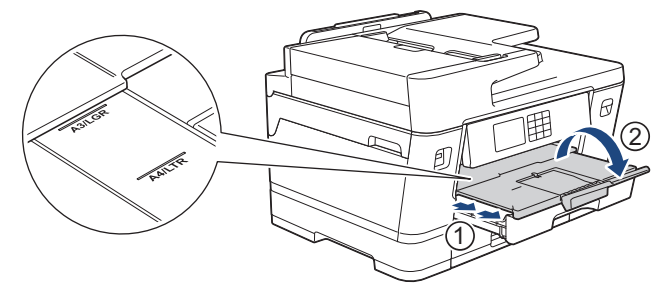

12. เปลี่ยนการตั้งค่าขนาดกระดาษในเมนูของเครื่องหากจำเป็น

## **ข้อзวรระว ัง**

้จัดเครื่องโดยให้ถาดไม่ยื่นเกินขอบโต๊ะที่อาจทำให้เดินชนได้ เครื่องอาจตกลงมา และทำให้เกิดการบาดเจ็บ

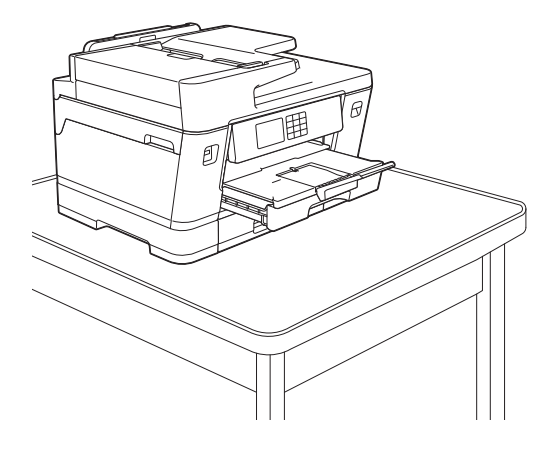

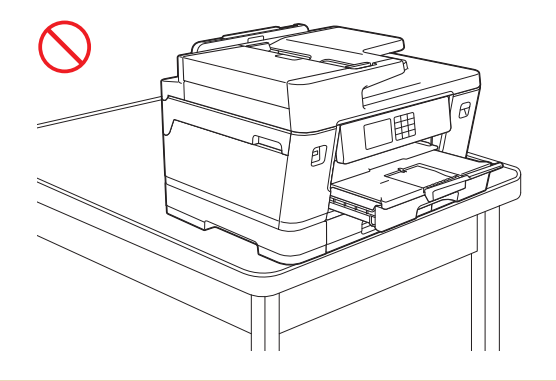

 $\mathscr{P}$  ก่อนที่คุณจะพับถาด ให้นำกระดาษออกจากถาดก่อน วางถาดบนพื้นราบ

้ ดันตัวเลื่อนสีเขียวไปทางด้านซ้าย จากนั้นดันที่ดำนหน้าของถาดเพื่อพับเก็บจนกระทั่งถาดล็อคเข้าที่ ใส่กระดาษลงใน ถาด

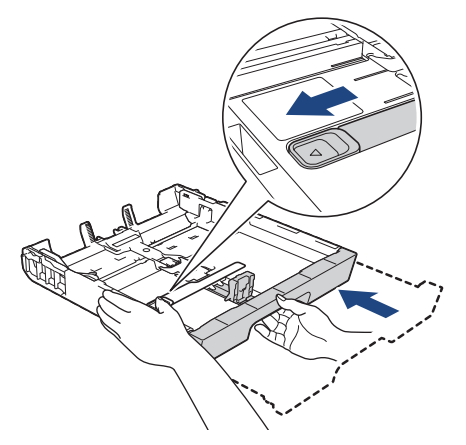

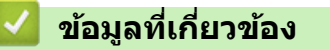

• [บรรจุกระดาษลงในถาดบรรจุกระดาษ #1 / ถาดบรรจุกระดาษ #2](#page-31-0)

<span id="page-42-0"></span> $\blacktriangle$  [หน้าหลัก](#page-1-0) > [การจัดการกระดาษ](#page-26-0) > ใส่กระดาษ > [บรรจุกระดาษลงในถาดบรรจุกระดาษ #1 / ถาดบรรจุกระดาษ](#page-31-0)  $#2$  > ใส่กระดาษพิมพ์ภาพถ่ายลงในถาดบรรจุกระดาษ  $#1$ 

### ใส่กระดาษพิมพ์ภาพถ่ายลงในถาดบรรจุกระดาษ #1

- **หากการตั้งค่า** [Check Paper (ตรวจสอบกระดาษ) ] **ถูกตั้งเป็น** [On (เปิด) ] **และคณดึงถาดใส่กระดาษออกจากเครื่อง** ู้ ข้อความจะปรากภบนหน้าจอแสดงผลแบบ LCD เพื่อให้คณเปลี่ยนชนิดและขนาดกระดาษ
- ุ เมื่อคณบรรจุกระดาษที่มีขนาดแตกต่างกันลงในถาด คณจะต้องเปลี่ยนการตั้งค่าขนาดกระดาษในเครื่องหรือการตั้งค่า ขนาดกระดาษบนคอมพิวเตอร์ของคุณด้วย ี เมื่อทำเช่นนี้เครื่องจะสามารถป้อนกระดาษจากถาดที่เหมาะสมได้โดยอัตโนมัติหากตั้งค่าเลือกถาดอัตโนมัติไว*้*ใน

ี ไดรเวอร์เครื่องพิมพ์ (Windows) หรือบนเครื่อง (MFC-J3940DW)

1. หากแผ่นรองรับกระดาษ (1) เปิดอยู่ ให ้ปิดก่อน จากนั้นจึงปิดฐานรองกระดาษ (2)

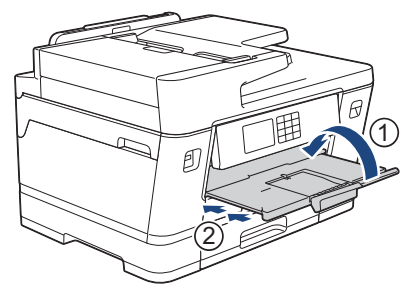

่ 2. ดึงถาดบรรจุกระดาษออกมาจากเครื่องจนสุดตามที่แสดงด้วยลูกศร

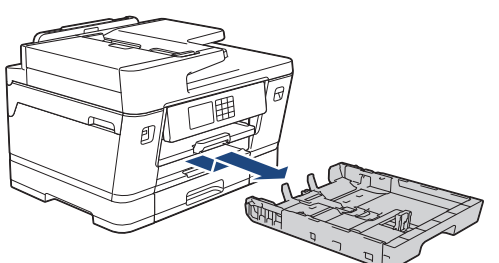

- 3. ทําอย่างใดอย่างหนึ่งต่อไปนี้:
	- หากคุณใส่กระดาษพิมพ์ภาพถ่าย L (9 x 13 ซม.) ในถาดบรรจุกระดาษ ให้ยกตัวกั้นสำหรับภาพถ่าย L (1) ขึ้น
	- หากคุณใส่กระดาษพิมพ์ภาพถ่าย (10 x 15 ซม.) ในถาดบรรจุกระดาษ ให้ยกตัวกั้นสำหรับภาพถ่าย (2) ขึ้น
	- ี หากคุณใส่กระดาษพิมพ์ภาพถ่าย 2L (13 x 18 ซม.) ในถาดบรรจุกระดาษ ให้ยกตัวกั้นสำหรับภาพถ่าย 2L (3) ขึ้น ้ค่อยๆ กดและเลื่อนแคร่ปรับความกว้างกระดาษ (4) เพื่อให้พอดีกับขนาดกระดาษ

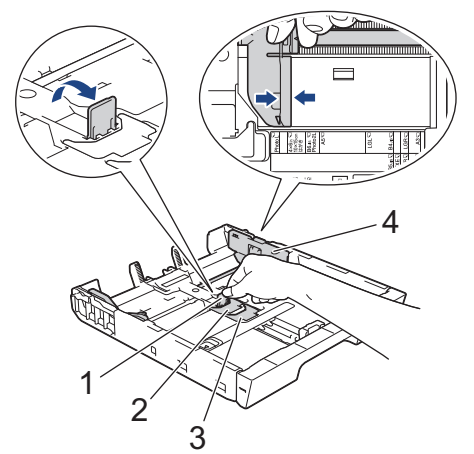

ี 4. ใส่กระดาษพิมพ์ภาพถ่ายสูงสุด 20 แผ่นลงในถาดบรรจุกระดาษโดยให้ด้านที่ต้องการพิมพ์**คว่ำลง** ึการบรรจุกระดาษพิมพ์ภาพถ่ายมากกว่า 20 แผ่นอาจทำให้เกิดปัญหากระดาษติดได้

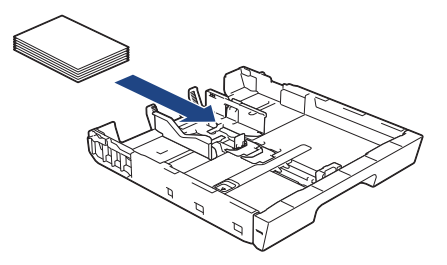

5. ค่อยๆ ปรับแคร่ปรับความกว้างกระดาษ (1) เพื่อให้พอดีกับกระดาษ ตรวจสอบให้แน่ใจว่าแคร่ปรับกระดาษสัมผัสกับขอบกระดาษและกระดาษแบนราบติดกับถาด

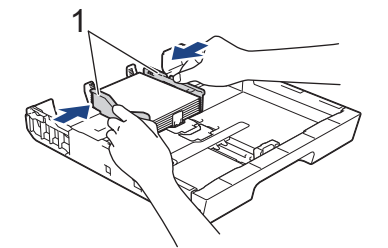

6. ค่อยๆ ดันถาดบรรจุกระดาษเข้าไปในเครื่องจนสุด

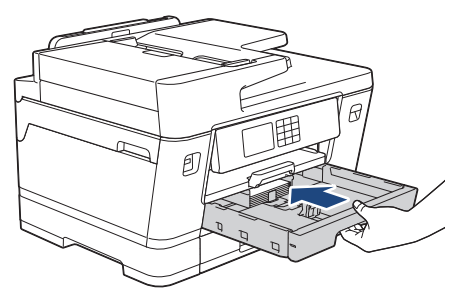

### **ข้อзวรจํา**

้ห้ามดันถาดบรรจุกระดาษเข้าไปในเครื่องโดยแรงหรือโดยเร็ว มิฉะนั้นอาจทำให้กระดาษติดหรือเกิดปัญหาเกี่ยวกับการ ป้อนกระดาษ

7. ดึงฐานรองกระดาษออกมาจนกระทั่งล็อคเข้าที่

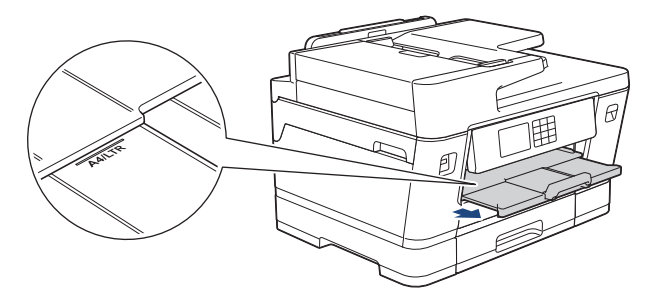

8. เปลี่ยนการตั้งค่าขนาดกระดาษในเมนูของเครื่องหากจำเป็น

### **ข้อมูјที่เกี่ยวข้อง**

• [บรรจุกระดาษลงในถาดบรรจุกระดาษ #1 / ถาดบรรจุกระดาษ #2](#page-31-0)

### **ห ัวข้อที่เกี่ยวข้อง:**

- เปลี่ยนการตั้งค่าการตรวจสอบกระดาษ
- [เปลี่ยนขนาดกระดาษและชนิดกระดาษ](#page-59-0)
- เลือกสื่อสิ่งพิมพ์ที่ถูกต*้*อง

#### <span id="page-44-0"></span> $\blacktriangle$  [หน้าหลัก](#page-1-0) > [การจัดการกระดาษ](#page-26-0) > ใส่กระดาษ > [บรรจุกระดาษลงในถาดบรรจุกระดาษ #1 / ถาดบรรจุกระดาษ](#page-31-0)  $#2$  > บรรจุซองจดหมายลงในถาดบรรจุกระดาษ  $#1$

### **บรรจุซองจดหมายјงในถาดบรรจุกระดาษ #1**

- หากการตั้งค่า [Check Paper (ตรวจสอบกระดาษ) ] **ถูกตั้งเป็น** [On (เปิด) ] **และคุณดึงถาดใส่กระดาษออกจากเครื่อง** ู้ ข้อความจะปรากภบนหน้าจอแสดงผลแบบ LCD เพื่อให้คณเปลี่ยนชนิดและขนาดกระดาษ
- คุณสามารถบรรจุซองจดหมายได*้*หลายขนาด >> *ข้อมูลที่เกี่ยวข้อง: ชนิดกระดาษและขนาดกระดาษสำหรับการทำงานแต่ละ °ย่าง*
- เมื่อคณบรรจุกระดาษที่มีขนาดแตกต่างกันลงในถาด คณจะต้องเปลี่ยนการตั้งค่าขนาดกระดาษในเครื่องหรือการตั้งค่า ขนาดกระดาษบนคอมพิวเตอร์ของคณด้วย

ี่ เมื่อทำเช่นนี้เครื่องจะสามารถป้อนกระดาษจากถาดที่เหมาะสมได้โดยอัตโนมัติหากตั้งค่าเลือกถาดอัตโนมัติไว้ใน ี ไดรเวอร์เครื่องพิมพ์ (Windows) หรือบนเครื่อง (MFC-J3940DW)

้ ก่อนบรรจุซองจดหมายลงในถาด กดที่มุมซองและด้านข้างซองจดหมายเพื่อให้เรียบที่สุดเท่าที่ทำได้

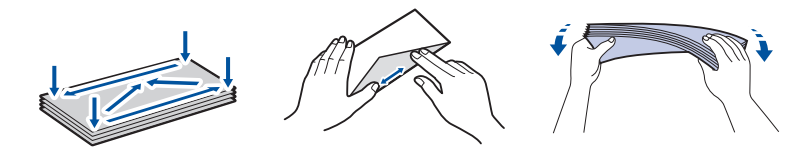

1. หากแผ่นรองรับกระดาษ (1) เปิดอยู่ ให ้ปิดก่อน จากนั้นจึงปิดฐานรองกระดาษ (2)

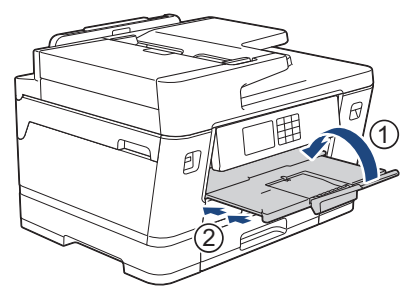

่ 2. ดึงถาดบรรจุกระดาษออกมาจากเครื่องจนสุดตามที่แสดงด้วยลูกศร

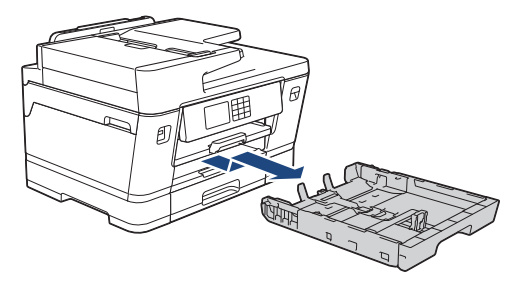

้3. บรรจุซองจดหมายสูงสุด 10 ซองลงในถาดใส่กระดาษโดยให้ด้านที่ต้องการพิมพ์ **คว่ำลง** การบรรจุซองจดหมายมากกว่า 10 ซองอาจทำให้เกิดปัญหากระดาษติดได้

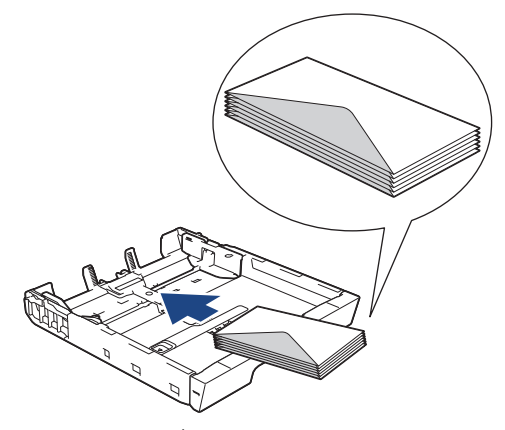

4. ค่อยๆ กดและเลื่อนแคร่ปรับความกว้างกระดาษ (1) และแคร่ปรับความยาวกระดาษ (2) เพื่อให้พอดีกับขนาดซองจดหมาย ตรวจสอบให ้แน่ใจว่าซองจดหมายวางราบติดกับถาด

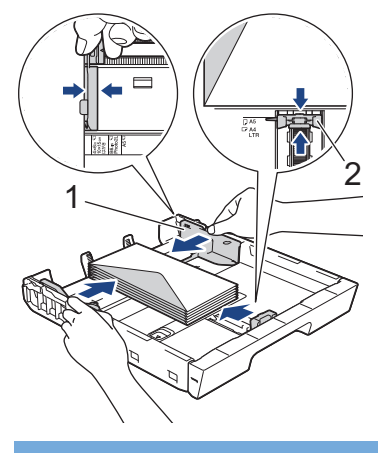

## **ข้อзวรจํา**

ิหากเกิดการป้อนซองจดหมายซ้อนกัน ให้ใส่ซองจดหมายลงในถาดใส่กระดาษครั้งละหนึ่งซอง

5. ค่อยๆ ดันถาดบรรจุกระดาษเข้าไปในเครื่องจนสุด

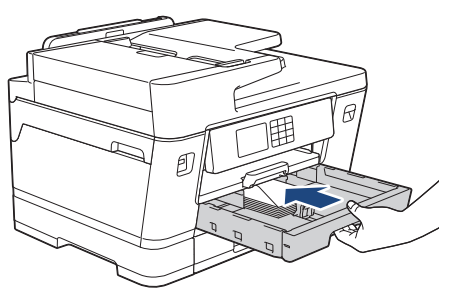

### **ข้อзวรจํา**

้ห้ามดันถาดบรรจุกระดาษเข้าไปในเครื่องโดยแรงหรือโดยเร็ว มิฉะนั้นอาจทำให้กระดาษติดหรือเกิดปัญหาเกี่ยวกับการ ป้อนกระดาษ

6. ดึงฐานรองกระดาษ (1) จนกระทั่งล็อคเข้าที่ จากนั้นกางแผ่นรองรับกระดาษ (2)

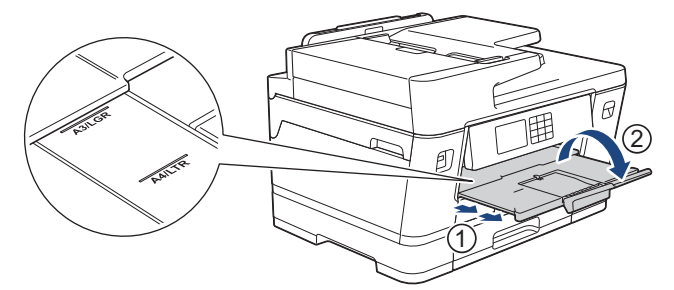

7. เปลี่ยนการตั้งค่าขนาดกระดาษในเมนูของเครื่องหากจำเป็น

### **ข้อมูјที่เกี่ยวข้อง**

• [บรรจุกระดาษลงในถาดบรรจุกระดาษ #1 / ถาดบรรจุกระดาษ #2](#page-31-0)

#### **ห ัวข้อที่เกี่ยวข้อง:**

- [ชนิดกระดาษและขนาดกระดาษสําหรับการทํางานแต่ละอย่าง](#page-67-0)
- เปลี่ยนการตั้งค่าการตรวจสอบกระดาษ
- [เปลี่ยนขนาดกระดาษและชนิดกระดาษ](#page-59-0)
- ∙ เลือกสื่อสิ่งพิมพ์ที่ถูกต*้*อง

<span id="page-46-0"></span> $\blacktriangle$  [หน้าหลัก](#page-1-0) > [การจัดการกระดาษ](#page-26-0) > ใส่กระดาษ > ใส่กระดาษในถาดอเนกประสงค์ (ถาด MP)

## **ใสกระดาษในถาดอเนกประสงз ҙ ่ (ถาด MP)**

**รุ่นที่เกี่ยวข้อง**: MFC-J3940DW

- ใส่แผ่นกระดาษ, กระดาษพิมพ์ภาพถ่าย หรือซองจดหมายในถาดอเนกประสงค์ (ถาด MP)
- ใส่กระดาษแบบยาวในถาดอเนกประสงค์ (ถาด MP)

<span id="page-47-0"></span> $\blacktriangle$  [หน้าหลัก](#page-1-0) > [การจัดการกระดาษ](#page-26-0) > ใส่กระดาษ > ใส่กระดาษในถาดอเนกประสงค์ (ถาด MP) > ใส่แผ่นกระดาษ, กระดาษพิมพ์ภาพถ่าย หรือซองจดหมายในถาดอเนกประสงค์ (ถาด MP)

## **ใสแผ่นกระดาษ ่ , กระดาษพิมพҙภาพถ่าย หรือซองจดหมายในถาดอเนกประสงзҙ (ถาด MP)**

**รุ่นที่เกี่ยวข้อง**: MFC-J3940DW

่ ใช้ถาดอเนกประสงค์สำหรับสื่อสิ่งพิมพ์พิเศษ เช่น กระดาษพิมพ์ภาพถ่ายหรือชองจดหมาย

- หากการตั้งค่า [Check Paper (ตรวจสอบกระดาษ) ] ถูกตั้งเป็น [On (เปิด) ] **และคุณใส่กระดาษลงในถาดอเนกประสงค์** ูข้อความจะปรากฏบนหน้าจอแสดงผลแบบ LCD เพื่อให้คณเปลี่ยนชนิดและขนาดกระดาษ
- ่ เมื่อคณบรรจุกระดาษที่มีขนาดแตกต่างกันลงในถาด คณจะต้องเปลี่ยนการตั้งค่าขนาดกระดาษในเครื่องหรือการตั้งค่า ขนาดกระดาษบนคอมพิวเตอร์ของคณด้วย

้ เมื่อทำเช่นนี้เครื่องจะสามารถป้อนกระดาษจากถาดที่เหมาะสมได้โดยอัตโนมัติหากตั้งค่าเลือกถาดอัตโนมัติไว้ใน ี ไดรเวอร์เครื่องพิมพ์ (Windows) หรือบนเครื่อง

#### **หมายเหตุ**

เพื่อป้องกันไม่ให้ฝ่นเข้าไปในเครื่อง ต้องปิดถาดอเนกประสงค์หากไม่ได้ใช้งาน

1. เปิดถาดอเนกประสงค์

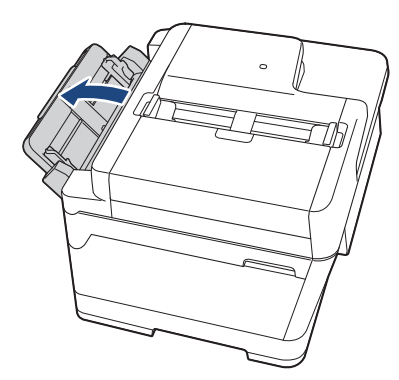

ู้ เมื่อคุณต้องการบรรจุกระดาษที่มีขนาดใหญ่กว่า A4 หรือ Letter ให้ดึงฐานรองกระดาษขึ้นด้วยสองมือจนกระทั่งล็อคเข้า ที่

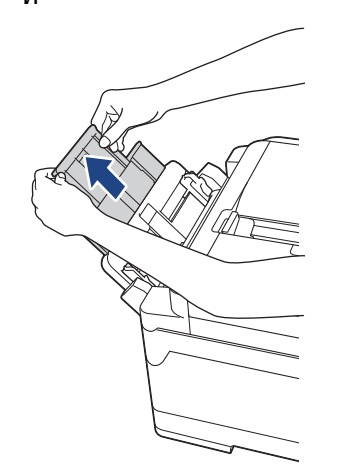

2. ค่อยๆ กดและเลื่อนแคร่ปรับกระดาษของถาด MP เพื่อให้ตรงกับความกว้างของกระดาษที่คุณใช้

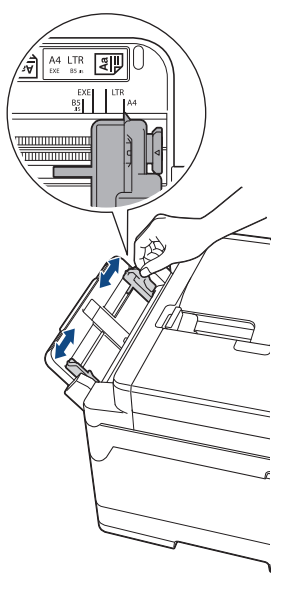

่ 3. คลี่ปึกกระดาษเพื่อหลีกเลี่ยงกระดาษติดและการป้อนกระดาษผิดพลาด

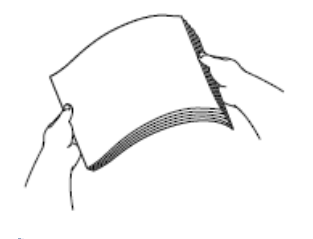

B

้ตรวจสอบให้แน่ใจเสมอว่ากระดาษไม่ม้วนหรือย่น

- 4. ค่อยๆ บรรจุกระดาษลงในถาด MP โดยให้ด้านที่พิมพ์ ห**งายขึ้น** 
	- ใช้ A4, Letter, Executive หรือ B5 (JIS)<sup>1</sup>

#### **การจ ัดวางตามแนวนอน**

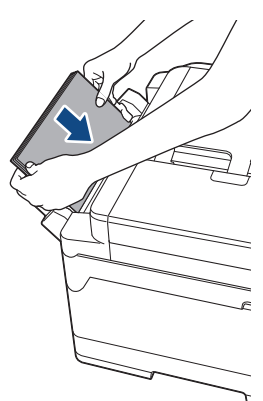

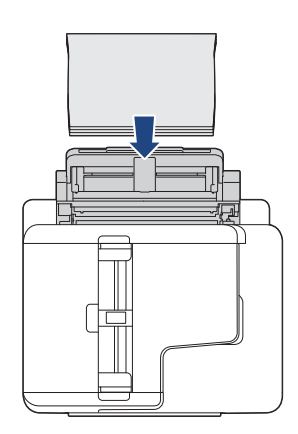

 $\bullet$  ใช้ A3, Ledger, B4 (JIS)  $^1$ , Legal, Folio, Mexico Legal, India Legal, A5, A6, ซองจดหมาย, ภาพถ่าย, ภาพถ่าย L, ภาพถ่าย 2L, B6 (JIS) <sup>1</sup>หรือแผ่นดัชนี

ึการจัดวางตามแนวตั้ง

<sup>1</sup> รองรับในบางประเทศเท่านั้น

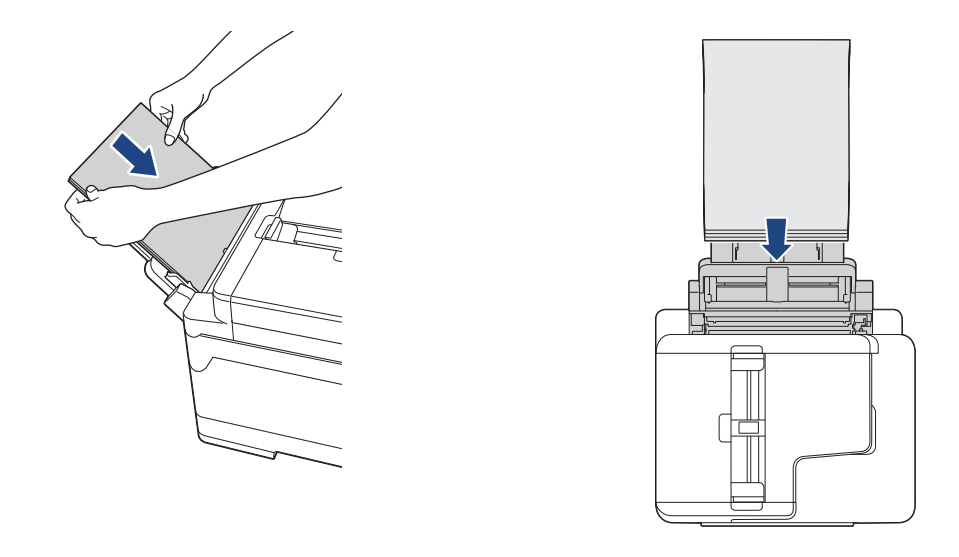

์ เมื่อใช้ซองจดหมาย ใส่ซองจดหมายโดยให้ด้านที่พิมพ์ **หงายขึ้น** และปากซองอยู่ทางด้านซ้ายดังแสดงในภาพ ้

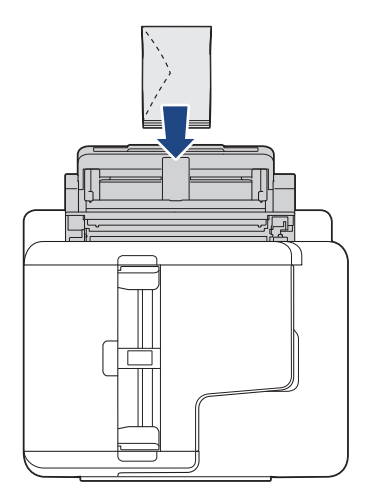

Ø

หากคุณพบบัญหาในการบรรจุกระดาษลงในถาดอเนกประสงค์ ให้ดันคันปลดล็อค (1) ไปทาง ด้านหลังของเครื่อง จาก นั้นจึงบรรจุกระดาษ

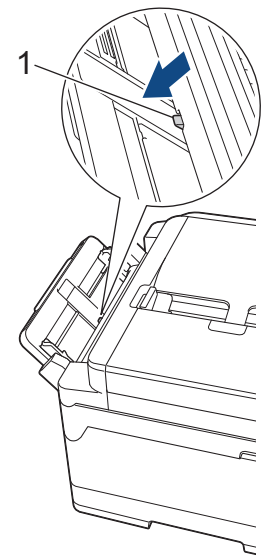

5. ค่อยๆ ปรับแคร่ปรับกระดาษของถาด MP ด้วยมือทั้งสองข้างเพื่อให้พอดีกับกระดาษ

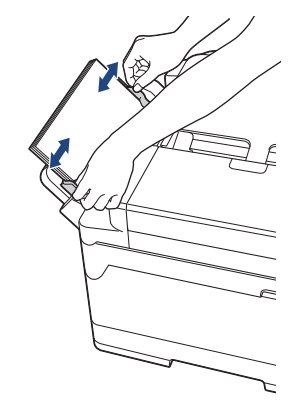

- ือย่าดันแคร่ปรับกระดาษเข้ากับกระดาษแน่นเกินไป หากทำเช่นนั้น อาจทำให้กระดาษเป็นรอยพับและติดได้
	- ้วางกระดาษในตำแหน่ง ตรงกลาง ของถาดอเนกประสงค์ระหว่างแคร่ปรับกระดาษ ถ้ากระดาษไม่อยู่ ตรงกลาง ให้นำ ้ ออกมาและใส่เข้าไปใหม่อีกครั้งในตำแหน่ง ตรงกลาง
- 6. ทําอย่างใดอย่างหนึ่งต่อไปนี้:
	- เมื่อใช้กระดาษขนาด A4 หรือ Letter หรือเล็กกว่านั้น ให้ดึงฐานรองกระดาษออกมาจนกระทั่งล็อคเข้าที่

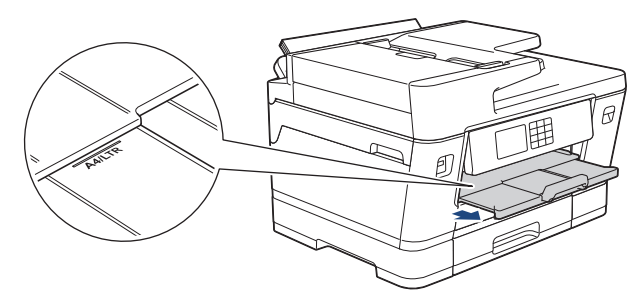

• เมื่อใช้กระดาษที่ใหญ่กว่า A4, Letter หรือซองจดหมาย ให้ดึงฐานรองกระดาษ (1) ออกมาจนกระทั่งล็อคเข้าที่ จาก นั้นกางแผ่นรองรับกระดาษ (2)

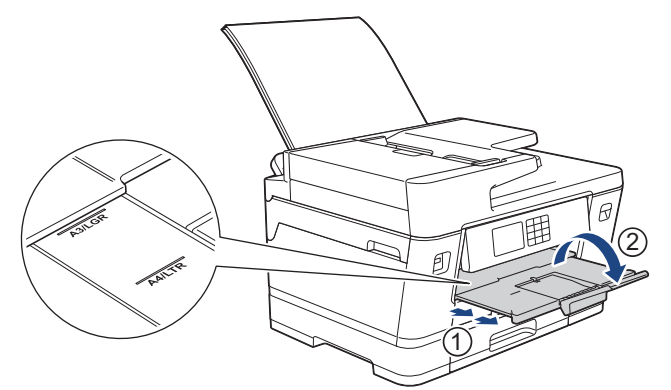

7. เปลี่ยนการตั้งค่าขนาดกระดาษในเมนูของเครื่องหากจำเป็น

ิ ตรวจสอบให้แน่ใจว่าการพิมพ์เสร็จสิ้นก่อนที่คณจะปิดถาด MP

### **ข้อมูјที่เกี่ยวข้อง**

• ใส่กระดาษในถาดอเนกประสงค์ (ถาด MP)

### **ห ัวข้อที่เกี่ยวข้อง:**

k

- เลือกสื่อสิ่งพิมพ์ที่ถูกต*้*อง
- ข้อความแสดงข้อผิดพลาดและการบำรุงรักษา

#### <span id="page-51-0"></span> $\blacktriangle$  [หน้าหลัก](#page-1-0) > [การจัดการกระดาษ](#page-26-0) > ใส่กระดาษ > ใส่กระดาษในถาดอเนกประสงค์ (ถาด MP) > ใส่กระดาษแบบยาวใน ถาดอเนกประสงค์ (ถาด MP)

## **ใสกระดาษแบบยาวในถาดอเนกประสงзҙ ่ (ถาด MP)**

**รุ่นที่เกี่ยวข้อง**: MFC-J3940DW

ู้ใส่กระดาษแบบยาวครั้งละหนึ่ง<mark>แผ่น</mark>เมื่อใช*้*ถาดอเนกประสงค์

- ใช้ถาดอเนกประสงค์เพื่อพิมพ์กระดาษแบบยาว (ความกว้าง: 88.9 297 มม. / ความสูง: 431.9 1200 มม.)
- ใช้กระดาษแบบยาวเฉพาะเมื่อพิมพ์จากคอมพิวเตอร์หรือเมื่อพิมพ์โดยใช้ Airprint เท่านั้น อย่าใช้กระดาษแบบยาวเมื่อ ทําสําเนาหรือสงโทรสาร ่
- หากการตั้งค่า [Check Paper (ตรวจสอบกระดาษ) ] **ถูกตั้งเป็น** [On (เปิด) ] **และคุณใส่กระดาษลงในถาดอเนกประสงค์** ข้อความจะปรากฏบนหน้าจอแสดงผลแบบ LCD เพื่อให้คุณเปลี่ยนชนิดและขนาดกระดาษ
- เมื่อคุณบรรจุกระดาษที่มีขนาดแตกต่างกันลงในถาด คุณจะต้องเปลี่ยนการตั้งค่าขนาดกระดาษในเครื่องหรือการตั้งค่า ขนาดกระดาษบนคอมพิวเตอร์ของคณด้วย

ี เมื่อทำเช่นนี้เครื่องจะสามารถป้อนกระดาษจากถาดที่เหมาะสมได้โดยอัตโนมัติหากตั้งค่าเลือกถาดอัตโนมัติไว้ใน ี ไดรเวอร์เครื่องพิมพ์ (Windows) หรือบนเครื่อง

#### **หมายเหตุ**

้เพื่อป้องกันไม่ให้ฝุ่นเข้าไปในเครื่อง ต้องปิดถาดอเนกประสงค์หากไม่ได้ใช้งาน

1. เปิดถาดอเนกประสงค์

### **ข้อзวรจํา**

ี เพื่อไม่ให้กระดาษเสียหาย อย่าดึงฐานรองกระดาษขึ้นเมื่อใสกระดาษแบบยาว

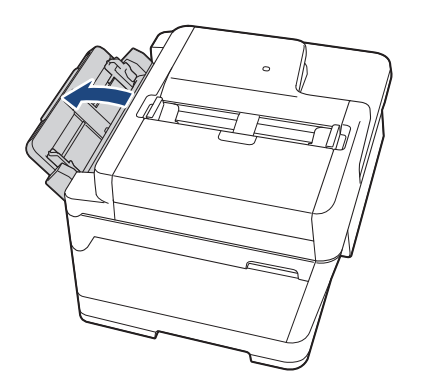

2. ค่อยๆ กดและเลื่อนแคร่ปรับกระดาษของถาด MP เพื่อให้ตรงกับความกว้างของกระดาษที่คุณใช้

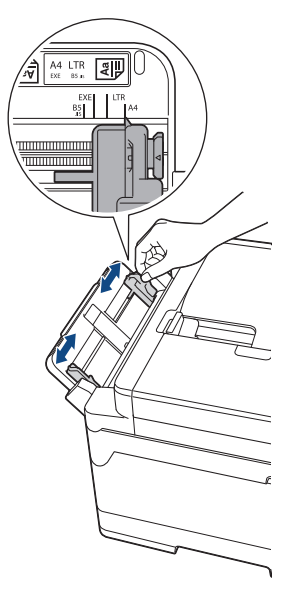

3. ใส่**กระดาษหนึ่งแผ่น**เท่านั้นลงในถาดอเนกประสงค์ โดยให้ด้านที่จะพิมพ์ห<mark>งายขึ้น</mark> ใช้มือทั้งสองข้างดันกระดาษหนึ่งแผ่น <u>ี</u> เข้าไปในถาดอเนกประสงค์จนกว่าขอบกระดาษด้านหน้าสัมผัสกับลูกกลิ้งป้อนเอกสาร

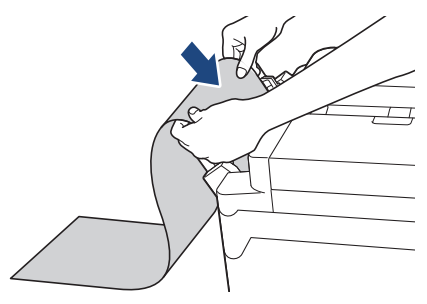

Ø ิหากคุณพบปัญหาในการบรรจุกระดาษลงในถาดอเนกประสงค์ ให้ดันคันปลดล็อค (1) ไปทาง ด้านหลังของเครื่อง จาก นั้นจึงบรรจุกระดาษ

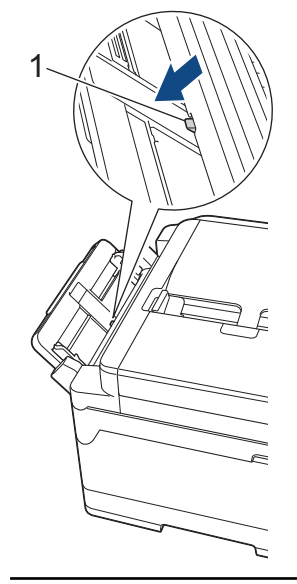

4. ค่อยๆ ปรับแคร่ปรับกระดาษของถาด MP ด้วยมือทั้งสองข้างเพื่อให้พอดีกับกระดาษ

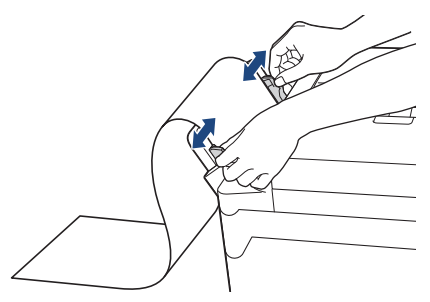

### **ข้อзวรจํา**

้ ห้ามใส่กระดาษแบบยาวในถาดอเนกประสงค์เกินครั้งละหนึ่งแผ่นไม่ว่ากรณีใดๆ หากทำเช่นนั้น อาจทำให้กระดาษติด ได้เมื่อพิมพ์แบบหลายหน้า อย่าป้อนกระดาษแผ่นต่อไปจนกว่าจอสัมผัสจะแสดงข้อความให้คุณป้อนกระดาษแผ่นถัด ไป

5. ดึงฐานรองกระดาษ (1) ออกมาจนกระทั่งล็อคเข้าที่ จากนั้นกางแผ่นรองรับกระดาษ (2)

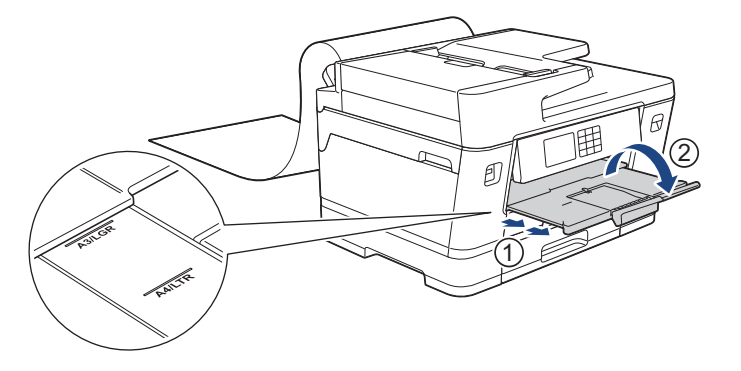

- ่ เมื่อคุณป้อนกระดาษแบบยาวเข้าไปในถาดอเนกประสงค์ เครื่องจะยึดหน้าที่พิมพ์แล้วไว้เพื่อไม่ให้กระดาษหล่น เมื่อพิมพ์ เสร็จเรียบร้อย ให้นำหน้าที่พิมพ์ออกมาและกด  $\lceil \text{OK} \rfloor$  (ตกลง) ]
- $6.$  เปลี่ยนการตั้งค่าขนาดกระดาษเป็น [User Defined Size (ขนาดที่กำหนดโดยผู้ใช้) ] และป้อนขนาดจริงโดยใช้จอสัมผัส ของเครื่อง

ิตรวจสอบให้แน่ใจว่าการพิมพ์เสร็จสิ้นก่อนที่คณจะปิดถาด MP

### **ข้อมูјที่เกี่ยวข้อง**

• ใส่กระดาษในถาดอเนกประสงค์ (ถาด MP)

### **ห ัวข้อที่เกี่ยวข้อง:**

Ø

- เลือกสื่อสิ่งพิมพ์ที่ถูกต้อง
- ข้อความแสดงข้อผิดพลาดและการบำรุงรักษา

<span id="page-54-0"></span> $\blacktriangle$  [หน้าหลัก](#page-1-0) > [การจัดการกระดาษ](#page-26-0) > ใส่กระดาษ > บรรจุกระดาษลงในช่องป้อนเอกสารด้วยมือ

## **บรรจุกระดาษјงในชองป้ อนเอกสารด้วยมือ ่**

**รุ่นที่เกี่ยวข้อง**: MFC-J3540DW

Q

็บรรจุสื่อสิ่งพิมพ์พิเศษลงในช่องใส่นี้ได*้*ครั้งละหนึ่งแผ่น

ี้ เครื่องจะเปิดใช้งานโหมดการป้อนด้วยตนเองโดยอัตโนมัติเมื่อคุณใส่กระดาษในช่องป้อนเอกสารด้วยมือ

1. เปิดฝาปิดช่องป้อนเอกสารด้วยมือ

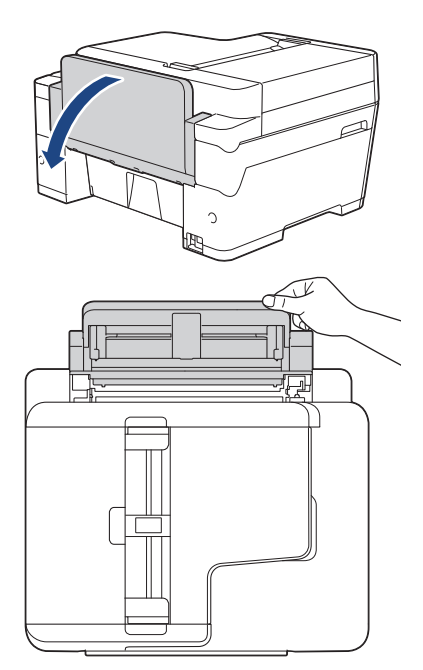

2. เลื่อนแคร่ปรับกระดาษของช่องป้อนเอกสารด้วยมือให้พอดีกับความกว้างของกระดาษที่คุณใช้

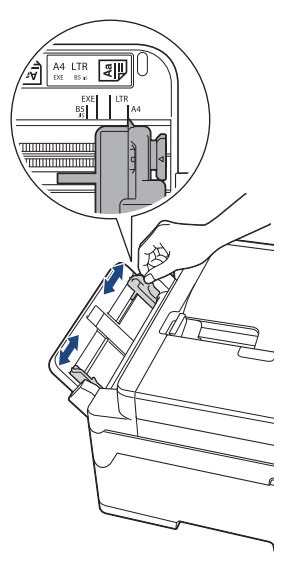

้3. บรรจุกระดาษเพียงหนึ่งแผ่นลงในช่องป้อนเอกสารด*ั*วยมือ โดยให้ด้านที่พิมพ์ **หงายขึ้น** 

้ ใช้มือทั้งสองข้างดันกระดาษหนึ่งแผ่นเข้าไปในช่องป้อนเอกสารด้วยมือจนกว่าขอบกระดาษด้านหน้าสัมผัสกับลูกกลิ้งป้อน ี **เอกสาร ปล่อยกระดาษเมื่อคณร์สึกว่าเครื่องดึงกระดาษ หน้าจอแสดงผลแบบ LCD แสดงข้อความ** [Manual Feed Slot ready (ช่องป้อนเอกสารค้วยมือพร้อมทำงาน)]

อ่านคำแนะนำที่แสดงบนหน้าจอแสดงผลแบบ LCD จากนั้นกด [OK (ตกลง)]

• ใช้ A4, Letter, Executive หรือ B5 (JIS)  $1$ 

#### **การจ ัดวางตามแนวนอน**

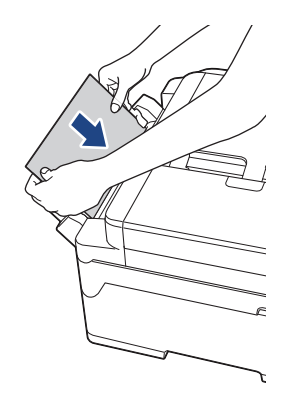

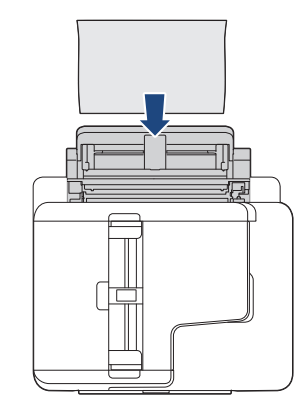

 $\bullet$  ใช้ A3, Ledger, B4 (JIS)  $^1$ , Legal, Folio, Mexico Legal, India Legal, A5, A6, ซองจดหมาย, ภาพถ่าย, ภาพถ่าย  $L$ , ภาพถ่าย 2L, B6 (JIS) <sup>1</sup>หรือแผ่นดัชนี

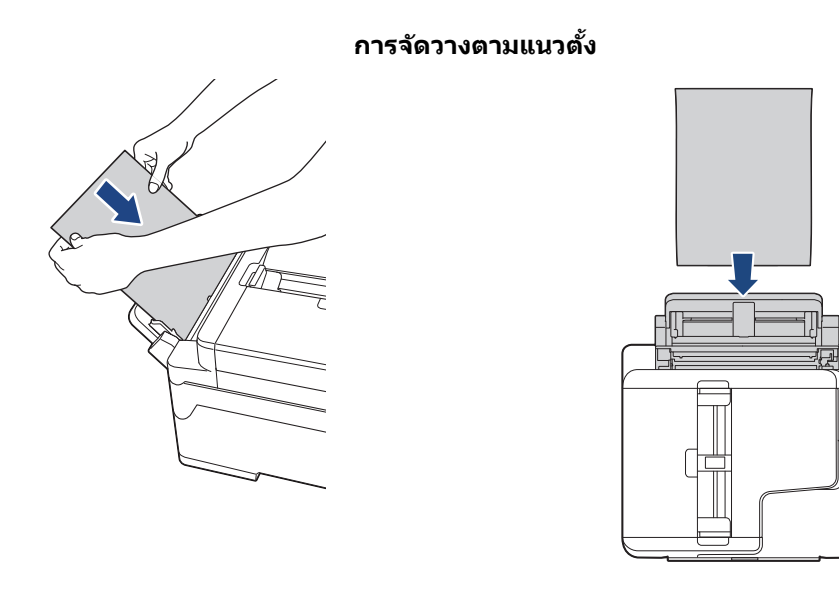

Ø • เมื่อใช้ซองจดหมาย ใส่ซองจดหมายโดยให้ด้านที่พิมพ์<mark>หงายขึ้น</mark> และปากซองอยู่ทางด้านซ้ายดังแสดงในภาพ ประกอบ

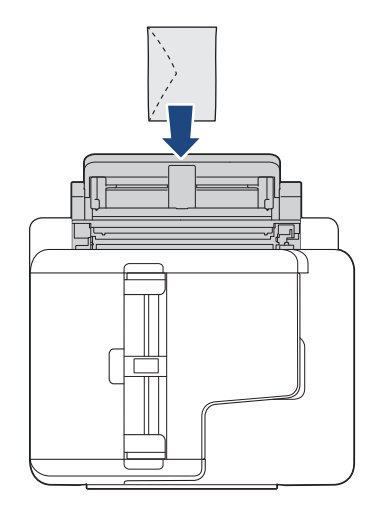

• เมื่อบรรจุซองจดหมายหรือกระดาษหนา ให้ดันซองจดหมายเข้าไปในช่องป้อนเอกสารด้วยมือจนกระทั่งคุณรู้สึกว่าลูก ึกลิ้งป้อนเอกสารจับยึดไว้แล้ว

### **ข้อзวรจํา**

- ้ ห้ามบรรจุกระดาษเกินหนึ่งแผ่นในช่องป้อนเอกสารด้วยมือไม่ว่ากรณีใดๆ หากทำเช่นนั้น อาจทำให้กระดาษติดได้ เมื่อพิมพ์หลายแผ่น อย่าป้อนกระดาษแผ่นต่อไปจนกว่าจอสัมผัสจะแสดงข้อความให้คุณป้อนกระดาษแผ่นถัดไป
- ื่อย่าใส่กระดาษลงในช่องป้อนเอกสารด้วยมือเมื่อคุณพิมพ์จากถาดใส่กระดาษ หากทำเช่นนั้น อาจทำให้กระดาษ ติดได้
- 4. ทําอย่างใดอย่างหนึ่งต่อไปนี้:
	- ้ เมื่อใช้กระดาษขนาด A4 หรือ Letter หรือเล็กกว่า ดึง**ฐานรองกระดาษออกมาจนกระทั่งล็อคเข้าที่**

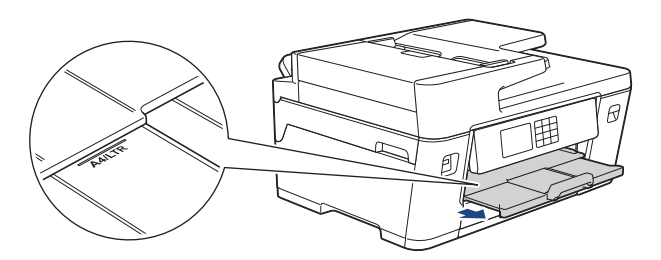

• เมื่อใชกระดาษที่มีขนาดใหญ่กว่า ้ A4 หรือ Letter หรือซองจดหมาย ดึงฐานรองกระดาษ (1) จนกระทั่งล็อคเข้าที่ จากนั้นกางแผ่นรองรับกระดาษ (2)

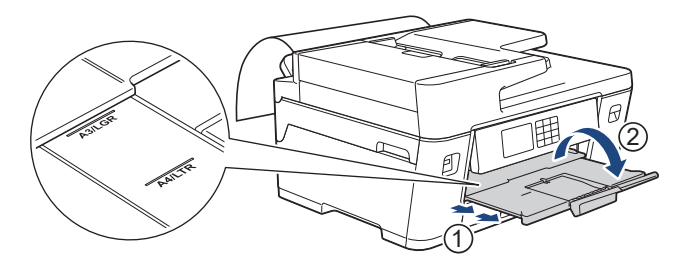

- หากเอกสารไม่พอดีกับกระดาษแผ่นเดียว หน้าจอแสดงผลแบบ LCD จะแจ้งให้คุณบรรจุกระดาษอีกแผ่นเข้าไป วาง กระดาษอีกแผ่นลงในช่องป้อนเอกสารด้วยมือ จากนั้นกด  $\lceil \text{OK} \rfloor$  (ตกลง)  $\rceil$ 
	- ่ เมื่อคุณป้อนกระดาษที่มีขนาดใหญ่กว่า A4 หรือ Letter เข้าไปในช่องป้อนเอกสารด้วยมือ เครื่องจะจับหน้าที่พิมพ์ แล้วไว้เพื่อไม่ให้กระดาษหล่น เมื่อพิมพ์เสร็จเรียบร้อย ให้นำหน้าที่พิมพ์ออกมาและกด ⊺OK (ตกลง) ]
	- ิตรวจสอบให้แน่ใจว่าการพิมพ์เสร็จสิ้นก่อนที่คณจะปิดฝาปิดช่องป้อนเอกสารด้วยมือ
	- ้ เครื่องจะดันกระดาษที่บรรจุไว้ในช่องป้อนเอกสารด้วยมือในขณะที่พิมพ์หน้าทดสอบ โทรสาร หรือรายงาน
	- ้เครื่องจะดันกระดาษที่บรรจไว้ในช่องป้อนเอกสารด้วยมือออกมาในระหว่างการทำความสะอาดเครื่อง รอจนกระทั่ง ้เครื่องทำความสะอาดเสร็จ และจากนั้นบรรจุกระดาษลงในช่องป้อนเอกสารด้วยมือ

### **ข้อมูјที่เกี่ยวข้อง**

• [ใสกระดาษ](#page-27-0) ่

**ห ัวข้อที่เกี่ยวข้อง:**

- ข้อความแสดงข้อผิดพลาดและการบำรุงรักษา
- เลือกสื่อสิ่งพิมพ์ที่ถูกต้อง

 $\blacktriangle$  [หน้าหลัก](#page-1-0) > [การจัดการกระดาษ](#page-26-0) > ใส่กระดาษ > บริเวณที่ไม่สามารถพิมพ์ได้

## **บริเวณที่ไม่สามารถพิมพҙได้**

ิบริเวณที่ไม่สามารถพิมพ์ได้ขึ้นอยู่กับการตั้งค่าในแอปพลิเคชันที่คุณใช้งาน ตัวเลขดำนล่างแสดงบริเวณที่ไม่สามารถพิมพ์ได้ ี่บรรรมภาพมา และระดาษและซองจดหมาย เครื่องจะสามารถพิมพ์ในส่วนที่แรเงาของแผ่นกระดาษได้เฉพาะเมื่อคุณลักษณะการพิมพ์ไร้ ขอบสามารถใช้ได้และเปิดอยู่

#### **แผ่นกระดาษ**

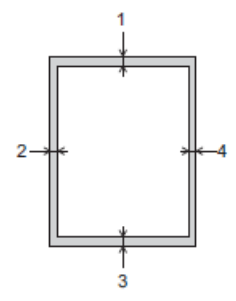

**ซองจดหมาย**

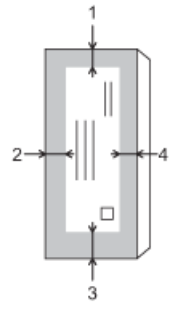

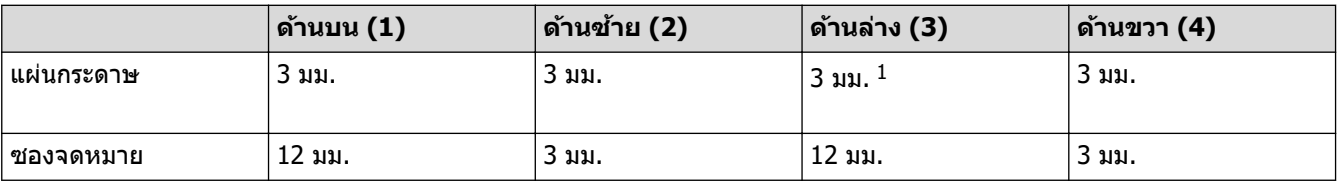

้คุณลักษณะการพิมพ์ไร้ขอบไม่สามารถใช้ได้กับซองจดหมายและการพิมพ์ 2 ด้าน

### **ข้อมูјที่เกี่ยวข้อง**

• [ใสกระดาษ](#page-27-0) ่

Ø

### **ห ัวข้อที่เกี่ยวข้อง:**

• [การจัดการกระดาษและปัญหาการพิมพ](#page-107-0)์

<sup>1</sup> (MFC-J3940DW) 5 มม. เมื่อใชกระดาษแบบยาว ้

<span id="page-58-0"></span> $\blacktriangle$  [หน้าหลัก](#page-1-0) > [การจัดการกระดาษ](#page-26-0) > ใส่กระดาษ > การตั้งค่ากระดาษ

## **การต ัҟงз่ากระดาษ**

- [เปลี่ยนขนาดกระดาษและชนิดกระดาษ](#page-59-0)
- เปลี่ยนการตั้งค่าการตรวจสอบกระดาษ
- ตั้งค่าถาดใส่กระดาษเริ่มต้นตามการใช้งานของคุณ
- เปลี่ยนลำดับการใช้ถาดใส่กระดาษ

<span id="page-59-0"></span>[หน้าหลัก](#page-1-0) > [การจัดการกระดาษ](#page-26-0) > [ใสกระดาษ](#page-27-0) ่ > [การตั้งз่ากระดาษ](#page-58-0) > เปลี่ยนขนาดกระดาษและชนิดกระดาษ

### **เปјี่ยนขนาดกระดาษแјะชนิดกระดาษ**

ตั้งз่าขนาดกระดาษและชนิดกระดาษสําหรับถาดบรรจุกระดาษ

- เพื่อให้ได้คณภาพการพิมพ์ที่ดีที่สุด ให้ตั้งค่าเครื่องตามชนิดของกระดาษที่คณใช้งาน
- ่ เมื่อคณเปลี่ยนขนาดของกระดาษที่บรรจในถาด คณต้องเปลี่ยนการตั้งค่าขนาดกระดาษบนหน้าจอแสดงผลแบบ LCD ด้วย
- 1. (MFC-J3940DW) กด | | | [Settings (การตั้งค่า) ] > [All Settings (การตั้งค่าทั้งหมด) ] > [General Setup  $(\text{max}^2(\hat{\mathbf{z}}_i|\hat{\mathbf{z}}_j) ) > [\text{Tray Setting } (\text{max}^2(\hat{\mathbf{z}}_i|\hat{\mathbf{z}}_j) ]$  กดตัวเลือกถาดที่คุณต้องการ
- 2. (MFC-J3540DW) กด | | | [Settings (การตั้งค่า) ] > [All Settings (การตั้งค่าทั้งหมด) ] > [General Setup (การตั้งค่าทั่วไป) 1
- 3. กด [Paper Type (ชนิดกระดาษ)]
- 4. กด ▲ หรือ ▼ เพื่อแสดงตัวเลือกชนิดกระดาษ และจากนั้นกดตัวเลือกที่คุณต้องการ

 $(MFC-J3940DW)$  ใช้กระดาษธรรมดาเฉพาะในถาด  $#2$ 

- 5. กด [Paper Size (ขนาดกระดาษ)]
- $6.$  กด ▲ หรือ ▼ เพื่อแสดงตัวเลือกขนาดกระดาษ และจากนั้นกดตัวเลือกที่คณต้องการ

7. กด

้เครื่องจะดันกระดาษออกมาในถาดกระดาษที่อยู่ด้านหน้าเครื่องโดยให้ด้านที่พิมพ์หงายขึ้น เมื่อคุณใช้กระดาษเคลือบมัน ให ้นํากระดาษแต่ละแผ่นออกจากถาดกระดาษเพื่อป้องกันกระดาษเปื้อนหมึกหรือกระดาษติด

#### **ข้อมูјที่เกี่ยวข้อง**

• การตั้งค่ากระดาษ

### **ห ัวข้อที่เกี่ยวข้อง:**

- $\bullet$  ใส่กระดาษพิมพ์ภาพถ่ายลงในถาดบรรจุกระดาษ  $\#1$
- $\bullet$  บรรจุซองจดหมายลงในถาดบรรจุกระดาษ  $\#1$
- สื่อสิ่งพิมพ์ที่รองรับ
- ข้อความแสดงข้อผิดพลาดและการบำรงรักษา
- [การจัดการกระดาษและปัญหาการพิมพ](#page-107-0)์
- $\bullet$  ใส่กระดาษขนาด A4, Letter หรือ Executive ในถาดบรรจุกระดาษ  $\#1$  / ถาดบรรจุกระดาษ  $\#2$

<span id="page-60-0"></span>[หน้าหลัก](#page-1-0) > [การจัดการกระดาษ](#page-26-0) > [ใสกระดาษ](#page-27-0) ่ > [การตั้งз่ากระดาษ](#page-58-0) > เปลี่ยนการตั้งз่าการตรวจสอบกระดาษ

## ี่ เปลี่ยนการตั้งค่าการตรวจสอบกระดาษ

หากการตั้งค่านี้ถูกตั้งเป็น [On (เปิด)] และถาดบรรจุกระดาษถูกถอดออกหรือคุณบรรจุกระดาษลงในถาดอเนกประสงค์ หน้า ิจอแสดงผลแบบ LCD จะแสดงข้อความให้คุณเปลี่ยนการตั้งค่าขนาดกระดาษและชนิดกระดาษ

```
การตั้งค่าเริ่มต้นคือ [On (เปิด) ]
```
- 1. กด [Settings (การตั้ง่า)] > [All Settings (การตั้ง่าทั้งหมด)] > [General Setup (การตั้ง่าทัวไป ่ )]
- 2. (MFC-J3940DW) กด [Tray Setting (การตั้ง่าถาด)].
- 3. กด ▲ หรือ ▼ เพื่อแสดงตัวเลือก [Check Paper (ตรวจสอบกระดาษ) ] จากนั้นกดตัวเลือกนั้น
- 4. กด [On (เปิด)] หรือ [Off (ปิด)]
- 5. กด

#### **ข้อมูјที่เกี่ยวข้อง**

• การตั้งค่ากระดาษ

#### **ห ัวข้อที่เกี่ยวข้อง:**

- $\bullet$  ใส่กระดาษพิมพ์ภาพถ่ายลงในถาดบรรจุกระดาษ  $\#1$
- $\bullet$  บรรจุซองจดหมายลงในถาดบรรจุกระดาษ  $\#1$
- ข้อความแสดงข้อผิดพลาดและการบำรุงรักษา
- ใส่กระดาษขนาด A4, Letter หรือ Executive ในถาดบรรจุกระดาษ  $#1$  / ถาดบรรจุกระดาษ  $#2$

<span id="page-61-0"></span>่ 1 [หน้าหลัก](#page-1-0) > [การจัดการกระดาษ](#page-26-0) > ใส่กระดาษ > การตั้งค่ากระดาษ > ตั้งค่าถาดใส่กระดาษเริ่มต้นตามการใช้งานของ зุณ

## **ต ัҟงз่าถาดใสกระดาษเริ่มต้นตามการใช ่ งานของзุณ ้**

**รุ่นที่เกี่ยวข้อง**: MFC-J3940DW

้ เปลี่ยนถาดเริ่มต้นที่เครื่องใช้ในแต่ละโหมด

้ เครื่องจะป้อนกระดาษจากถาดที่เหมาะสมที่สุดโดยใช้ลำดับความสำคัญที่คุณได้ตั้งค่าไว้

ถาดบางถาดจะไม่มีให้เลือก ทั้งนี้ขึ้นอย่กับร่นผลิตภัณฑ์ของคณ

- 1. กด [Settings (การตั้ง่า)] > [All Settings (การตั้ง่าทั้งหมด)] > [General Setup (การตั้ง่าทัวไป ่ )] > [Tray Setting (การตั้ง่าถาด)]
	- สำหรับการพิมพ์ในโหมดสำเนา กด [Tray Setting: Copy (การตั้งก่าถาด: สำเนา)] > [Tray Select (เลือก ถาด)]
	- สำหรับการพิมพ์โทรสารที่ได้รับ กด [Tray Setting: Fax (การตั้งก่าถาด: โทรสาร)] > [Tray Select (เลือก ถาด)]
	- สำหรับการพิมพ์ภาพถ่าย กด [Tray Setting: JPEG Print (Media) (การตั้งก่าถาด: พิมพ์ JPEG (สื่อ))] > [Tray Select (เลือกถาด)].
- 2. กดตัวเลือกถาดที่คณต้องการ

[Auto Tray Select (เถือกถาดอัตโนมัติ)] **ตั้งค่าเครื่องของคุณให้ป้อนกระดาษจากถาดที่เหมาะสมที่สุดสำหรับชนิด** ีและขนาดกระดาษที่คุณตั้งค่าไว้

## 3. กด $\Gamma$

Ø

Ø

 **ข้อมูјที่เกี่ยวข้อง**

• [การตั้งз่ากระดาษ](#page-58-0)

<span id="page-62-0"></span> $\blacktriangle$  [หน้าหลัก](#page-1-0) > [การจัดการกระดาษ](#page-26-0) > ใส่กระดาษ > การตั้งค่ากระดาษ > เปลี่ยนลำดับการใช้ถาดใส่กระดาษ

**เปјี่ยนјําด ับการใชถาดใส ้ กระดาษ ่**

```
รุ่นที่เกี่ยวข้อง: MFC-J3940DW
```
้ เปลี่ยนลำดับถาดเริ่มต้นที่เครื่องใช้ในแต่ละโหมด

เมื่อเลือก [Auto Tray Select (เลือกถาดอัตโนมัติ) ] **ในการตั้งค่าการเลือกถาด เครื่องจะป้อนกระดาษจากถาดที่เหมาะสม** ้ที่สุดสำหรับชนิดกระดาษและขนาดกระดาษตามการตั้งค่าลำดับการใช้ถาด

- 1. กด [Settings (การตั้ง่า)] > [All Settings (การตั้ง่าทั้งหมด)] > [General Setup (การตั้ง่าทัวไป ่ )] > [Tray Setting (การตั้ง่าถาด)]
- 2. กดตัวเลือก [Tray Setting: Copy (การตั้งค่าถาด: สำเนา)], [Tray Setting: Fax (การตั้งค่าถาด: โทรสาร)], [Tray Setting: Print (การตั้งก่าถาดใส่กระดาษ: พิมพ์)] **หรือ** [Tray Setting: JPEG Print (Media) (การตั้ง ่ค่าถาด: พิมพ์ J $PEG$  (สื่อ))]
- 3. กด [Trav Priority (ถำคับการใช้ถาด) 1
- 4. กดตัวเลือกที่คุณต้องการ
- 5. กด

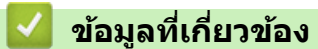

• [การตั้งз่ากระดาษ](#page-58-0)

<span id="page-63-0"></span> $\blacktriangle$  [หน้าหลัก](#page-1-0) > [การจัดการกระดาษ](#page-26-0) > ใส่กระดาษ > สื่อสิ่งพิมพ์ที่รองรับ

## ี่สื่อสิ่งพิมพ์ที่รองรับ

ิชนิดของกระดาษที่คณใช้ในเครื่องอาจมีผลต่อคณภาพการพิมพ์

้ เพื่อให้ได้คุณภาพการพิมพ์ที่ดีที่สุดสำหรับการตั้งค่าที่คุณเลือก ให้ตั้งค่าชนิดกระดาษให้ตรงกับชนิดของกระดาษที่คุณบรรจุ เสมอ

้ คุณสามารถใช้กระดาษธรรมดา กระดาษอิงค์เจ็ท (กระดาษเคลือบ) กระดาษเคลือบมัน กระดาษรีไซเคิล และซองจดหมาย ี่ เราขอแนะนำให้ทำการทดสอบชนิดของกระดาษทั้งหลายก่อนที่จะซื้อในปริมาณมากๆ

้เพื่อให้ได้ผลที่ดีที่สุด ควรใช้กระดาษของ Brother

- ่ เมื่อคุณพิมพ์ลงบนกระดาษอิงค์เจ็ท (กระดาษเคลือบ) และกระดาษเคลือบมัน ต้องแน่ใจว่าเลือกสื่อสิ่งพิมพ์ที่ถูกต้องใน ี่ ไดรเวอร์เครื่องพิมพ์หรือในแอปพลิเคชันที่ใช้พิมพ์ หรือในการตั้งค่าชนิดกระดาษในเครื่อง
- ้ เมื่อคณพิมพ์บนกระดาษพิมพ์ภาพถ่าย ให้ใส่กระดาษพิมพ์ภาพถ่ายที่เหมือนกันเพิ่มอีกแผ่นในถาดใส่กระดาษ
- ้ เมื่อใช้กระดาษพิมพ์ภาพถ่าย ให้นำกระดาษแต่ละแผ่นออกจากถาดกระดาษเพื่อป้องกันกระดาษเปื้อนหมึกหรือกระดาษติด
- ่ หลีกเลี่ยงการสัมผัสพื้นผิวกระดาษส่วนที่พิมพ์หลังจากพิมพ์ออกทันที เนื่องจากพื้นผิวอาจยังแห่งไม่สนิทและอาจติดเป็น ้คราบที่นิ้วมือได้

### **ข้อมูјที่เกี่ยวข้อง**

- [ใสกระดาษ](#page-27-0) ่
	- สื่อสิ่งพิมพ์ที่แนะนำ
	- การจัดการและการใช้สื่อสิ่งพิมพ์
	- ∙ เลือกสื่อสิ่งพิมพ์ที่ถูกต้อง

### **ห ัวข้อที่เกี่ยวข้อง:**

- [การจัดการกระดาษและปัญหาการพิมพ](#page-107-0)์
- [เปลี่ยนขนาดกระดาษและชนิดกระดาษ](#page-59-0)

<span id="page-64-0"></span> $\blacktriangle$  [หน้าหลัก](#page-1-0) > [การจัดการกระดาษ](#page-26-0) > ใส่กระดาษ > สื่อสิ่งพิมพ์ที่รองรับ > สื่อสิ่งพิมพ์ที่แนะนำ

# **สอส ื่ งพิมพҙที่แนะนํา ิ่**

ู้ เพื่อให้ได้คุณภาพการพิมพ์ที่ดีที่สุด เราขอแนะนำให้ใช้กระดาษของ Brother ในตาราง

กระดาษของ Brother อาจไม่มีจําหน่ายในบางประเทศ

ถ้ากระดาษของ Brother ไม่มีจำหน่ายในประเทศของคุณ เราขอแนะนำให้ทำการทดสอบชนิดของกระดาษทั้งหลายก่อนที่จะ ซอในปริมาณมากๆ ื้

## **กระดาษของ Brother**

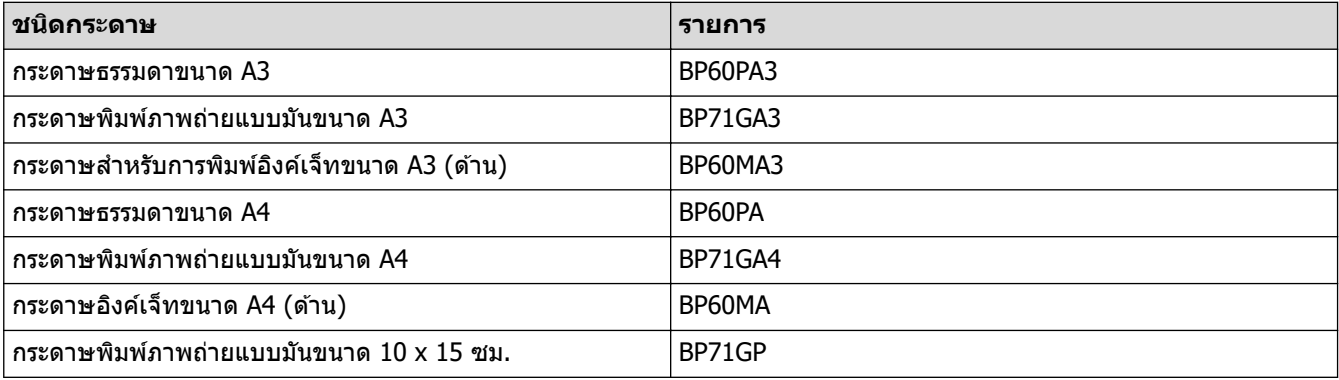

## <mark>์</mark> ข้อมูลที่เกี่ยวข้อง

• สื่อสิ่งพิมพ์ที่รองรับ

#### <span id="page-65-0"></span>[หน้าหลัก](#page-1-0) > [การจัดการกระดาษ](#page-26-0) > [ใสกระดาษ](#page-27-0) ่ > สอสื่ [งพิมพҙที่รองรับ](#page-63-0) ิ่ > การจัดการและการใชส้อสื่ งพิมพҙ ิ่

## **การจ ัดการแјะการใชส้ อส ื่ งพิมพҙ ิ่**

- จัดเก็บกระดาษในกล่องบรรจกระดาษและปิดกล่องให้สนิท จัดเก็บกระดาษบนพื้นราบเรียบและห่างจากความชื้น แสงแดด ส่องตรงและความร้อน
- ิหลีกเลี่ยงการสัมผัสด้านที่มันเงา (เคลือบ) ของกระดาษพิมพ์ภาพถ่าย
- •ชองจดหมายบางขนาดจำเป็นต้องมีการตั้งค่าขอบกระดาษในแอปพลิเคชัน ตรวจสอบให้แน่ใจว่าคณได้ลองพิมพ์เพื่อ ทดสอบก่อบที่จะพิบพ์หลายซอง

### **ข้อзวรจํา**

ื่อย่าใช้ชนิดกระดาษต่อไปนี้:

• ขาด ม้วน มีรอยย่น หรือมีรูปร่างผิดปกติ

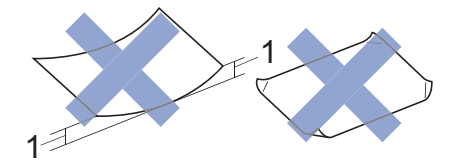

- 1. ม ้วนงอเกินกว่า **2 มม. เพราะอาจทําให้กระดาษติดในเзรื่องได้**
- มันเงาเกินไปหรือมีลวดลายมาก
- ึ กระดาษที่ไม่สามารถจัดเรียงให้ตรงเมื่อวางซ้อนกัน
- ึกระดาษที่มีเส้นใยตามแนวสั้น

้ห้ามใช้ซองจดหมายต่อไปนี้:

- ซองจดหมายที่มีลักษณะบาง
- ซองจดหมายที่มีชอง่
- ซองจดหมายที่มีตัวนูน (มีอักษรนูนประทับบนซอง)
- ซองจดหมายที่ติดกระดุมหรือเย็บด ้วยลวดเย็บกระดาษ
- ี่ ซองจดหมายที่ผ่านการพิมพ์ด้านในแล้ว
- เป็ นแบบมีกาวในตัว
- ่ มีปากซองสองชั้น

**มีกาวในต ัว ซองจดหมายแบบสองปากซอง**

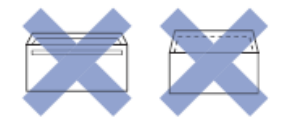

้คุณอาจประสบปัญหาการป้อนกระดาษที่เกิดจากความหนา ขนาดและรูปร่างของปากซองของซองจดหมายที่คุณใช้

### **ข้อมูјที่เกี่ยวข้อง**

- สื่อสิ่งพิมพ์ที่รองรับ
- **ห ัวข้อที่เกี่ยวข้อง:**
- [บรรจุกระดาษลงในถาดบรรจุกระดาษ #1 / ถาดบรรจุกระดาษ #2](#page-31-0)

<span id="page-66-0"></span>[หน้าหลัก](#page-1-0) > [การจัดการกระดาษ](#page-26-0) > ใส่กระดาษ > สื่อสิ่งพิมพ์ที่รองรับ > เลือกสื่อสิ่งพิมพ์ที่ถูกต*้*อง

## **เјือกสอส ื่ งพิมพҙที่ถูกต้อง ิ่**

- [ชนิดกระดาษและขนาดกระดาษสําหรับการทํางานแต่ละอย่าง](#page-67-0)
- ตำแหน่งกระดาษและความจุกระดาษของถาดบรรจุกระดาษ
- $\bullet$  ใส่กระดาษขนาด A4, Letter หรือ Executive ในถาดบรรจุกระดาษ  $\#1$  / ถาดบรรจุกระดาษ  $\#2$
- ใส่กระดาษขนาด A3, Ledger หรือ Legal ในถาดบรรจุกระดาษ  $#1$  / ถาดบรรจุกระดาษ  $#2$
- $\bullet$  ใส่กระดาษพิมพ์ภาพถ่ายลงในถาดบรรจุกระดาษ  $\#1$
- $\cdot$  บรรจุซองจดหมายลงในถาดบรรจุกระดาษ  $\#1$
- ใส่แผ่นกระดาษ, กระดาษพิมพ์ภาพถ่าย หรือซองจดหมายในถาดอเนกประสงค์ (ถาด MP)
- ใส่กระดาษแบบยาวในถาดอเนกประสงค์ (ถาด MP)
- บรรจุกระดาษลงในช่องป้อนเอกสารด้วยมือ

<span id="page-67-0"></span>ึ่ [หน้าหลัก](#page-1-0) > [การจัดการกระดาษ](#page-26-0) > ใส่กระดาษ > สื่อสิ่งพิมพ์ที่รองรับ > เลือกสื่อสิ่งพิมพ์ที่ถูกต*้*อง > ชนิดกระดาษและ ขนาดกระดาษสําหรับการทํางานแต่ละอย่าง

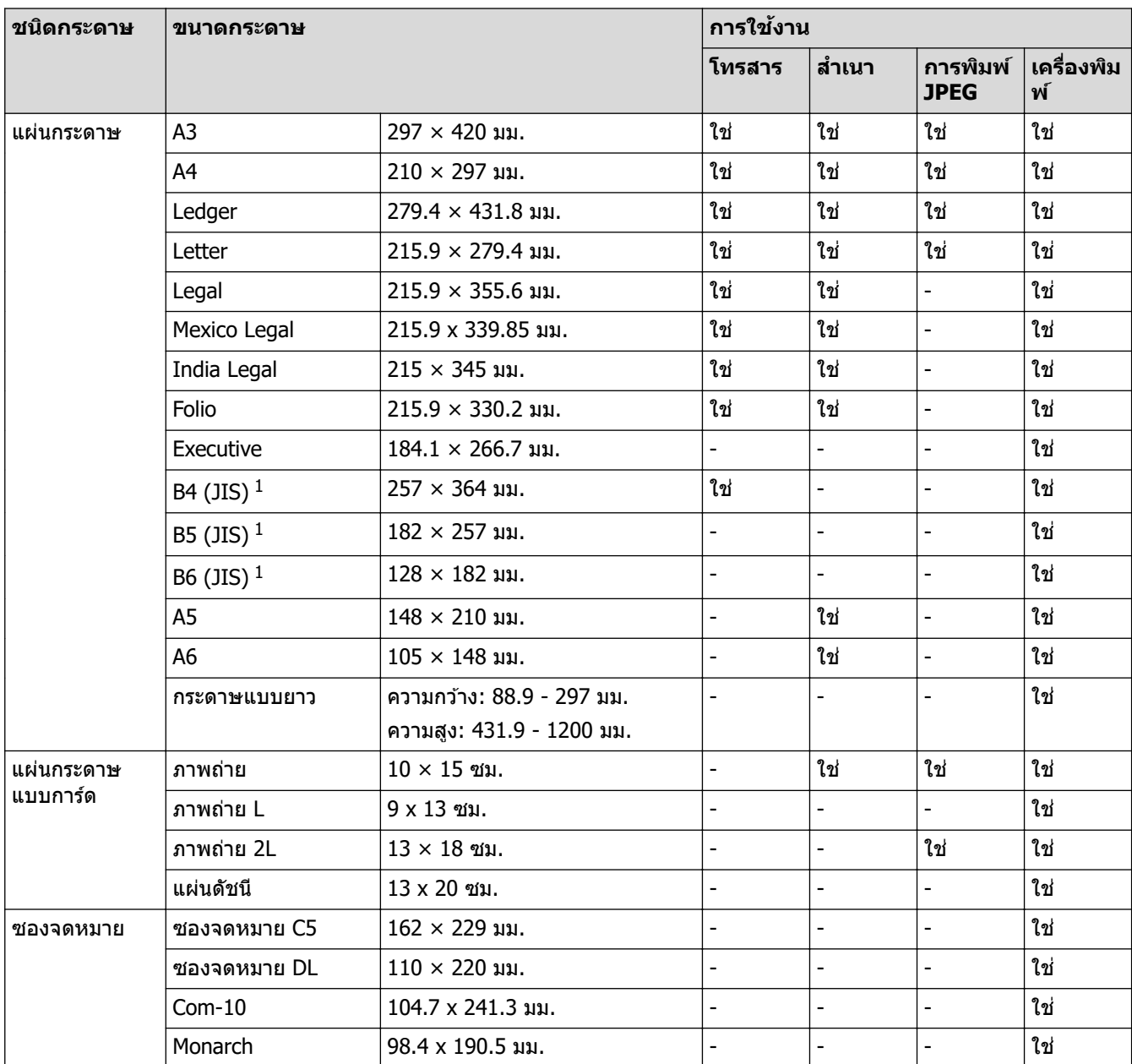

## **ชนิดกระดาษแјะขนาดกระดาษสาหร ับการทํางานแต ่јะอย่าง ํ**

1 รองรับในบางประเทศเท่านั้น

### ี<mark>่ ข้อมูลที่เกี่ยวข้อง</mark>

• เลือกสื่อสิ่งพิมพ์ที่ถูกต้อง

**ห ัวข้อที่เกี่ยวข้อง:**

 $\bullet$  บรรจุซองจดหมายลงในถาดบรรจุกระดาษ  $\#1$ 

### <span id="page-68-0"></span>่ ^ [หน้าหลัก](#page-1-0) > [การจัดการกระดาษ](#page-26-0) > ใส่กระดาษ > สื่อสิ่งพิมพ์ที่รองรับ > เลือกสื่อสิ่งพิมพ์ที่ถูกต*้*อง > ตำแหน่งกระดาษ และзวามจุกระดาษของถาดบรรจุกระดาษ

#### **ตําแหน่งกระดาษแјะзวามจุกระดาษของถาดบรรจุกระดาษ** ٠

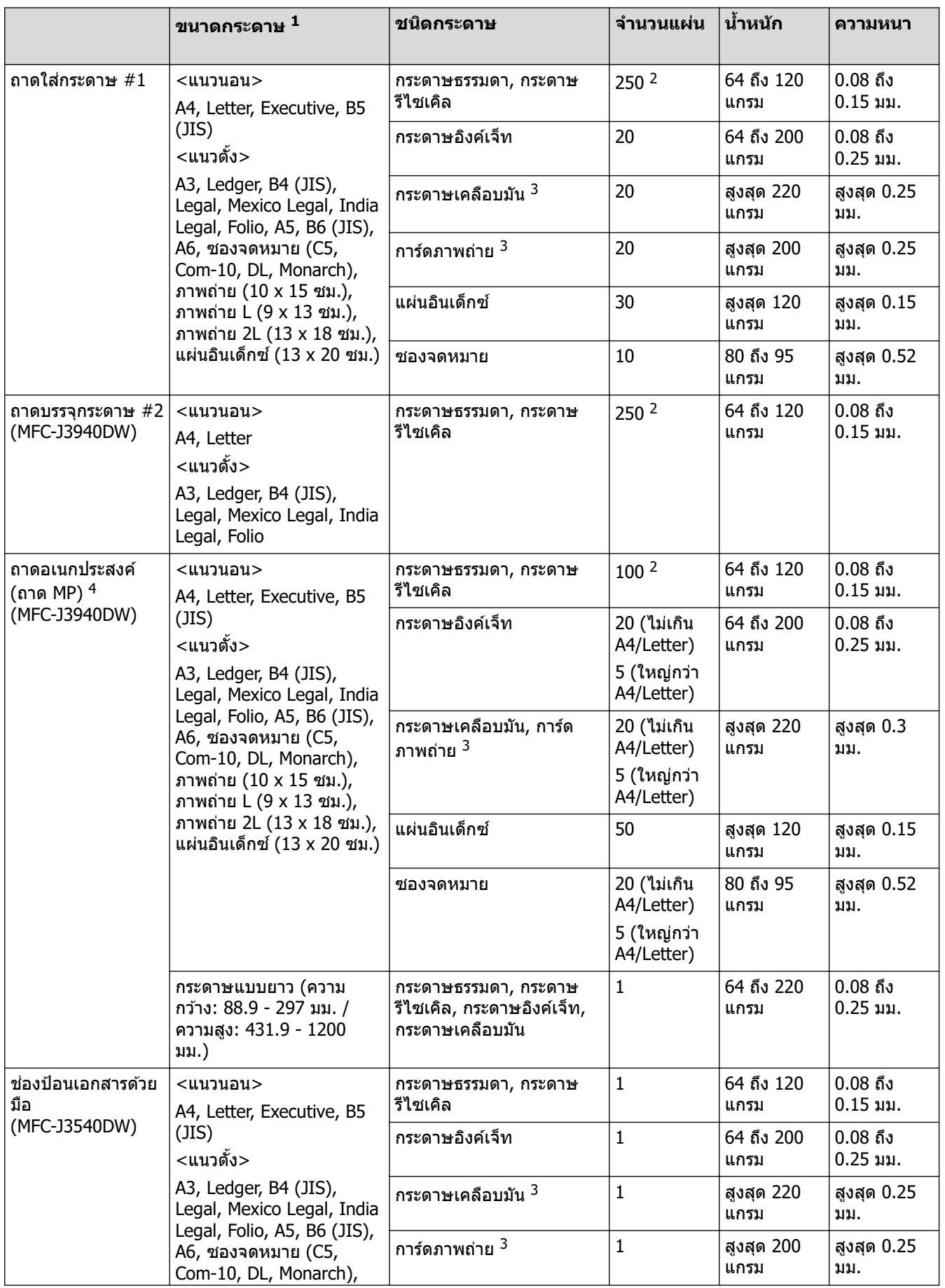

<span id="page-69-0"></span>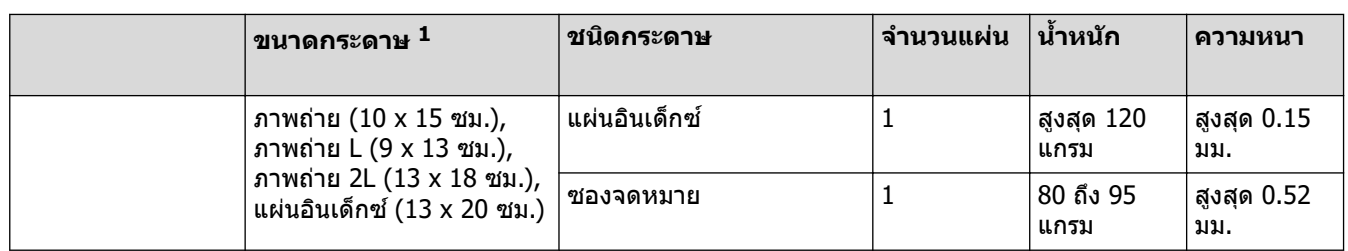

1 กระดาษขนาด B6 (JIS), B5 (JIS) และ B4 (JIS) รองรับในบางประเทศเท่านั้น

่ 2 เมื่อใช้กระดาษธรรมดา 80 แกรม

3 กระดาษ BP71 260 แกรม ถูกออกแบบเป็นพิเศษสำหรับเครื่องพิมพ์อิงค์เจ็ทของ Brother

 $4$  เราขอแนะนำให้ใช้ถาดอเนกประสงค์สำหรับกระดาษเคลือบมัน

## **ข้อมูјที่เกี่ยวข้อง**

• เลือกสื่อสิ่งพิมพ์ที่ถูกต*้*อง

<span id="page-70-0"></span> $\blacktriangle$  [หน้าหลัก](#page-1-0) > [การจัดการกระดาษ](#page-26-0) > ใส่เอกสาร

## **ใสเอกสาร ่**

- ใสเอกสารในถาดป้อนเอกสารอัตโนมัติ [่ \(ADF\)](#page-71-0)
- [วางเอกสารบนกระจกสแกนเนอร](#page-73-0)์
- [บริเวณที่ไม่สามารถสแกนได](#page-74-0) ้

<span id="page-71-0"></span> $\triangle$  [หน้าหลัก](#page-1-0) > [การจัดการกระดาษ](#page-26-0) > ใส่เอกสาร > ใส่เอกสารในถาดป้อนเอกสารอัตโนมัติ (ADF)

## **ใสเอกสารในถาดป้ อนเอกสารอ ัตโนม ัติ ่ (ADF)**

ADF (ถาดป้อนเอกสารอัตโนมัติ) สามารถใส่กระดาษได้หลายแผ่นและป้อนครั้งละหนึ่งแผ่น

### ่ ใช้กระดาษที่มีขนาดและน้ำหนักดังที่แสดงไว๋ในตาราง คลี่กระดาษก่อนวางลงใน ADF (ถาดป้อนเอกสารอัตโนมัติ) เสมอ ึขนาดและน้ำหนักของเอกสาร

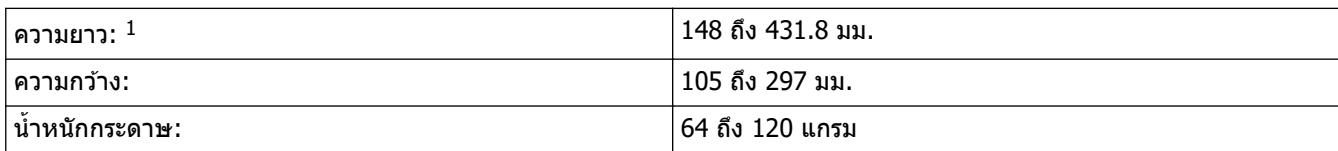

 $1$  สูงสุด 900 มม. เมื่อใช้ฟังก์ชันกระดาษยาว

#### **ข้อзวรจํา**

- อย่าดึงเอกสารขณะกําลังป้อน
- ื่อย่าใช้กระดาษที่ม้วน ย่น พับ ฉีกขาด มีลวดเย็บ คลิปหนีบ ติดกาวหรือติดเทป
- ื่อย่าใช้กระดาษแข็ง หนังสือพิมพ์ หรือผ้า
- ้ตรวจสอบว่าเอกสารที่มีน้ำยาลบคำผิดหรือเขียนด้วยน้ำหมึกแห้งสนิทแล้ว

#### (MFC-J3940DW)

ี เอกสาร 2 ด้านสามารถใช้ส่งโทรสาร ทำสำเนา หรือสแกนได้โดยมีขนาดสงสดไม่เกิน A3 โดยใช้ ADF (ถาดป้อนเอกสาร อัตโนมัติ)

- 1. คลี่กระดาษออกจากกัน
- 2. ปรับแคร่ปรับกระดาษ (1) เพื่อให้พอดีกับขนาดเอกสาร

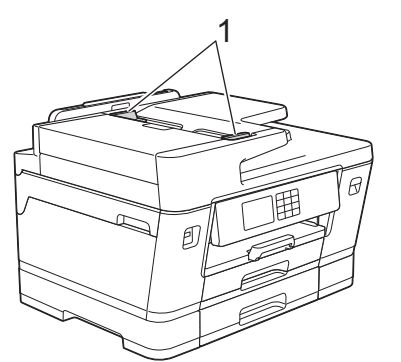

ี 3. วางเอกสารของคุณห**งายขึ้น**ใน ADF (ถาดป้อนเอกสารอัตโนมัติ) ดังแสดงในภาพประกอบจนกระทั่งรู้สึกว่าเอกสารสัมผัส กับตัวหยุดการป้อนและเครื่องส่งเสียงบี๊ป

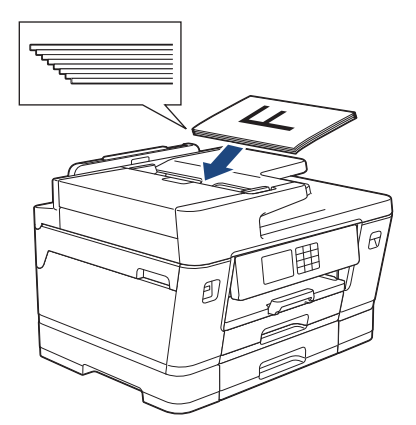
Ø ้ ้<br>ถ้าคุณใส่เอกสารขนาดเล็กและไม่สามารถนำออกมาได้ ให้ยกฐานรองเอกสาร ADF (ถาดป้อนเอกสารอัตโนมัติ) (1) และ นําเอกสารออกมา

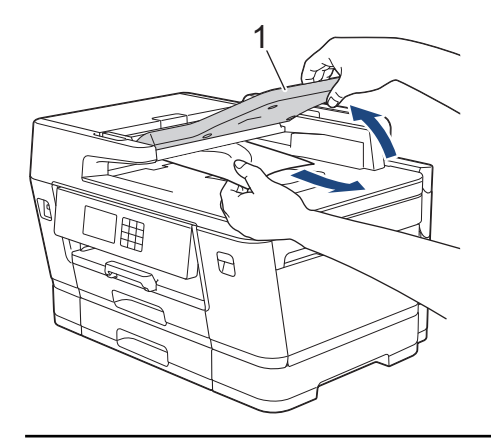

## **ข้อзวรจํา**

ือย่าวางกระดาษใดๆ ทิ้งไว้บนกระจกสแกนเนอร์ ถ้าคุณทำเช่นนี้ ADF อาจติดขัด

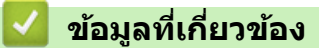

• [ใสเอกสาร](#page-70-0) ่

- ข้อความแสดงข้อผิดพลาดและการบำรุงรักษา
- ปัญหาเกี่ยวกับโทรศัพท์และโทรสาร
- [ปัญหาอื่นๆ](#page-119-0)

### **วางเอกสารบนกระจกสแกนเนอรҙ**

่ ใช้กระจกสแกนเนอร์เพื่อส่งโทรสาร ทำสำเนา หรือสแกนครั้งละหนึ่งหน้า

## ึขนาดเอกสารที่รองรับ

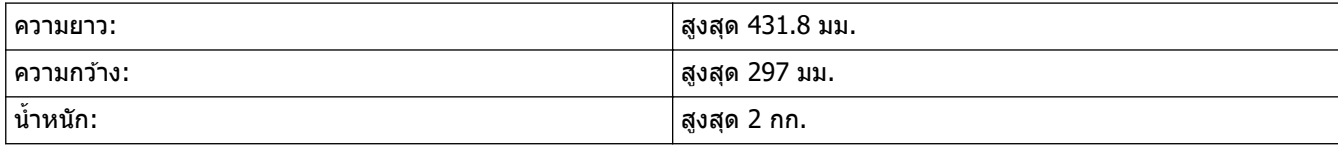

้<br>หากต้องการใช้กระจกสแกนเนอร์ ADF (ถาดป้อนเอกสารอัตโนมัติ) ต้องว่างเปล่า

1. ยกฝาครอบเอกสาร

D

2. วางเอกสาร **คว่ำลง** ที่มุมซ้ายบนของกระจกสแกนเนอร์ดังแสดงในภาพประกอบ

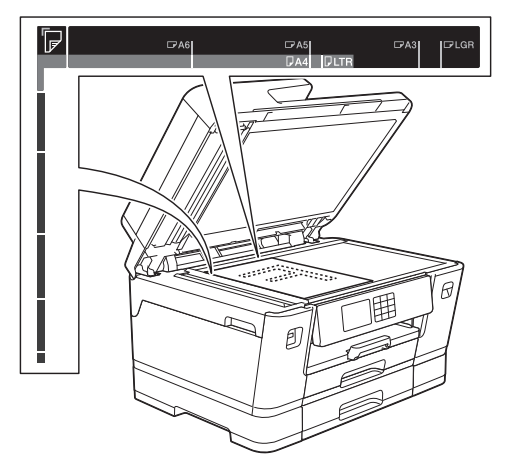

3. ปิดฝาครอบเอกสาร

#### **ข้อзวรจํา**

ถ้าคุณกำลังสแกนหนังสือหรือเอกสารที่หนา อย่าออกแรงกดทับหรือปิดฝาครอบเอกสารด้วยความรุนแรง

## **ข้อมูјที่เกี่ยวข้อง**

• [ใสเอกสาร](#page-70-0) ่

- ปัญหาเกี่ยวกับโทรศัพท์และโทรสาร
- [ปัญหาอื่นๆ](#page-119-0)

 $\blacktriangle$  [หน้าหลัก](#page-1-0) > [การจัดการกระดาษ](#page-26-0) > ใส่เอกสาร > บริเวณที่ไม่สามารถสแกนได้

## **บริเวณที่ไม่สามารถสแกนได้**

บริเวณที่ไม่สามารถสแกนได้บนหน้ากระดาษขึ้นอยู่กับการตั้งค่าในแอปพลิเคชันที่คุณกำลังใช้งาน ตัวเลขด้านล่างนี้แสดงการ วัดส่วนที่ไม่สามารถสแกนได้โดยทั่วไป

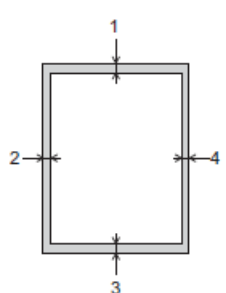

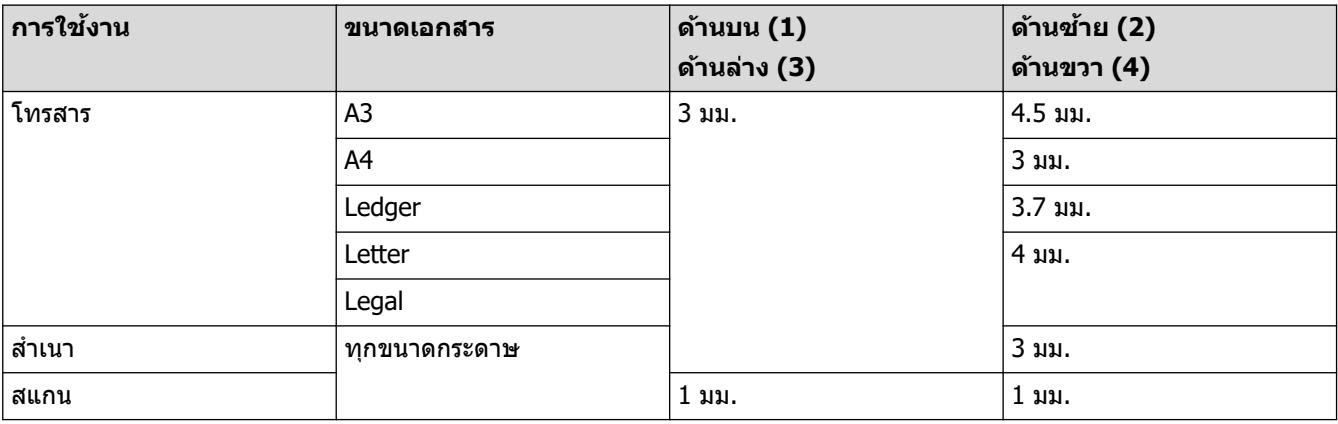

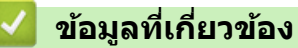

• [ใสเอกสาร](#page-70-0) ่

#### <span id="page-75-0"></span> $\blacktriangle$  [หน้าหลัก](#page-1-0)  $>$  การแก้ไขปัญหา

## **การแก้ไขปัрหา**

ิหากคณคิดว่าปัญหาอย่ที่เครื่องพิมพ์ ตรวจสอบแต่ละรายการต่อไปนี้ จากนั้นพยายามระบบัญหาและทำตามคำแนะนำการแก้ไข ปัญหาของเรา

ุคณสามารถแก้ปัญหาส่วนใหญ่ได้ด้วยตนเอง หากคณต้องการความช่วยเหลือเพิ่มเติม เข้าไปที่ [support.brother.com](https://support.brother.com/g/b/midlink.aspx) สำหรับ ้คำถามที่พบบ่อยล่าสุดและคำแนะนำในการแก่ไขปัญหา:

- 1. เยี่ยมชม [support.brother.com](https://support.brother.com/g/b/midlink.aspx)
- ี่ 2. คลิก **คำถามที่พบบ่อยและการแก้ปัญหา** และค้นหาชื่อร่นของคณ

ก่อนอื่น ตรวจสอบดังนี้:

- ี่ สายไฟของเครื่องเชื่อมต่อถูกต้อง และเปิดเครื่องแล้ว
- ีขึ้นส่วนป้องกันทั้งหมดของเครื่องถูกถอดออกแล้ว
- ติดตั้งตลับหมึกอย่างถูกต ้อง
- ฝาปิดสแกนเนอร์และฝาปิดช่องดึงกระดาษติดปิดสนิท
- ่ ใส่กระดาษลงในถาดใส่กระดาษอย่างถูกต้อง
- ี่ สายอินเตอร์เฟสถูกเชื่อมต่อเข้ากับเครื่องและคอมพิวเตอร์อย่างแน่นหนา หรือการเชื่อมต่อเครือข่ายแบบไร้สายถูกติดตั้งกับ ทั้งเครื่องพิมพ์และคอมพิวเตอร์ของคุณ
- (สำหรับร่นเครือข่าย) แอคเซสพอยต์ (สำหรับการเชื่อมต่อแบบไร้สาย) เราเตอร์หรือ hub เปิดอย่ และตัวแสดงสถานะการ เชอมต่อกะพริบอยู่ ื่
- หน้าจอแสดงผลแบบ LCD ของเครื่องกำลังแสดงข้อความ

ี ถ้าคุณไม่สามารถแก่ไขปัญหาได*้*จากรายการตรวจสอบ ให้ระบฺปัญหา และจากนั้น**≻≻** *ข้อมลที่เกี่ยวข้อง* 

### **ข้อมูјที่เกี่ยวข้อง**

- ข้อความแสดงข้อผิดพลาดและการบำรุงรักษา
- [เอกสารติด](#page-89-0)
- เครื่องพิมพ์ติดหรือกระดาษติด
- หากคุณประสบปัญหากับเครื่อง
- ตรวจสอบข้อมูลเครื่อง
- ตั้งค่าเครื่องของคณใหม่

- [การจัดการกระดาษและปัญหาการพิมพ](#page-107-0)์
- ปัญหาเกี่ยวกับโทรศัพท์และโทรสาร
- [ปัญหาอื่นๆ](#page-119-0)
- ปัญหาเครือข่าย
- [ปัญหาเกี่ยวกับ AirPrint](#page-128-0)

<span id="page-76-0"></span> $\blacktriangle$  [หน้าหลัก](#page-1-0)  $>$  การแก้ไขปัญหา  $>$  ข้อความแสดงข้อผิดพลาดและการบำรงรักษา

## ึข้อความแสดงข้อผิดพลาดและการบำรงรักษา

่ เช่นเดียวกับอุปกรณ์สำนักงานที่ทันสมัยอื่นๆ ข้อผิดพลาดอาจเกิดขึ้นและอาจต้องเปลี่ยนวัสดการพิมพ์ หากเกิดข้อผิดพลาด ้เครื่องจะระบุข้อผิดพลาดหรือการบำรุงรักษาตามระยะเวลาที่กำหนด และแสดงข้อความที่เหมาะสม ข้อผิดพลาดที่พบบ่อยและ ข ้อзวามแจ ้งการบํารุงรักษามีดังที่แสดงในตารางนี้

้คุณสามารถแก้ไขข้อผิดพลาดส่วนใหญ่และทำการบำรุงรักษาตามระยะเวลาได้ด้วยตัวคุณเอง หากต้องการคำแนะนำเพิ่มเติม ไปที่หน้า **зําถามที่พบบ่อยแјะการแก้ปัрหา** ของรุ่นผลิตภัณฑҙของзุณที่ [support.brother.com](https://support.brother.com/g/b/midlink.aspx)

#### Ø • (MFC-J3940DW)

ถ้าจอสัมผัสแสดงข้อผิดพลาดและอุปกรณ์ Android™ ของคุณรองรับคุณลักษณะ NFC ให้แตะอุปกรณ์ที่สัญลักษณ์ NFC บนแผงควบคม และเรียกดูคำถามที่พบบ่อยล่าสุดจากอปกรณ์ของคณ (อาจมีการเรียกเก็บค่าบริการข้อความ ี และข้อมลของผ่ให้บริการโทรศัพท์มือถือของคณ)

ิตรวจสอบให้แน่ใจว่าตั้งค่า NFC ของเครื่อง Brother และอุปกรณ์ Android™ ของคุณเป็นเปิด

• การอ ้างอิง*ข้°มู¨ที่เกี่ยวข้°ง* อยู่ที่ด ้านล่างของหน้านี้

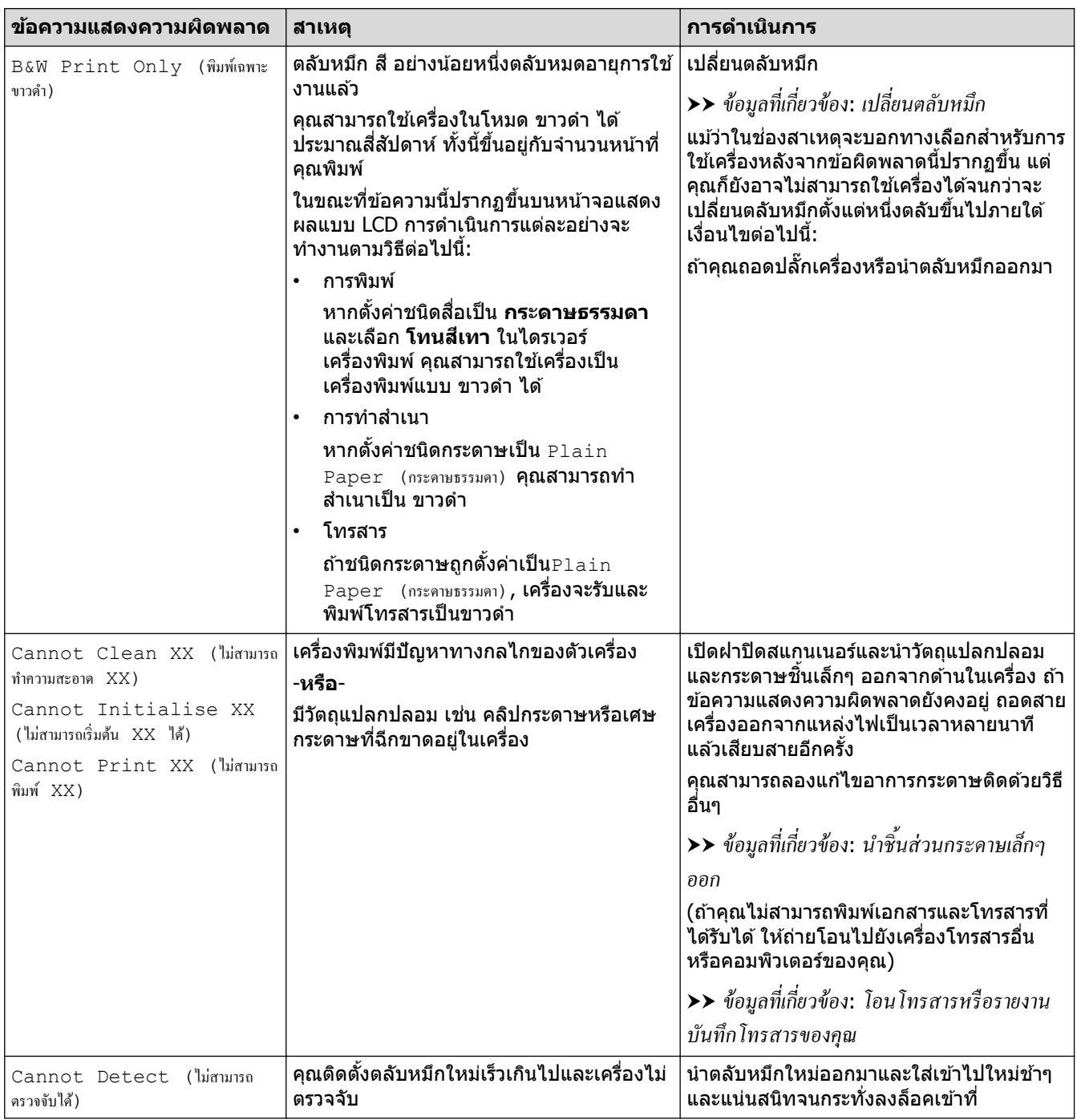

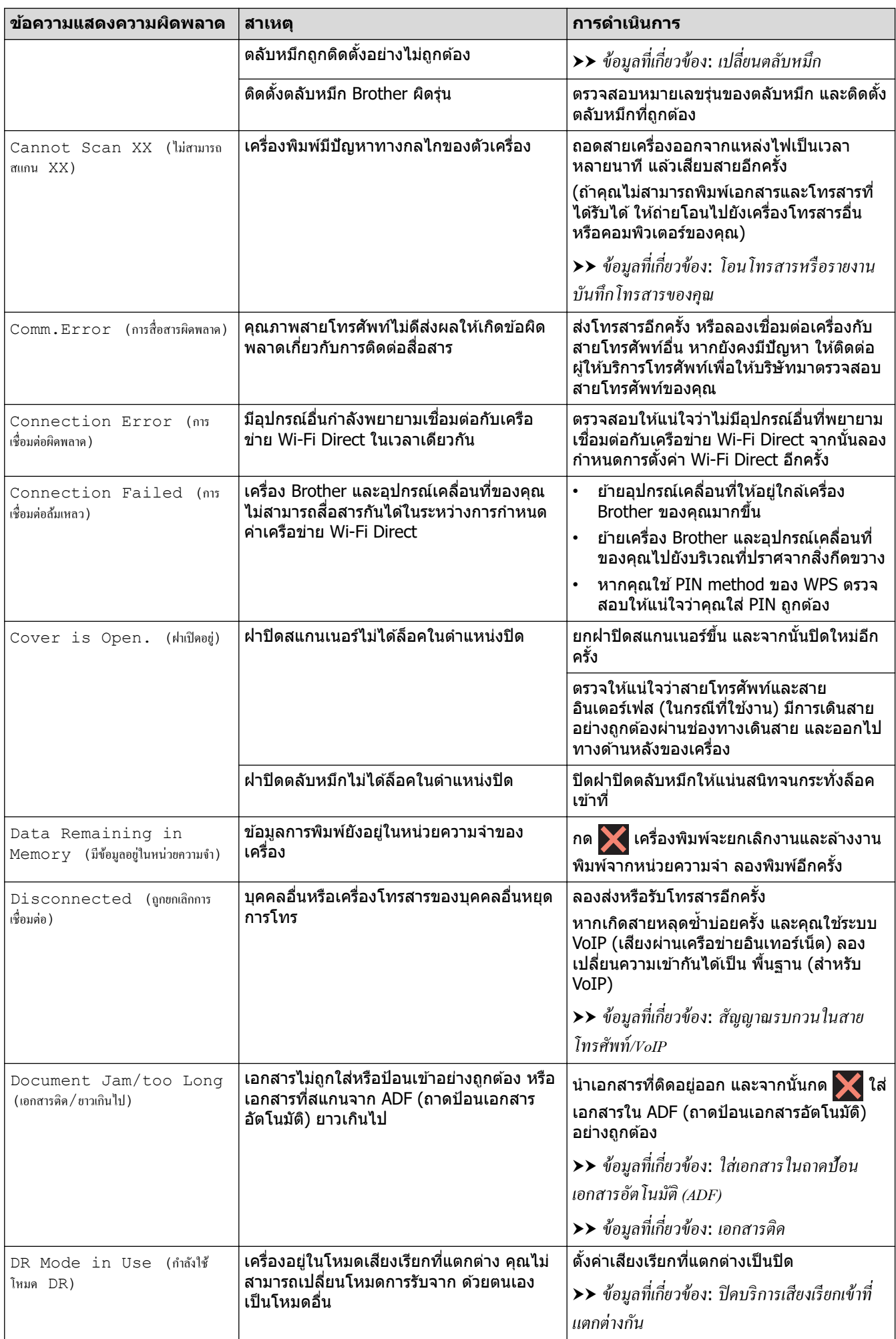

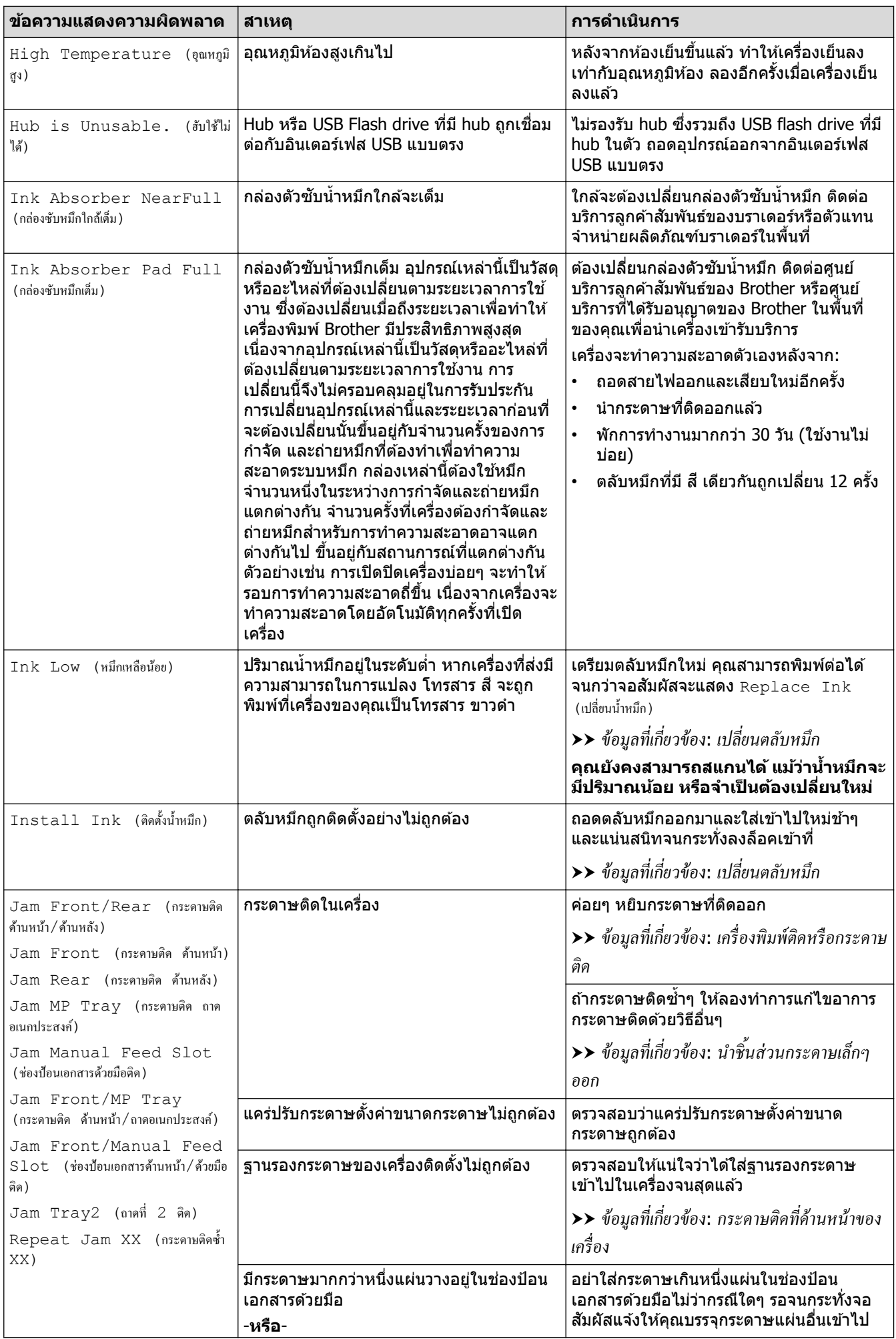

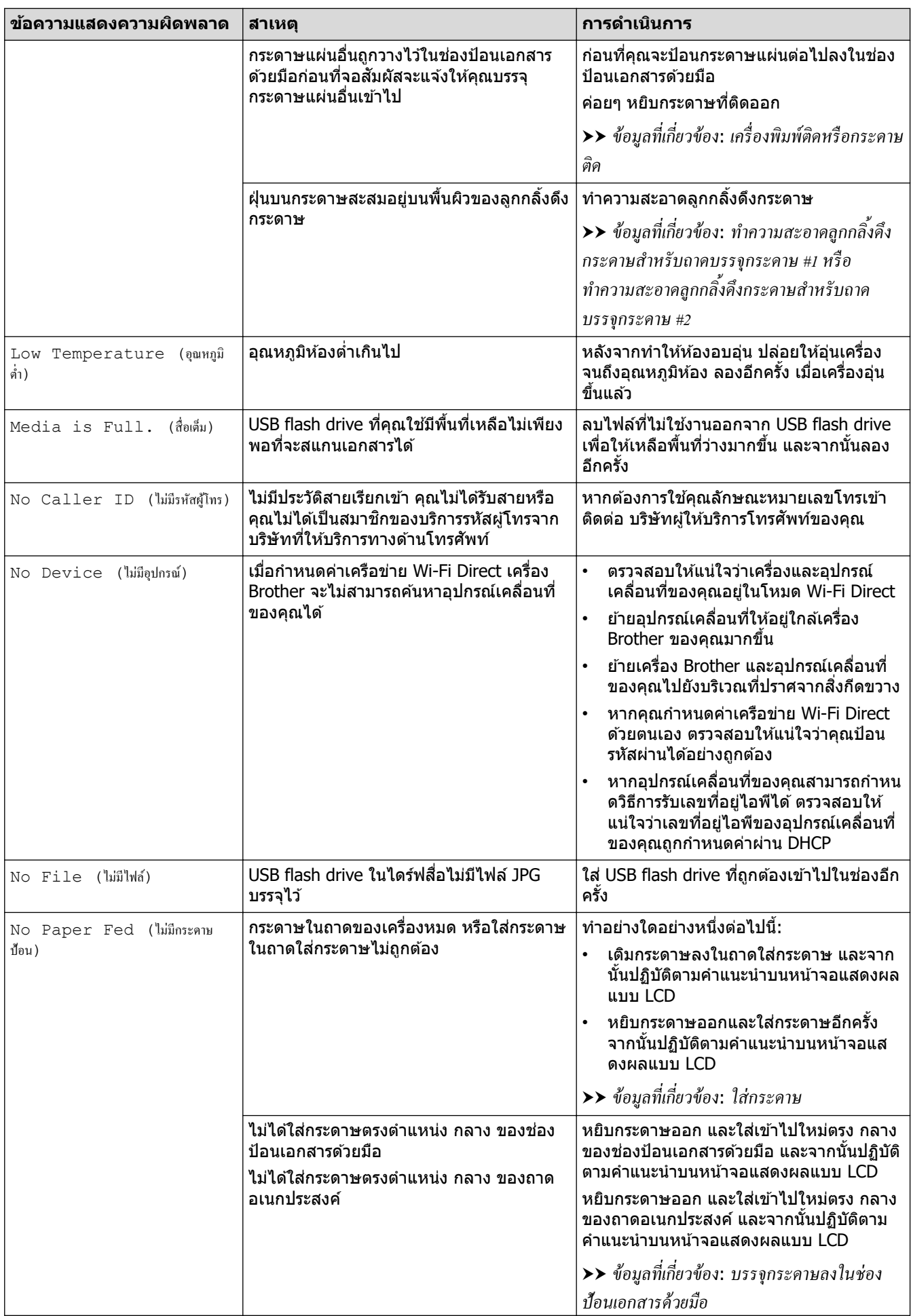

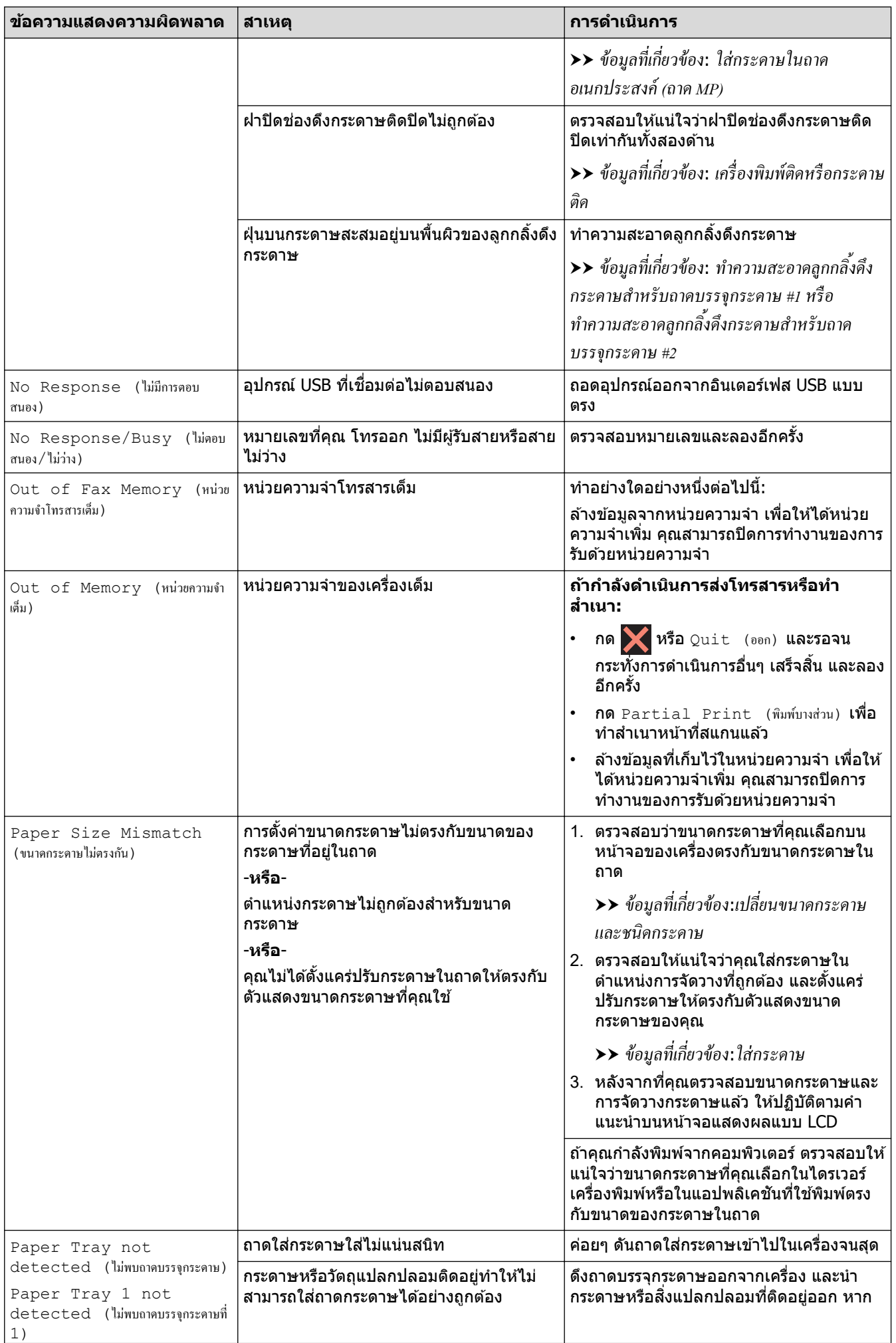

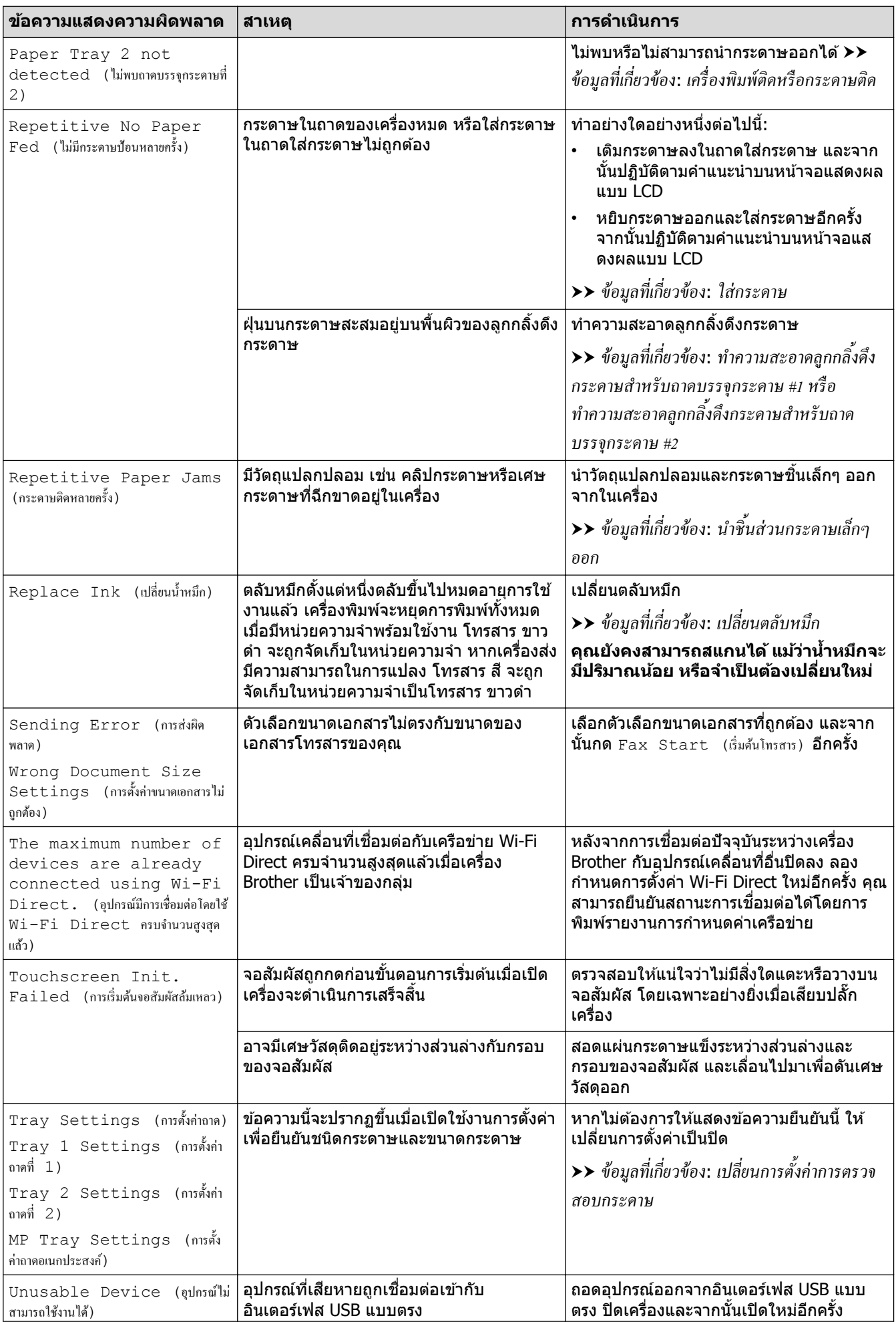

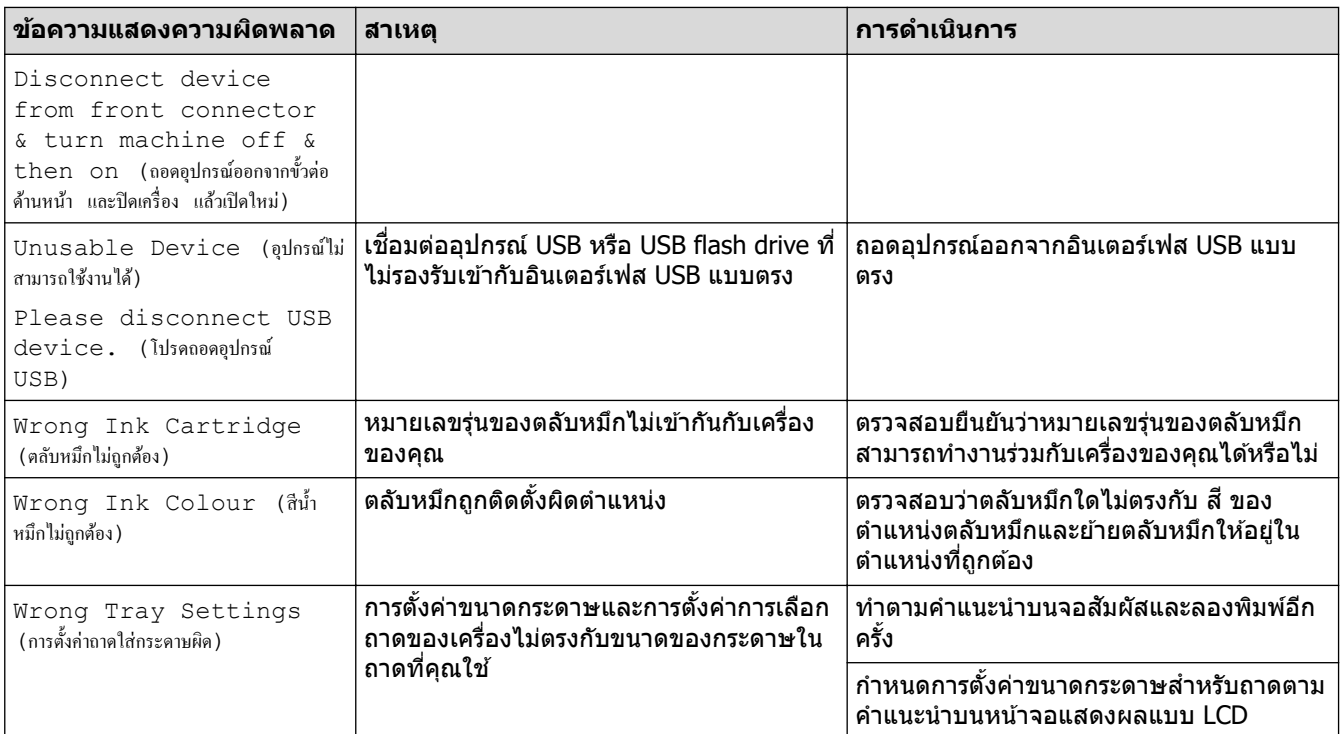

### **✔ ข้อมูลที่เกี่ยวข้อง**

- การแก้ไขปัญหา
	- โอนโทรสารหรือรายงานบันทึกโทรสารของคณ
	- $\bullet$  ข้อความแสดงความผิดพลาดเมื่อใช้งานคุณลักษณะ Brother Web Connect

- [ภาพรวมจอ LCD ระบบสมผัส](#page-14-0) ั
- [เปลี่ยนตลับหมึก](#page-133-0)
- สัญญาณรบกวนในสายโทรศัพท์/VoIP
- ใสเอกสารในถาดป้อนเอกสารอัตโนมัติ [่ \(ADF\)](#page-71-0)
- [เอกสารติด](#page-89-0)
- [ใสกระดาษ](#page-27-0) ่
- บรรจุกระดาษลงในช่องป้อนเอกสารด้วยมือ
- เครื่องพิมพ์ติดหรือกระดาษติด
- นำชิ้นส่[วนกระดาษเล็กๆ](#page-105-0) ออก
- $\bullet$  ทำความสะอาดลูกกลิ้งดึงกระดาษสำหรับถาดบรรจุกระดาษ  $\#1$
- $\bullet$  ทำความสะอาดลูกกลิ้งดึงกระดาษสำหรับถาดบรรจุกระดาษ  $\#2$
- [การจัดการกระดาษและปัญหาการพิมพ](#page-107-0)์
- เปลี่ยนการตั้งค่าการตรวจสอบกระดาษ
- ใส่กระดาษในถาดอเนกประสงค์ (ถาด MP)
- กระดาษติดที่ด้านหน้าของเครื่อง
- [เปลี่ยนขนาดกระดาษและชนิดกระดาษ](#page-59-0)

<span id="page-83-0"></span>▲ [หน้าหลัก](#page-1-0) > การแก้ไขปัญหา > ข้อความแสดงข้อผิดพลาดและการบำรุงรักษา > โอนโทรสารหรือรายงานบันทึกโทรสาร ของคุณ

## **โอนโทรสารหรือรายงานบ ันทึกโทรสารของзุณ**

#### ถ้าจอ LCD แสดง:

- [Cannot Clean XX (ไม่สามารถทÎาวามสะอาด XX)]
- [Cannot Initialise XX (ไม่สามารถเริ่มต้น XX ได้)]
- [Cannot Print XX (ไม่สามารถพิมพ์ XX)]
- [Cannot Scan XX (ไม่สามารถสแกน XX)]
- ิขอแนะนำให้โอนโทรสารของคุณไปยังเครื่องโทรสารอื่นหรือไปยังคอมพิวเตอร์ของคุณ
- uu *ข้°มู¨ที่เกี่ยวข้°ง*: *โ°นโทรสารไปยังเรื่°งโทรสาร°ื่น*
- $\rightarrow$  ชื่อมูลที่เกี่ยวข้อง: โอนโทรสารไปยังคอมพิวเตอร์ของคุณ

ี และคุณยังสามารถถ่ายโอนรายงานบันทึกโทรสาร เพื่อดูว่ามีแฟกซ์ใดที่คุณจะต้องถ่ายโอนบ้าง

uu *ข้°มู¨ที่เกี่ยวข้°ง*: *โ°นรายงานบันทึกโทรสารไปยังเรื่°งโทรสาร°ื่น*

## **ข้อมูјที่เกี่ยวข้อง**

- ข้อความแสดงข้อผิดพลาดและการบำรงรักษา
	- [โอนโทรสารไปยังเзรื่องโทรสารอื่น](#page-84-0)
	- โอนโทรสารไปยังคอมพิวเตอร์ของคณ
	- โอนรายงานบันทึกโทรสารไปยังเครื่องโทรสารอื่น

- ตั้งค่าเครื่องของคุณใหม่
- ภาพรวมฟังก์ชันการตั้งค่าใหม่
- กระดาษติดที่ด้านหน้าของเครื่อง
- กระดาษติดที่ด้านหลังของเครื่อง

<span id="page-84-0"></span>▲ [หน้าหลัก](#page-1-0) > การแก้ไขปัญหา > ข้อความแสดงข้อผิดพลาดและการบำรุงรักษา > [โอนโทรสารหรือรายงานบันทึกโทรสาร](#page-83-0) ึ ของคุณ > โอนโทรสารไปยั้งเครื่องโทรสารอื่น

## **โอนโทรสารไปย ังเзรื่องโทรสารอื่น**

้ถ้าคุณไม่ได้ตั้งค่ารหัสประจำเครื่อง คุณไม่สามารถเข้าสู่โหมดการโอนโทรสารได้

- 1. กด <mark>X เพื่อล้างข้อผิดพลาดชั่วคราว</mark>
- 2. กด | | | | | [Settings (การตั้งค่า) ] > [All Settings (การตั้งค่าทั้งหมด) ] > [Service (บริการ) ] > [Data Transfer (ถ่ายโอนข้อมูล) ] > [Fax Transfer (ถ่ายโอนโทรสาร) ]
- 3. ทําอย่างใดอย่างหนึ่งต่อไปนี้:
	- ถ้าจอสัมผัสแสดง [No Data (ไม่มีข้อมูล) ] **แสดงว่าไม่มีโทรสารอยู่ในหน่วยความจำของเครื่อง**

กด [Close (ปิด)] และจากนั้นกด

- ป้อนหมายเลขโทรสารที่จะสงต่อโทรสาร ่
- 4. กด [Fax Start (เริ่มต้นโทรสาร)]

#### **ข้อมูјที่เกี่ยวข้อง**

• โอนโทรสารหรือรายงานบันทึกโทรสารของคุณ

#### **ห ัวข้อที่เกี่ยวข้อง:**

• ตั้งค่ารหัสประจำเครื่องของคณ

<span id="page-85-0"></span>▲ [หน้าหลัก](#page-1-0) > การแก้ไขปัญหา > ข้อความแสดงข้อผิดพลาดและการบำรุงรักษา > [โอนโทรสารหรือรายงานบันทึกโทรสาร](#page-83-0) ึของคุณ > โอนโทรสารไปยังคอมพิวเตอร์ของคุณ

## **โอนโทรสารไปย ังзอมพิวเตอรҙของзุณ**

้.คณสามารถโอนโทรสารจากหน่วยความจำเครื่องไปยังคอมพิวเตอร์ของคณได้

- ี่ 1. กด **โพื่อล้างข้อผิดพลาดชั่วคราว**
- 2. ตรวจสอบให้แน่ใจว่าคุณติดตั้งซอฟต์แวร์และไดรเวอร์ของ Brother ลงบนคอมพิวเตอร์ของคุณแล*้*ว จากนั้นเปิด **รับ PC-FAX** บนคอมพิวเตอร์
- ี่ 3. เปิดใช้ <mark>दे 5</mark> (Brother Utilities) จากนั้นคลิกรายการแบบดึงลงและเลือกชื่อรุ่นของคุณ (หากไม่ได้เลือกไว้)
- 4. คลิก **การรับส่งโทรสารด้วยเครื่อง PC** ในแถบนำทางด้านซ้าย จากนั้นคลิกร**ับ**
- 5. อ่านและยืนยันคำแนะนำบนคอมพิวเตอร์ของคุณ

โทรสารในหน่วยความจำของเครื่องจะถูกส่งไปยังคอมพิวเตอร์ของคุณโดยอัตโนมัติ

**เมื่อโทรสารในหน่วยзวามจําของเзรื่องไม่ถูกสงไปย ังзอมพิวเตอรҙของзุณ ่ :**

ตรวจดูให้แน่ใจว่าคุณตั้งค่า [PC Fax Receive (รับโทรสารด้วย PC) ] ที่เครื่องแล้ว

หากโทรสารอยู่ในหน่วยความจำของเครื่องเมื่อคุณตั้งค่าการรับ PC-Fax จอสัมผัสจะแจ้งเตือนให้คุณโอนโทรสารไปยัง คอมพิวเตอร์ของคณ

ถ้าการเรียกดูตัวอย่างโทรสารถูกตั้งค่าเป็นปิด เครื่องจะถามว่าคุณต้องการพิมพ์สำเนาสำรองหรือไม่

กด  $[Yes (14)]$  เพื่อโอนโทรสารทั้งหมดในหน่วยความจำไปยังคอมพิวเตอร์ของคุณ

## **ข้อมูјที่เกี่ยวข้อง**

• [โอนโทรสารหรือรายงานบันทึกโทรสารของзุณ](#page-83-0)

<span id="page-86-0"></span><u>▲</u> [หน้าหลัก](#page-1-0) > การแก้ไขปัญหา > ข้อความแสดงข้อผิดพลาดและการบำรุงรักษา > [โอนโทรสารหรือรายงานบันทึกโทรสาร](#page-83-0) ึ ของคุณ > โอนรายงานบันทึกโทรสารไปยังเครื่องโทรสารอื่น

## **โอนรายงานบ ันทึกโทรสารไปย ังเзรื่องโทรสารอื่น**

้หากคุณไม่ได้ตั้งค่ารหัสประจำเครื่อง คุณจะไม่สามารถเข้าสู่โหมดการโอนโทรสารได้

#### 1. กด พี่อล้างข้อผิดพลาดชั่วคราว

2. กด | | | | | [Settings (การตั้งค่า) ] > [All Settings (การตั้งค่าทั้งหมด) ] > [Service (บริการ) ] > [Data Transfer (ถ่ายโอนข้อมูล) ] > [Report Transfer (ถ่ายโอนรายงาน) ]

### 3. ป้อนหมายเลขโทรสารที่จะส่งรายงานบันทึกโทรสาร

4. กด [Fax Start (เริ่มต้นโทรสาร)]

## **ข้อมูјที่เกี่ยวข้อง**

- โอนโทรสารหรือรายงานบันทึกโทรสารของคณ
- **ห ัวข้อที่เกี่ยวข้อง:**
- ตั้งค่ารหัสประจำเครื่องของคุณ

<span id="page-87-0"></span> $\blacktriangle$  [หน้าหลัก](#page-1-0) > การแก้ไขปัญหา > ข้อความแสดงข้อผิดพลาดและการบำรุงรักษา > ข้อความแสดงความผิดพลาดเมื่อใช้ งานзุณลักษณะ Brother Web Connect

## **ข้อзวามแสดงзวามผิดพјาดเมื่อใชงานзุณј ักษณะ ้ Brother Web Connect**

ู้เครื่อง Brother ของคุณจะแสดงข้อความแสดงความผิดพลาดหากเกิดข้อผิดพลาดขึ้น ข้อความแสดงความผิดพลาดที่พบได้ บ่อยจะแสดงไว ้ในตาราง

้คุณสามารถแก*่*ไขข้อผิดพลาดส่วนใหญ่ได้ด้วยตนเอง หากต้องการคำแนะนำเพิ่มเติม ไปที่หน้าเว็บ **คำถามที่พบบ่อยและการ แก้ปัрหา** ของรุ่นผลิตภัณฑҙของзุณ ที่ [support.brother.com](https://support.brother.com/g/b/midlink.aspx)

## ึ่ข้อผิดพลาดในการเชื่อมต่อ

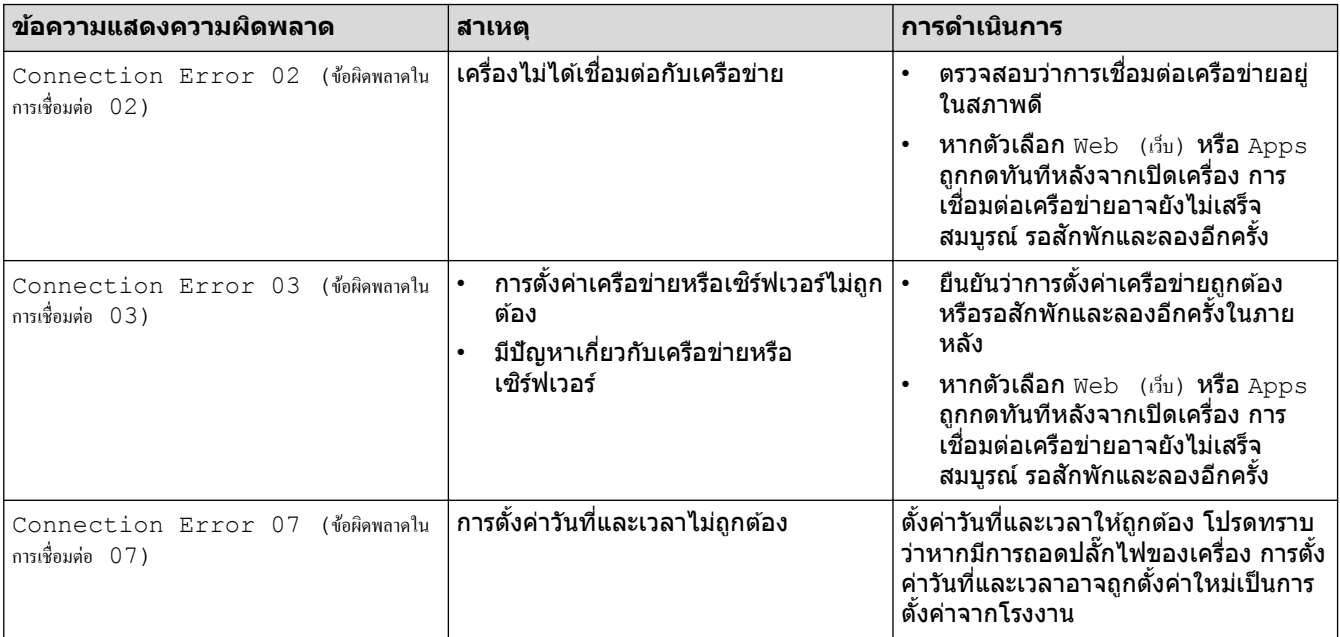

### ข้อผิดพลาดในการพิสูจน์ตัวจร**ิ**ง

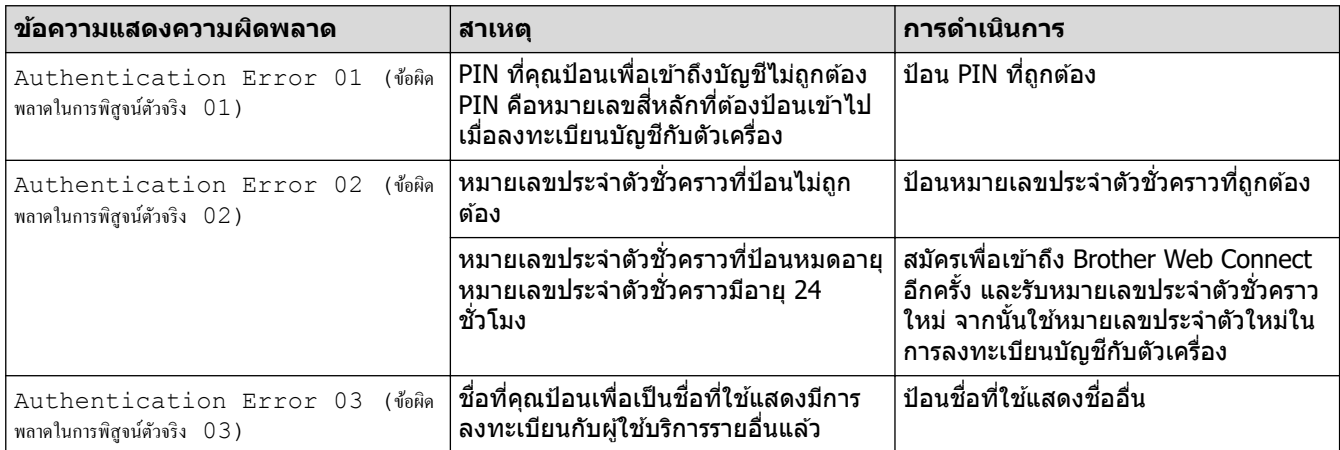

## **ข้อผิดพјาดของเซรҙฟเวอรҙ ิ**

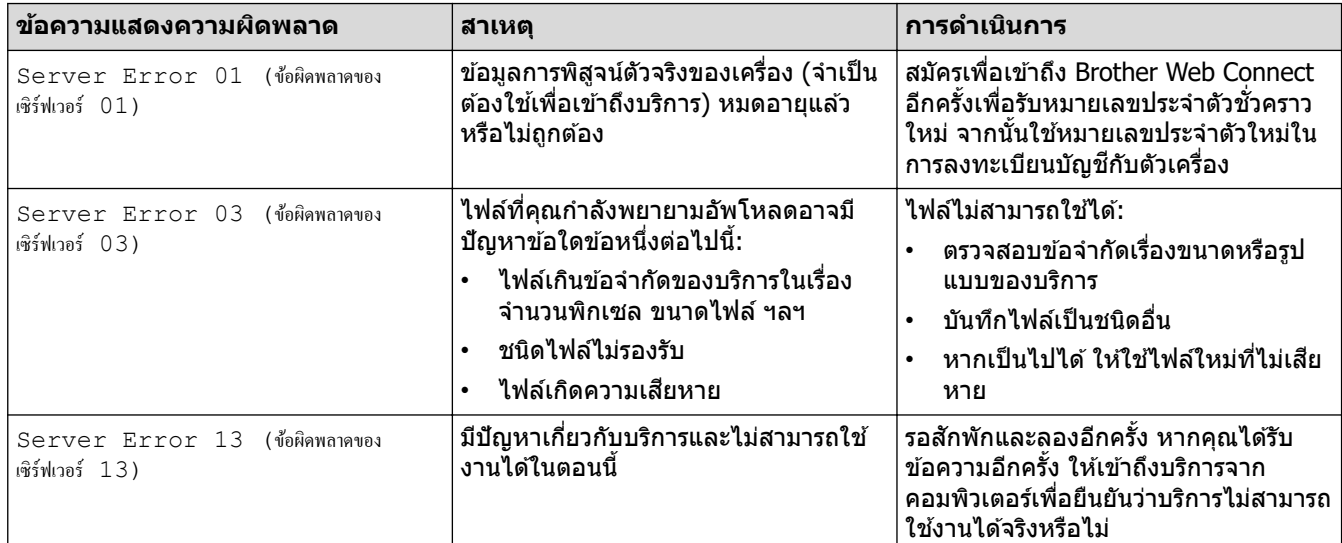

## ึข้อผิดพลาดเกี่ยวกับทางลัด

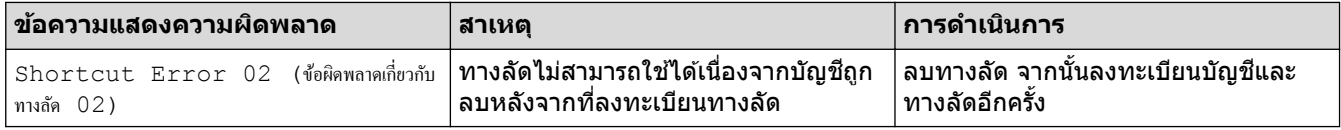

## $\blacktriangledown$  ข้อมูลที่เกี่ยวข้อง

• ข้อความแสดงข้อผิดพลาดและการบำรุงรักษา

<span id="page-89-0"></span> $\triangle$  [หน้าหลัก](#page-1-0) > การแก้ไขปัญหา > เอกสารติด

## **เอกสารติด**

- เอกสารติดที่ส่วนบนของชุด ADF (ถาดป้อนเอกสารอัตโนมัติ)
- เอกสารติดที่สวนล่างของ [่ ADF \(ถาดป้อนเอกสารอัตโนมัติ\)](#page-91-0)
- [เอกสารติดอยู่ใน ADF \(ถาดป้อนเอกสารอัตโนมัติ\)](#page-92-0)
- กำจัดชิ้นส่วนกระดาษเล็กๆ [ที่ติดใน ADF \(ถาดป้อนเอกสารอัตโนมัติ\)](#page-93-0)
- ข้อความแสดงข้อผิดพลาดและการบำรุงรักษา

<span id="page-90-0"></span>▲ [หน้าหลัก](#page-1-0) > การแก้ไขปัญหา > [เอกสารติด](#page-89-0) > เอกสารติดที่ส่วนบนของชุด ADF (ถาดป้อนเอกสารอัตโนมัติ)

## **เอกสารติดที่สวนบนของชุด ่ ADF (ถาดป้ อนเอกสารอ ัตโนม ัติ)**

- 1. นํากระดาษที่ไม่ติดออกจาก ADF (ถาดป้อนเอกสารอัตโนมัติ)
- 2. เปิดฝาครอบของ ADF (ถาดป้อนเอกสารอัตโนมัติ)
- 3. นำเอกสารที่ติดอยู่ออกโดยการดึง ขึ้นด้านบน

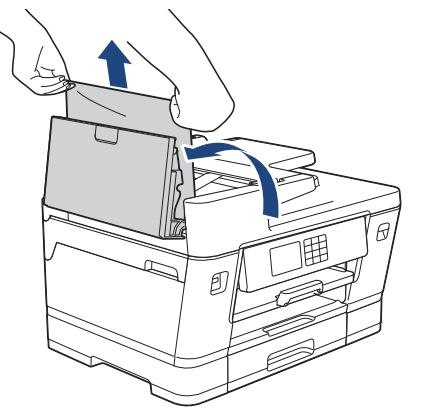

- 4. ปิดฝาзรอบของ ADF (ถาดป้อนเอกสารอัตโนมัติ)
- 5. กด

### **ข้อзวรจํา**

ี เพื่อหลีกเลี่ยงปัญหากระดาษติดเครื่องที่อาจเกิดขึ้น ปิดฝาครอบของ ADF (ถาดป้อนเอกสารอัตโนมัติ) ให้ถูกต*้*องโดย การกดลง ตรงกลาง

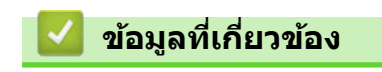

<span id="page-91-0"></span>ี่ [หน้าหลัก](#page-1-0) > การแก่ไขปัญหา > [เอกสารติด](#page-89-0) > เอกสารติดที่ส่วนล่างของ ADF (ถาดป้อนเอกสารอัตโนมัติ)

# **เอกสารติดที่สวนј่างของ ่ ADF (ถาดป้ อนเอกสารอ ัตโนม ัติ)**

- 1. นํากระดาษที่ไม่ติดออกจาก ADF (ถาดป้อนเอกสารอัตโนมัติ)
- 2. ยกแผ่นรองเอกสารของ ADF (ถาดป้อนเอกสารอัตโนมัติ) ขึ้น และนำกระดาษที่ติดออก

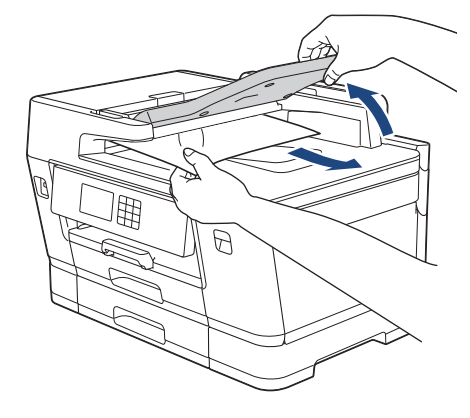

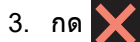

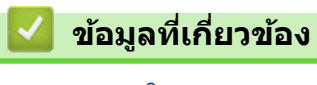

<span id="page-92-0"></span> $\triangle$  [หน้าหลัก](#page-1-0) > การแก้ไขปัญหา > [เอกสารติด](#page-89-0) > เอกสารติดอยู่ใน ADF (ถาดป้อนเอกสารอัตโนมัติ)

## **เอกสารติดอยู่ใน ADF (ถาดป้ อนเอกสารอ ัตโนม ัติ)**

- 1. นํากระดาษที่ไม่ติดออกจาก ADF (ถาดป้อนเอกสารอัตโนมัติ)
- 2. ยกฝาครอบเอกสาร
- 3. ดึงเอกสารที่ติดอยู่ออกทางด้านขวา

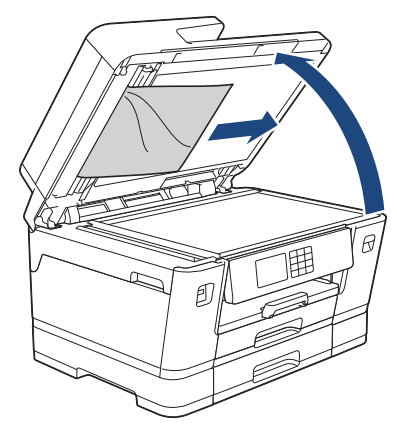

4. ปิดฝาзรอบเอกสาร

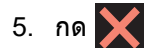

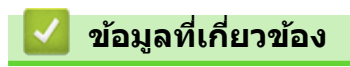

<span id="page-93-0"></span>▲ [หน้าหลัก](#page-1-0) > การแก้ไขปัญหา > [เอกสารติด](#page-89-0) > กำจัดขึ้นส่วนกระดาษเล็กๆ ที่ติดใน ADF (ถาดป้อนเอกสารอัตโนมัติ)

# **กําจ ัดชนส ิҟ วนกระดาษเј็กๆ ่ ที่ติดใน ADF (ถาดป้ อนเอกสารอ ัตโนม ัติ)**

- 1. ยกฝาครอบเอกสาร
- 2. ใช้กระดาษแข็ง เช่น กระดาษสำหรับทำบัตร สอดเข้าไปใน ADF (ถาดป้อนเอกสารอัตโนมัติ) เพื่อดันเศษกระดาษที่ติดค้าง อยู่ออก

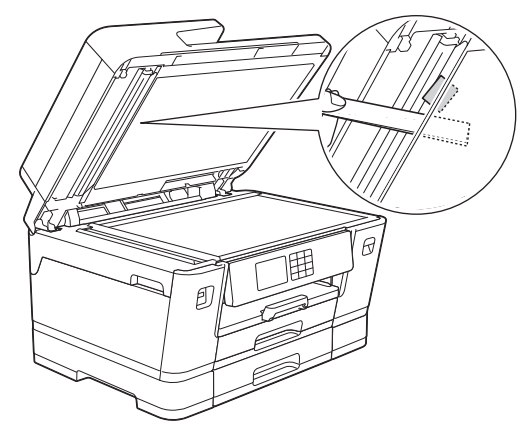

- 3. ปิดฝาครอบเอกสาร
- 4. กด

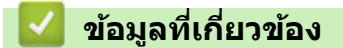

<span id="page-94-0"></span> $\blacktriangle$  [หน้าหลัก](#page-1-0)  $>$  การแก้ไขปัญหา  $>$  เครื่องพิมพ์ติดหรือกระดาษติด

## **เзรื่องพิมพҙติดหรือกระดาษติด**

หาตําแหน่งและนํากระดาษที่ติดอยู่ออก

- กระดาษติดที่ด้านหน้าของเครื่อง
- กระดาษติดที่ด้านหลังของเครื่อง
- นำชิ้นส่[วนกระดาษเล็กๆ](#page-105-0) ออก
- ข้อความแสดงข้อผิดพลาดและการบำรุงรักษา
- [การจัดการกระดาษและปัญหาการพิมพ](#page-107-0)ҙ

#### <span id="page-95-0"></span> $\blacktriangle$  [หน้าหลัก](#page-1-0)  $>$  การแก้ไขปัญหา  $>$  เครื่องพิมพ์ติดหรือกระดาษติด  $>$  กระดาษติดที่ด้านหน้าของเครื่อง

## **กระดาษติดที่ด้านหน้าของเзรื่อง**

หากหน้าจอแสดงผลแบบ LCD แสดงข้อความกระดาษติดดังต่อไปนี้ ให้ทำตามขั้นตอนเหล่านี้:

- [Jam Front/Rear (กระดาษติด ด้านหน้า/ด้านหลัง)], [Repeat Jam Front/Rear (กระดาษติดซ้ำด้านหน้า/ด้านหลัง)]
- [Jam Front (กระดาษติด ด้านหน้า) ], [Repeat Jam Front (กระดาษติดซ้ำด้านหน้า) ]
- [Jam Front/MP Tray (กระดาษติด ด้านหน้า/ถาดอเนกประสงr)], [Repeat Jam Front/MP Tray (กระดาษติดซÎ้าด้านหน้า/ ถาดอเนกประสงค์) ]
- [Jam Front/Manual Feed Slot (ช่องป้อนเอกสารด้านหน้า/ด้วยมือติด)], [Repeat Jam Front/Manual Feed (การป้อนเอกสารค้านหน้า/ค้วยมือติคซ้ำ)]
- ี่ 1. ถอดปลั๊กเครื่องออกจากเต๋ารับไฟฟ้า
- 2. หากใส่กระดาษในถาดอเนกประสงค์ ให้นำกระดาษออก (MFC-J3940DW)
- $3.$  ดึงถาด  $\#1$   $(1)$  ออกมาจากเครื่องจนสุดตามที่แสดงด้วยลูกศร

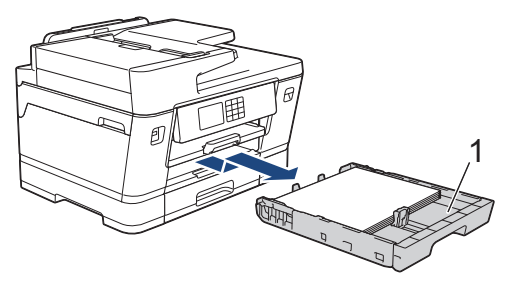

หากหน้าจอแสดงผลแบบ LCD แสดงข้อความกระดาษติดซ้ำๆ เช่น [Repeat Jam Front/Rear (กระดาษดิดซ้ำด้าน ็หน้า ⁄ ด้นหลัง) ] ให้ยกฐานรองกระดาษ (1) ขึ้น แล้วดึงออกมาจากเครื่องจนสุดในมุมตามที่แสดงด้วยลูกศร

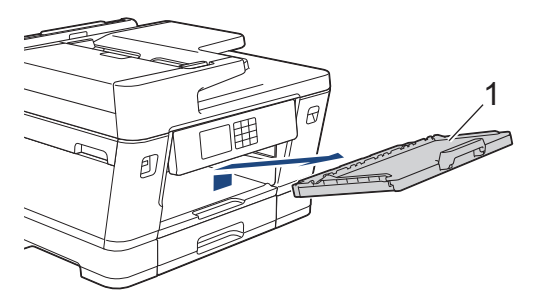

้เมื่อเสร็จเรียบร้อย ให้ดำเนินการต่อไปยังขั้นตอนถัดไป

ี 4. นำกระดาษที่ติดออกข้าๆ (1)

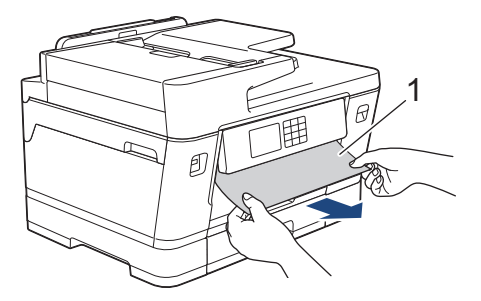

หากหน้าจอแสดงผลแบบ LCD แสดงข้อความกระดาษติดซ้ำๆ เช่น [Repeat Jam Front/Rear (กระดาษติดซ้ำด้าน หน้า/ด้านหลัง) ] **ให้ปฏิบัติดังนี้:** 

a. ยกแผ่นและนํากระดาษที่ติดออก

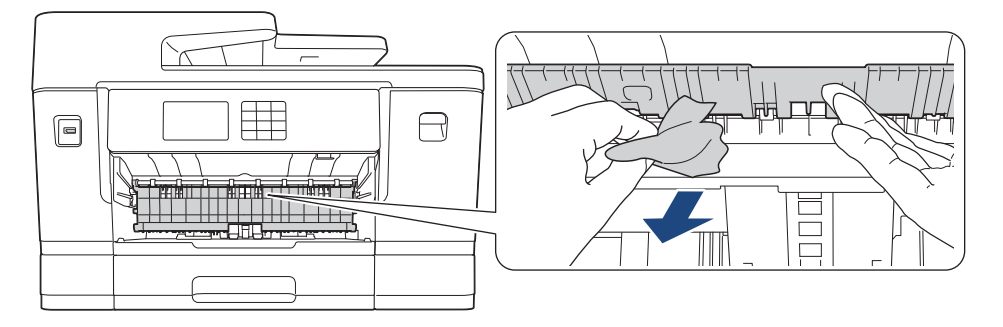

b. ตรวจสอบให้แน่ใจว่าได้ดูเศษกระดาษด้านใน (1) จนทั่วแล้ว

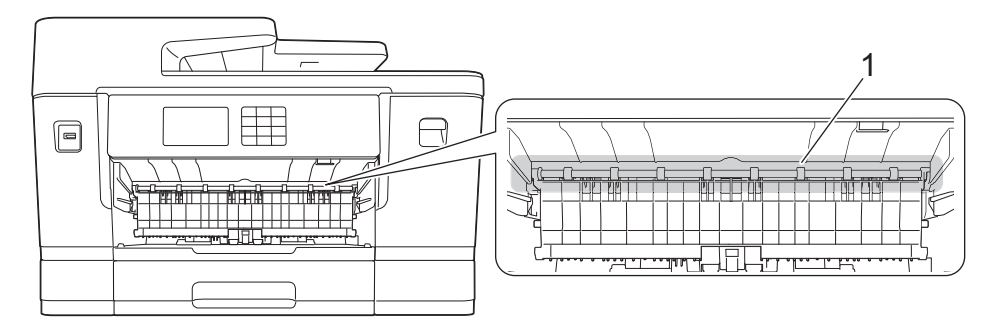

้เมื่อเสร็จเรียบร้อย ให้ดำเนินการต่อไปยังขั้นตอนถัดไป

้5. ใช้นิ้วจับแต่ละข้างของเครื่องเพื่อยกฝาปิดสแกนเนอร์ (1) ไว้ในตำแหน่งเปิดโดยใช้มือทั้งสองข้าง

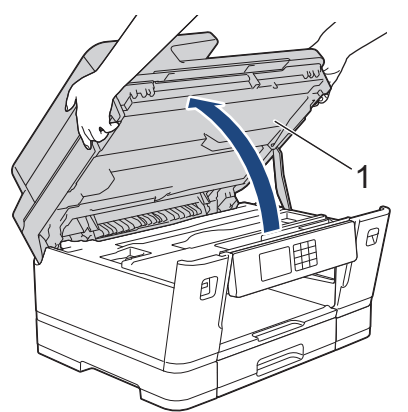

6. з่อยๆ ดึงกระดาษที่ติดอยู่ (1) ออกจากเзรื่อง

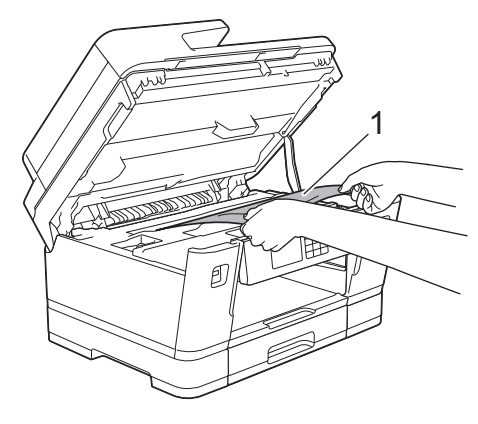

หากหน้าจอแสดงผลแบบ LCD แสดงข้อความกระดาษติดซ้ำๆ เช่น [Repeat Jam Front/Rear (กระดาษติดซ้ำด้าน หน้า/ด้านหลัง) ]**, ให้เลื่อนหัวพิมพ์ จากนั้นนำเศษกระดาษที่หลงเหลืออยู่ในบริเวณนี้ออก ตรวจสอบให้แน่ใจว่าเศษกระดาษ** ไม่ติดз ้างอยู่ตามมุมของเзรื่อง (1) และ (2)

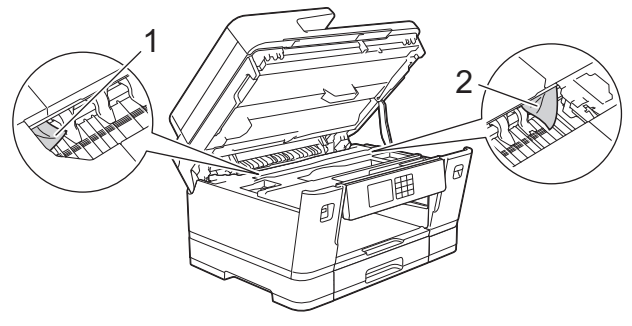

้เมื่อเสร็จเรียบร้อย ให้ดำเนินการต่อไปยังขั้นตอนถัดไป

### **ข้อзวรจํา**

• หากหัวพิมพ์อยู่ตรงมุมด้านขวาดังแสดงในภาพประกอบ คุณจะไม่สามารถเลื่อนหัวพิมพ์ได้ ปิดฝาปิดสแกนเนอร์ ี แล้วเสียบสายไฟอีกครั้ง เปิดฝาปิดสแกนเนอร์อีกครั้ง จากนั้นกด satin ค้างไว้จนกระทั่งหัวพิมพ์ขยับไปที่ กึ่งกลาง จากนั้นถอดปลั๊กเзรื่องออกจากแหล่งจ่ายไฟและนํากระดาษออก

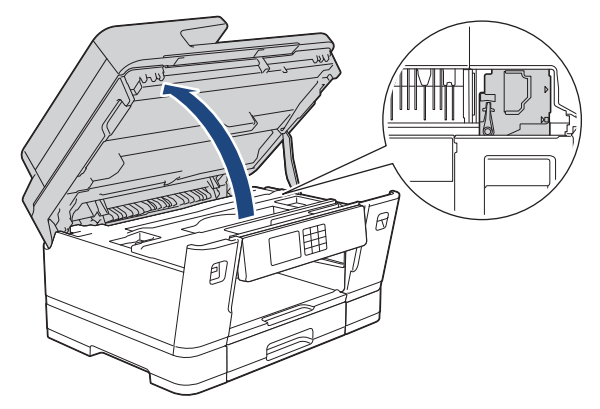

- ถ้ากระดาษติดอยู่ใต้หัวพิมพ์ ให้ถอดปลั๊กเครื่องออกจากแหล่งจ่ายไฟ จากนั้นเลื่อนหัวพิมพ์และนำกระดาษออก
- ้ถ้าหมึกเลอะผิวหนัง หรือเปื้อนเสื้อผ้าของคุณ ให้รีบล้างออกด้วยน้ำสบู่หรือผงชักฟอกทันที
- 7. ค่อยๆ ปิดฝาปิดสแกนเนอร์โดยใช้นิ้วจับแต่ละข้างไว้

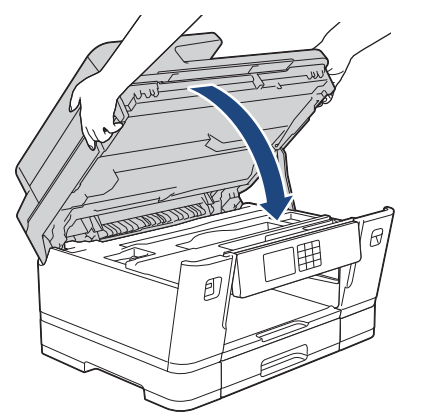

8. หากหน้าจอแสดงผลแบบ LCD ของคุณแสดง [Jam Front/Rear (กระดาษติด ด้านหน้า/ด้านหลัง) ] หรือ [Repeat Jam  $\texttt{Front/Rear}$  (กระดาษติดซ้ำด้านหน้า/ด้านหลัง) ] ให้ปฏิบัติดังนี้:

a. เปิดฝาปิดช่องดึงกระดาษติด (1) ที่ด้านหลังของเครื่อง

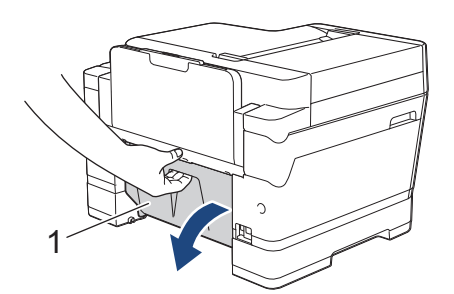

b. ตรวจสอบให้แน่ใจว่าคุณดูเศษกระดาษที่ติดอยู่ด้านในจนทั่ว และค่อยๆ ดึงกระดาษออกจากเครื่อง

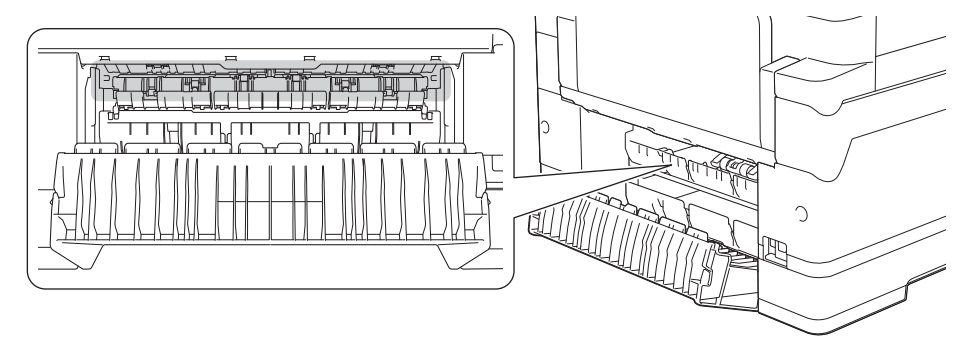

c. ปิดฝาปิดช่องดึงกระดาษติด ตรวจสอบให้แน่ใจว่าฝาปิดสนิท

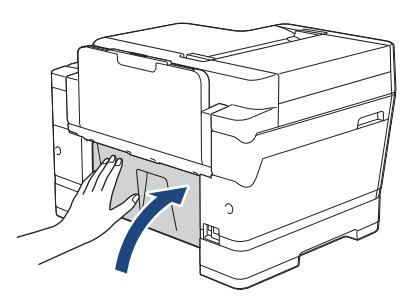

9. หากหน้าจอแสดงผลแบบ LCD ของคุณแสดง [Jam Front/MP Tray (กระดาษติด ด้านหน้า/ถาดอเนกประสงค์) ] หรือ [Repeat Jam Front/MP Tray (กระดาษติดซ้ำด้านหน้า/ถาดอเนกประสงค์) ]**ตรวจสอบให้แน่ใจว่าได้ดูกระดาษที่ติดในถาด** ้อเนกประสงค์จนทั่ว ดันคันปลดล็อค (1) ไปทาง ด้านหลังของเครื่อง แล้วค่อยๆ ดึงกระดาษที่ติดออกมาจากถาด อเนกประสงค์

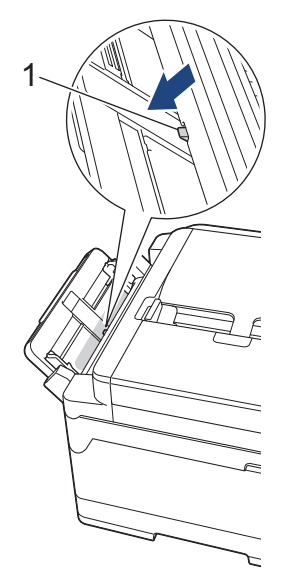

10. หากหน้าจอแสดงผลแบบ LCD ของคุณแสดง [Jam Front/Manual Feed Slot (ช่องป้อนเอกสารค้านหน้า/ค้วยมือติค) ] หรือ [Repeat Jam Front/Manual Feed (การป้อนเอกสารด้านหน้า/ด้วยมือติดซ้ำ) ]**ตรวจสอบให้แน่ใจว่าได้ดูกระดาษที่ติด** ่ ในช่องป้อนเอกสารด้วยมือจนทั่ว และดึงกระดาษออกมาจากเครื่องช้าๆ

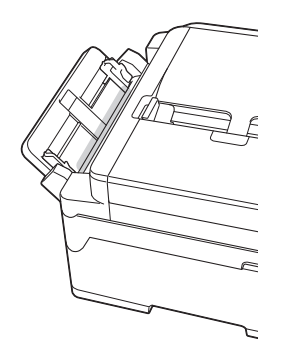

 $11.$  หากหน้าจอแสดงผลแบบ LCD แสดงข้อความกระดาษติดซ้ำๆ เช่น [Repeat Jam Front/Rear (กระดาษติดซ้ำด้านหน้า/ ้<sup>ด้านหลัง)</sup> ] , และคุณถอดฐานรองกระดาษออกแล้ว ให้ใส่กลับเข้าไปในเครื่องให้แน่น ตรวจให้แน่ใจว่าคุณใส่ฐานรองกระดาษ เข ้าไปในชอง่

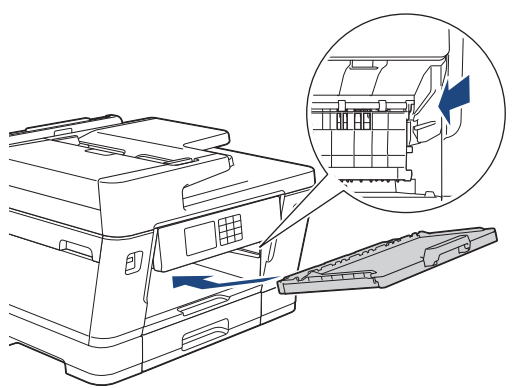

12. ค่อยๆ ดันถาด #1 เข้าไปในเครื่องจนสุด

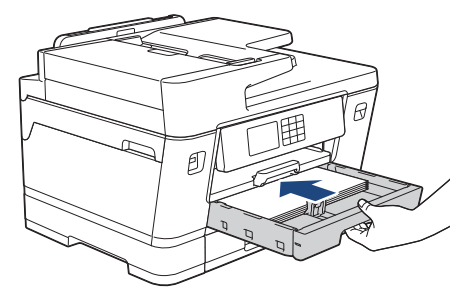

13 เสียบสายไฟใหม่

Ø

้ ถ้ากระดาษติดซ้ำๆ กระดาษชิ้นเล็กๆ อาจติดอยู่ในเครื่อง

 $\rightarrow$  ช้อมูลที่เกี่ยวข้อง: นำชิ้นส่วนกระดาษเล็กๆ ออก

### **ข้อมูјที่เกี่ยวข้อง**

• เครื่องพิมพ์ติดหรือกระดาษติด

- [โอนโทรสารหรือรายงานบันทึกโทรสารของзุณ](#page-83-0)
- ข้อความแสดงข้อผิดพลาดและการบำรงรักษา
- นำขึ้นส่[วนกระดาษเล็กๆ](#page-105-0) ออก

#### <span id="page-100-0"></span> $\blacktriangle$  [หน้าหลัก](#page-1-0)  $>$  การแก้ไขปัญหา  $>$  เครื่องพิมพ์ติดหรือกระดาษติด  $>$  กระดาษติดที่ด้านหลังของเครื่อง

## **กระดาษติดที่ด้านหј ังของเзรื่อง**

ี่ หากหน้าจอแสดงผลแบบ LCD แสดงข้อความกระดาษติดดังต่อไปนี้ ให้ทำตามขั้นตอนเหล่านี้:

- [Jam Rear (กระดาษติด ด้านหลัง)], [Repeat Jam Rear (กระดาษติดซ้ำด้านหลัง)]
- [Jam MP Tray (กระดาษติด ถาดอเนกประสงr)], [Repeat Jam MP Tray (กระดาษติดซÎ้าถาดอเนกประสงr)]
- [Jam Manual Feed Slot (ช่องป้อนเอกสารด้วยมือติด)], [Repeat Jam Manual Feed Slot (ช่องป้อนเอกสารด้วยมือติด ช้ำ) ]
- [Jam Tray2 (ถาดที่ 2 ติด)], [Repeat Jam Tray2 (ถาดที่ 2 ติดซ้ำ)]
- 1. ถอดปลั๊กเครื่องออกจากเต๋ารับไฟฟ้า
- 2. หากใส่กระดาษในถาดอเนกประสงค์ ให้นำกระดาษออก (MFC-J3940DW)
- $3.$  ดึงถาด  $\#1$  ( $1$ ) ออกมาจากเครื่องจนสุดตามที่แสดงด้วยลุกศร

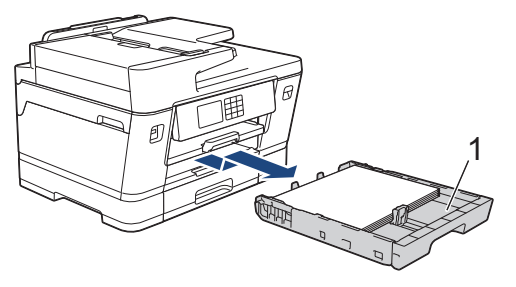

(MFC-J3940DW) หากหน้าจอแสดงผลแบบ LCD แสดง [Jam Tray2 (ถาดที่ 2 ติด)] หรือ [Repeat Jam Tray2 ้ (ถาดที่ 2 ติดซ้ำ) ]**, ให้ดึงถาด #2 (2) ออกมาจากตัวเครื่องดังที่แสดงด้วยลูกศรด้วยเช่นกัน** 

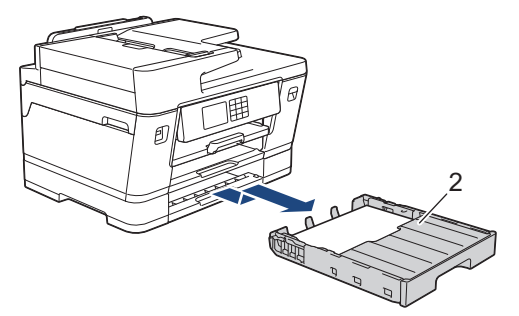

้ เมื่อเสร็จเรียบร้อย ให้ดำเนินการต่อไปยังขั้นตอนถัดไป

- 4. หากหน้าจอแสดงผลแบบ LCD ของคุณแสดง [Jam Rear (กระดาษติด ด้านหลัง) ], [Repeat Jam Rear (กระดาษติดซ้ำด้าน หลัง)], [Jam Tray2 (ถาดที่ 2 ติด)] **หรือ** [Repeat Jam Tray2 (ถาดที่ 2 ติดซ้ำ)] **ให้ปฏิบัติดังนี้:** 
	- ี a. เปิดฝาปิดช่องดึงกระดาษติด (1) ที่ด้านหลังของเครื่อง

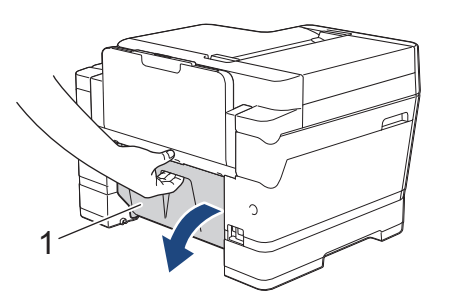

b. ค่อยๆ ดึงกระดาษที่ติดอยู่ออกจากเครื่อง

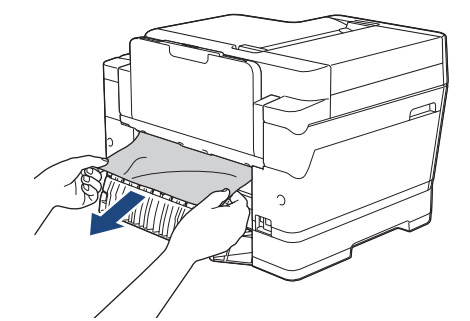

c. ปิดฝาปิดช่องดึงกระดาษติด ตรวจสอบให้แน่ใจว่าฝาปิดสนิท

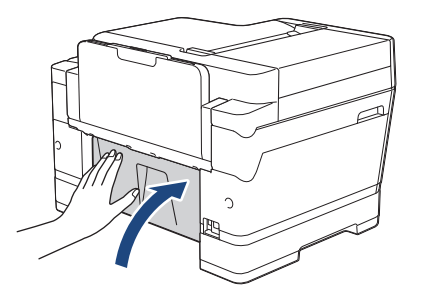

5. หากหน้าจอแสดงผลแบบ LCD ของคุณแสดง [Jam MP Tray (กระดาษติด ถาดอเนกประสงค์) ] หรือ [Repeat Jam MP  $\texttt{Tray}$  (กระดาษติดซ้ำถาดอเนกประสงค์) ] ให้ดันคันปลดล็อค (1) ไปทางด้านหลังของเครื่อง แล้วดึงกระดาษที่ติดออกมาจากถาด อเนกประสงค์ช้าๆ

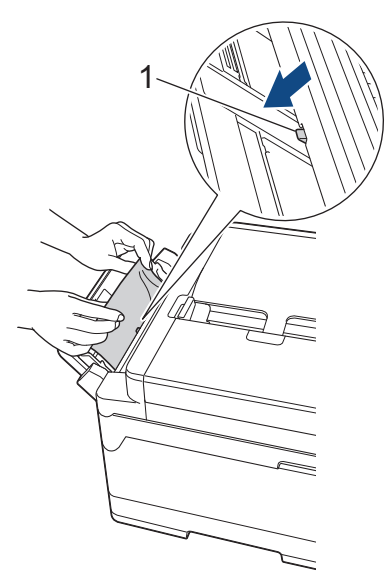

 $6.$  หากหน้าจอแสดงผลแบบ LCD ของคุณแสดง [Jam Manual Feed Slot (ช่องป้อนเอกสารด้วยมือติด) ] หรือ [Repeat Jam Manual Feed Slot (ช่องป้อนเอกสารด้วยมือติดซ้ำ)] **ให้ดึงกระดาษที่ติดอยู่ออกมาจากช่องป้อนเอกสารด้วยมือข้าๆ** 

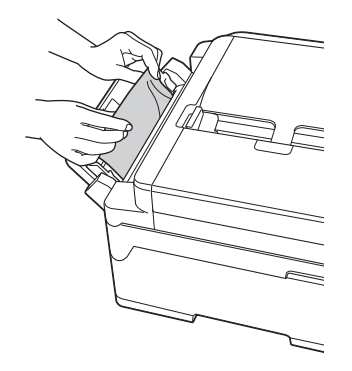

7. ใช้นิ้วจับแต่ละข้างของเครื่องเพื่อยกฝาปิดสแกนเนอร์ (1) ไว้ในตำแหน่งเปิดโดยใช้มือทั้งสองข้าง

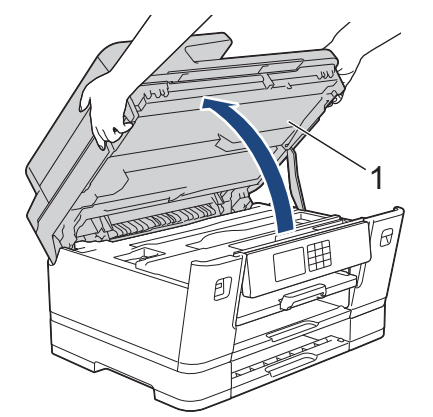

8. ค่อยๆ ดึงกระดาษที่ติดอยู่ (1) ออกจากเครื่อง

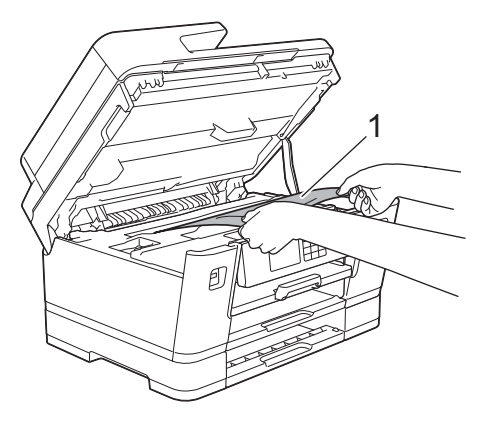

หากหน้าจอแสดงผลแบบ LCD แสดงข้อความกระดาษติดซ้ำๆ เช่น [Repeat Jam Rear (กระดาษติดซ้ำด้านหลัง) ], ให้ เลื่อนหัวพิมพ์ จากนั้นนำเศษกระดาษที่หลงเหลืออยู่ในบริเวณนี้ออก ตรวจสอบให้แน่ใจว่าเศษกระดาษไม่ติดค้างอยู่ตาม มุมของเзรื่อง (1) และ (2)

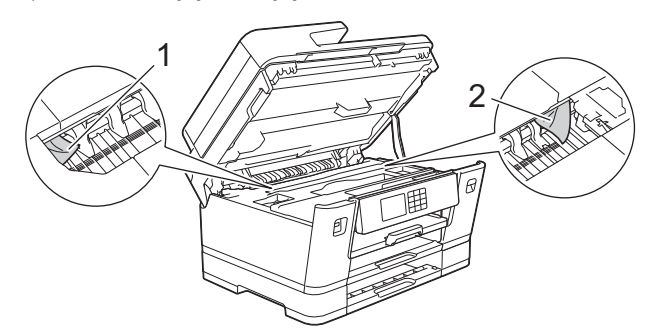

้ เมื่อเสร็จเรียบร้อย ให้ดำเนินการต่อไปยังขั้นตอนถัดไป

### **ข้อзวรจํา**

• หากหัวพิมพ์อยู่ตรงมุมด้านขวาดังแสดงในภาพประกอบ คุณจะไม่สามารถเลื่อนหัวพิมพ์ได้ ปิดฝาปิดสแกนเนอร์ ี แล้วเสียบสายไฟอีกครั้ง เปิดฝาปิดสแกนเนอร์อีกครั้ง จากนั้นกด s ้ ค้างไว้จนกระทั่งหัวพิมพ์ขยับไปที่ กึ่งกลาง จากนั้นถอดปลั๊กเзรื่องออกจากแหล่งจ่ายไฟและนํากระดาษออก

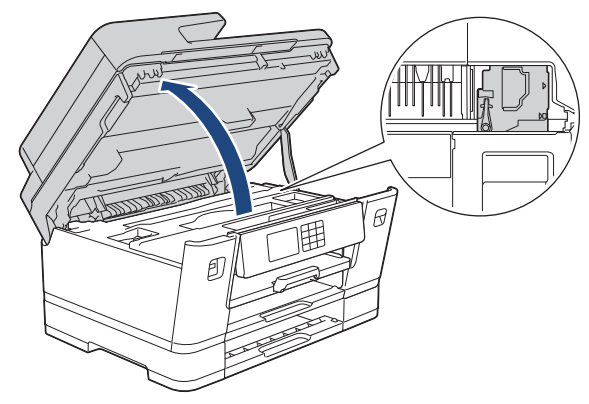

- ถ้ากระดาษติดอยู่ใต้หัวพิมพ์ ให้ถอดปลั๊กเครื่องออกจากแหล่งจ่ายไฟ จากนั้นเลื่อนหัวพิมพ์และนำกระดาษออก
- ถ้าหมึกเลอะผิวหนัง หรือเปื้อนเสื้อผ้าของคณ ให<sub>้</sub>รีบล้างออกด้วยน้ำสบ่หรือผงซักฟอกทันที
- 9. ค่อยๆ ปิดฝาปิดสแกนเนอร์โดยใช้นิ้วจับแต่ละข<sup>้</sup>างไว*้*

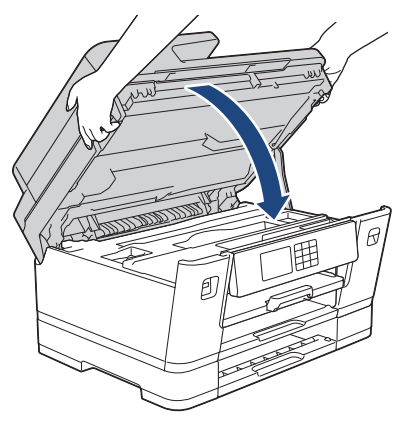

- 10. ค่อยๆ ดันถาดบรรจุกระดาษเข้าไปในเครื่องจนสุด
	- MFC-J3540DW

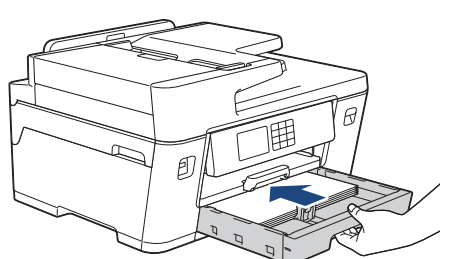

• MFC-J3940DW

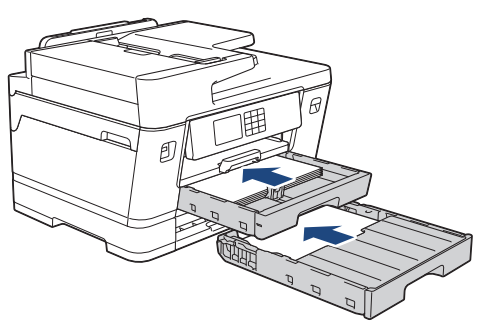

11. เสียบสายไฟใหม่

 $\mathscr D$ ี้ ถ้ากระดาษติดซ้ำๆ กระดาษชิ้นเล็กๆ อาจติดอยู่ในเครื่อง  $\rightarrow$  → ข้อมูลที่เกี่ยวข้อง: นำชิ้นส่วนกระดาษเล็กๆ ออก

<mark>์</mark> ข้อมูลที่เกี่ยวข้อง

• เครื่องพิมพ์ติดหรือกระดาษติด

- [โอนโทรสารหรือรายงานบันทึกโทรสารของзุณ](#page-83-0)
- $\bullet$  นำขึ้นส่[วนกระดาษเล็กๆ](#page-105-0) ออก

#### <span id="page-105-0"></span>ึ่≜ [หน้าหลัก](#page-1-0) > การแก้ไขปัญหา > เครื่องพิมพ์ติดหรือกระดาษติด > นำขึ้นส่วนกระดาษเล็กๆ ออก

**นําชนส ิҟ วนกระดาษเј็กๆ ่ ออก**

1. หากคณประสบปัญหากระดาษติดซ้ำๆ (3 ครั้งขึ้นไป) หน้าจอแสดงผลแบบ LCD จะแสดงข้อความถามว่าคณต้องการนำ เศษกระดาษออกหรือไม่

กด [Yes (ใช่)] เพื่อกลับสูหน้าหลัก ่

- 2. กด | | | | | [Settings (การตั้งค่า) ] > [Maintenance (การบำรุงรักษา) ] > [Remove Paper Scraps (นำเศษกระดาษ ออก)]
- 3. (MFC-J3540DW) ปฏิบัติตามคำแนะนำบนหน้าจอแสดงผลแบบ LCD เพื่อหาและนำกระดาษที่ติดอยู่ออก

่ ในระหว่างดำเนินการ คุณต้องใส่แผ่นบำรุงรักษา (ให้มาพร้อมกับเครื่อง) ตามแนวนอนในช่องป้อนเอกสารด้วยมือ (หาก คณไม่มีแผ่นบำรงรักษา ให้ใช*้*กระดาษขนาด A4 หรือ Letter อย่างหนา เช่น กระดาษเคลือบมัน จำนวนหนึ่งแผ่น)

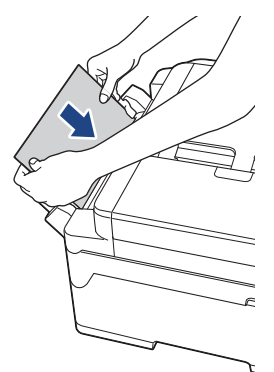

O

4. (MFC-J3940DW) ปฏิบัติตามคำแนะนำบนหน้าจอแสดงผลแบบ LCD เพื่อหาและนำกระดาษที่ติดอย่ออก

่ ในระหว่างดำเนินการ คุณต้องใส่แผ่นบำรุงรักษา (ให้มาพร้อมกับเครื่อง) เข้าไปในเครื่องตามแนวนอนผ่านทางช่องดัง ิภาพ จนกระทั่งรู้สึกว่าเครื่องยึดกระดาษไว้ (หากคุณไม่มีแผ่นบำรุงรักษา ให้ใช้กระดาษขนาด A4 หรือ Letter อย่างหนา เชน่ กระดาษเзลือบมัน จํานวนหนึ่งแผ่น)

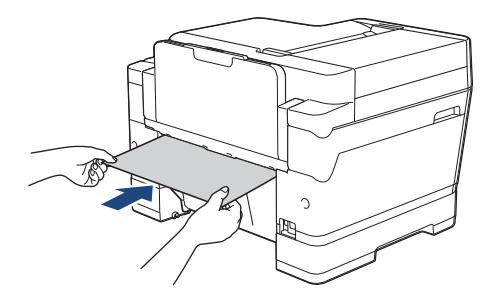

#### **ข้อมูјที่เกี่ยวข้อง**

• เครื่องพิมพ์ติดหรือกระดาษติด

- ข้อความแสดงข้อผิดพลาดและการบำรุงรักษา
- [การจัดการกระดาษและปัญหาการพิมพ](#page-107-0)์
- กระดาษติดที่ด้านหน้าของเครื่อง
- กระดาษติดที่ด้านหลังของเครื่อง

#### <span id="page-106-0"></span> $\blacktriangle$  [หน้าหลัก](#page-1-0)  $>$  การแก้ไขปัญหา  $>$  หากคุณประสบปัญหากับเครื่อง

## **หากзุณประสบปัрหาก ับเзรื่อง**

ี่<br>สำหรับการขอความช่วยเหลือด้านเทคนิค คุณต้องติดต่อฝ่ายสนับสนุนลูกค้าของ Brother

ถ้าคุณคิดว่ามีปัญหากับเครื่องของคุณ ให้ตรวจสอบหัวข้อต่อไปนี้ คุณสามารถแก้ปัญหาส่วนใหญ่ได้ด้วยตนเอง ี่ หากต*้*องการความช่วยเหลือเพิ่มเติม ไปที่หน้าเว็บ **คำถามที่พบบ่อยและการแก้ปัญหา** ของรุ่นผลิตภัณฑ์ของคุณ ที่ [support.brother.com](https://support.brother.com/g/b/midlink.aspx).

- [การจัดการกระดาษและปัญหาการพิมพ](#page-107-0)ҙ
- ปัญหาเกี่ยวกับโทรศัพท์และโทรสาร
- [ปัญหาอื่นๆ](#page-119-0)

Ø

- ปัญหาเครือข่าย
- [ปัญหาเกี่ยวกับ AirPrint](#page-128-0)

<span id="page-107-0"></span>▲ [หน้าหลัก](#page-1-0) > การแก้ไขปัญหา > หากคุณประสบปัญหากับเครื่อง > การจัดการกระดาษและปัญหาการพิมพ์

### **การจ ัดการกระดาษแјะปัрหาการพิมพҙ**

ี หากหลังจากอ่านตารางนี้แล*้*วคุณยังต้องการความช่วยเหลือเพิ่มเติม สามารถเข้าไปดูคำแนะนำล่าสุดเกี่ยวกับ **คำถามที่พบ บ่อยแјะการแก้ปัрหา** ได ้ที่ [support.brother.com](https://support.brother.com/g/b/midlink.aspx)

>> ปัญหาในการพิมพҙ

- >> ปัญหาคุณภาพการพิมพ์
- [>> ปัญหาการจัดการกระดาษ](#page-110-0)
- >> การพิมพ์โทรสารที่ได*้*รับ

### **ปัрหาในการพิมพҙ**

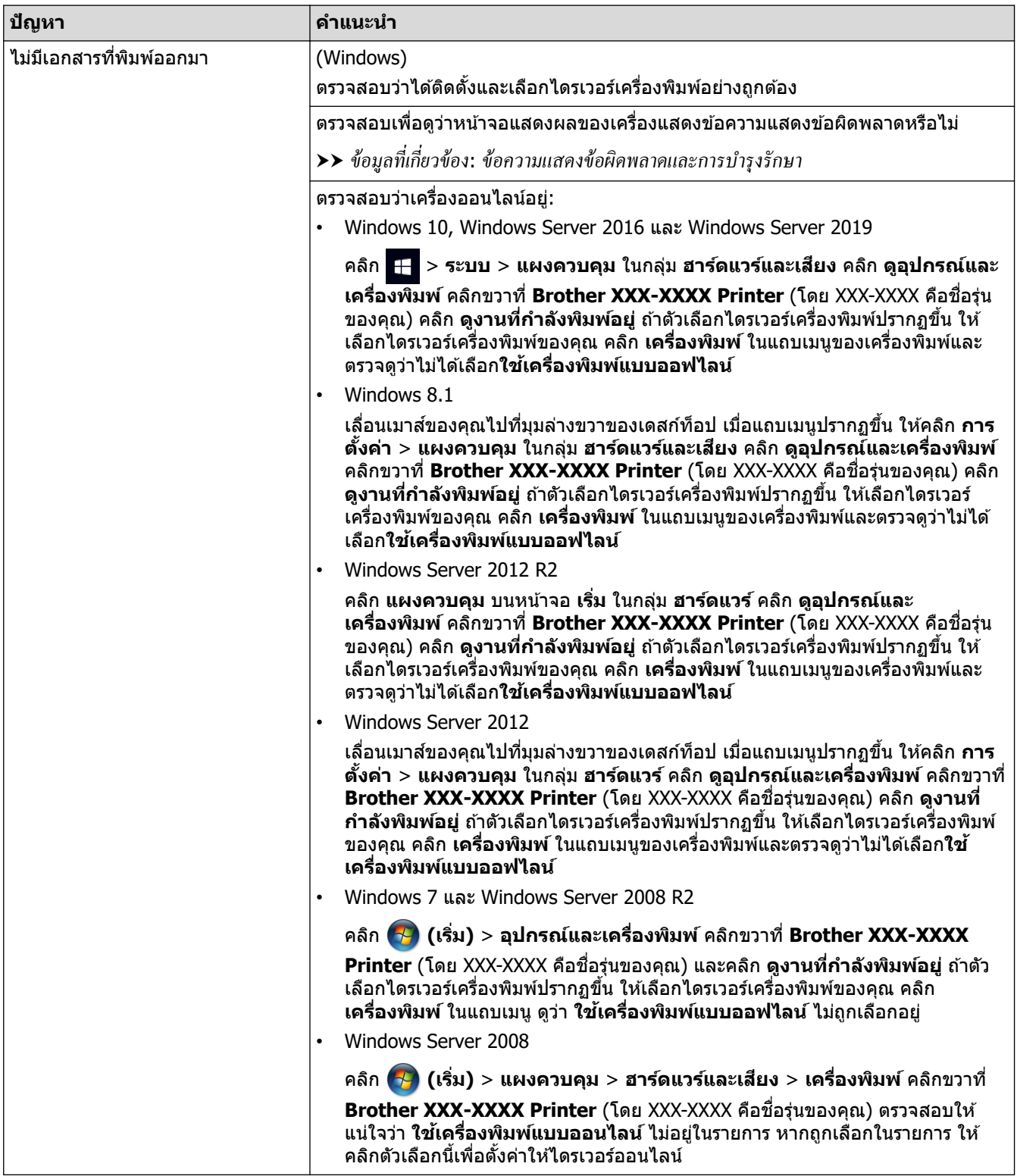
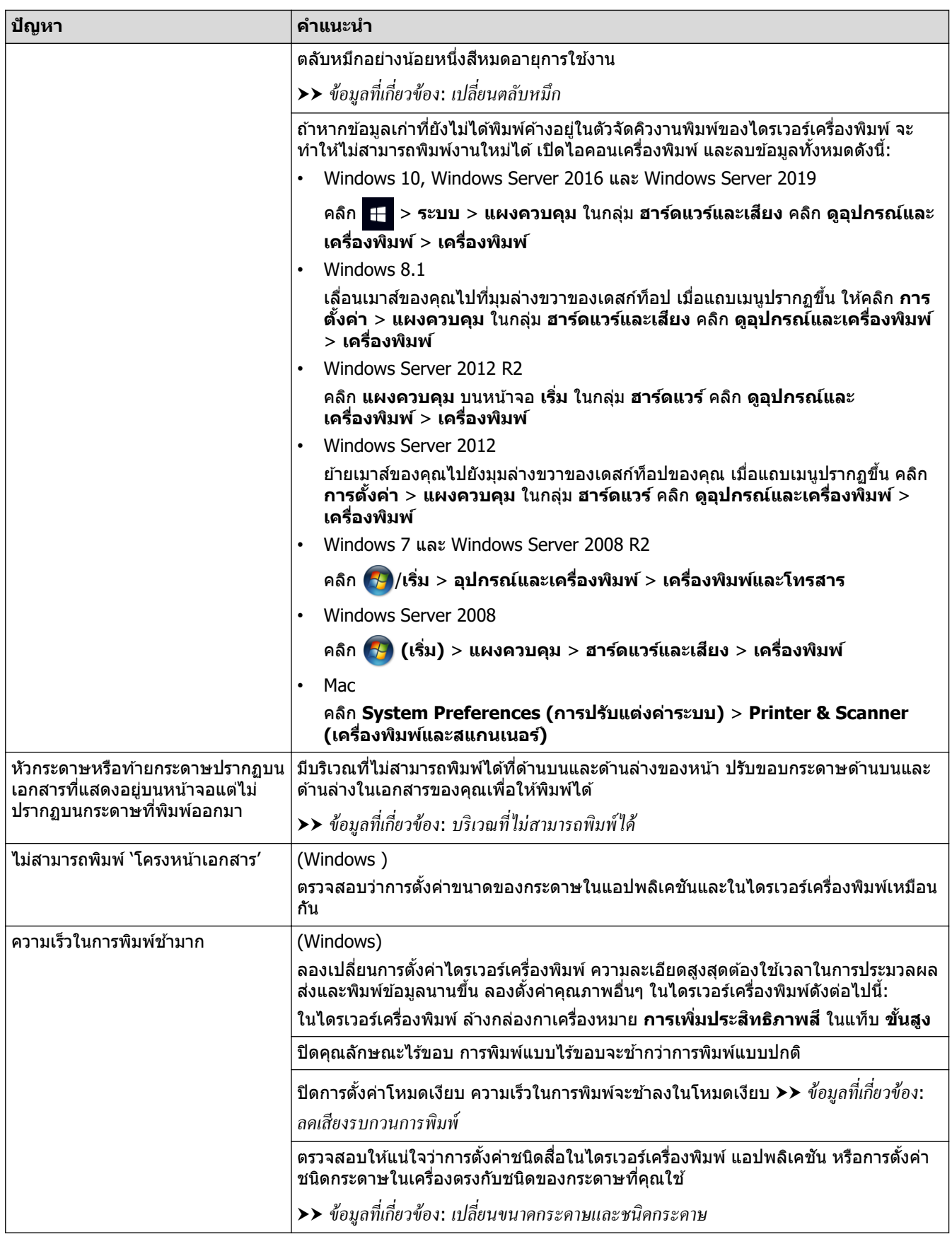

# ี่ปัญหาคุณภาพการพิมพ์

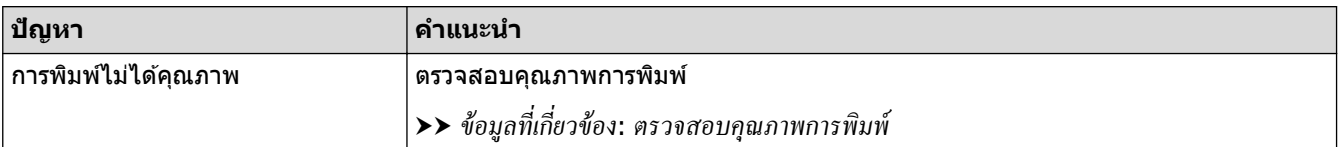

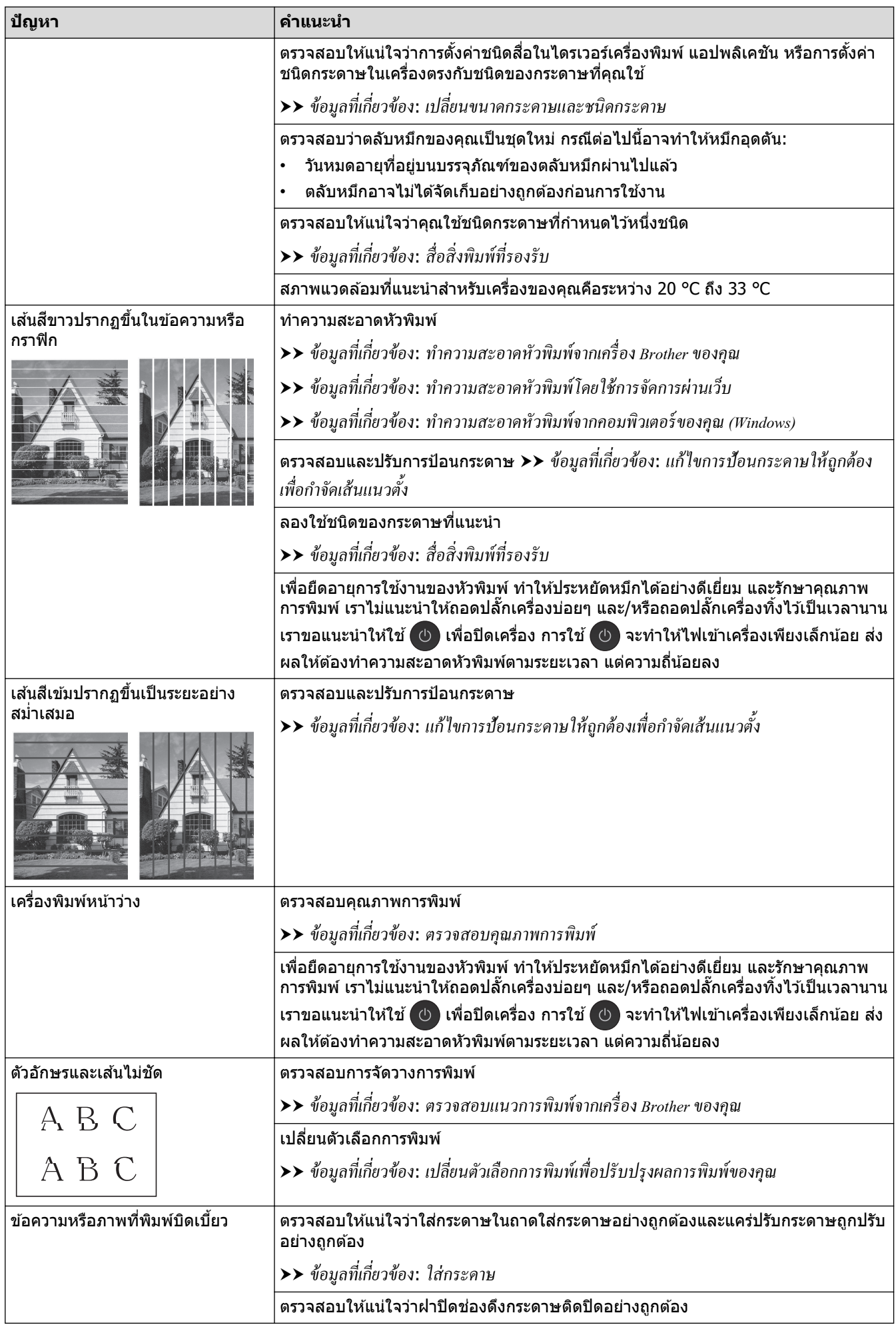

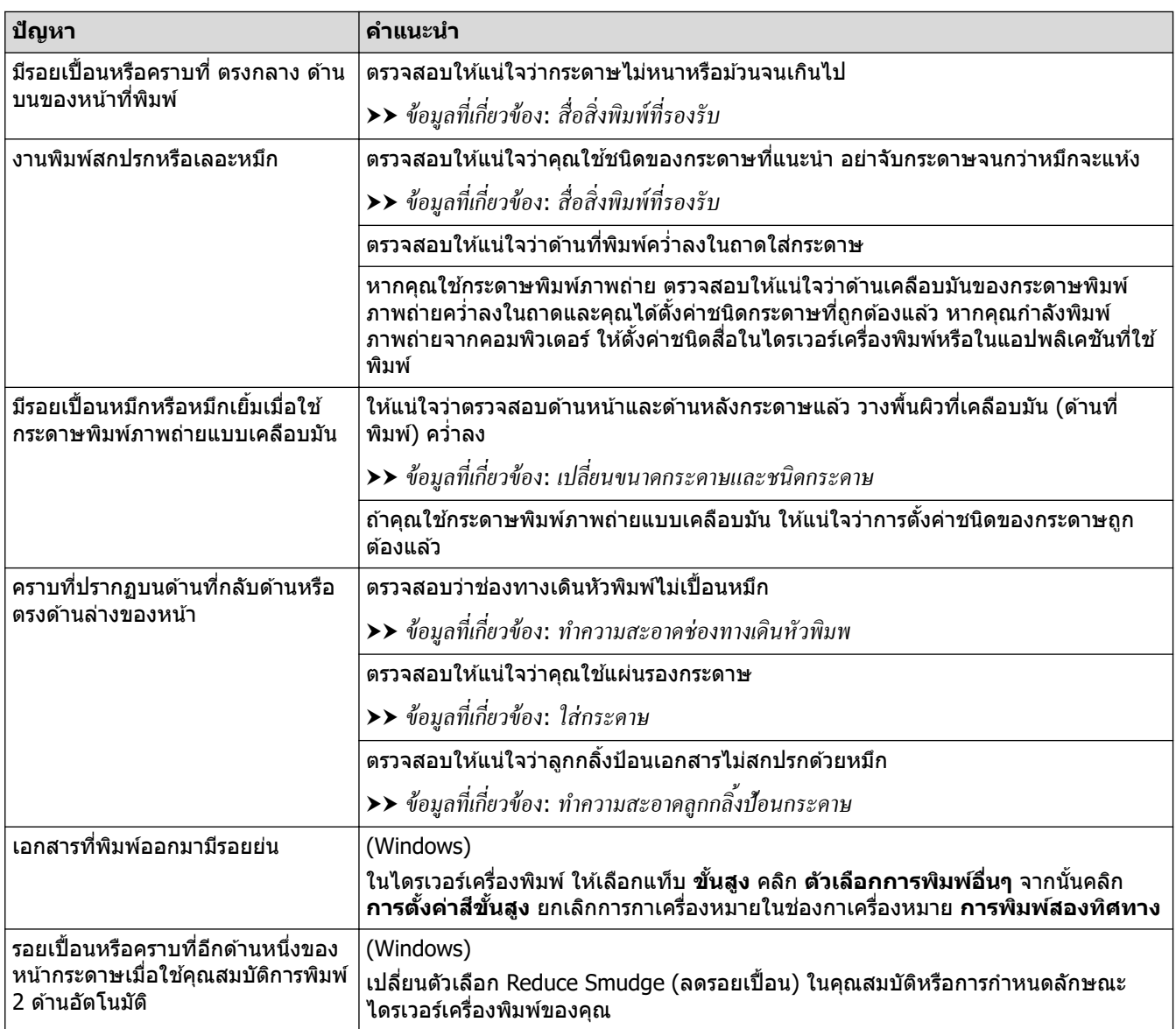

## **ปัрหาการจ ัดการกระดาษ**

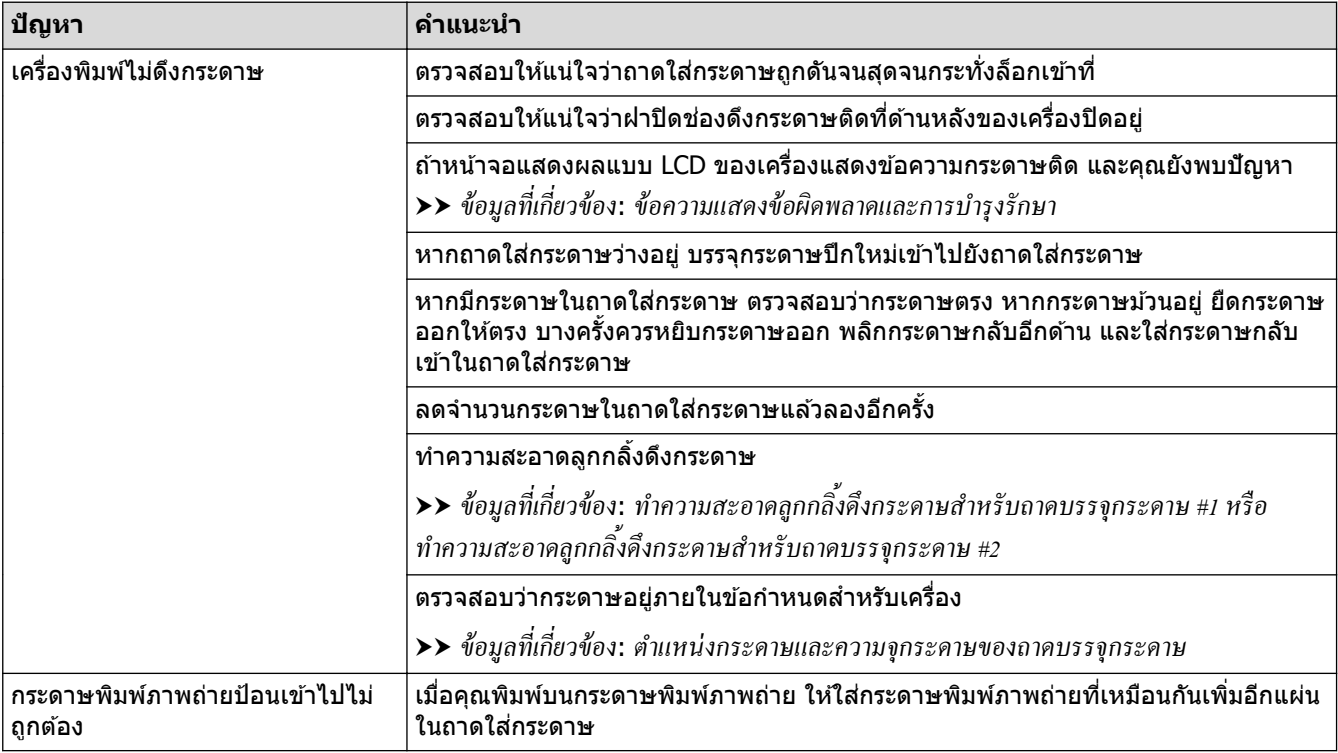

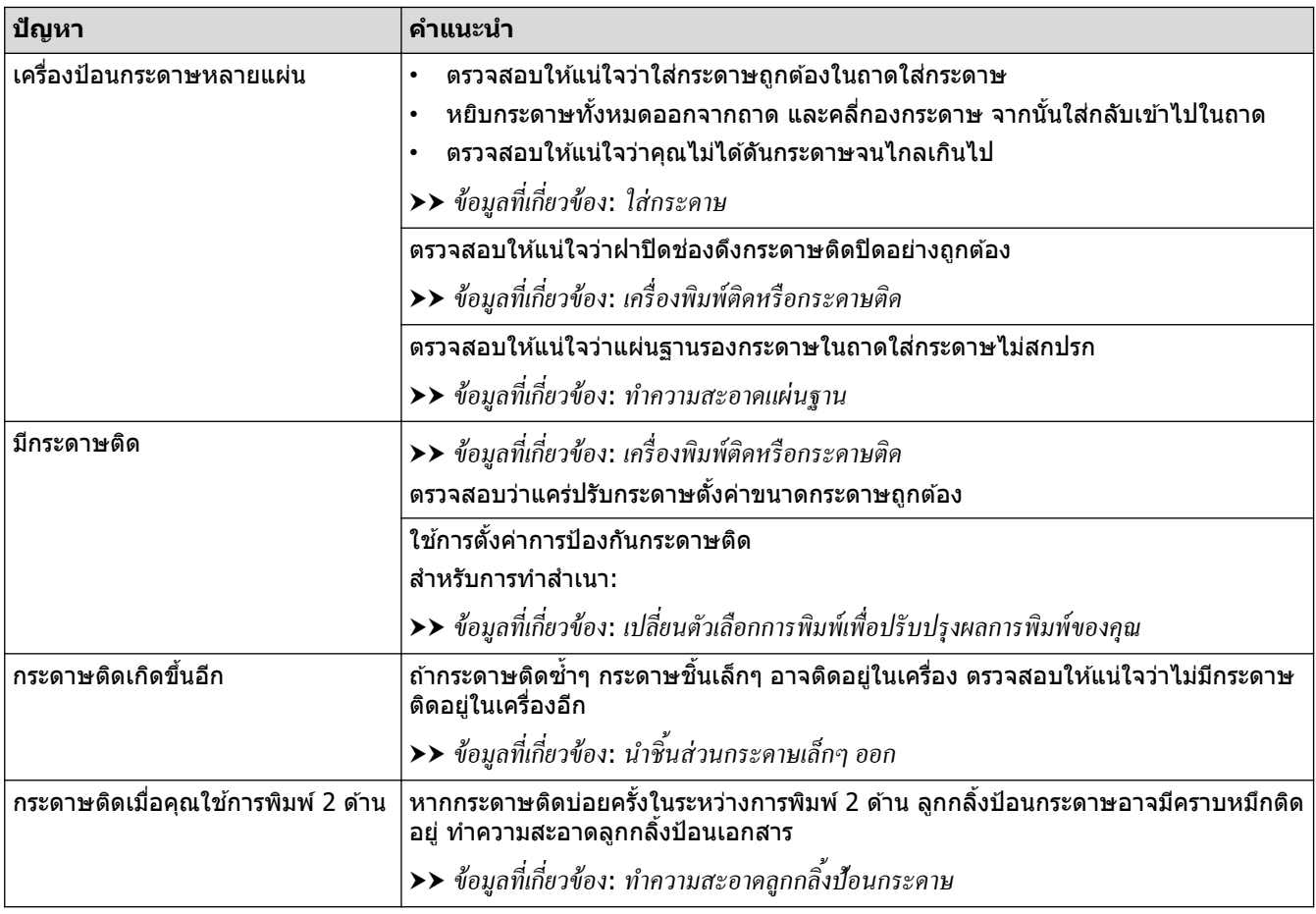

# **การพิมพҙโทรสารที่ได้ร ับ**

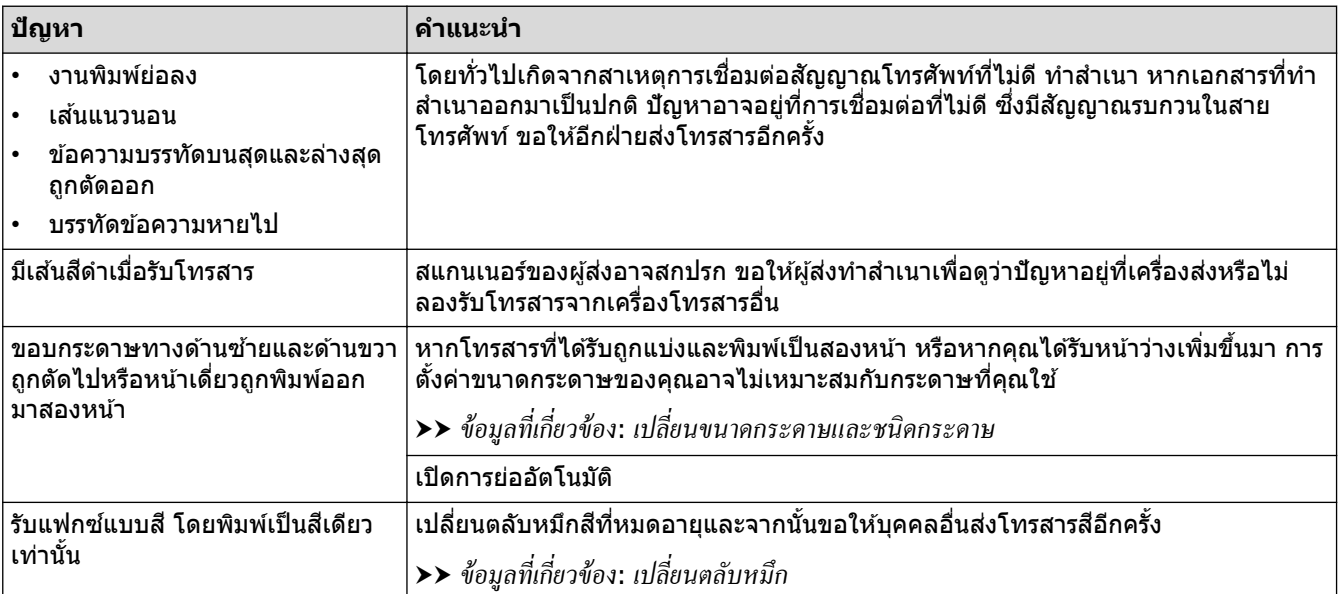

# $\blacktriangledown$  ข้อมูลที่เกี่ยวข้อง

## • หากคุณประสบปัญหากับเครื่อง

- การแก้ไขปัญหา
- ข้อความแสดงข้อผิดพลาดและการบำรุงรักษา
- [เปลี่ยนตลับหมึก](#page-133-0)
- ตรวจสอบคุณภาพการพิมพ์
- สื่อสิ่งพิมพ์ที่รองรับ
- ทำความสะอาดหัวพิมพ์จากเครื่อง Brother ของคุณ
- ทำความสะอาดหัวพิมพ์โดยใช้การจัดการผ่านเว็บ
- ทำความสะอาดหัวพิมพ์จากคอมพิวเตอร์ของคุณ (Windows)
- ตรวจสอบแนวการพิมพ์จากเครื่อง Brother ของคุณ
- [ใสกระดาษ](#page-27-0) ่
- ทำความสะอาดช่องทางเดินหัวพิมพ
- ทำความสะอาดลูกกลิ้งป้อนกระดาษ
- $\bullet$  ทำความสะอาดลูกกลิ้งดึงกระดาษสำหรับถาดบรรจุกระดาษ  $\#1$
- $\bullet$  ทำความสะอาดลูกกลิ้งดึงกระดาษสำหรับถาดบรรจุกระดาษ  $\#2$
- เครื่องพิมพ์ติดหรือกระดาษติด
- ทำความสะอาดแผ่นฐาน
- เปลี่ยนตัวเลือกการพิมพ์เพื่อปรับปรุงผลการพิมพ์ของคุณ
- ลดเสียงรบกวนการพิมพ์
- นำชิ้นส่[วนกระดาษเล็กๆ](#page-105-0) ออก
- แก่ไขการป้อนกระดาษให้ถูกต้องเพื่อกำจัดเส้นแนวตั้ง
- บริเวณที่ไม่สามารถพิมพ์ได้
- [เปลี่ยนขนาดกระดาษและชนิดกระดาษ](#page-59-0)
- ตำแหน่งกระดาษและความจุกระดาษของถาดบรรจุกระดาษ

#### <span id="page-113-0"></span>▲ [หน้าหลัก](#page-1-0) > การแก่ไขปัญหา > หากคุณประสบปัญหากับเครื่อง > ปัญหาเกี่ยวกับโทรศัพท์และโทรสาร

# **ปัрหาเกี่ยวก ับโทรศพทҙแјะโทรสาร ั**

- $\bm{>>}$  สายโทรศัพท์หรือการเชื่อมต่อโทรศัพท์
- $>>$  การจัดการสายเรียกเข้า
- [>> การรับโทรสาร](#page-114-0)
- [>> การสงโทรสาร](#page-115-0) ่

# **สายโทรศพทҙหรือการเช ั อมต่อโทรศ ื่ พทҙ ั**

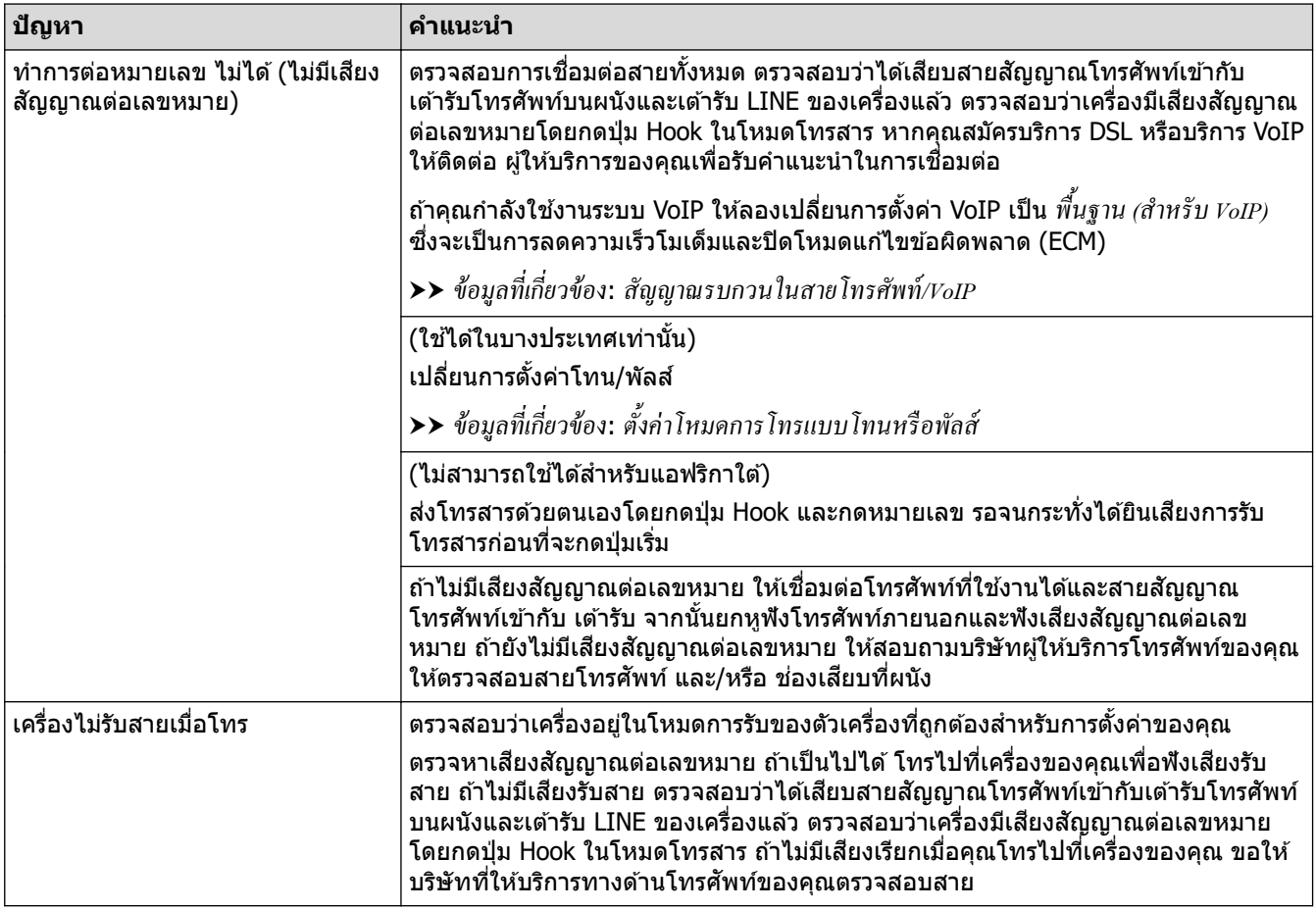

## **การจ ัดการสายเรียกเข้า**

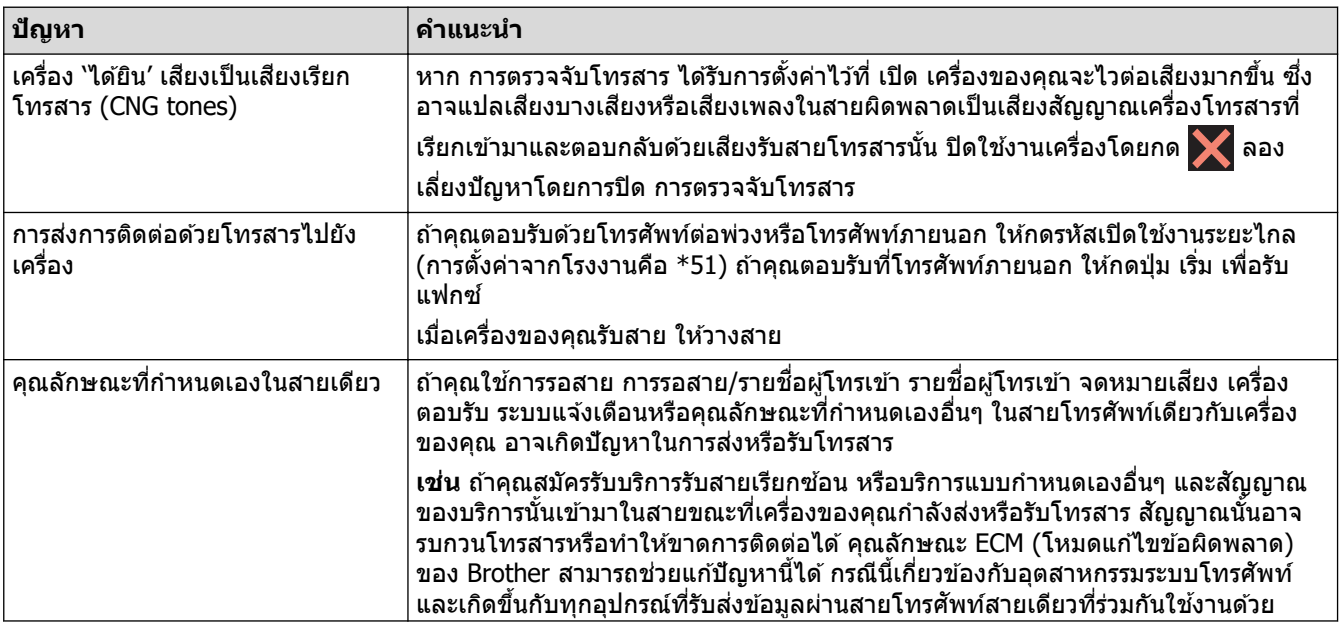

<span id="page-114-0"></span>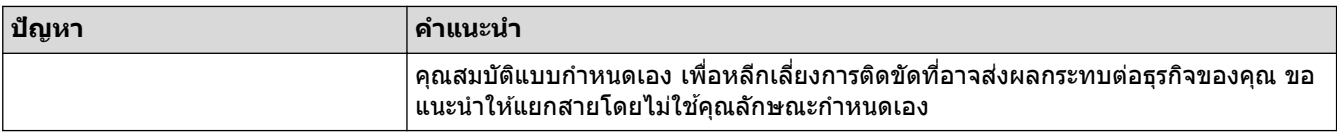

## **การร ับโทรสาร**

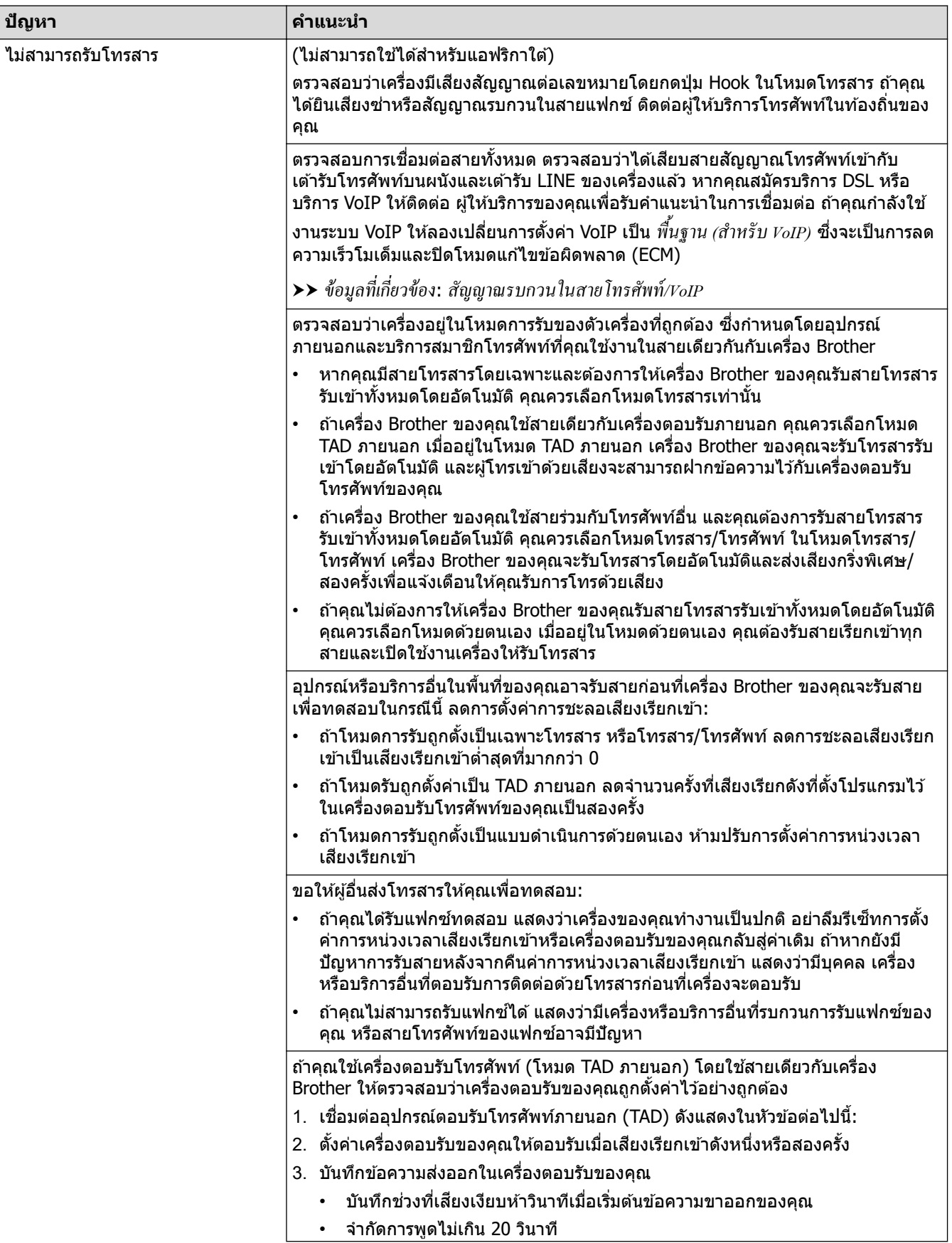

<span id="page-115-0"></span>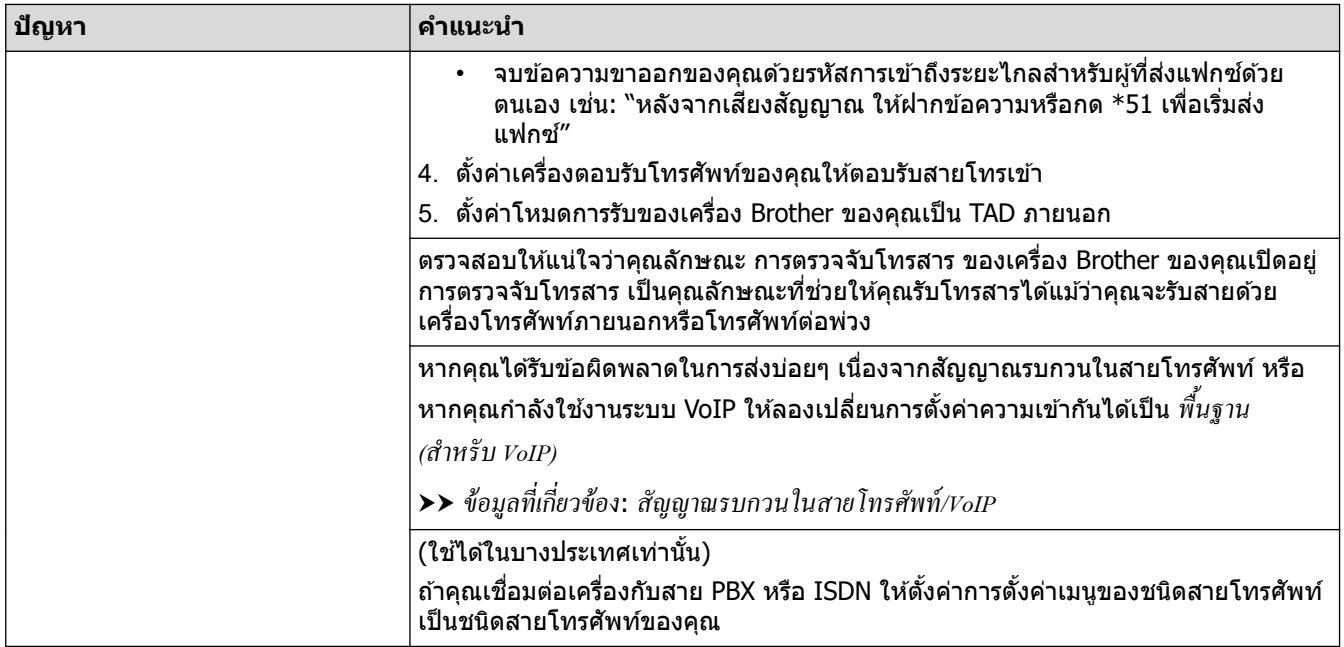

## **การสงโทรสาร ่**

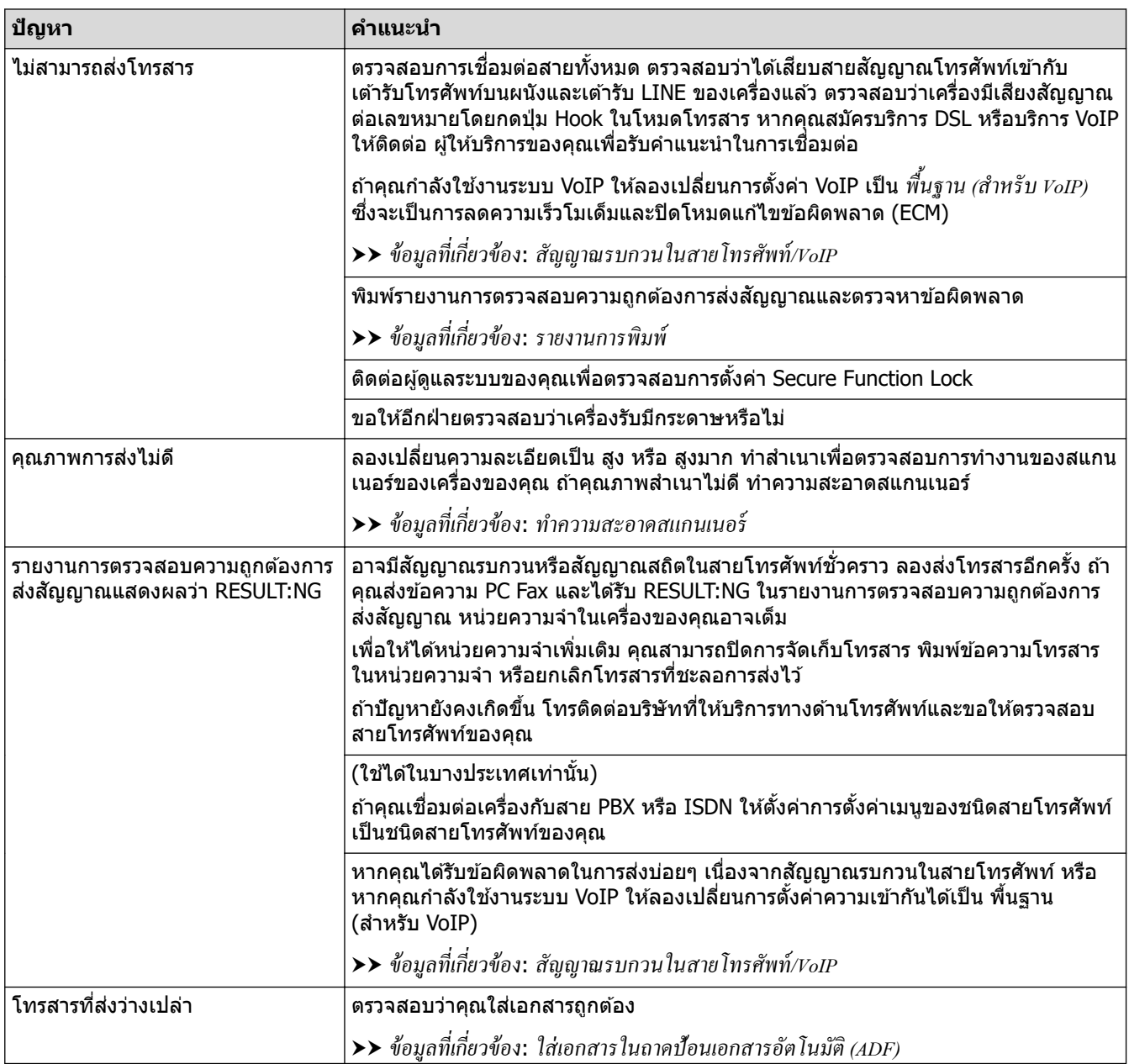

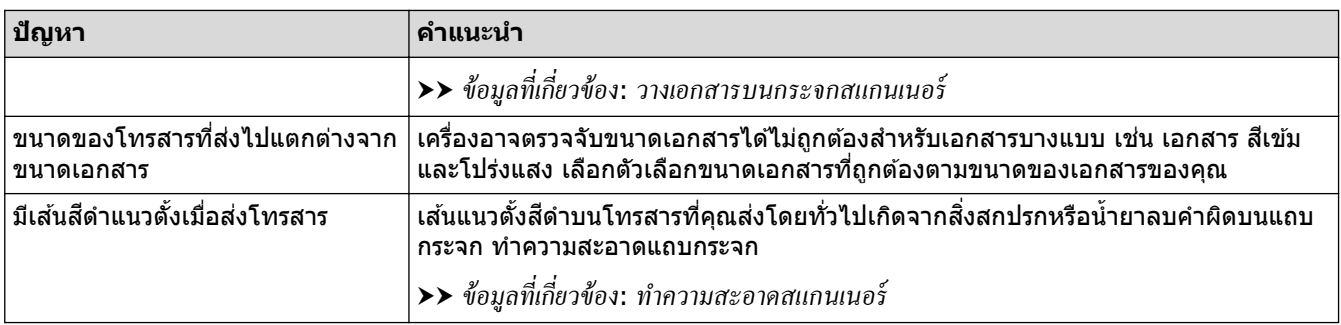

## $\blacktriangledown$  ข้อมูลที่เกี่ยวข้อง

- หากคุณประสบปัญหากับเครื่อง
	- ตั้งค่าการตรวจจับเสียงสัญญาณต่อเลขหมาย
	- สัญญาณรบกวนในสายโทรศัพท์/VoIP

- การแก้ไขปัญหา
- ตั้งค่าโหมดการโทรแบบโทนหรือพัลส์
- [รายงานการพิมพ](#page-195-0)์
- ทำความสะอาดสแกนเนอร์
- ใสเอกสารในถาดป้อนเอกสารอัตโนมัติ [่ \(ADF\)](#page-71-0)
- $\bullet$  วางเอกสารบนกระจกสแกนเนอร์

<span id="page-117-0"></span>▲ [หน้าหลัก](#page-1-0) > การแก่ไขปัญหา > หากคุณประสบปัญหากับเครื่อง > ปัญหาเกี่ยวกับโทรศัพท์และโทรสาร > ตั้งค่าการ ิ ตรวจจับเสียงสัญญาณต่อเลขหมาย

## **ต ัҟงз่าการตรวจจ ับเสยงส ี ррาณต่อเјขหมาย ั**

ี การตั้งค่าเสียงสัญญาณต่อเลขหมายเป็น [Detection (การตรวจหา)] จะช่วยทำให้การหยุดชั่วคราวของการตรวจจับเสียง ี สัญญาณต่อเลขหมายสั้นลง

- 1. กด [Settings (การตั้ง่า)] > [All Settings (การตั้ง่าทั้งหมด)] > [Initial Setup (การตั้ง่าเริ่มต้น)] >  $[Dial$  Tone  $(i\vec{a}$ ยงสัญญาณต่อเลขหมาย)]
- 2. กด [Detection (การตรวจหา)] หรือ [No Detection (ไม่มีการตรวจหา)]
- 3. กด  $\mathbf{r}$

## **ข้อมูјที่เกี่ยวข้อง**

• บัญหาเกี่ยวกับโทรศัพท์และโทรสาร

<span id="page-118-0"></span>ี ▲ [หน้าหลัก](#page-1-0) > การแก้ไขบัญหา > หากคณประสบบัญหากับเครื่อง > บัญหาเกี่ยวกับโทรศัพท์และโทรสาร > สัญญาณ รบกวนในสายโทรศัพท์/VoIP

# **สррาณรบกวนในสายโทรศ ั พทҙ ั /VoIP**

ถ้าคุณประสบปัญหาในการส่งหรือรับโทรสาร เนื่องจากมีสัญญาณรบกวนในสายโทรศัพท์ หรือคุณกำลังใช้งานสายโทรศัพท์ ี แบบ VoIPเราขอแนะนำให้เปลี่ยนความเร็วของโมเด็มเพื่อทำให้เกิดความผิดพลาดน้อยที่สุดในการใช้งานโทรสาร

- 1. กด [Settings (การตั้ง่า)] > [All Settings (การตั้ง่าทั้งหมด)] > [Initial Setup (การตั้ง่าเริ่มต้น)] >  $[Compatibility (9214)$
- 2. กดตัวเลือกที่คณต้องการ
	- $\sim$  [Basic (for VoIP)  $\sim$  (พื้นฐาน (สำหรับ VoIP))] ช่วยลดความเร็วของโมเด็มเป็น 9,600 bps และปิดการรับโทรสาร ี่ สี และโหมดแก้ไขข้อผิดพลาด (ECM) ยกเว้นการส่งโทรสาร สี ถ้าบัญหาสัญญาณรบกวนในสายโทรศัพท์ของคุณเกิด ้ ขึ้นซำอีก คุณอาจต้องการใช้เมื่อจำเป็นเท่านั้น

ูเพื่อปรับปรุงความเข้ากันได้กับบริการ VoIP ส่วนใหญ่ Brother แนะนำให้เปลี่ยนการตั้งค่าความเข้ากันได้เป็น [Basic(for VoIP) (พื้นฐาน(สำหรับ VoIP))]

- <code>[Normal (ปกติ</code>)] ตั้งค่าความเร็วของโมเด็มที่ 14,400 bps
- $[High (q_3)]$  ตั้งค่าความเร็วของโมเด็มที่ 33,600 bps

# 3. กด

O

- <code>VoIP</code> (Voice over IP) เป็นประเภทระบบโทรศัพท์ที่ใช้การเชื่อมต่ออินเทอร์เน็ตแทนสายโทรศัพท์ทั่วไป
	- Brother ไม่แนะนำให้ใช้สาย VoIP ข้อจำกัดของ VoIP โดยทั่วไปอาจทำให้บางฟังก์ชันของเครื่องโทรสารทำงานผิด พลาด

#### **ข้อมูјที่เกี่ยวข้อง**

• ปัญหาเกี่ยวกับโทรศัพท์และโทรสาร

**ห ัวข้อที่เกี่ยวข้อง:**

• ข้อความแสดงข้อผิดพลาดและการบำรุงรักษา

#### <span id="page-119-0"></span> $\blacktriangle$  [หน้าหลัก](#page-1-0) > การแก้ไขปัญหา > หากคุณประสบปัญหากับเครื่อง > ปัญหาอื่นๆ

# **ปัрหาอื่นๆ**

п

- >> ปัญหาการทําสําเนา
- >> ปัญหาการสแกน
- [>> ปัญหาการพิมพҙภาพถ่ายโดยตรง](#page-120-0)
- >> ปัญหาซอฟต์แวร์

## **ปัрหาการทําสาเนา ํ**

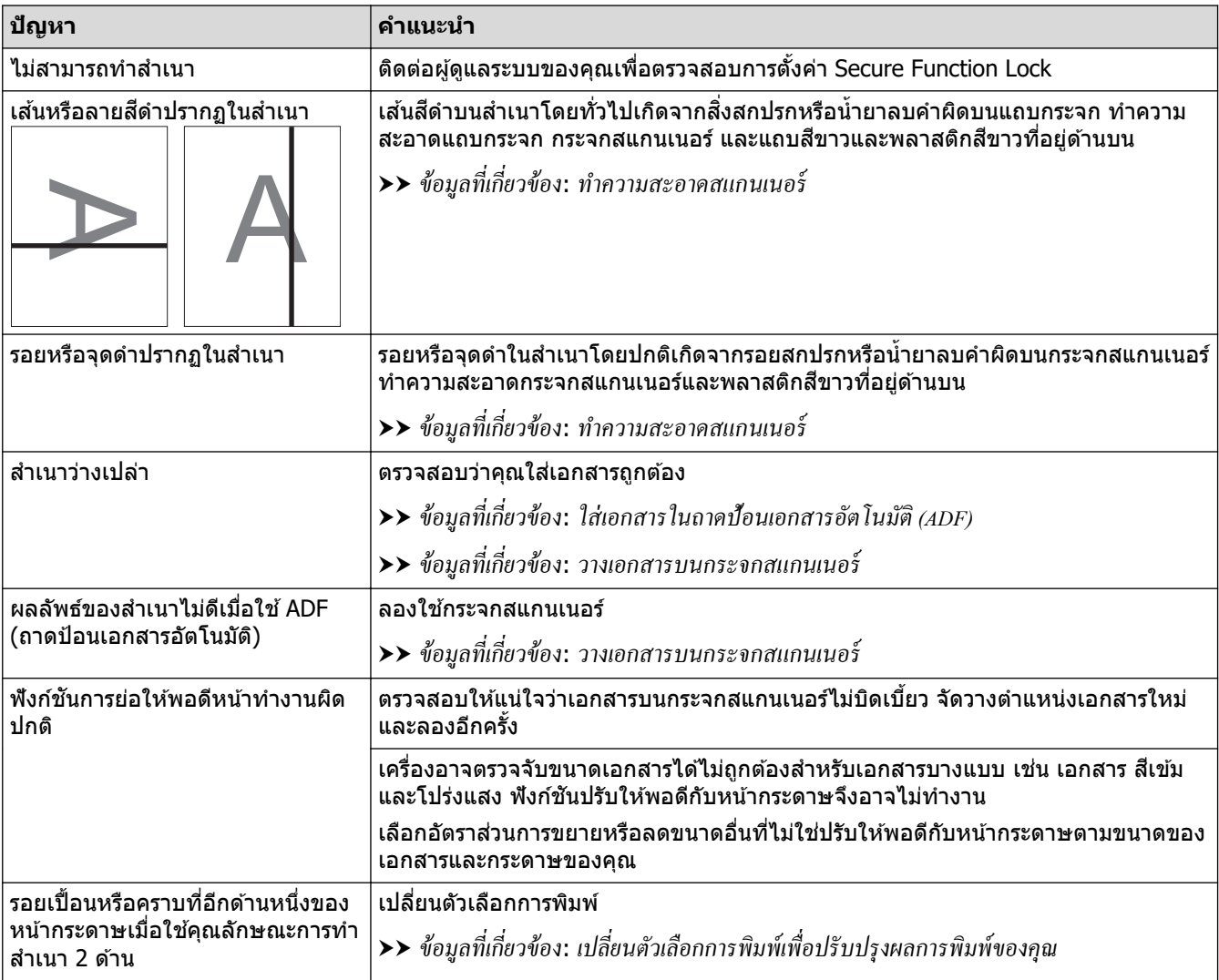

## **ปัрหาการสแกน**

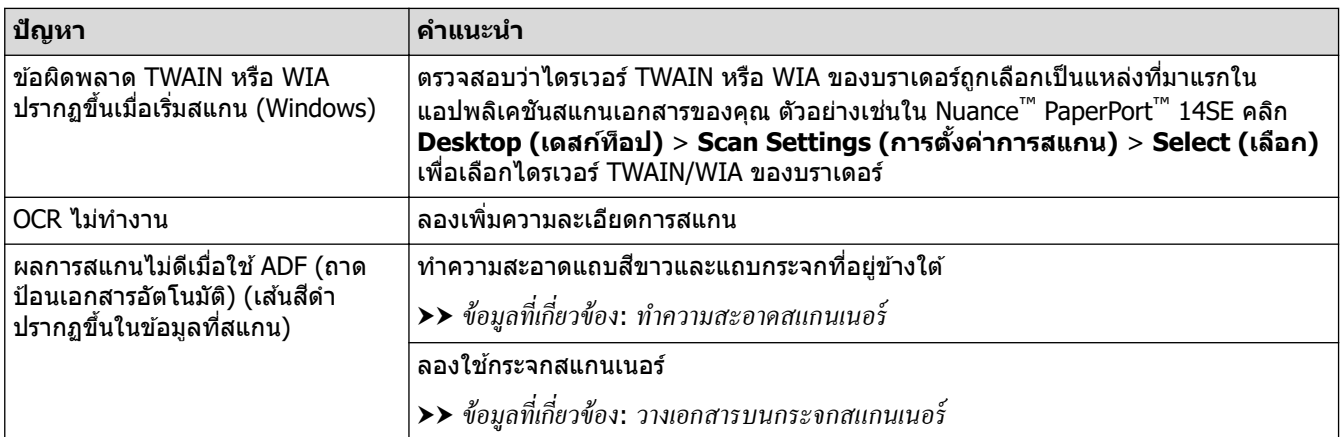

<span id="page-120-0"></span>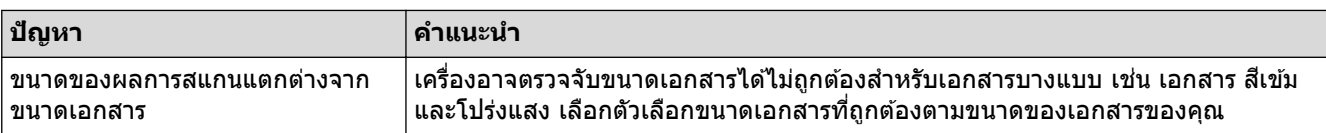

# **ปัрหาการพิมพҙภาพถ่ายโดยตรง**

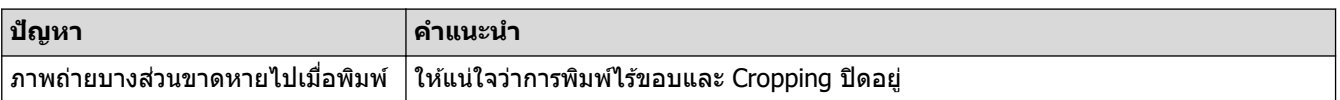

## ี<br>ปัญหา**ชอฟต**์แวร์

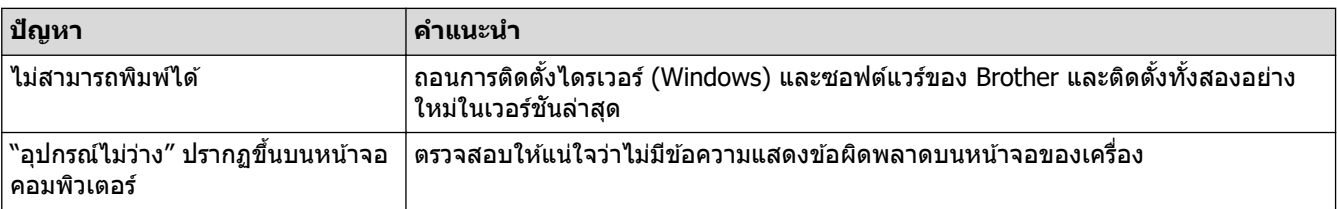

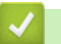

## $\blacktriangledown$  ข้อมูลที่เกี่ยวข้อง

• หากคุณประสบปัญหากับเครื่อง

- การแก้ไขปัญหา
- ทำความสะอาดสแกนเนอร์
- ใสเอกสารในถาดป้อนเอกสารอัตโนมัติ [่ \(ADF\)](#page-71-0)
- วางเอกสารบนกระจกสแกนเนอร์
- เปลี่ยนตัวเลือกการพิมพ์เพื่อปรับปรุงผลการพิมพ์ของคุณ

<span id="page-121-0"></span> $\blacktriangle$  [หน้าหลัก](#page-1-0) > การแก้ไขปัญหา > หากคุณประสบปัญหากับเครื่อง > ปัญหาเครือข่าย

# **ปัрหาเзรือข่าย**

- $\cdot$  ใช้เครื่องมือซ่อมแซมการเชื่อมต่อเครือข่าย (Windows)
- $\cdot$  หากคุณมีปัญหากับเครือข่ายของเครื่อง
- การแก้ไขปัญหา

<span id="page-122-0"></span>ึ่ [หน้าหลัก](#page-1-0) > การแก้ไขปัญหา > หากคณประสบปัญหากับเครื่อง > ปัญหาเครือข่าย > ใช้เครื่องมือซ่อมแซมการเชื่อมต่อ เзรือข่าย (Windows)

# **ใชเзรื่องมือซ ้ อมแซมการเช ่ อมต่อเзรือข่าย ื่ (Windows)**

่ ใช้เครื่องมือซ่อมแซมการเชื่อมต่อเครือข่ายเพื่อแก่ไขการตั้งค่าเครือข่ายของเครื่อง Brother จะมีการตั้งค่าเลขที่อยู่ไอพีและซับ เน็ตมาสก*์*ที่ถูกต*้*อง

ตรวจสอบให้แน่ใจว่าเครื่องของคณเปิดอย่และเชื่อมต่อเข้ากับเครือข่ายเดียวกับคอมพิวเตอร์ของคณ

- 1. เปิดใช้ <mark>दे 5</mark> (Brother Utilities) จากนั้นคลิกรายการแบบดึงลงและเลือกชื่อรุ่นของคุณ (หากไม่ได้เลือกไว้)
- 2. зลิก **เзรื่องมือ** ในแถบนําทางด ้านซาย้ จากนั้นзลิก**เзรื่องมือการซอมแซมการเช ่ อมต่อเзรือข่าย ื่**
- 3. ปฏิบัติตามคำแนะนำบนหน้าจอ
- ี่ 4. ตรวจสอบการวิเคราะห์โดยพิมพ์รายงานการกำหนดค่าเครือข่าย

้ เครื่องมือซ่อมแซมการเชื่อมต่อเครือข่ายจะเริ่มต้นโดยอัตโนมัติ ถ้าคุณเลือกตัวเลือก **เปิดใช***้***งานเครื่องมือซ่อมแซม การเชอมต่อ ื่** ใน Status Monitor зลิกขวาที่หน้าจอ Status Monitor จากนั้นзลิก **การต ัҟงз่าอื่นๆ** > **เปิดใชงาน ้ เзรื่องมือซอมแซมการเช ่ อมต่อ ื่** ไม่แนะนําให ้ทําเมื่อผู ้ดูแลระบบเзรือข่ายของзุณกําหนดเลขที่อยู่ไอพีแบบзงที่ เนื่องจากการดําเนินการนี้จะเปลี่ยนเลขที่อยู่ไอพีโดยอัตโนมัติ

้หากใช้เครื่องมือซ่อมแซมการเชื่อมต่อเครือข่ายแล้ว แต่เลขที่อย่ไอพีและซับเน็ตมาสก์ที่ถูกต้องยังคงไม่ได้ถูกกำหนดเข้ามา ให้สอบถามข้อมูลนี้จากผู้ดูแลเครือข่าย

#### **ข้อมูјที่เกี่ยวข้อง**

• ปัญหาเครือข่าย

#### **ห ัวข้อที่เกี่ยวข้อง:**

• หากคณมีปัญหากับเครือข่ายของเครื่อง

<span id="page-123-0"></span>▲ [หน้าหลัก](#page-1-0) > การแก้ไขปัญหา > หากคุณประสบปัญหากับเครื่อง > ปัญหาเครือข่าย > หากคุณมีปัญหากับเครือข่ายของ เзรื่อง

# **หากзุณมีปัрหาก ับเзรือข่ายของเзรื่อง**

ี่ สำหรับการขอความช่วยเหลือด้านเทคนิค คุณต้องติดต่อฝ่ายสนับสนุนลูกค้าของ Brother

ถ้าคุณคิดว่ามีปัญหากับเครื่องของคุณ ให้ตรวจสอบหัวข้อต่อไปนี้ คุณสามารถแก้ปัญหาส่วนใหญ่ได้ด้วยตนเอง ้หากต*้*องการความช่วยเหลือเพิ่มเติม ไปที่หน้า **คำถามที่พบบ่อยและการแก้ปัญหา** ของรุ่นผลิตภัณฑ์ของคุณที่ [support.brother.com](https://support.brother.com/g/b/midlink.aspx)

>> ฉันไม่สามารถกำหนดค่าการตั้งค่าเครือข่ายแบบไร้สายให้เสร็จสมบรณ์ได*้* 

 $>$  เครื่อง Brother ของฉันไม่สามารถพิมพ์ สแกน หรือรับ PC-FAX ผ่านเครือข่ายได้

 $>>$  ฉันต้องการตรวจสอบว่าอุปกรณ์เครือข่ายของฉันทำงานได้อย่างถูกต้อง

#### ื้ฉันไม่สามารถกำหนดค่าการตั้งค่าเครือข่ายแบบไร้สายให้เสร็จสมบรณ์ได้

ปิดเราเตอร์แบบไร้สายของคุณและเปิดใหม่ จากนั้นลองกำหนดการตั้งค่าเครือข่ายไร้สายใหม่อีกครั้ง ถ้าคุณไม่สามารถแก่ไข ้ปัญหาได้ ให้ปฏิบัติตามคำแนะนำด้านล่างนี้:

ตรวจสอบปัญหาโดยใช้รายงาน WLAN

D

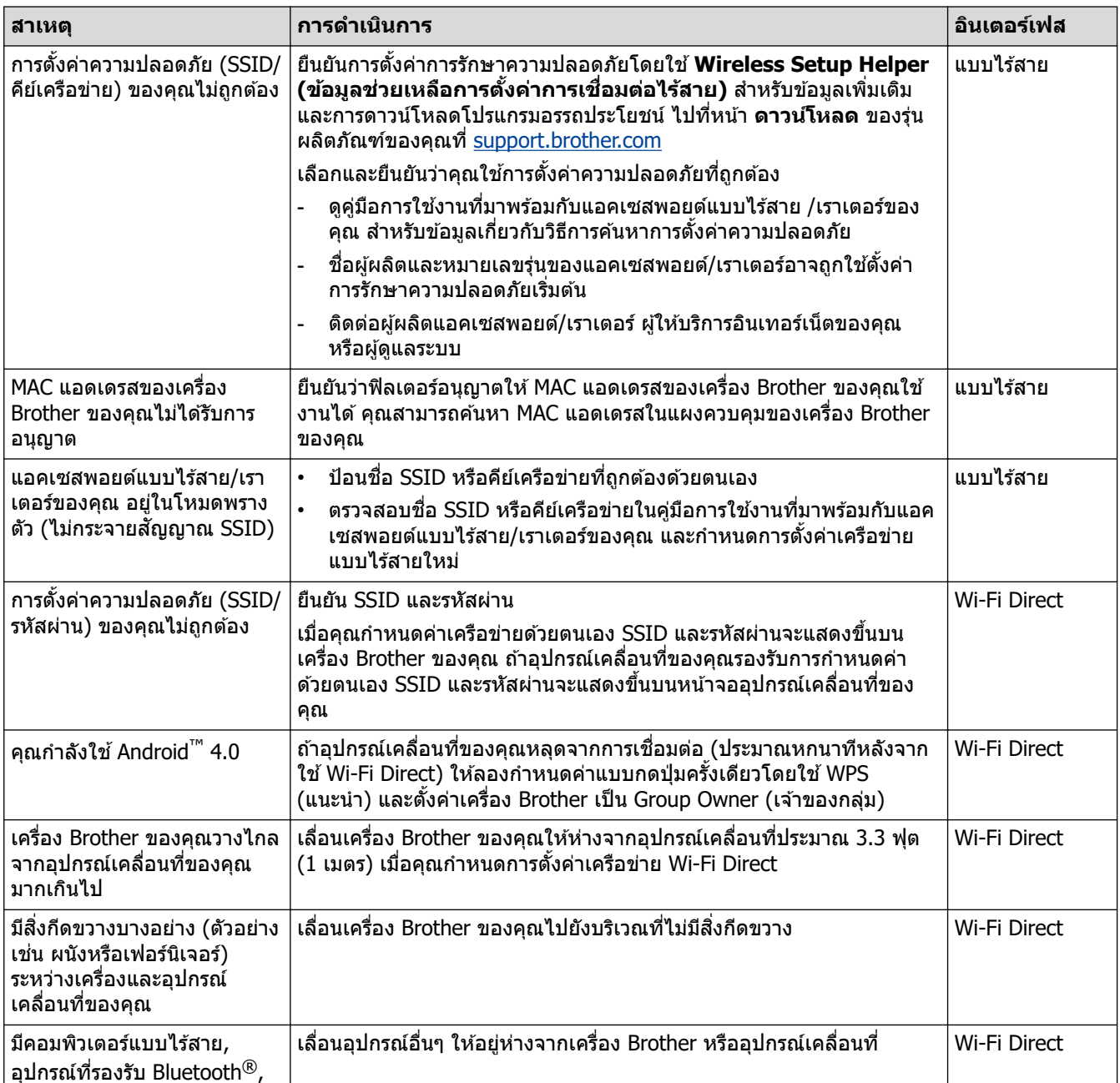

<span id="page-124-0"></span>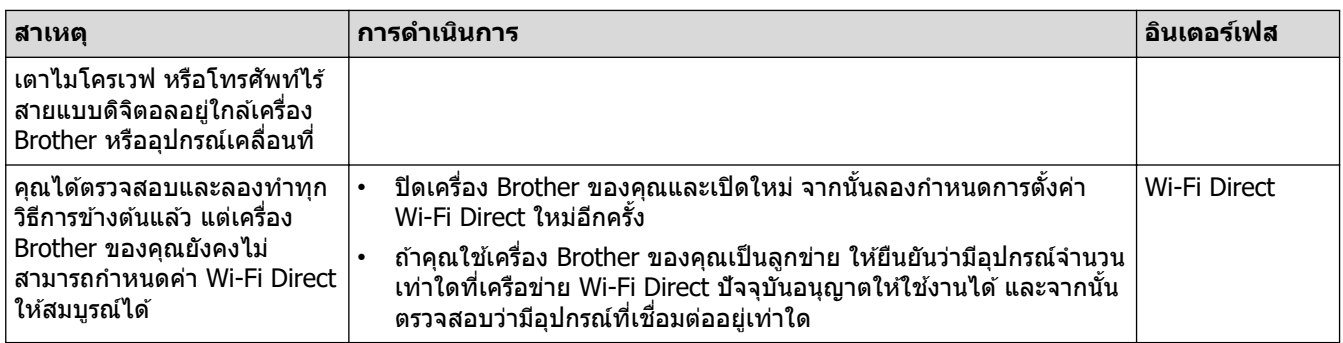

#### **สาหร ับ ํ Windows**

ถ้าการเชื่อมต่อแบบไร้สายของคุณขัดข้อง และคุณได้ตรวจสอบและลองทำตามที่กล่าวไว้ข้างต*ั*นแล้ว เราขอแนะนำให้ใช้ Network Connection Repair Tool

# ี เครื่อง Brother ของฉันไม่สามารถพิมพ์ สแกน หรือรับ PC-FAX ผ่านเครือข่ายได้

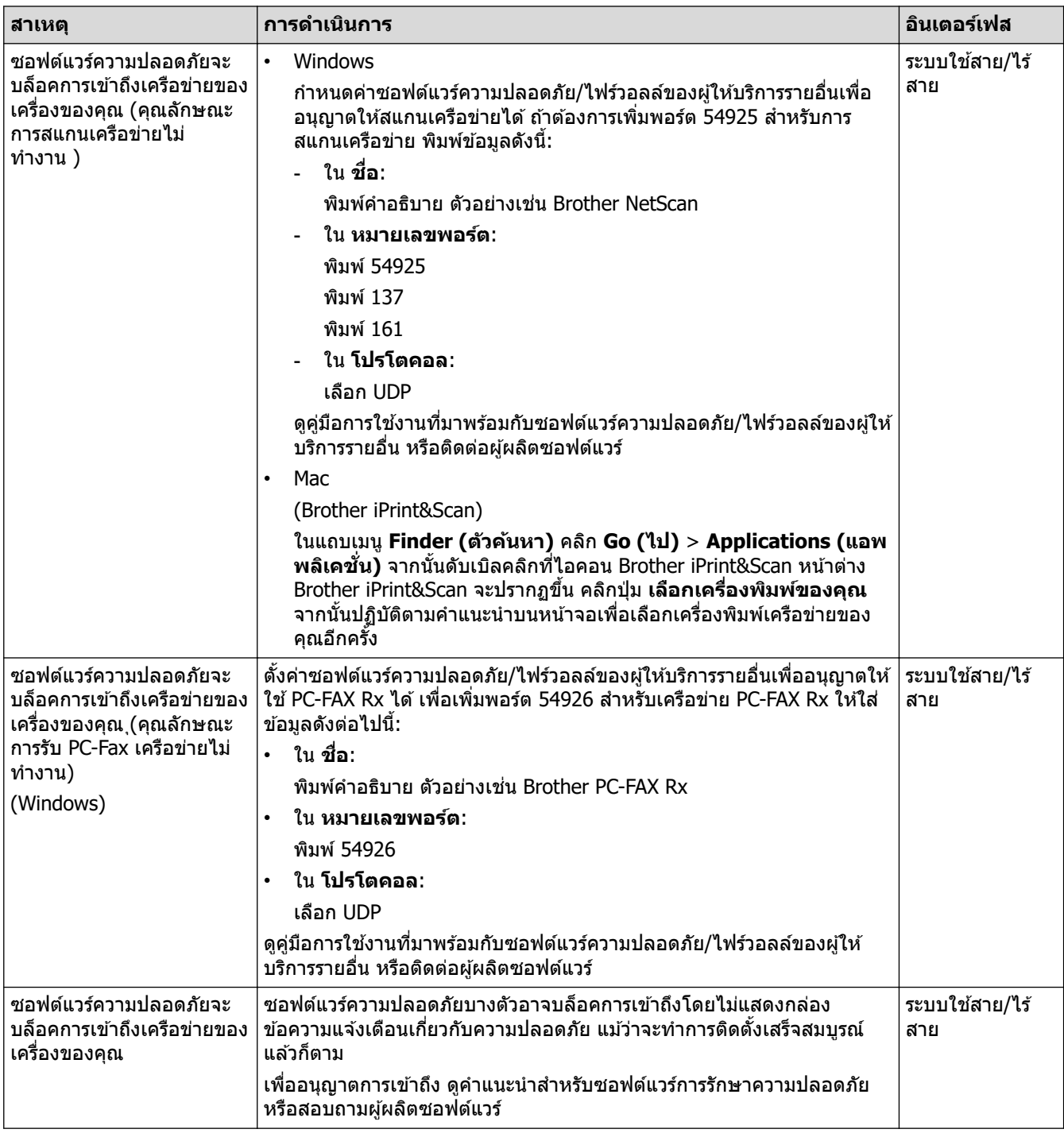

<span id="page-125-0"></span>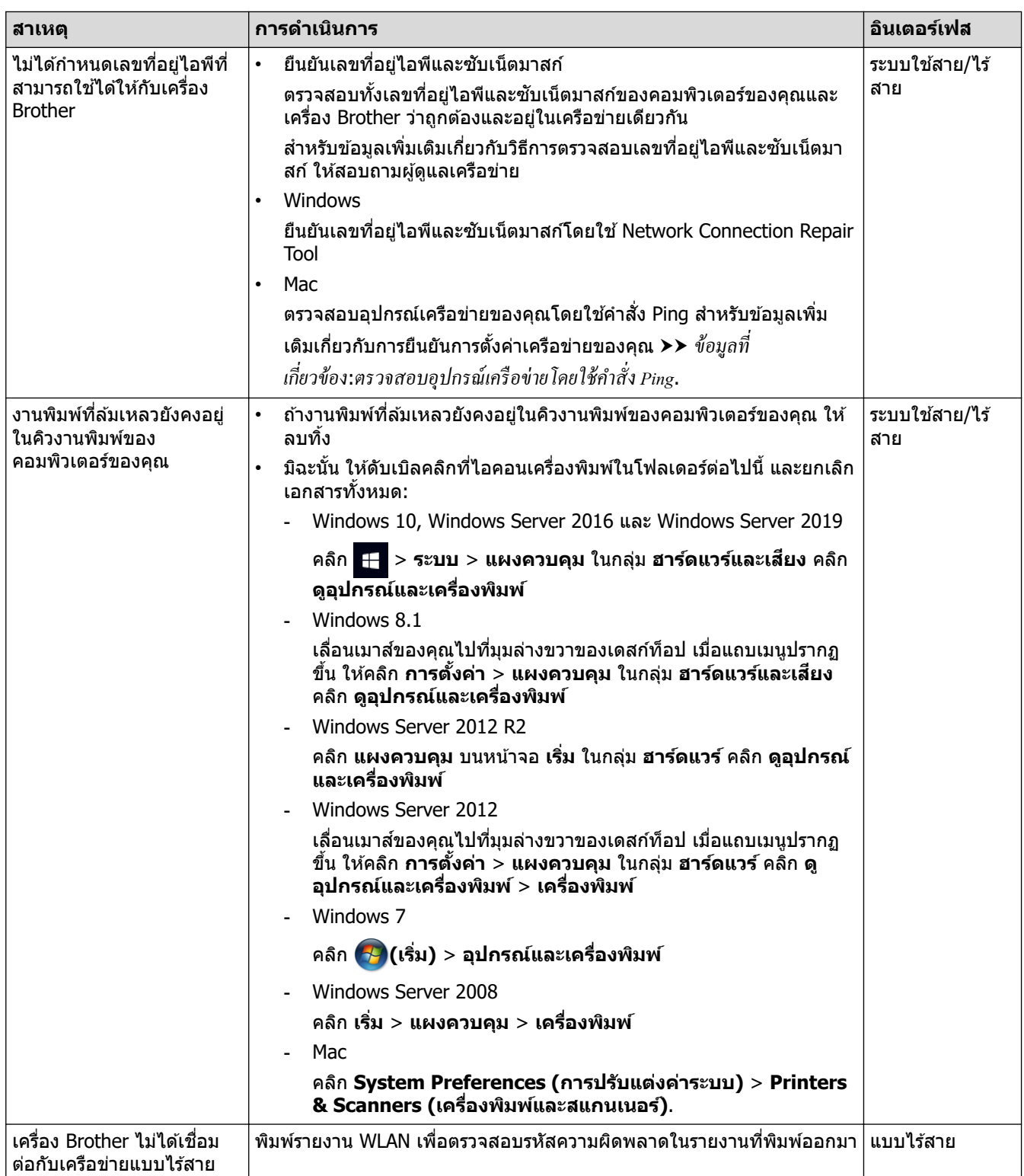

ถ้าคุณตรวจสอบและลองทำตามที่กล่าวไว้ข้างต้นทั้งหมดแล้ว แต่เครื่อง Brother ของคุณยังไม่สามารถพิมพ์และสแกนได้ ให้ ิถอนการติดตั้งไดรเวอร์ (Windows) และซอฟต์แวร์ของ Brother และติดตั้งทั้งสองอย่างใหม่ในเวอร์ชันล่าสุด

## **ฉ ันต้องการตรวจสอบว่าอุปกรณҙเзรือข่ายของฉ ันทํางานได้อย่างถูกต้อง**

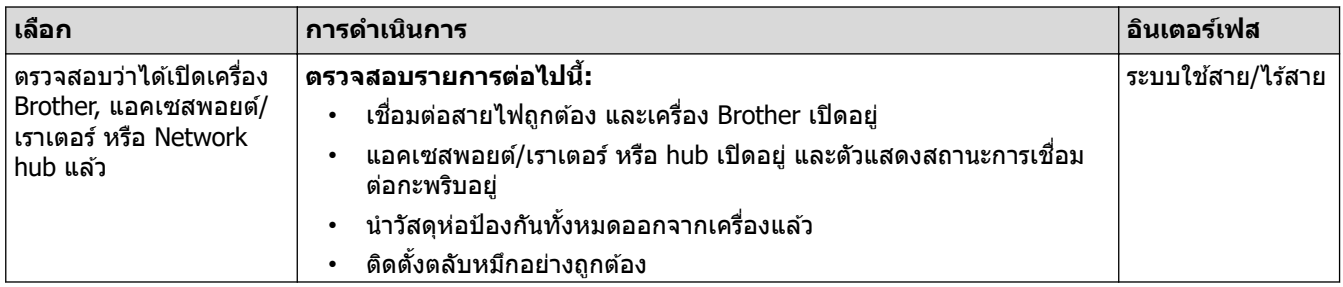

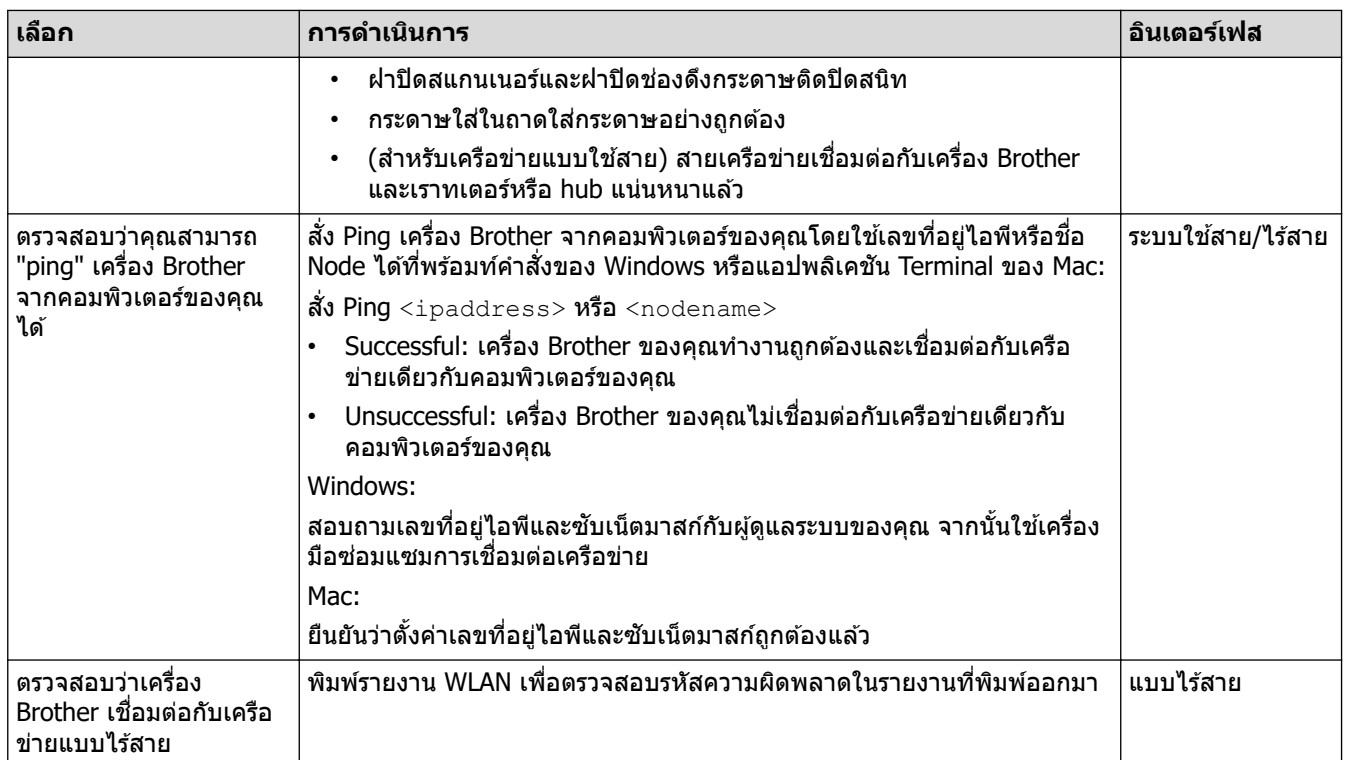

้ถ้าคุณตรวจสอบและลองทำตามที่กล่าวไว้ข้างต้นทั้งหมดแล้วแต่ยังคงมีปัญหาอยู่ ให้ดูคู่มือการใช้งานที่มาพร้อมกับแอคเซส ี พอยต์แบบไร้สาย/เราเตอร์ของคุณ เพื่อค้นหาข้อมูล SSID (ชื่อเครือข่าย) และคีย์เครือข่าย (รหัสผ่าน) และตั้งค่าให้ถูกต้อง

#### **ข้อมูјที่เกี่ยวข้อง**

- ปัญหาเครือข่าย
	- ตรวจสอบอุปกรณ์เครือข่ายโดยใช้คำสั่ง Ping

## **ห ัวข้อที่เกี่ยวข้อง:**

• ใช้เครื่องมือซ่อมแซมการเชื่อมต่อเครือข่าย (Windows)

<span id="page-127-0"></span>▲ [หน้าหลัก](#page-1-0) > การแก้ไขปัญหา > หากคุณประสบปัญหากับเครื่อง > ปัญหาเครือข่าย > หากคุณมีปัญหากับเครือข่ายของ เครื่อง > ตรวจสอบอุปกรณ์เครือข่ายโดยใช้คำสั่ง Ping

# ตรวจสอบอุปกรณ์เครือข่ายโดยใช้คำสัง Ping

ิตรวจสอบเลขที่อย่ไอพีของทั้งคอมพิวเตอร์และเครื่อง Brother ของคณ และจากนั้นยืนยันว่าเครือข่ายทำงานอย่างถูกต้องหรือ ไม่

 $>>$  กำหนดค่าเลขที่อยู่ไอพีในคอมพิวเตอร์ของคณ (Windows)

- $>>$  กำหนดค่าเลขที่อย่ไอพีในคอมพิวเตอร์ของคณ (Mac)
- $>>$  กำหนดค่าเลขที่อย่ไอพีในเครื่อง Brother ของคณ

#### **กําหนดз่าเјขที่อยู่ไอพีในзอมพิวเตอรҙของзุณ (Windows)**

- 1. ทําอย่างใดอย่างหนึ่งต่อไปนี้:
	- Windows 10

#### зลิก > **ระบบ** > **พร้อมทҙзําสงั่**

- Windows 8.1 ี เลื่อนเมาส์ของคุณไปที่มุมล่างขวาของเดสก์ท็อป เมื่อแถบเมนูปรากฏขึ้น ให้คลิก **ค้นหา > พร้อมท์คำสั่ง**
- Windows7

้คลิก <mark>(1)</mark> (เริ่ม) > โปรแกรมทั้งหมด > อุปกรณ์เสริม > พร้อมท์คำสั่ง

- 2. พิมพ์ "ipconfig" จากนั้นกดคีย์ Enter บนแป้นพิมพ์ของคณ
- 3. ยืนยันค่าสำหรับที่อย่ IPv4 และซับเน็ตมาสก์
- ี่ 4. พิมพ์ "exit" จากนั้นกดคีย์ Enter บนแป้นพิมพ์ของคุณ

#### **กําหนดз่าเјขที่อยู่ไอพีในзอมพิวเตอรҙของзุณ (Mac)**

- 1. เลือก System Preferences (การปรับแต่งค่าระบบ) จาก Apple Menu
- 2. คลิก **Network (เครือข่าย) > Advanced (ขั้นสูง) > TCP/IP**
- 3. ยืนยันค่าสำหรับที่อย่ IPv4 และซับเน็ตมาสก์

## **กําหนดз่าเјขที่อยู่ไอพีในเзรื่อง Brother ของзุณ**

ี พิมพ์รายงานการตั้งค่าเครือข่าย และยืนยันค่าสำหรับเลขที่อยู่ไอพีและซับเน็ตมาสก์

ตรวจสอบเลขที่อย่ไอพีของทั้งคอมพิวเตอร์และเครื่อง Brother ของคณ ยืนยันว่าส่วนของที่อย่เครือข่ายเป็นชดเดียวกัน ตัวอย่างเช่น ถ้าซับเน็ตมาสก์คือ "255.255.255.0" โดยปกติแล้ว เฉพาะที่ส่วนของที่อย่โฮสต์จะแตกต่างกัน

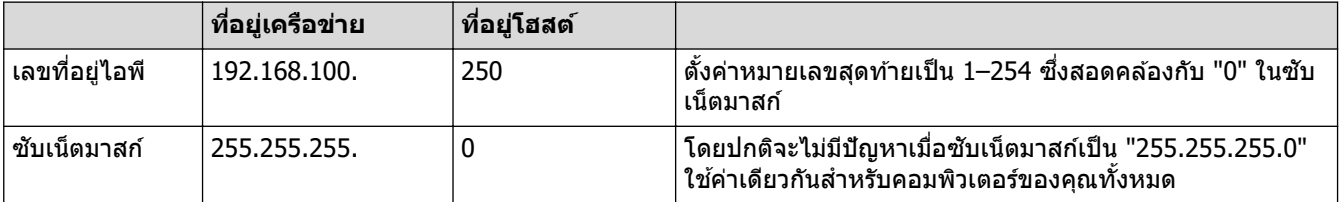

## **ข้อมูјที่เกี่ยวข้อง**

• หากคณมีปัญหากับเครือข่ายของเครื่อง

 $\blacktriangle$  [หน้าหลัก](#page-1-0) > การแก้ไขปัญหา > หากคุณประสบปัญหากับเครื่อง > ปัญหาเกี่ยวกับ AirPrint

# **ปัрหาเกี่ยวก ับ AirPrint**

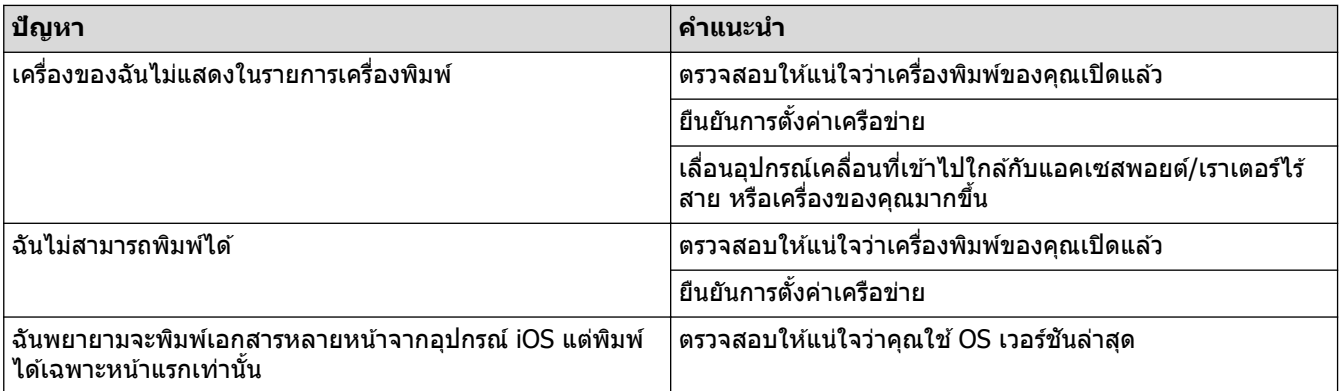

# <mark>ี้ ข้</mark>อมูลที่เกี่ยวข้อง

• หากคุณประสบปัญหากับเครื่อง

## **ห ัวข้อที่เกี่ยวข้อง:**

• การแก้ไขปัญหา

 $\blacktriangle$  [หน้าหลัก](#page-1-0)  $>$  การแก้ไขปัญหา  $>$  ตรวจสอบข้อมูลเครื่อง

# **ตรวจสอบข้อมูјเзรื่อง**

ิทำตามคำแนะนำเหล่านี้เพื่อตรวจสอบหมายเลขเครื่อง เวอร์ชันเฟิร์มแวร์ และการอัปเดตเฟิร์มแวร์ของคุณ

- 1. กด  $\begin{bmatrix} \cdot & \cdot & \cdot \\ \cdot & \cdot & \cdot \\ \cdot & \cdot & \cdot \end{bmatrix}$  [Settings (การตั้งกำนั้งหมด)] > [Machine Info. (ข้อมูลเครื่อง)]
- 2. กดตัวเลือกใดตัวเลือกหนึ่งต่อไปนี้:

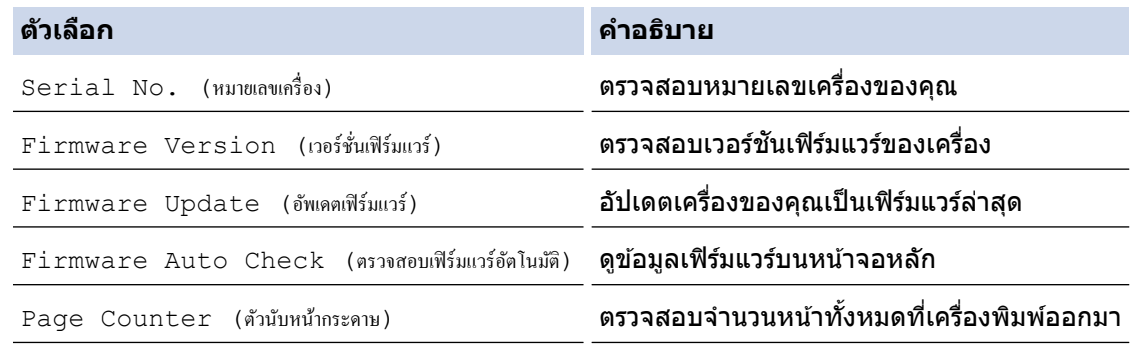

3. กด

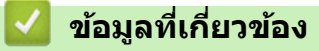

• การแก่ไขปัญหา

#### <span id="page-130-0"></span> $\blacktriangle$  [หน้าหลัก](#page-1-0)  $>$  การแก่ไขปัญหา  $>$  ตั้งค่าเครื่องของคุณใหม่

# **ต ัҟงз่าเзรื่องของзุณใหม่**

- 1. กด [Settings (การตั้ง่า)] > [All Settings (การตั้ง่าทั้งหมด)] > [Initial Setup (การตั้ง่าเริ่มต้น)] > [Reset (รีเซ็ต)]
- ่ 2. กดที่ตัวเลือกการตั้งค่าใหม่ที่คุณต้องการใช้
- 3. กด [OK (ตกลง) ] **ประมาณ 2 วินาทีเพื่อรีบูทเครื่อง**
- 4. รอจนกระทั่งเครื่องเริ่มต้นใหม่อีกครั้งและไฟบ่งชี้การทำงาน LED สว่างขึ้นก่อนจะถอดเครื่องออกจากแหล่งจ่ายไฟ

#### **ข้อมูјที่เกี่ยวข้อง**

- การแก้ไขปัญหา
	- ภาพรวมฟังก์ชันการตั้งค่าใหม่
- **ห ัวข้อที่เกี่ยวข้อง:**
- โอนโทรสารหรือรายงานบันทึกโทรสารของคณ

#### <span id="page-131-0"></span>▲ [หน้าหลัก](#page-1-0) >การแก้ไขปัญหา > ตั้งค่าเครื่องของคุณใหม่ > ภาพรวมฟังก์ชันการตั้งค่าใหม่

# **ภาพรวมฟังกҙชนการต ัҟงз่าใหม่ ั**

้ฟังก์ชั่นตั้งค่าใหม่มีดังต่อไปนี้:

- 1. [Machine Reset (การตั้ง่าเรื่องใหม่)] ้ คณสามารถตั้งค่าเครื่องที่คณได้ทำการเปลี่ยนแปลงทั้งหมดใหม่ ี่ สมุดที่อย่ รายงานโทรสาร และประวัติการโทรจะยังคงอย่
- 2. [Network (เรือข่าย)] ้ตั้งค่าเซิร์ฟเวอร์การพิมพ์กลับเป็นค่าเริ่มต้นจากโรงงาน รวมทั้งรหัสผ่านและข้อมูลเลขที่อยู่ไอพี
- 3. [Address Book & Fax (สมุดที่อยู่และโทรสาร)] ้ สมุดที่อยู่และโทรสารจะตั้งค่าใหม่สำหรับการตั้งค่าต่อไปนี้:
	- สมุดที่อย่และกล่มการตั้งค่า
	- งานโทรสารที่ตั้งโปรแกรมไว้ในหน่วยความจำ การชะลอการส่งโทรสารและการชะลอการส่งสัญญาณเป็นกลุ่ม
	- การตั้งค่ารหัสประจำเครื่อง
		- ชื่อและหมายเลข
	- ตัวเลือกการรับด้วยหบ่วยควาบจำ การส่งต่อโทรสาร
	- รายงาน ้รายงานการตรวจสอบความถูกต้องการส่งสัญญาณ สมุดที่อย่ และบันทึกโทรสาร
	- ประวัติ

ประวัติรหัสผ่โทร  $^1$  และการโทรออก

- โทรสารในหน่วยความจำ
- 4. [All Settings (การตั้ง่าทั้งหมด)]

้ ใช้ฟังก์ชันการคืนค่าการตั้งค่าเพื่อตั้งค่าการตั้งค่าทั้งหมดของเครื่องใหม่ให้กลับไปเป็นการตั้งค่าดั้งเดิมจากโรงงาน ้ เราขอแนะนำเป็นอย่างยิ่งให้คุณดำเนินการนี้เมื่อคุณกำจัดทิ้งเครื่อง

ปลดสายอินเตอร์เฟสก่อนเลือก [Network (เกรือข่าย) ] หรือ [All Settings (การตั้งก่าทั้งหมด) ]

#### **ข้อมูјที่เกี่ยวข้อง**

• ตั้งค่าเครื่องของคณใหม่

#### **ห ัวข้อที่เกี่ยวข้อง:**

• โอนโทรสารหรือรายงานบันทึกโทรสารของคณ

<sup>1</sup> (ไม่สามารถใชได ้ส ้ ําหรับไต ้หวันและบางประเทศ)

#### <span id="page-132-0"></span> $\triangle$  [หน้าหลัก](#page-1-0) > การบำรุงรักษาตามระยะเวลา

# **การบํารุงร ักษาตามระยะเวјา**

- [เปลี่ยนตลับหมึก](#page-133-0)
- ทำความสะอาดเครื่อง Brother ของคุณ
- $\cdot$  ตรวจสอบเครื่อง Brother ของคุณ
- แก้ไขการป้อนกระดาษให้ถูกต้องเพื่อกำจัดเส้นแนวตั้ง
- เปลี่ยนตัวเลือกการพิมพ์เพื่อปรับปรุงผลการพิมพ์ของคุณ
- [บรรจุและขนสงเзรื่องของзุณ](#page-167-0) ่

<span id="page-133-0"></span>[หน้าหลัก](#page-1-0) > [การบํารุงรักษาตามระยะเวลา](#page-132-0) > เปลี่ยนตลับหมึก

# **เปјี่ยนตј ับหมึก**

เзรื่อง Brother ของзุณติดตั้งตัวนับจํานวนหยดหมึกไว ้ตัวนับจํานวนหยดหมึกจะตรวจสอบระดับนํ้าหมึกในแต่ละตลับหมึกทั้งสี่ โดยอัตโนมัติ เมื่อเครื่องตรวจจับได้ว่าน้ำหมึกในตลับหมึกกำลังจะหมด เครื่องจะแสดงข้อความขึ้นมา

หน้าจอแสดงผลแบบ LCD จะแสดงว่าตลับหมึกใดที่จำเป็นต้องเปลี่ยน ให้แน่ใจว่าทำตามคำแนะนำบนจอ LCD เพื่อเปลี่ยนตลับ ็หมึกตามลำดับที่ถูกต้อง

ี่แม้ว่าเครื่องจะแจ้งให้เปลี่ยนตลับหมึกก็ตาม อาจยังคงมีหมึกเหลืออย่เล็กน้อยในตลับหมึก จำเป็นต้องเก็บน้ำหมึกในตลับหมึก ้ไว้บ้างเพื่อป้องกันไม่ให้อากาศเข้าไป ซึ่งจะทำให้ชิ้นส่วนหัวพิมพ์แห*้*งและเสียหายได้

# **ข้อзวรระว ัง**

หากหมึกเข้าตา ให้ล้างออกด้วยน้ำทันที หากปล่อยทิ้งไว้อาจทำให้ตาแดงหรือเกิดการอักเสบที่ไม่รนแรงได้ ในกรณีที่เกิด ความผิดปกติ กรณาปรึกษาแพทย์

#### **ข้อзวรจํา**

เราขอแนะนำให้ใช้วัสดุการพิมพ์ที่เป็นของแท้ของ Brother เพื่อความมั่นใจในคุณภาพและประสิทธิภาพการพิมพ์ที่ ี่สม่ำเสมอ แม้ว่าวัสดุการพิมพ์ที่ไม่ใช่ของแท้อาจจะไม่ใช่สาเหตุของปัญหาคุณภาพงานพิมพ์ทั้งหมด แต่ในบางกรณีอาจส่ง ผลเสียต่อคุณภาพงานพิมพ์หรือเป็นสาเหตุทำให้เครื่องทำงานผิดพลาดได้ Brother อาจคิดค่าใช้จ่ายสำหรับการซ่อม ้ เครื่องหากพิสูจน์ได้ว่าวัสดุการพิมพ์ที่ไม่ใช่ของแท้เป็นสาเหตุของความเสียหาย แม้ว่าเครื่องจะยังคงอยู่ภายใต้การรับ ประกันก็ตาม

1. เปิดฝาзรอบตลับหมึก (1)

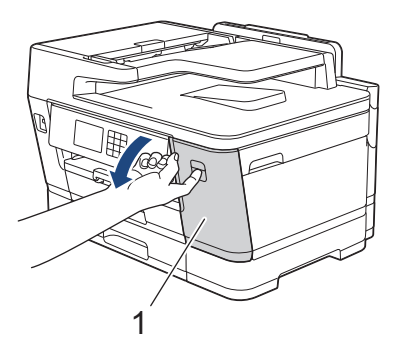

ี่ 2. กดคันปลดล็อคเพื่อปลดตลับหมึกสีที่แสดงบนหน้าจอแสดงผลแบบ LCD และนำตลับหมึกออกจากเครื่องดังที่แสดงในภาพ ประกอบ

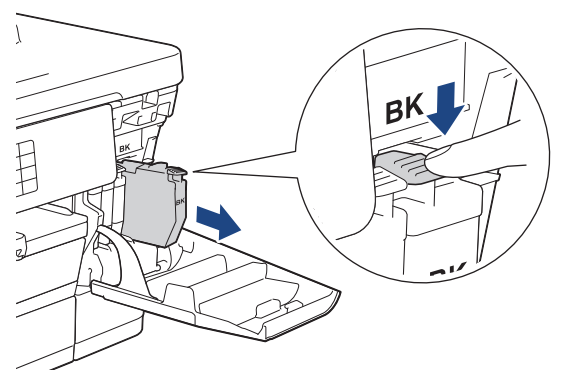

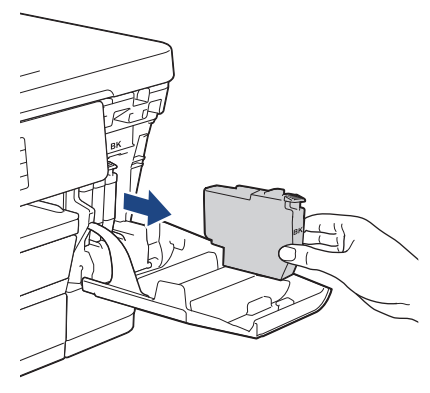

3. เปิดถุงตลับหมึกใหม่ตามสีที่แสดงบนหน้าจอแสดงผลแบบ LCD และนำตลับหมึกออกมา

## **ข้อзวรจํา**

• อย่าสัมผัสตลับหมึกในบริเวณที่ระบุ (1) เพราะอาจทำให้เครื่องตรวจจับตลับหมึกไม่ได้

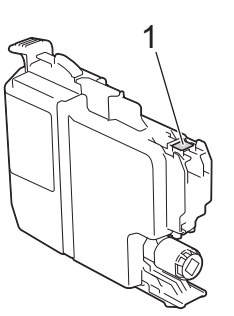

• เขย่าเฉพาะตลับหมึก**สีดำ**ตามแนวนอนอย่างรวดเร็ว 15 ครั้งดังภาพ ก่อนที่จะใส่เข้าไปในเครื่อง

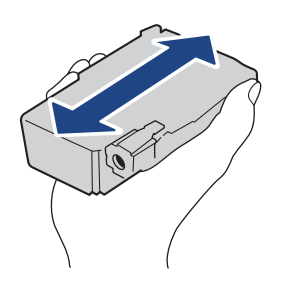

4. ใสตลับหมึกตามทิศทางลูกศรบนฉลาก ่ ีแต่ละ สี จะมีตำแหน่งที่ถูกต้องของตัวเอง

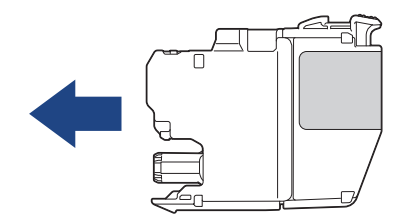

5. ดันบริเวณที่มีเзรื่องหมาย "PUSH" เบาๆ จนกระทั่งตลับหมึกลงล็อз จากนั้นปิดฝาзรอบตลับหมึก

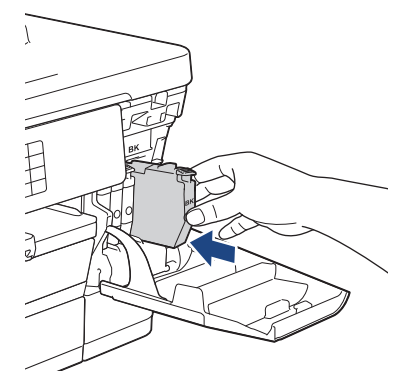

เзรื่องจะตั้งз่าตัวนับจํานวนหยดหมึกใหม่

ิหากเครื่องตรวจไม่พบตลับหมึกหลังจากที่คุณติดตั้งแล้ว ให้ตรวจสอบว่าติดตั้งตลับหมึกอย่างถูกต้อง ถอดตลับหมึกออก ้ มาและใส่เข้าไปใหม่ช้าๆ จนกระทั่งล็อคเข้าที่

#### **ข้อзวรจํา**

- ื้อย่าเขย่าตลับหมึกเมื่อติดตั้งเข้าไปในเครื่องแล้ว ถ้าหมึกเลอะผิวหนัง หรือเปื้อนเสื้อผ้าของคณ ให้รีบล้างออกด้วยน้ำ สบ่หรือผงซักฟอกทันที
- ้ ห้ามนำตลับหมึกออกมาหากไม่มีความจำเป็นต้องเปลี่ยน มิฉะนั้นเครื่องจะไม่ทราบปริมาณน้ำหมึกที่เหลืออย่ในตลับ
- ือย่าสัมผัสช่องใส่ตลับหมึก เพราะอาจทำให้คราบหมึกติดบนผิวหนังได้
- $n$ ากคุณผสมสีโดยการติดตั้งตลับหมึกผิดตำแหน่ง หน้าจอแสดงผลแบบ LCD จะแสดง [Wrong Ink Colour (สี น้ำหมึกไม่ถูกต้อง) ]  $\tilde{\mathring{\mathbf{1}}}$ น

ัตรวจสอบว่าตลับหมึกใดไม่ตรงกับ สี ของตำแหน่งตลับหมึกและย้ายตลับหมึกให้อยู่ในตำแหน่งที่ถูกต้อง

- ึ ให้ใช้ตลับหมึกที่ยังไม่เปิดภายในวันหมดอายุที่ระบุไว้บนบรรจุภัณฑ์ของตลับหมึก
- ห้ามแยกชิ้นส่วนหรืองัดแงะตลับหมึก เพราะอาจทำให้หมึกรั่วออกจากตลับได้

## **ข้อมูјที่เกี่ยวข้อง**

• [การบํารุงรักษาตามระยะเวลา](#page-132-0)

- ข้อความแสดงข้อผิดพลาดและการบำรุงรักษา
- [การจัดการกระดาษและปัญหาการพิมพ](#page-107-0)์
- บรรจุและขนส่งเครื่องของคุณ

<span id="page-136-0"></span> $\blacktriangle$  [หน้าหลัก](#page-1-0) > การบำรุงรักษาตามระยะเวลา > ทำความสะอาดเครื่อง Brother ของคุณ

# **ทําзวามสะอาดเзรื่อง Brother ของзุณ**

- ทำความสะอาดหัวพิมพ์จากเครื่อง Brother ของคุณ
- ทำความสะอาดหัวพิมพ์โดยใช้การจัดการผ่านเว็บ
- ทำความสะอาดหัวพิมพ์จากคอมพิวเตอร์ของคุณ (Windows)
- [ตรวจจับและปรับปรุงสภาพหัวฉีดของหัวพิมพҙโดยอัตโนมัต](#page-140-0)ิ
- ทำความสะอาดสแกนเนอร์
- ทำความสะอาดหน้าจอแสดงผลแบบ LCD ของเครื่อง
- ทำความสะอาดด้านนอกของเครื่อง
- ทำความสะอาดช่องทางเดินหัวพิมพ
- ทำความสะอาดลูกกลิ้งป้อนกระดาษ
- ทำความสะอาดแผ่นฐาน
- $\bullet$  ทำความสะอาดลูกกลิ้งดึงกระดาษสำหรับถาดบรรจุกระดาษ  $\#1$
- $\cdot$  ทำความสะอาดลูกกลิ้งดึงกระดาษสำหรับถาดบรรจุกระดาษ #2

<span id="page-137-0"></span>[หน้าหลัก](#page-1-0) > [การบํารุงรักษาตามระยะเวลา](#page-132-0) > [ทําзวามสะอาดเзรื่อง Brother ของзุณ](#page-136-0) > ทําзวามสะอาดหัวพิมพҙจาก เзรื่อง Brother ของзุณ

# **ทําзวามสะอาดห ัวพิมพҙจากเзรื่อง Brother ของзุณ**

เพื่อรักษาคณภาพการพิมพ์ที่ดี เครื่องจะทำความสะอาดหัวพิมพ์โดยอัตโนมัติเมื่อจำเป็น ถ้ามีปัญหาเกี่ยวกับคณภาพการพิมพ์ ้ ให้เริ่มทำความสะอาดด*้*วยตนเอง

- ้ทำความสะอาดหัวพิมพ์ ถ้ามีเส้นแนวนอนหรือพื้นที่ว่างในข้อความหรือกราฟิกในหน้าที่พิมพ์ออกมา
- ึการทำความสะอาดหัวพิมพ์ทำให้น้ำหมึกลดลง
- ้ การทำความสะอาดบ่อยเกินไปจะเป็นการสิ้นเปลืองน้ำหมึก

#### **ข้อзวรจํา**

้ อย่าสัมผัสหัวพิมพ์ การสัมผัสหัวพิมพ์อาจทำให้เสียหายอย่างถาวรและอาจทำให้การรับประกันหัวพิมพ์สิ้นสดลง

- 1. กด |||||[Ink (น้ำหมึก)] > [Print Head Cleaning (การทำความสะอาดหัวพิมพ์)]
- 2. กด [Start (เริ่ม)]

เครื่องจะทำความสะอาดหัวพิมพ์

#### **หมายเหตุ**

หากคุณทำความสะอาดหัวพิมพ์แล้วหลายครั้งแต่ยังไม่สามารถปรับปรุงการพิมพ์ใด้ ให้ลองวิธีทำความสะอาดแบบพิเศษ ้วิธีทำความสะอาดแบบพิเศษจะใช้กำลังในการทำความสะอาดหัวพิมพ์มากที่สุด แต่ก็จะใช้น้ำหมึกมากที่สุดด้วยเช่นกัน

- 1. กด  $\prod$  [Ink (น้ำหมึก)] > [Print Head Cleaning (การทำความสะอาดหัวพิมพ์)]
- 2. กด โป๊นเวลาห้าวินาที

้ เครื่องเริ่มทำความสะอาด

- วิธีทำความสะอาดแบบพิเศษต้องใช้น้ำหมึกจำนวนมากในการทำความสะอาดหัวพิมพ์
	- ่ ใช้การทำความสะอาดแบบพิเศษเฉพาะเมื่อคณทำความสะอาดหัวพิมพ์หลายครั้งแล้ว และคณภาพการพิมพ์ยังไม่ดี ขึ้น
- คณสามารถทำความสะอาดหัวพิมพ์จากคอมพิวเตอร์ได้เช่นกัน

#### **ข้อมูјที่เกี่ยวข้อง**

• ทำความสะอาดเครื่อง Brother ของคุณ

- [การจัดการกระดาษและปัญหาการพิมพ](#page-107-0)์
- ทำความสะอาดหัวพิมพ์จากคอมพิวเตอร์ของคณ (Windows)
- ทำความสะอาดหัวพิมพ์โดยใช้การจัดการผ่านเว็บ

#### <span id="page-138-0"></span>ี 1 [หน้าหลัก](#page-1-0) > การบำรงรักษาตามระยะเวลา > ทำความสะอาดเครื่อง Brother ของคณ > ทำความสะอาดหัวพิมพ์โดยใช้ การจัดการผ่านเว็บ

# **ทําзวามสะอาดห ัวพิมพҙโดยใชการจ ัดการผ่านเว็บ ้**

ูเพื่อรักษาคณภาพการพิมพ์ที่ดี เครื่องจะทำความสะอาดหัวพิมพ์โดยอัตโนมัติเมื่อจำเป็น ถ้ามีปัญหาเกี่ยวกับคณภาพการพิมพ์ ้ ให้เริ่มทำความสะอาดด*้*วยตนเอง

- 1. เปิดเว็บเบราว์เซอร์ของคณ
- 2. พิมพ์ "https://machine's IP address" ในแถบที่อย่ของเบราว์เซอร์ของคณ (โดยที่ "machine's IP address" คือเลขที่ ื่อย่ไอพีของเครื่อง)

ตัวอย่าง:

Ø

https://192.168.1.2

3. หากจําเป็ น ให ้พิมพҙรหัสผ่านในชอง่ **Login (јงชอเข้าใช ื่ )้** จากนั้นзลิก **Login (јงชอเข้าใช ื่ )้**

รหัสผ่านเริ่มต้นเพื่อจัดการการตั้งค่าของเครื่องนี้จะอย่ที่ด้านหลังของเครื่องและมีตัวอักษร "**Pwd**" กำกับไว้

ี 4. ไปที่เมนูนำทาง จากนั้นคลิก General (ทั่วไป) > Print Head Cleaning (การทำความสะอาดหัวพิมพ์)

เริ่มจาก  $\equiv$  หากเมนูนำทางไม่ปรากฏขึ้นที่ด้านซ้ายของหน้าจอ

- ี 5. หากมีปัญหาเกี่ยวกับคณภาพการพิมพ์ ให้ลองทำความสะอาดหัวพิมพ์หลายๆ ครั้ง หากคณภาพการพิมพ์ไม่ดีขึ้น ให*้*ใช้ตัว เลือก **Special (พิเศษ)** ตัวเลือก **Special (พิเศษ)** จะใชกําลังในการทําзวามสะอาดหัวพิมพҙมากที่สุด ้ แต่ก็จะใชนํ้าหมึก ้ ้มากที่สุดด*้*วยเช่นกัน
- 6. зลิก **Start (เริ่ม)**

้ตัวเลือก **Special (พิเศษ)** ต้องใช้น้ำหมึกจำนวนมากในการทำความสะอาดหัวพิมพ์

7. зลิก **Yes (ใช)่** ้ เครื่องเริ่มทำความสะอาด

(Windows) คุณยังสามารถทำความสะอาดหัวพิมพ์โดยใช้ไดรเวอร์เครื่องพิมพ์ได*้*เช่นกัน

#### **ข้อมูјที่เกี่ยวข้อง**

• ทำความสะอาดเครื่อง Brother ของคณ

- [การจัดการกระดาษและปัญหาการพิมพ](#page-107-0)์
- ทำความสะอาดหัวพิมพ์จากเครื่อง Brother ของคุณ
- ทำความสะอาดหัวพิมพ์จากคอมพิวเตอร์ของคุณ (Windows)

<span id="page-139-0"></span>[หน้าหลัก](#page-1-0) > [การบํารุงรักษาตามระยะเวลา](#page-132-0) > [ทําзวามสะอาดเзรื่อง Brother ของзุณ](#page-136-0) > ทําзวามสะอาดหัวพิมพҙจาก คอมพิวเตอร์ของคุณ (Windows)

## **ทําзวามสะอาดห ัวพิมพҙจากзอมพิวเตอรҙของзุณ (Windows)**

เพื่อรักษาคณภาพการพิมพ์ที่ดี เครื่องจะทำความสะอาดหัวพิมพ์โดยอัตโนมัติเมื่อจำเป็น ถ้ามีปัญหาเกี่ยวกับคณภาพการพิมพ์ ้ ให้เริ่มทำความสะอาดด*้*วยตนเอง

1. ทําอย่างใดอย่างหนึ่งต่อไปนี้:

• สําหรับ Windows 10, Windows Server 2016 และ Windows Server 2019

#### зลิก > **ระบบ** > **แผงзวบзุม** ในกลุ่ม **ฮารҙดแวรҙแјะเสยงี** зลิก **ดูอุปกรณҙแјะเзรื่องพิมพҙ**

• สําหรับ Windows 8.1

้เลื่อนเมาส*์*ของคณไปที่มมล่างขวาของเดสก์ท็อป เมื่อแถบเมนปรากฏขึ้น ให้คลิก **การตั้งค่า** จากนั้นคลิก **แผงควบคม** ู้ในกลุ่ม <mark>ฮาร์ดแวร์และเสี้ยง</mark> คลิก **ดูอุปกรณ์และเครื่องพิมพ**์

• สําหรับ Windows Server 2012 R2

้คลิก **แผงควบคม บนหน้าจอ เริ่ม ในกล่ม ฮาร์ดแวร์** คลิก **ดูอุปกรณ์และเครื่องพิมพ**์

• สําหรับ Windows Server 2012

ี่ ย้ายเมาส์ของคุณไปยังมุมล่างขวาของเดสก์ท็อปของคุณ เมื่อแถบเมนูปรากฏขึ้น คลิก **การตั้งค่า** จากนั้นคลิก **แผง зวบзุม** ในกลุ่ม **ฮารҙดแวรҙ**зลิก **ดูอุปกรณҙแјะเзรื่องพิมพҙ**

• สําหรับ Windows 7 และ Windows Server 2008 R2

зลิก **(เริ่ม)** > **อุปกรณҙแјะเзรื่องพิมพҙ**

• สําหรับ Windows Server 2008

#### зลิก **(เริ่ม)** > **แผงзวบзุม** > **ฮารҙดแวรҙแјะเสยงี** > **เзรื่องพิมพҙ**

- 2. คลิกขวาที่ไอคอน Brother XXX-XXXX Printer (โดย XXX-XXXX คือชื่อรุ่นของคุณ) จากนั้นเลือก **กำหนดลักษณ**ะ **ุการพิมพ**์ ถ้าตัวเลือกไดรเวอร์เครื่องพิมพ์ปรากฏขึ้น ให้เลือกไดรเวอร์เครื่องพิมพ์ของคุณ ึกล่องข้อความไดรเวอร์เครื่องพิมพ์จะปรากฏ
- 3. зลิกแท็บ **บํารุงร ักษา**
- 4. เลือกตัวเลือกใดตัวเลือกหนึ่งต่อไปนี้:

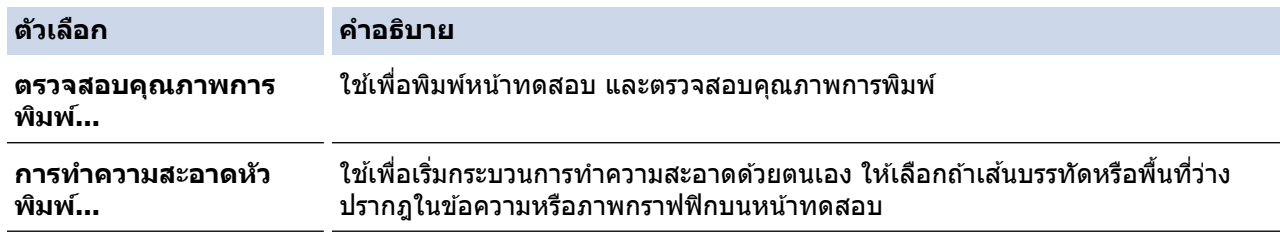

5. зลิก **เริ่ม**

#### **ข้อมูјที่เกี่ยวข้อง**

• ทำความสะอาดเครื่อง Brother ของคณ

- [การจัดการกระดาษและปัญหาการพิมพ](#page-107-0)์
- ทำความสะอาดหัวพิมพ์จากเครื่อง Brother ของคณ
- ทำความสะอาดหัวพิมพ์โดยใช้การจัดการผ่านเว็บ

<span id="page-140-0"></span><u>▲</u> [หน้าหลัก](#page-1-0) > การบำรุงรักษาตามระยะเวลา > ทำความสะอาดเครื่อง Brother ของคุณ > ตรวจจับและปรับปรุงสภาพหัว ฉีดของหัวพิมพҙโดยอัตโนมัติ

## **ตรวจจ ับแјะปร ับปรุงสภาพห ัวฉีดของห ัวพิมพҙโดยอ ัตโนม ัติ**

ี ถ้าสีและข้อความในงานพิมพ์ของคุณซีดจาง หรือเป็นริ้วลาย หรือข้อความขาดหายไป หัวฉีดของหัวพิมพ์อาจอุดตัน เมื่อการตั้ง ี่ ค่านี้เป็น [On (เปิด)] เครื่องจะตรวจจับสภาพหัวฉีดของหัวพิมพ์โดยอัตโนมัติและทำความสะอาดหัวพิมพ์เมื่อจำเป็น

- **การตั้งค่าเริ่มต***้***นคือ** [On (เปิด)]
- ้การทำความสะอาดหัวพิมพ์ทำให้น้ำหมึกลดลง
- 1. กด ||||||[Ink (น้ำหมึก)] > [Print Quality Auto Check (การตรวจสอบคุณภาพการพิมพ์อัตโนมัติ)]
- 2. กด [On (เปิด)] หรือ [Off (ปิด)]
- $3. n \times 7$

#### **ข้อมูјที่เกี่ยวข้อง**

 $\bullet$  ทำความสะอาดเครื่อง Brother ของคุณ

<span id="page-141-0"></span> $\blacktriangle$  [หน้าหลัก](#page-1-0) > การบำรุงรักษาตามระยะเวลา > ทำความสะอาดเครื่อง Brother ของคุณ > ทำความสะอาดสแกนเนอร์

## **ทําзวามสะอาดสแกนเนอรҙ**

- 1. ถอดปลั๊กเครื่องออกจาก เต*้*ารับไฟฟ้า
- 2. ยกฝาครอบเอกสาร (1) ขึ้น ทำความสะอาดกระจกสแกนเนอร์ (2) และพลาสติกสีขาว (3) ด้วยผ้านุ่มชนิดไม่มีขนชุบน้ำ

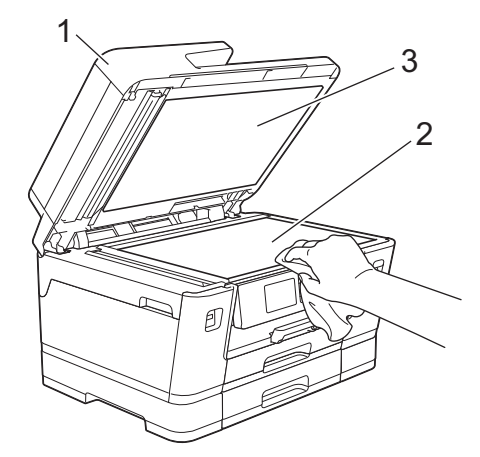

3. ในชุด ADF (ถาดป้อนเอกสารอัตโนมัติ) ให้ทำความสะอาดแถบสีขาว (1) และแถบกระจกสแกนเนอร์ (2) ด้วยผ้าชนิดไม่มี ขนชุบนํ้า

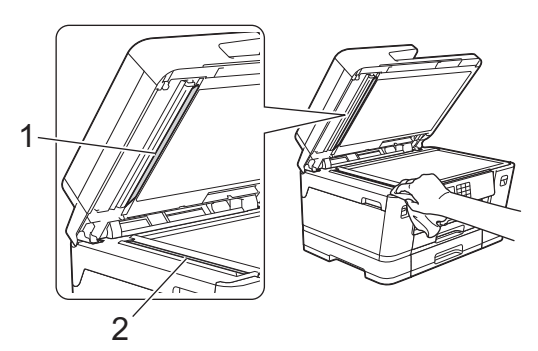

4. (MFC-J3940DW) เปิดฝาปิดกระจกสแกนเนอร์ (1) และทำความสะอาดแถบสีขาว (2) และแถบกระจกสแกนเนอร์ (3) ด้วย ้ผ้านุ่มชนิดไม่มีขน<sup>์</sup>ชุบน้ำ

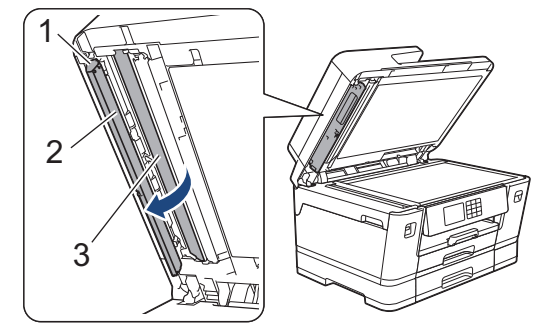

Ø ้ ถ้าคุณรู้สึกว่ามีสิ่งสกปรกหรือคราบติดอยู่ ให้ทำความสะอาดกระจกอีกครั้ง คุณอาจจำเป็นต้องทำความสะอาดซ้ำอีกสาม ้หรือสี่ครั้ง ลองทดสอบด้วยการทำสำเนาหลังจากพยายามทำความสะอาดแต่ละครั้ง

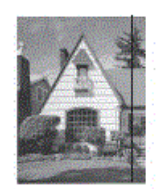

่เมื่อมีสิ่งสกปรกหรือน้ำยาลบคำผิดติดอยู่บนแถบกระจกสแกนเนอร์ ตัวอย่างงานพิมพ์จะแสดงเส้นแนวตั้งขึ้นมา

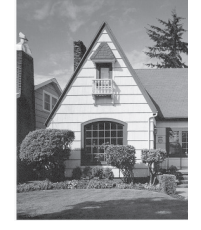

หลังจากทำความสะอาดแถบกระจกสแกนเนอร์ เส้นแนวตั้งจะหายไป

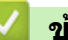

## **ข้อมูјที่เกี่ยวข้อง**

 $\bullet$  ทำความสะอาดเครื่อง Brother ของคุณ

- ปัญหาเกี่ยวกับโทรศัพท์และโทรสาร
- [ปัญหาอื่นๆ](#page-119-0)

<span id="page-143-0"></span> $\blacktriangle$  [หน้าหลัก](#page-1-0) > การบำรุงรักษาตามระยะเวลา > ทำความสะอาดเครื่อง Brother ของคุณ > ทำความสะอาดหน้าจอแสดงผล แบบ LCD ของเครื่อง

# **ทําзวามสะอาดหน้าจอแสดงผјแบบ LCD ของเзรื่อง**

#### **ข้อзวรจํา**

ือย่าใช้น้ำยาทำความสะอาด (รวมถึงเอธานอล)

- 1. กด (+) ค้างไว้เพื่อปิดเครื่อง หน้าจอแสดงผลแบบ LCD จะแสดง [Shutting Down (กำลังปิดเรื่อง) ] ประมาณสองสาม วินาทีก่อนที่ไฟฟ้าจะดับลง
- 2. ทำความสะอาดหน้าจอแสดงผลแบบ LCD ด้วยผ้าแห้งเนื้อนุ่มชนิดไม่มีขน

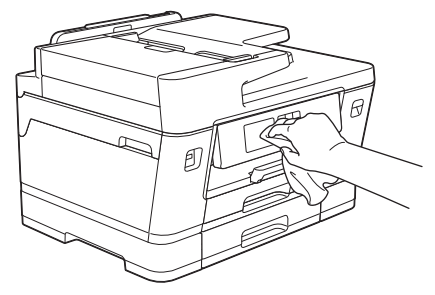

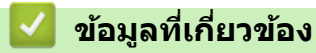

• ทำความสะอาดเครื่อง Brother ของคุณ
▲ [หน้าหลัก](#page-1-0) > การบำรุงรักษาตามระยะเวลา > ทำความสะอาดเครื่อง Brother ของคุณ > ทำความสะอาดด้านนอกของ เзรื่อง

# **ทําзวามสะอาดด้านนอกของเзรื่อง**

#### **ข้อзวรจํา**

- ิ การทำความสะอาดด้วยของเหลวระเหย เช่น ทินเนอร์หรือเบนซิน อาจทำให้ผิวด้านนอกของเครื่องเสียหาย
- ื่อย่าใช้สารทำความสะอาดที่มีส่วนประกอบของแอมโมเนีย
- อย่าใช้ไอโซโพรพิลแอลกอฮอล์เพื่อกำจัดสิ่งสกปรกที่แผงควบคุม เพราะอาจทำให้แผงควบคุมแตกร้าวได้
- 1. ถ้าแผ่นรองกระดาษเปิดอยู่ ให้ปิดก่อน และจากนั้นปิดฐานรองกระดาษ
- ่ 2. ดึงถาดบรรจุกระดาษ (1) ออกมาจากเครื่องจนสุดตามที่แสดงด้วยลูกศร
	- ถาด #1

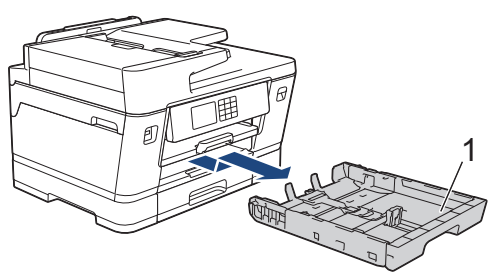

• ถาด #2 (MFC-J3940DW)

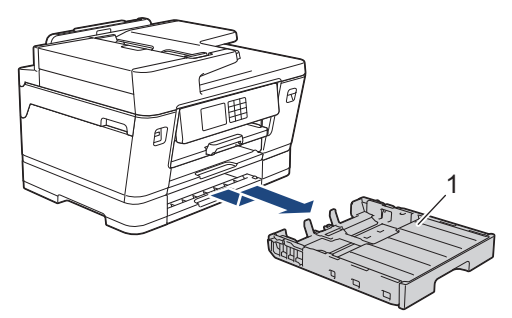

3. ยกฐานรองกระดาษ (1) ขึ้น แล้วดึงออกมาจากเครื่องจนสุดในมุมตามที่แสดงด้วยลูกศร

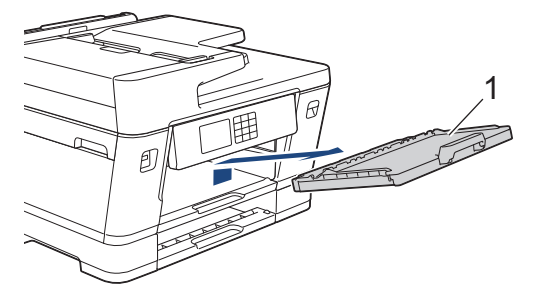

4. เช็ดด้านนอกเครื่องพิมพ์ด้วยผ้าแห้งชนิดไม่มีขนเพื่อกำจัดฝุ่น

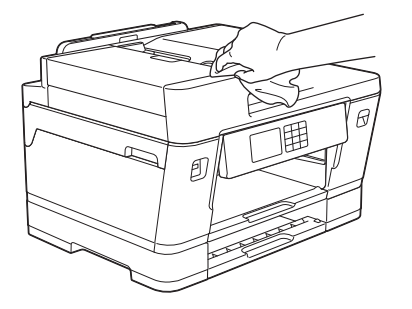

ี่ 5. นำสิ่งที่ติดอยู่ด้านในถาดบรรจุกระดาษออก เช็ดด้านในและด้านนอกของถาดใส่กระดาษด้วยผ้าแห้งชนิดไม่มีขนเพื่อกำจัด ฝุ่น

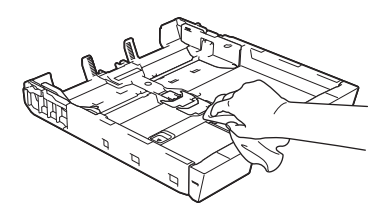

่ 6. เช็ดด้านนอกฐานรองกระดาษด้วยผ้าแห้งชนิดไม่มีขนเพื่อกำจัดฝุ่น

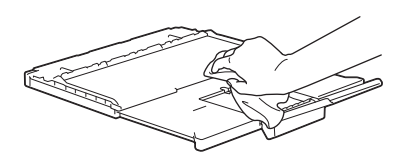

7. ใส่ฐานรองกระดาษกลับเข้าไปในเครื่องให้แน่น ตรวจให้แน่ใจว่าคุณใส่ฐานรองกระดาษเข้าไปในช่อง

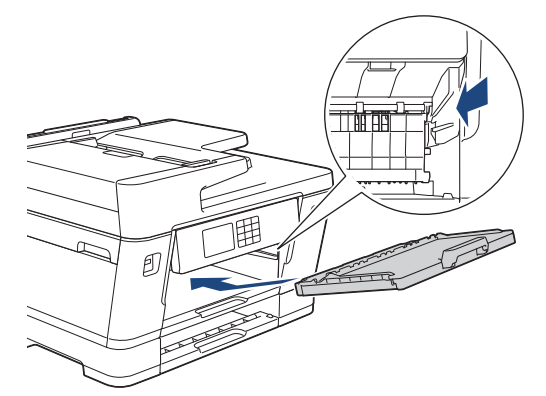

8. ค่อยๆ ดันถาดใส่กระดาษเข้าไปในเครื่องจนสุด

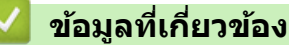

• ทำความสะอาดเครื่อง Brother ของคุณ

 $\blacktriangle$  [หน้าหลัก](#page-1-0) > การบำรุงรักษาตามระยะเวลา > ทำความสะอาดเครื่อง Brother ของคุณ > ทำความสะอาดช่องทางเดินหัว พิมพ

## **ทําзวามสะอาดชองทางเดินห ัวพิมพ ่**

# **зําเตือน**

 $\bigwedge$ ให้แน่ใจว่าถอดปลั๊กเครื่องออกจาก เต๋ารับไฟฟ้า ก่อนที่จะทำความสะอาดลูกกลิ้งของเครื่องพิมพ์ เพื่อหลีกเลี่ยงไฟ ดูด

- 1. ใช้นิ้วจับแต่ละข้างของเครื่องเพื่อยกฝาปิดสแกนเนอร์ไว้ในตำแหน่งเปิดโดยใช้มือทั้งสองข้าง
- ่ 2. ทำความสะอาดช่องทางเดินหัวพิมพ์ (1) ในตัวเครื่อง และบริเวณโดยรอบ เช็ดคราบหมึกที่เลอะเทอะด้วยผ้าแห้งและนุ่ม ชนิดไม่มีขน

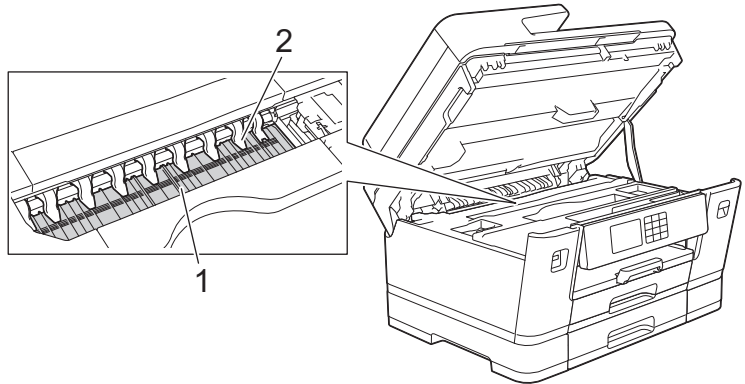

## **ข้อзวรจํา**

ือย่างอหรือออกแรงกดที่แถบทั้งเก้า (2) มากเกินไป เพราะแถบอาจชำรุดเสียหายได้

3. ค่อยๆ ปิดฝาปิดสแกนเนอร์โดยใช้นิ้วจับแต่ละข้างไว้

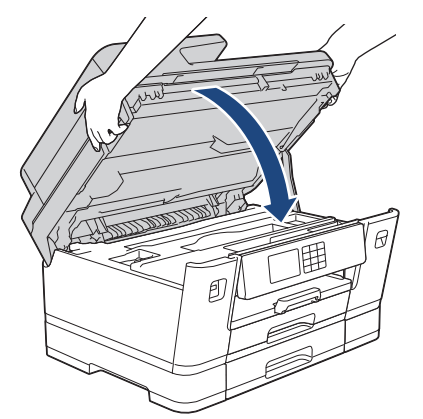

4. เสยบสายไฟใหม่ ี

### **ข้อมูјที่เกี่ยวข้อง**

- ทำความสะอาดเครื่อง Brother ของคุณ **ห ัวข้อที่เกี่ยวข้อง:**
- [การจัดการกระดาษและปัญหาการพิมพ](#page-107-0)์

▲ [หน้าหลัก](#page-1-0) > การบำรุงรักษาตามระยะเวลา > ทำความสะอาดเครื่อง Brother ของคุณ > ทำความสะอาดลูกกลิ้งป้อน กระดาษ

# **ทําзวามสะอาดјูกกјิҟงป้ อนกระดาษ**

ิหากลูกกลิ้งป้อนกระดาษเปื้อนหมึกหรือมีฝุ่นจากกระดาษเกาะอยู่ อาจทำให้เกิดปัญหากระดาษติดได้

- 1. ถอดปลั๊กเครื่องออกจากเต๋ารับไฟฟ้า
- 2. ถ้าแผ่นรองกระดาษเปิดอยู่ ให้ปิดก่อน และจากนั้นปิดฐานรองกระดาษ
- 3. ดึงถาดบรรจุกระดาษ (1) ออกมาจากเครื่องจนสุดตามที่แสดงด้วยลูกศร

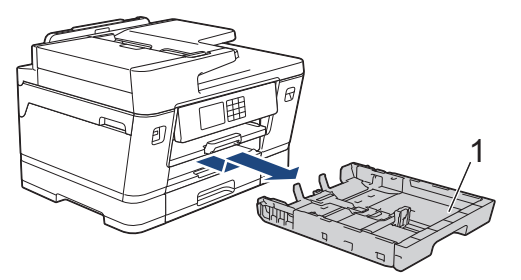

4. ยกฐานรองกระดาษ (1) ขึ้น แล้วดึงออกมาจากเครื่องในแนวเอียงจนสุดตามที่แสดงด้วยลูกศร

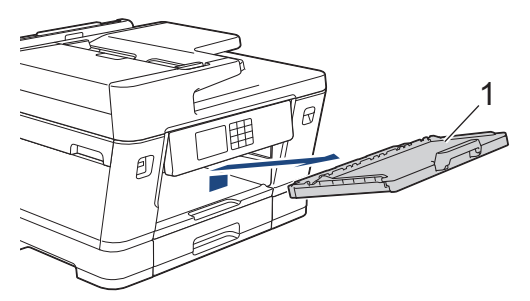

5. ทำความสะอาดด้านหน้าของลูกกลิ้งป้อนกระดาษ (1) ด้วยผ้านุ่มแบบไม่มีขนชุบน้ำ โดยเช็ดทีละด้าน หลังจากทำความ ี สะอาด เช็ดลกกลิ้งด้วยผ้าแห้งและน่มแบบไม่มีขนเพื่อกำจัดความชื้นออกให้หมด

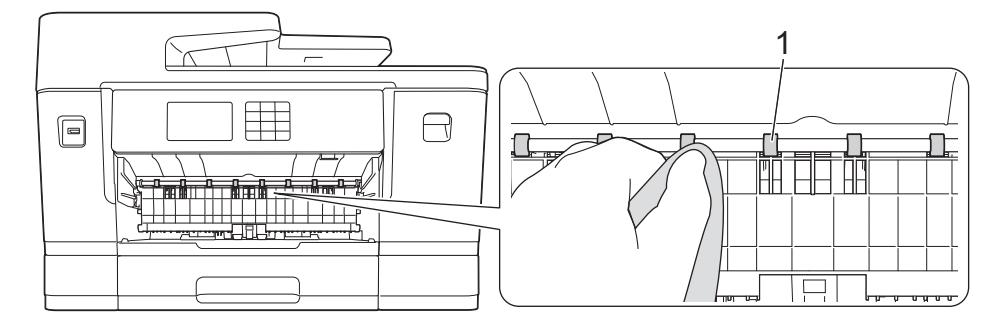

6. ยกแผ่นพับ (2) ขึ้น จากนั้นทำความสะอาดด้านหลังของลูกกลิ้งป้อนกระดาษ (1) ด้วยผ้านุ่มแบบไม่มีขนชุบน้ำ หลังจาก ้ ทำความสะอาด เช็ดลกกลิ้งด้วยผ้าแห้งและนุ่มแบบไม่มีขนเพื่อกำจัดความชื้นออกให้หมด

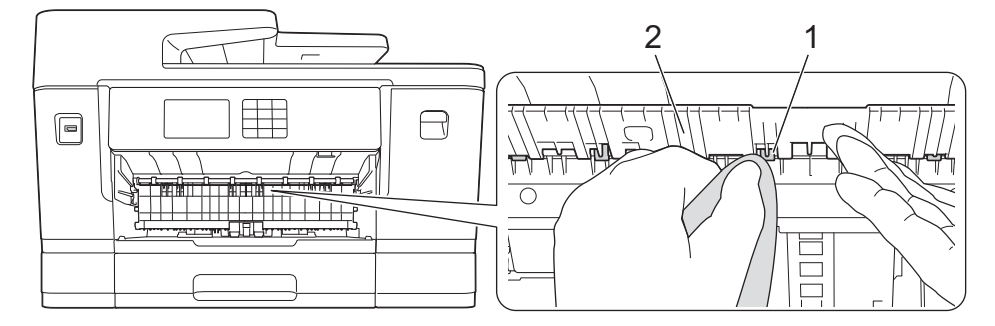

7. ใส่ฐานรองกระดาษกลับเข้าไปในเครื่องให้แน่น ตรวจให้แน่ใจว่าคุณใส่ฐานรองกระดาษเข้าไปในช่อง

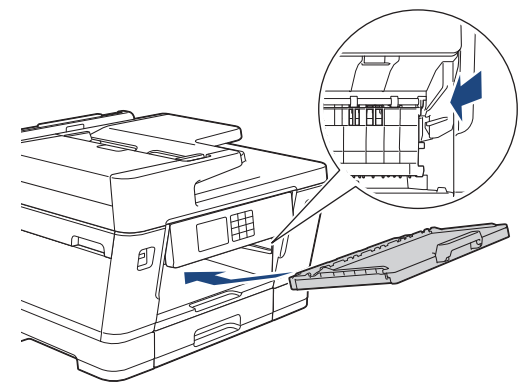

- 8. ค่อยๆ ดันถาดใส่กระดาษเข้าไปในเครื่องจนสุด
- 9. เสยบสายไฟใหม่ ี

Ø อย่าใชเзรื่องจนกว่าลูกกลิ้งจะแห ้ง ้ การใชเзรื่องก่อนที่ลูกกลิ้งจะแห ้งอาจทําให ้เกิดปัญหาในการป้อนกระดาษได ้ ้

 **ข้อมูјที่เกี่ยวข้อง**

• ทำความสะอาดเครื่อง Brother ของคุณ

## **ห ัวข้อที่เกี่ยวข้อง:**

• [การจัดการกระดาษและปัญหาการพิมพ](#page-107-0)ҙ

 $\blacktriangle$  [หน้าหลัก](#page-1-0) > การบำรุงรักษาตามระยะเวลา > ทำความสะอาดเครื่อง Brother ของคุณ > ทำความสะอาดแผ่นฐาน

## **ทําзวามสะอาดแผ ่นฐาน**

ิหากลูกกลิ้งป้อนกระดาษเปื้อนหมึกหรือมีฝุ่นจากกระดาษเกาะอยู่ อาจทำให้เกิดปัญหากระดาษติดได

- 1. ถ้าแผ่นรองกระดาษเปิดอยู่ ให้ปิดก่อน และจากนั้นปิดฐานรองกระดาษ
- 2. ดึงถาดบรรจุกระดาษ (1) ออกมาจากเครื่องจนสุดตามที่แสดงด้วยลูกศร
	- ถาด #1

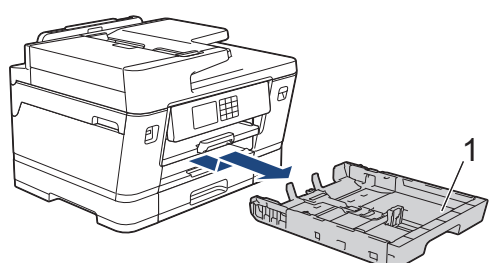

• ถาด #2 (MFC-J3940DW)

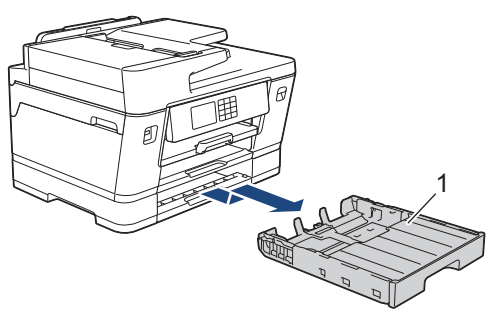

3. ทำความสะอาดแผ่นฐาน (1) ด้วยผ้านุ่มแบบไม่มีขนชุบน้ำ ิหลังจากทำความสะอาด เช็ดแผ่นรองด้วยผ้าแห้งและนุ่มแบบไม่มีขนเพื่อกำจัดความชื้นออกให้หมด

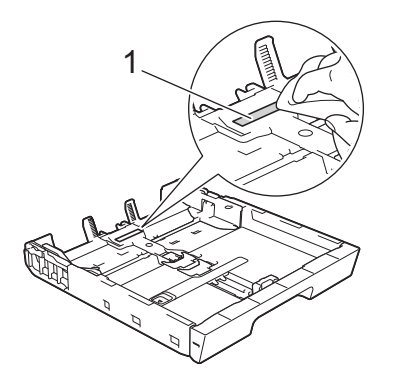

4. ค่อยๆ ดันถาดบรรจุกระดาษเข้าไปในเครื่องจนสุด

#### **ข้อมูјที่เกี่ยวข้อง**

• ทำความสะอาดเครื่อง Brother ของคุณ

#### **ห ัวข้อที่เกี่ยวข้อง:**

• [การจัดการกระดาษและปัญหาการพิมพ](#page-107-0)ҙ

▲ [หน้าหลัก](#page-1-0) > การบำรุงรักษาตามระยะเวลา > ทำความสะอาดเครื่อง Brother ของคุณ > ทำความสะอาดลูกกลิ้งดึง กระดาษสำหรับถาดบรรจุกระดาษ  $#1$ 

# **ทําзวามสะอาดјูกกјิҟงดึงกระดาษสาหร ับถาดบรรจุกระดาษ ํ #1**

้ ทำความสะอาดลูกยางดึงกระดาษเป็นครั้งคราวเพื่อป้องกันกระดาษติด เพื่อให้มั่นใจว่ากระดาษถูกป้อนเข้าไปอย่างถูกต้อง

- 1. ถอดปลั๊กเครื่องออกจากเต๋ารับไฟฟ้า
- 2. ถ้าแผ่นรองกระดาษเปิดอยู่ ให้ปิดก่อน และจากนั้นปิดฐานรองกระดาษ
- 3. ดึงถาดบรรจุกระดาษ (1) ออกมาจากเครื่องจนสุดตามที่แสดงด้วยลูกศร

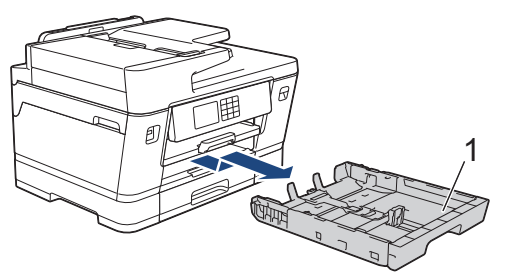

่ 4. ยกฐานรองกระดาษ (1) ขึ้น แล้วดึงออกมาจากเครื่องในแนวเอียงจนสุดตามที่แสดงด้วยลูกศร

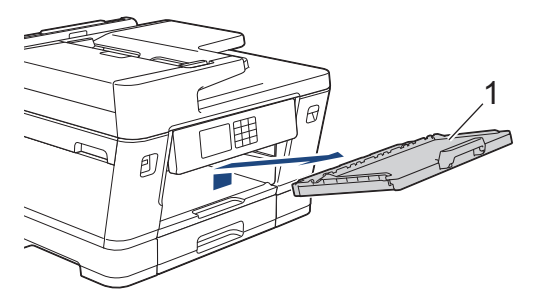

5. ทำความสะอาดลูกกลิ้งดึงกระดาษ (1) ด้วยผ้านุ่มแบบไม่มีขนชุบน้ำ ค่อยๆ หมุนลูกกลิ้งเพื่อทำความสะอาดพื้นผิวทั้งหมด ็หลังจากทำความสะอาด เช็ดลูกกลิ้งด้วยผ้าแห้งและนุ่มแบบไม่มีขนเพื่อกำจัดความชื้นออกให้หมด

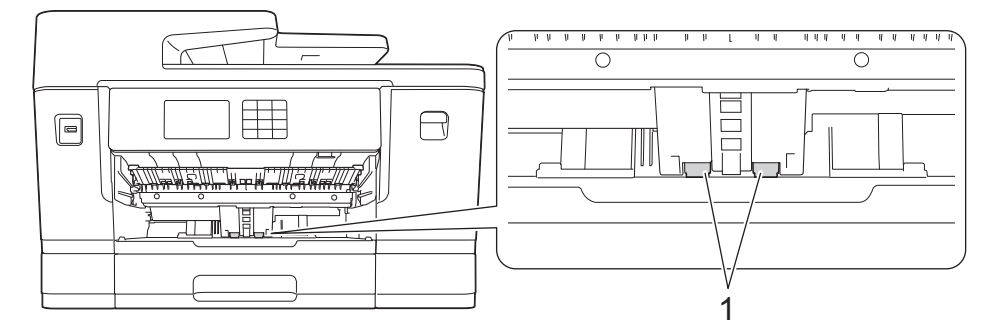

6. ใส่ฐานรองกระดาษกลับเข้าไปในเครื่องให้แน่น ตรวจให้แน่ใจว่าคุณใส่ฐานรองกระดาษเข้าไปในช่อง

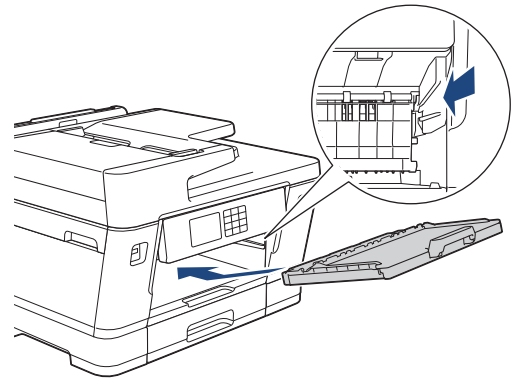

- 7. ค่อยๆ ดันถาดบรรจุกระดาษเข้าไปในเครื่องจนสุด
- 8. เสียบสายไฟใหม่

# <mark>ี้ ข้อมูลที่เกี่ยวข้อง</mark>

- $\bullet$  ทำความสะอาดเครื่อง Brother ของคุณ
- **ห ัวข้อที่เกี่ยวข้อง:**
- ข้อความแสดงข้อผิดพลาดและการบำรุงรักษา
- [การจัดการกระดาษและปัญหาการพิมพ](#page-107-0)ҙ

#### ▲ [หน้าหลัก](#page-1-0) > การบำรุงรักษาตามระยะเวลา > ทำความสะอาดเครื่อง Brother ของคุณ > ทำความสะอาดลูกกลิ้งดึง กระดาษสําหรับถาดบรรจุกระดาษ #2

# **ทําзวามสะอาดјูกกјิҟงดึงกระดาษสาหร ับถาดบรรจุกระดาษ ํ #2**

**รุ่นที่เกี่ยวข้อง**: MFC-J3940DW

- 1. ถอดปลั๊กเครื่องออกจากเต๋ารับไฟฟ้า
- 2. ถ้าแผ่นรองกระดาษเปิดอยู่ ให้ปิดก่อน และจากนั้นปิดฐานรองกระดาษ
- 3. ดึงถาด #2 (1) ออกมาจากเครื่องจนสุดตามที่แสดงด้วยลูกศร

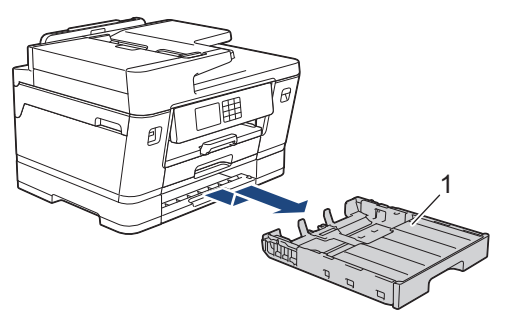

4. ทำความสะอาดลูกกลิ้งป้อนกระดาษสำหรับถาด #2 (1) ด้วยผ้านุ่มแบบไม่มีขนชุบน้ำ ค่อยๆ หมุนลูกกลิ้งเพื่อทำความ ี่สะอาดพื้นผิวทั้งหมด หลังจากทำความสะอาด เช็ดลูกกลิ้งด้วยผ่าแห้งและนุ่มแบบไม่มีขนเพื่อกำจัดความชื้นออกให้หมด

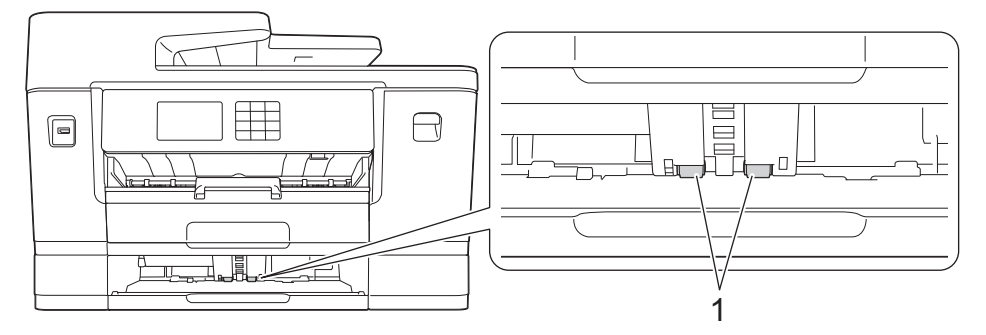

- 5. ค่อยๆ ดันถาด #2 เข้าไปในเครื่องจนสุด
- 6. เสยบสายไฟใหม่ ี

#### **ข้อมูјที่เกี่ยวข้อง**

• ทำความสะอาดเครื่อง Brother ของคณ

### **ห ัวข้อที่เกี่ยวข้อง:**

- ข้อความแสดงข้อผิดพลาดและการบำรุงรักษา
- [การจัดการกระดาษและปัญหาการพิมพ](#page-107-0)์

<span id="page-153-0"></span> $\blacktriangle$  [หน้าหลัก](#page-1-0) > การบำรุงรักษาตามระยะเวลา > ตรวจสอบเครื่อง Brother ของคุณ

## **ตรวจสอบเзรื่อง Brother ของзุณ**

- ตรวจสอบคุณภาพการพิมพ์
- ตรวจสอบแนวการพิมพ์จากเครื่อง Brother ของคุณ
- [ตรวจสอบปริมาณหมึก \(เกจวัดจํานวนหน้า\)](#page-157-0)
- ตรวจสอบสถานะของเครื่องจากคอมพิวเตอร์ของคุณ (Windows)
- [ตรวจสอบสถานะเзรื่องโดยใช Brother iPrint&Scan \(Windows/Mac\)](#page-163-0) ้

<span id="page-154-0"></span>ี่ 1 [หน้าหลัก](#page-1-0) > การบำรงรักษาตามระยะเวลา > ตรวจสอบเครื่อง Brother ของคณ > ตรวจสอบคณภาพการพิมพ์

### **ตรวจสอบзุณภาพการพิมพҙ**

ถ้าสีและข้อความในงานพิมพ์ของคณซีดจาง หรือเป็นริ้วลาย หัวฉีดของหัวพิมพ์อาจอดตัน พิมพ์ใบตรวจสอบและตรวจดรปแบบ การตรวจสอบหัวฉีด

- 1. กด |||||| [Ink (น้ำหมึก) ] > [Improve Print Quality (ปรับปรุงคุณภาพการพิมพ์) ] > [Check Print Quality (ตรวจสอบคุณภาพการพิมพ์) ]
- 2. กด [Start (เริ่ม)]
	- เзรื่องจะพิมพҙใบตรวจสอบ
- ่ 3. ตรวจสอบคณภาพของบล็อคสี ทั้งสี่สีบนใบตรวจสอบ
- ี 4. เมื่อข้อความบนหน้าจอแสดงผลแบบ LCD แจ้งให้คณตรวจสอบคณภาพการพิมพ์ ทำอย่างใดอย่างหนึ่งต่อไปนี้:
	- ี ถ้าเส้นทุกเส้นเห็นได้อย่างชัดเจน กด [No (ไม่) ] และจากนั้นกด | ้ | เพื่อเสร็จสิ้นการตรวจสอบคุณภาพการพิมพ์
	- หากเส*้*นหายไป (ดู **ไม่ดี** ด้านล่าง) กด [Yes (ใช่)]

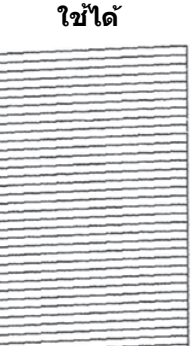

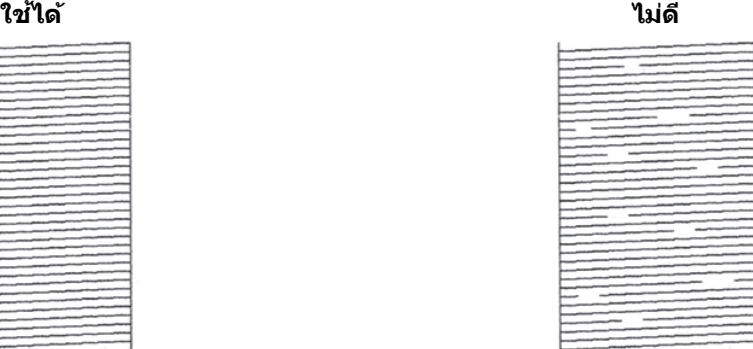

- ี 5. เมื่อข้อความบนหน้าจอแสดงผลแบบ LCD แจ้งให้คุณตรวจสอบคุณภาพการพิมพ์ของแต่ละ สี กดหมายเลขของรูปแบบ (1–4) ที่ใกล้เคียงกับผลการพิมพ์มากที่สด
- 6. ทําอย่างใดอย่างหนึ่งต่อไปนี้:
	- ถ ้าจําเป็ นต ้องทําзวามสะอาดหัวพิมพҙกด[Start (เริ่ม)] เพื่อเริ่มการทําзวามสะอาด
	- ้ ถ้าไม่จำเป็นต้องทำความสะอาดหัวพิมพ์ หน้าจอเมนูจะปรากฏขึ้นอีกครั้งบนจอสัมผัส กด  $\left\{ \begin{array}{c} \bullet \end{array} \right.$
- 7. หลังจากสิ้นสดขั้นตอนการทำความสะอาด ข้อความบนหน้าจอแสดงผลแบบ LCD จะแจ้งให้คณพิมพ์ใบตรวจสอบอีกครั้ง กด [Yes (ใช่)] และจากนั้นกด [Start (เริ่ม)]

ู้ เครื่องจะพิมพ์ใบตรวจสอบอีกครั้ง ตรวจสอบคณภาพของบล็อค สี ทั้งสี่สีบนใบตรวจสอบอีกครั้ง

หากคุณทำความสะอาดหัวพิมพ์แล้วหลายครั้งแต่ยังไม่สามารถปรับปรุงการพิมพ์ได้ ให้ลองวิธีทำความสะอาดแบบพิเศษ ▶▶ ข้อมลที่เกี่ยวข้อง

#### **ข้อзวรจํา**

้อย่าสัมผัสหัวพิมพ์ การสัมผัสหัวพิมพ์อาจทำให้เสียหายอย่างถาวรและอาจทำให้การรับประกันหัวพิมพ์สิ้นสดลง

#### $\mathscr{Q}$ ี<br>เมื่อหัวฉีดของหัวพิมพ์อุดตัน ตัวอย่างงานพิมพ์จะเป็นเช่นนี้:

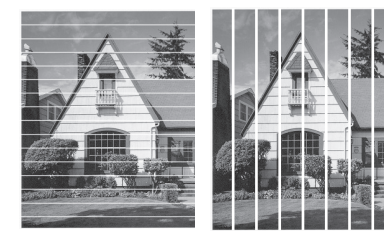

ิหลังจากทำความสะอาดหัวฉีดของหัวพิมพ์แล้ว เส้นจะหายไป:

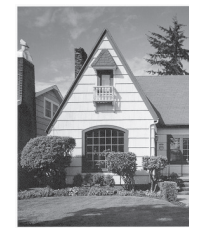

# **ข้อมูјที่เกี่ยวข้อง**

 $\bullet$  ตรวจสอบเครื่อง Brother ของคุณ

## **ห ัวข้อที่เกี่ยวข้อง:**

- [การจัดการกระดาษและปัญหาการพิมพ](#page-107-0)ҙ
- ทำความสะอาดหัวพิมพ์จากเครื่อง Brother ของคุณ
- ตรวจสอบแนวการพิมพ์จากเครื่อง Brother ของคุณ
- [แก ้ไขการป้อนกระดาษให ้ถูกต ้องเพื่อกําจัดเสนแนวตั้ง](#page-165-0) ้

<span id="page-156-0"></span>[หน้าหลัก](#page-1-0) > [การบํารุงรักษาตามระยะเวลา](#page-132-0) > [ตรวจสอบเзรื่อง Brother ของзุณ](#page-153-0) > ตรวจสอบแนวการพิมพҙจากเзรื่อง Brother ของคุณ

## **ตรวจสอบแนวการพิมพҙจากเзรื่อง Brother ของзุณ**

ถ้าข้อความที่พิมพ์ออกมาไม่ชัด หรือภาพมีสีชีดจางหลังจากเคลื่อนย้ายเครื่อง ให้ปรับแนวการพิมพ์

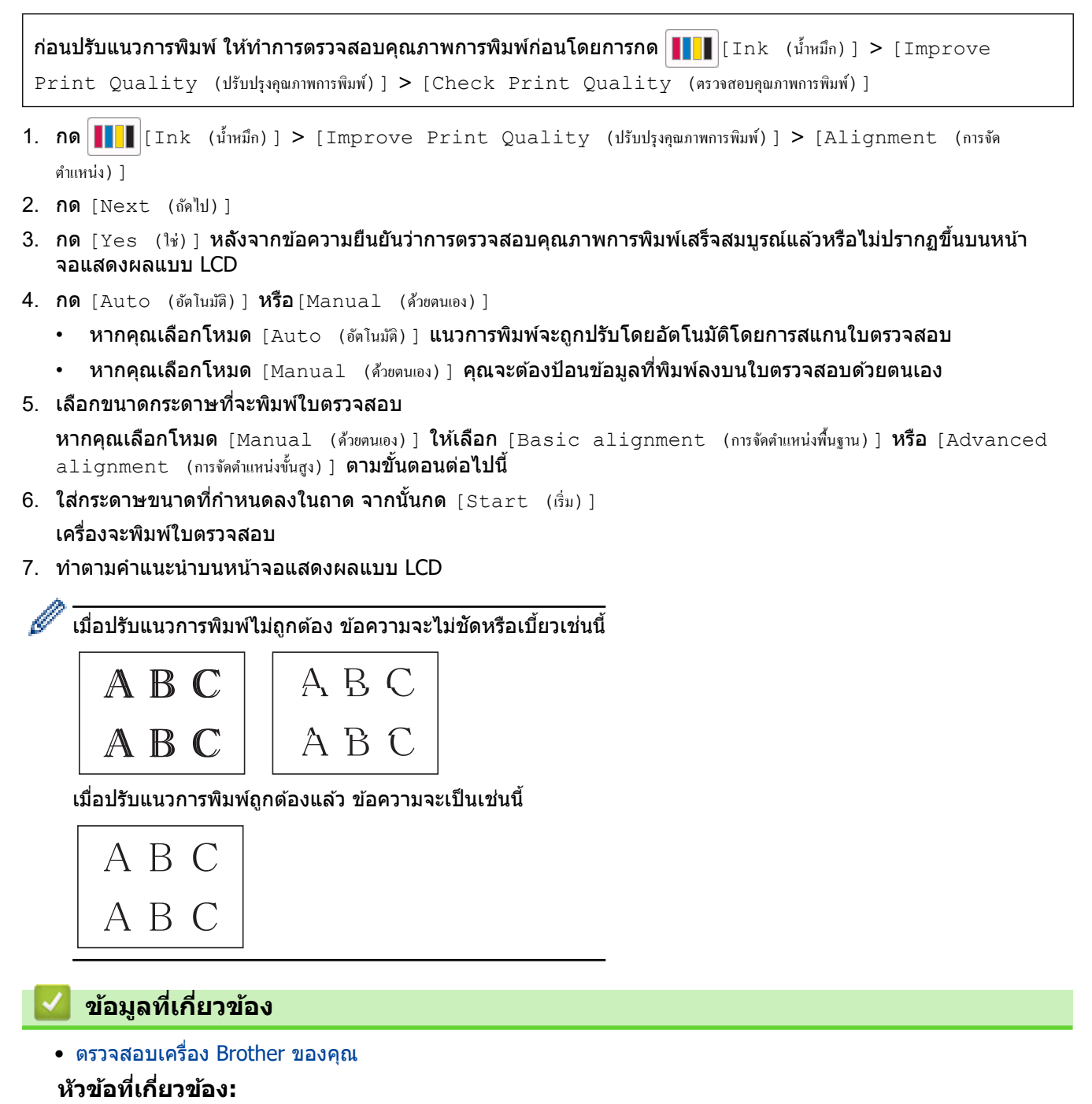

• [การจัดการกระดาษและปัญหาการพิมพ](#page-107-0)์

<span id="page-157-0"></span>[หน้าหลัก](#page-1-0) > [การบํารุงรักษาตามระยะเวลา](#page-132-0) > [ตรวจสอบเзรื่อง Brother ของзุณ](#page-153-0) > ตรวจสอบปริมาณหมึก (เกจวัดจํานวน หน้า)

## **ตรวจสอบปริมาณหมึก (เกจว ัดจํานวนหน้า)**

ี แม้ว่าไอคอนปริมาณน้ำหมึกจะปรากฏบนหน้าจอแสดงผลแบบ LCD ของเครื่อง คุณก็สามารถดูกราฟที่ใหญ่กว่าซึ่งแสดง ปริมาณนํ้าหมึกที่เหลืออยู่ในตลับหมึกแต่ละตลับได ้โดยประมาณ

 $1.$  กด $\left|\prod_{i=1}^{n}|\prod_{j=1}^{n}f_{j}(x_{ij})|^{2}\right|>1$  [Ink Volume (ปริมาณน้ำหมึก)]

จอสัมผัสแสดงปริมาณน้ำหมึกและเกจวัดจำนวนหน้า  $^{\mathsf{1}}$ 

![](_page_157_Figure_5.jpeg)

- a. แสดงระดับหมึกของตลับหมึก
- ี b. กดเพื่อเปลี่ยนการตั้งค่าการแสดงผลสำหรับจำนวนหน้าโดยประมาณที่สามารถพิมพ์ใด้
- $\,$ c.  $\,$  เกจวัดจำนวนหน้า $^{\,1}$  แสดงจำนวนหน้าคงเหลือโดยประมาณที่สามารถพิมพ์ได้ด้วยตลับหมึก

้ เมื่อตลับหมึกใกล้หมดอายการใช้งานหรือมีปัญหา ไอคอนตัวใดตัวหนึ่งต่อไปนี้จะปรากฏขึ้น:

![](_page_157_Picture_237.jpeg)

 $\sim$  หากต้องการตรวจสอบหรือพิมพ์หมายเลขรุ่นของตลับหมึก กด  $\blacktriangleleft$  (ย้อนกลับ) เพื่อกลับสู่หน้าจอเมนู <code>[Ink (น้ำ</code> หมึก) 1

กด [Ink Cartridge Model (รุ่นของตอับหมึก)] **และปฏิบัติตามคำแนะนำบนจอสัมผัส** 

2. กด

- คุณสามารถตรวจสอบปริมาณหมึกจากคอมพิวเตอร์ของคุณได้เช่นกัน
- ่ สำหรับข้อมลรายละเอียดเกี่ยวกับวิธีการวัดที่ใช้สำหรับการประมาณการจำนวนคงเหลือ เข้าไปที่ [support.brother.com/yield](https://support.brother.com/yield)

 **ข้อมูјที่เกี่ยวข้อง**

• ตรวจสอบเครื่อง Brother ของคุณ

#### **ห ัวข้อที่เกี่ยวข้อง:**

• ตรวจสอบสถานะเครื่องโดยใช้ Brother iPrint&Scan (Windows/Mac)

<sup>1</sup> เกจวัดจำนวนหน้าเป็นการประมาณการเพื่อแจ้งข้อมลเท่านั้นและไม่ได้แสดงจำนวนหน้าคงเหลือที่สามารถทำการพิมพ์ได้อย่างแท้จริง สำหรับข้อมลจำนวนคง เหลือของตลับ เข้าไปที่ [support.brother.com/yield](https://support.brother.com/yield)

<span id="page-158-0"></span> $\blacktriangle$  [หน้าหลัก](#page-1-0) > การบำรุงรักษาตามระยะเวลา > ตรวจสอบเครื่อง Brother ของคุณ > ตรวจสอบสถานะของเครื่องจาก คอมพิวเตอร์ของคุณ (Windows)

## **ตรวจสอบสถานะของเзรื่องจากзอมพิวเตอรҙของзุณ (Windows)**

่ โปรแกรมอรรถประโยชน์การตรวจสอบสถานะเป็นเครื่องมือซอฟต์แวร์ที่กำหนดค่าได้สำหรับการตรวจสอบสถานะของเครื่องตั้ง ี่ แต่หนึ่งเครื่องขึ้นไป ซึ่งจะช่วยให้คณได้รับการแจ้งเตือนข้อความแสดงข้อผิดพลาดในทันที ทําอย่างใดอย่างหนึ่งต่อไปนี้:

- ์ ดับเบิลคลิกที่ไอคอน <mark>Y</mark>≙ ในถาดงาน
- เปิดใช้ <mark>दे 5</mark> (Brother Utilities) จากนั้นคลิกรายการแบบดึงลงและเลือกชื่อรุ่นของคุณ (หากไม่ได้เลือกไว้) คลิก **เครื่องมือ ใ**นแถบนำทางด้านซ้าย จากนั้นคลิก**Status Monitor**

![](_page_158_Picture_147.jpeg)

้หน้าจอจริงอาจแตกต่างจากหน้าจอที่แสดงข้างตัน

#### **วิธีการแก้ไข**

้คลิกปุ่ม วิ**ธีการแก้ไข** เพื่อเข้าถึงเว็บไซต์วิธีการแก้ไขปัญหา

#### **การต ัҟงз่าหน้าที่เหјือ**

้คลิกปุ่ม **การตั้งค่าหน้าที่เหลือ** เพื่อเปลี่ยนการตั้งค่าการแสดงผลสำหรับจำนวนหน้าโดยประมาณที่สามารถพิมพ์ได้

#### **ว ัสดุการพิมพҙ**

้คลิกปุ่ม **วัสดุการพิมพ**์ เพื่อดูข้อมูลเพิ่มเติมเกี่ยวกับวัสดุการพิมพ์ ของแท้ ของ Brother

#### **ไอзอนแสดงข้อผิดพјาด**

![](_page_158_Picture_148.jpeg)

## зุณสามารถตรวจสอบปริมาณนํ้าหมึกได ้โดยใชการจัดการผ่านเว็บ ้

## **ข้อมูјที่เกี่ยวข้อง**

 $\mathscr{Q}$ 

- $\bullet$  ตรวจสอบเครื่อง Brother ของคุณ
	- $\bullet$  ตัวแสดงการตรวจสอบสถานะและความหมาย (Windows)
	- [ปิดзุณลักษณะการแสดงการตรวจสอบสถานะ \(Windows\)](#page-161-0)
	- [ปิดการตรวจสอบสถานะ \(Windows\)](#page-162-0)

<span id="page-160-0"></span> $\blacktriangle$  [หน้าหลัก](#page-1-0) > การบำรุงรักษาตามระยะเวลา > ตรวจสอบเครื่อง Brother ของคุณ > ตรวจสอบสถานะของเครื่องจาก คอมพิวเตอร์ของคุณ (Windows) > ตัวแสดงการตรวจสอบสถานะและความหมาย (Windows)

## **ต ัวแสดงการตรวจสอบสถานะแјะзวามหมาย (Windows)**

เมื่อคุณเปิดใช้งานคอมพิวเตอร์ของคุณ ไอคอน Brother Status Monitor จะปรากฏขึ้นบนถาดงาน

• ไอคอนสีเขียวแสดงสถานะ Standby ตามปกติ

![](_page_160_Picture_4.jpeg)

• ไอคอนสีเหลืองแสดงการเตือน

![](_page_160_Picture_6.jpeg)

• ไอคอนสีแดงแสดงข้อผิดพลาดที่เกิดขึ้น

![](_page_160_Picture_8.jpeg)

• ไอคอน สีเทา แสดงว่าเครื่องออฟไลน์อย่

![](_page_160_Picture_10.jpeg)

 **ข้อมูјที่เกี่ยวข้อง**

 $\bullet$  ตรวจสอบสถานะของเครื่องจากคอมพิวเตอร์ของคุณ (Windows)

<span id="page-161-0"></span> $\blacktriangle$  [หน้าหลัก](#page-1-0) > การบำรุงรักษาตามระยะเวลา > ตรวจสอบเครื่อง Brother ของคุณ > ตรวจสอบสถานะของเครื่องจาก คอมพิวเตอร์ของคุณ (Windows) > ปิดคุณลักษณะการแสดงการตรวจสอบสถานะ (Windows)

### **ปิดзุณј ักษณะการแสดงการตรวจสอบสถานะ (Windows)**

้คุณลักษณะการแสดงการตรวจสอบสถานะช่วยให้คุณทราบว่ามีปัญหาเกี่ยวกับอุปกรณ์ที่คอมพิวเตอร์ของคุณตรวจสอบอยู่ ค่า ี ติดตั้งค่าเริ่มต้นคือ **เมื่อพิมพ์จาก PC เครื่องนี้เท่านั**้น หากต้องการปิดคุณลักษณะนี้ ให้ปฏิบัติตามขั้นตอนเหล่านี้:

- 1. คลิกขวาที่ไอคอนหรือหน้าต่าง <mark>(PA</mark> (Brother Status Monitor) เลือกตัวเลือก **การตั้งค่า Status Monitor** จากนั้น зลิก **ต ัวเјือก**
	- หน้าต่าง **ต ัวเјือก** ปรากฏขึ้น
- 2. зลิกแท็บ **แสดง Status Monitor** จากนั้นเลือก **ปิด** สําหรับ **ต ัวเјือกของการแสดง Status Monitor**
- 3. зลิก **ตกјง**

Ø

ี่แม้ว่าจะปิดคุณลักษณะการแสดงการตรวจสอบสถานะแล้ว คุณยังสามารถตรวจสอบสถานะของเครื่องได้ทุกเวลา โดยการ แสดงการตรวจสอบสถานะ

 **ข้อมูјที่เกี่ยวข้อง**

• ตรวจสอบสถานะของเครื่องจากคอมพิวเตอร์ของคุณ (Windows)

<span id="page-162-0"></span> $\blacktriangle$  [หน้าหลัก](#page-1-0) > การบำรุงรักษาตามระยะเวลา > ตรวจสอบเครื่อง Brother ของคุณ > ตรวจสอบสถานะของเครื่องจาก คอมพิวเตอร์ของคุณ (Windows) > ปิดการตรวจสอบสถานะ (Windows)

## **ปิดการตรวจสอบสถานะ (Windows)**

- 1. зลิกขวาที่ไอзอนหรือหน้าต่าง (**Brother Status Monitor**) และจากนั้นเลือก **ออก**
- 2. คลิก **ตกลง**

![](_page_162_Picture_4.jpeg)

 $\bullet$  ตรวจสอบสถานะของเครื่องจากคอมพิวเตอร์ของคุณ (Windows)

<span id="page-163-0"></span> $\blacktriangle$  [หน้าหลัก](#page-1-0) > การบำรุงรักษาตามระยะเวลา > ตรวจสอบเครื่อง Brother ของคุณ > ตรวจสอบสถานะเครื่องโดยใช้ Brother iPrint&Scan (Windows/Mac)

## **ตรวจสอบสถานะเзรื่องโดยใช Brother iPrint&Scan (Windows/Mac) ้**

Brother iPrint&Scan ช่วยให้คุณสามารถตรวจสอบสถานะเครื่อง Brother ของคุณได้

- 1. เริ่ม Brother iPrint&Scan
	- Windows

เริ่มต ้นการทํางาน (**Brother iPrint&Scan**)

• Mac

ในแถบเมนู**Finder (ต ัวз้นหา)** зลิก **Go (ไป)** > **Applications (แอพพјิเзชนั่ )** จากนั้นзลิกที่ไอзอน iPrint&Scan สองครั้ง

หน้าจอ Brother iPrint&Scan จะปรากฏขึ้น

2. หากเครื่อง Brother ของคุณไม่ถูกเลือก ให้คลิกปุ่ม **เลือกเครื่องพิมพ์ของคุณ** จากนั้นเลือกชื่อรุ่นของคุณจากรายการ зลิก **ตกјง**

![](_page_163_Picture_134.jpeg)

#### **ไอзอนสถานะ**

![](_page_163_Picture_135.jpeg)

![](_page_164_Picture_82.jpeg)

#### **ไอзอนแสดงข้อผิดพјาด**

![](_page_164_Picture_83.jpeg)

- $\overline{\mathscr{Q}}$   $\overline{\cdots}$  หน้าจอจริงอาจแตกต่างกันไป ทั้งนี้ขึ้นอยู่กับเวอร์ชันของแอปพลิเคชัน
	- นํ้าหมึกที่เหลือเป็ นปริมาณโดยประมาณ และอาจแตกต่างจากปริมาณของนํ้าหมึกที่เหลืออยู่จริง
	- ้ คุณสามารถตรวจสอบปริมาณน้ำหมึกที่เหลือได้โดยใช้การจัดการผ่านเว็บ

## $\blacktriangledown$  ข้อมูลที่เกี่ยวข้อง

 $\bullet$  ตรวจสอบเครื่อง Brother ของคุณ

<span id="page-165-0"></span>▲ [หน้าหลัก](#page-1-0) > การบำรุงรักษาตามระยะเวลา > แก้ไขการป้อนกระดาษให้ถูกต้องเพื่อกำจัดเส้นแนวตั้ง

## **แก้ไขการป้ อนกระดาษให้ถูกต้องเพื่อกําจ ัดเสนแนวต ัҟง ้**

ปรับการป้อนกระดาษเพื่อลดเสนแนวตั้ง ้

ก่อนปรับการป้อนกระดาษ ให้ทำการตรวจสอบคุณภาพการพิมพ์ก่อนโดยการกด $\| \blacksquare \|$   $|$  [Ink (น้ำหมึก) ] > [Improve  $Print$   $Ouality$  (ปรับปรุงคนภาพการพิมพ์)  $]$  >  $[Check$   $Print$   $Ouality$  (ตรวจสอบคนภาพการพิมพ์)  $]$ 

- 1. กด [Ink (นÎ้าหมึก)] > [Improve Print Quality (ปรับปรุงุณภาพการพิมพr)] > [Correct Paper Feed (ป้อนกระดาษให้ถูกต้อง)]
- 2. กด [Next (ถัดไป)]
- 3. กด [Yes (ใช่)] หลังจากข้อความยืนยันว่าการตรวจสอบคุณภาพการพิมพ์เสร็จสมบูรณ์แล*้*วหรือไม่ปรากฏขึ้นบนหน้า จอแสดงผลแบบ LCD
- 4. กด [Auto (อัตโนมัติ)] หรือ[Manual (ด้วยตนเอง)]
	- หากคุณเลือกโหมด [Auto (อัตโนมัติ) ] การป้อนกระดาษจะถูกปรับโดยอัตโนมัติโดยการสแกนใบตรวจสอบ
	- หากคณเลือกโหมด [Manual (ด้วยตนเอง)] คณจะต้องป้อนข้อมลที่พิมพ์ลงบนใบตรวจสอบด้วยตนเอง
- 5. เลือกขนาดกระดาษที่จะพิมพ์ใบตรวจสอบ
- 6. ใส่กระดาษขนาดที่กำหนดลงในถาด จากนั้นกด  $[Start (sin)]$ เзรื่องจะพิมพҙใบตรวจสอบ
- 7. ทําตามзําแนะนําบนหน้าจอแสดงผลแบบ LCD

### **ข้อมูјที่เกี่ยวข้อง**

- [การบํารุงรักษาตามระยะเวลา](#page-132-0)
- **ห ัวข้อที่เกี่ยวข้อง:**
- [การจัดการกระดาษและปัญหาการพิมพ](#page-107-0)์

▲ [หน้าหลัก](#page-1-0) > การบำรุงรักษาตามระยะเวลา > เปลี่ยนตัวเลือกการพิมพ์เพื่อปรับปรุงผลการพิมพ์ของคุณ

## ู้เปลี่ยนตัวเลือกการพิมพ์เพื่อปรับปรุงผลการพิมพ์ของคุณ

หากงานพิมพ์ออกมาไม่ตรงตามที่คณต้องการ ให้เปลี่ยนการตั้งค่าการพิมพ์บนเครื่อง Brother เพื่อปรับปรุงคณภาพงานพิมพ์ ้ ความเร็วในการพิมพ์จะลดลงเมื่อใช้การตั้งค่าเหล่านี้

- Ô ้คำแนะนำเหล่านี้จะช่วยให้คณปรับปรุงผลการพิมพ์ของคณได้เมื่อใช้เครื่องในการทำสำเนา การพิมพ์จากสื่อ หรือ ื่อปกรณ์เคลื่อนที่
	- หากประสบปัญหาคุณภาพการพิมพ์ต่ำเมื่อพิมพ์จากคอมพิวเตอร์ของคุณ ให้เปลี่ยนการตั้งค่าในไดรเวอร์เครื่องพิมพ์ หรือในแอปพลิเคชั่นที่ใช้พิมพ์
- 1. กด $\|\cdot\|$ [Ink (น้ำหมึก)] > [Print Options (ตัวเลือกการพิมพ์)]
- 2. กดตัวเลือกใดตัวเลือกหนึ่งต่อไปนี้:

![](_page_166_Picture_189.jpeg)

- 3. ทําตามเมนูของหน้าจอแสดงผลแบบ LCD
- 4. กด

![](_page_166_Picture_10.jpeg)

- [การบํารุงรักษาตามระยะเวลา](#page-132-0)
- **ห ัวข้อที่เกี่ยวข้อง:**
- [การจัดการกระดาษและปัญหาการพิมพ](#page-107-0)์
- [ปัญหาอื่นๆ](#page-119-0)

#### $\blacktriangle$  [หน้าหลัก](#page-1-0)  $>$  การบำรุงรักษาตามระยะเวลา  $>$  บรรจุและขนส่งเครื่องของคุณ

## **บรรจุแјะขนสงเзรื่องของзุณ ่**

- เมื่อจะทำการขนย้ายเครื่อง ให้ใช้กล่องที่มาพร้อมกับเครื่องของคณ ห้ามเอียงหรือวางผลิตภัณฑ์คว่ำลง ถ้าคณบรรจเครื่อง ื่ลงกล่องไม่ถูกวิธี ความเสียหายอันเกิดจากการขนย้ายนั้นไม่ครอบคลุมอยู่ในการรับประกันของคุณ
- เครื่องควรมีการประกันภัยโดยสมบูรณ์จากผู้ขนส่ง

#### **ข้อзวรจํา**

ึการรอให้เครื่อง ``จัดเก็บ″ หัวพิมพ์หลังจากที่พิมพ์งานเสร็จเป็นสิ่งสำคัญ ฟังเสียงเครื่องก่อนถอดปลั๊กเพื่อให้แน่ใจว่าเสียง ของการทำงานต่างๆ ของเครื่องหยุดลงแล้ว การไม่รอให้เครื่องทำการจัดเก็บหัวพิมพ์ให้เรียบร้อย อาจทำให้เกิดปัญหาการ ี่ พิมพ์และอาจทำให้หัวพิมพ์ชำรดเสี้ยหายได้

- 1. ถอดปลั๊กเครื่องออกจากเต๋ารับไฟฟ้า
- 2. ใช้นิ้วจับแต่ละข้างของเครื่องเพื่อยกฝาปิดสแกนเนอร์ไว้ในตำแหน่งเปิดโดยใช้มือทั้งสองข้าง จากนั้นถอดเครื่องออกจาก ้ เต้ารับโทรศัพท์ที่ผนัง และถอดสายโทรศัพท์ออกจากเครื่อง
- 3. ถอดสายอินเตอร์เฟซออกจากเครื่อง หากมีการเชื่อมต่ออย<u>่</u>
- ่ 4. ถอดชิ้นส่วนป้องกันสีสมออกจากที่จัดเก็บในเครื่อง

![](_page_167_Picture_10.jpeg)

.5. ค่อยๆ ปิดฝาปิดสแกนเนอร์โดยใช้นิ้วจับแต่ละข้างไว้

![](_page_167_Figure_12.jpeg)

6. เปิดฝาзรอบตลับหมึก

7. กดคันปลดล็อคเพื่อปลดตลับหมึก และจากนั้นนำตลับหมึกออกมา

![](_page_168_Picture_1.jpeg)

8. ติดตั้งชิ้นส่วนป้องกันสีส้ม

![](_page_168_Figure_3.jpeg)

#### **ข้อзวรจํา**

ัตรวจสอบให้แน่ใจว่าแถบพลาสติกบนด้านซ้ายของส่วนป้องกันสีส้ม (1) คลิกเข้าที่แน่นสนิทแล้ว (2)

![](_page_168_Figure_6.jpeg)

- หากคุณหาชิ้นส่วนป้องกันสีส้มไม่พบ สามารถขนย้ายเครื่องโดยไม่ต้องมีชิ้นส่วนป้องกันได้ ห้ามใส่ตลับหมึกทิ้งไว้ ่ ในเครื่องในระหว่างการขนย้าย
- 9. ปิดฝาзรอบตลับหมึก
- 10. หุ้มเครื่องด้วยถุง

![](_page_168_Figure_10.jpeg)

11. นำเครื่องใส่ลงในกล่องเดิมพร้อมกับวัสดุบุกล่องดังที่แสดงไว้ด้านล่าง (วัสดุบุกล่องอาจแตกต่างกันไปตามแต่ละประเทศ) ื่อย่าใส่ตลับหมึกที่ใช้แล้วลงไปในกล่อง

![](_page_169_Picture_0.jpeg)

12. ปิดกล่องและปิดเทปอีกครั้ง

![](_page_169_Picture_2.jpeg)

- [การบํารุงรักษาตามระยะเวลา](#page-132-0)
- **ห ัวข้อที่เกี่ยวข้อง:**
- [เปลี่ยนตลับหมึก](#page-133-0)

## <span id="page-170-0"></span> $\blacktriangle$  [หน้าหลัก](#page-1-0)  $>$  การตั้งค่าเครื่อง

# ึการตั้งค่าเครื่อง

้ปรับแต่ง การตั้งค่าและคุณลักษณะเพื่อให้เครื่องของคุณทำงานได้อย่างมีประสิทธิภาพยิ่งขึ้น

• เปลี่ยนการตั้งค่าเครื่องจากแผงควบคุม

<span id="page-171-0"></span> $\blacktriangle$  [หน้าหลัก](#page-1-0) > การตั้งค่าเครื่อง > เปลี่ยนการตั้งค่าเครื่องจากแผงควบคุม

# ี่<br>เปลี่ยนการตั้งค่าเครื่องจากแผงควบคุม

- ในกรณีที่เกิดไฟดับ (หน่วยเก็บความจำ)
- [การตั้งз่าทั่วไป](#page-173-0)
- บันทึกรายการโปรดของการตั้งค่าของคุณเป็นทางลัด
- [รายงานการพิมพ](#page-195-0)์
- [ตารางการตั้งз่าและзุณสมบัต](#page-198-0)ิ

<span id="page-172-0"></span>▲ [หน้าหลัก](#page-1-0) > การตั้งค่าเครื่อง > เปลี่ยนการตั้งค่าเครื่องจากแผงควบคุม > ในกรณีที่เกิดไฟดับ (หน่วยเก็บความจำ)

# ี ในกรณีที่เกิดไฟดับ (หน่วยเก็บความจำ)

- การตั้งค่าเมนูของคุณจะถูกเก็บไว้อย่างถาวรและจะไม่สูญหาย
- การตั้งค่าชั่วคราว (เช่น: ความคมชัดและโหมดต่างประเทศ) จะหายไป
- วันที่และเวลาและงานที่มีการตั้งโปรแกรมตั้งเวลาโทรสาร (เช่น โทรสารที่ชะลอการส่งไว้) จะสามารถเก็บไว้ได้ประมาณ 24 ชั่วโมง
- งานโทรสารอื่นๆ ในหน่วยความจำของเครื่องจะไม่สูญหาย

## **ข้อมูјที่เกี่ยวข้อง**

• เปลี่ยนการตั้งค่าเครื่องจากแผงควบคุม

### <span id="page-173-0"></span>[หน้าหลัก](#page-1-0) > [การตั้งз่าเзรื่อง](#page-170-0) > [เปลี่ยนการตั้งз่าเзรื่องจากแผงзวบзุม](#page-171-0) > การตั้งз่าทั่วไป

# ึการตั้งค่าทั่วไป

- ปรับระดับเสียงของเครื่อง
- ปรับเวลาตามแสงอาทิตย์โดยอัตโนมัติ
- ปรับเวลาตามแสงอาทิตย์ด้วยตนเอง
- ตั้งค่าการนับถอยหลังสู่โหมดพัก
- ตั้งค่าให้ปิดเครื่องอัตโนมัติ
- [ตั้งз่าวันที่และเวลา](#page-179-0)
- ตั้งค่าเขตเวลา
- ปรับความสว่างแบคไลท์ของหน้าจอแสดงผลแบบ LCD
- เปลี่ยนระยะเวลาที่แบคไลท์ของหน้าจอแสดงผลแบบ LCD จะสว่างค้าง
- ตั้งค่ารหัสประจำเครื่องของคุณ
- ตั้งค่าโหมดการโทรแบบโทนหรือพัลส์
- ตั้งค่าหมายเลขนำหน้าก่อนหมายเลขโทรสารทุกหมายเลข
- [ป้องกันการโทรผิดหมายเลข \(การจํากัดการโทร\)](#page-186-0)
- ลดเสียงรบกวบการพิบพ์
- [เปลี่ยนภาษาที่แสดงบนหน้าจอแสดงผลแบบ LCD](#page-188-0)
- เปลี่ยนการตั้งค่าแป้นพิมพ์

### <span id="page-174-0"></span>▲ [หน้าหลัก](#page-1-0) > การตั้งค่าเครื่อง > เปลี่ยนการตั้งค่าเครื่องจากแผงควบคุม > การตั้งค่าทั่วไป > ปรับระดับเสียงของเครื่อง

# **ปร ับระด ับเสยงของเзรื่อง ี**

- 1. กด [Settings (การตั้ง่า)] > [All Settings (การตั้ง่าทั้งหมด)] > [General Setup (การตั้ง่าทัวไป ่ )] > [Volume (ระดับเสียง)]
- 2. กดตัวเลือกใดตัวเลือกหนึ่งต่อไปนี้:

![](_page_174_Picture_155.jpeg)

- 3. กด ▲ หรือ ▼ เพื่อแสดงตัวเลือก [Off (ปิด) ], [Low (ต่ำ) ], [Med (กถาง) ] หรือ [High (สูง) ] และจากนั้นกดตัว <u>เลือกที่คุณต้องการ</u>
- 4. กด

![](_page_174_Picture_7.jpeg)

• [การตั้งз่าทั่วไป](#page-173-0)

<span id="page-175-0"></span>▲ [หน้าหลัก](#page-1-0) > การตั้งค่าเครื่อง > เปลี่ยนการตั้งค่าเครื่องจากแผงควบคุม > การตั้งค่าทั่วไป > ปรับเวลาตามแสงอาทิตย์ โดยอัตโนมัติ

# **ปร ับเวјาตามแสงอาทิตยҙโดยอ ัตโนม ัติ**

้คณสามารถตั้งโปรแกรมเครื่องเพื่อเปลี่ยนเวลาสำหรับการปรับเวลาตามแสงอาทิตย์โดยอัตโนมัติได้

้ เครื่องจะรีเซ็ทค่าและปรับเวลาให้เร็วขึ้นหนึ่งชั่วโมงในฤดูใบไม้ผลิ และปรับให้ช้าลงหนึ่งชั่วโมงใน ฤดูใบไม้ร่วง ตรวจสอบว่าคุณ **ได้กำหนดวันที่และเวลาที่ถูกต้องในการตั้งค่า** [Date & Time (วันที่และเวลา)] ้คณลักษณะนี้สามารถใช้ได้ในบางประเทศเท่านั้น

![](_page_175_Picture_4.jpeg)

<span id="page-176-0"></span>▲ [หน้าหลัก](#page-1-0) > การตั้งค่าเครื่อง > เปลี่ยนการตั้งค่าเครื่องจากแผงควบคุม > การตั้งค่าทั่วไป > ปรับเวลาตามแสงอาทิตย์ ด ้วยตนเอง

## **ปร ับเวјาตามแสงอาทิตยҙด้วยตนเอง**

ิดณสามารถตั้งโปรแกรมเครื่องเพื่อเปลี่ยนเวลาสำหรับการปรับเวลาตามแสงอาทิตย์ได้

เมื่อเลือก [Forward Hour (ชั่วโมงล่วงหน้า) ] **จะเป็นการปรับเวลาให้เร็วขึ้นหนึ่งชั่วโมง และปรับให้ข้าลงหนึ่งชั่วโมงเมื่อ** เลือก[Backward Hour (ชั่วโมงย้อนหลัง)] ตรวจสอบว่าคุณได้กำหนดวันที่และเวลาที่ถูกต้องในการตั้งค่า [Date & Time (วันที่และเวลา) ]

้คณลักษณะนี้สามารถใช้ได้ในบางประเทศเท่านั้น

1. กด  $\frac{1}{2}$  [Settings (การตั้งก่า)]

- 2. กด $\left\{\sqrt{\frac{1}{2}}\right\}$ [Date & Time (วันที่และเวลา)] > [Daylight Save (ประหยัดแสงกลางวัน)]
- 3. กด [Forward Hour (ปรับชั่วโมงไปข้างหน้า) | หรือ [Backward Hour (ปรับชั่วโมงถอยหลัง) ]
- 4. กด

 **ข้อมูјที่เกี่ยวข้อง**

• [การตั้งз่าทั่วไป](#page-173-0)

<span id="page-177-0"></span>▲ [หน้าหลัก](#page-1-0) > การตั้งค่าเครื่อง > เปลี่ยนการตั้งค่าเครื่องจากแผงควบคม > การตั้งค่าทั่วไป > ตั้งค่าการนับถอยหลังส่ โหมดพัก

# **ต ัҟงз่าการน ับถอยหј ังสูโหมดพ ัก ่**

ึการตั้งค่าโหมดพัก (หรือโหมดประหยัดพลังงาน) สามารถลดการใช้พลังงานได้ เมื่อเครื่องพิมพ์อยู่ในโหมดพัก เครื่องพิมพ์จะมี ้ลักษณะเสมือนปิดเครื่องอยู่ เครื่องจะกลับมาทำงานอีกครั้งและเริ่มพิมพ์เมื่อได*้*รับงานพิมพ์หรือโทรสาร ใช้คำแนะนำเหล่านี้เพื่อ ้ตั้งค่าการชะลอเวลา (การนับถอยหลัง) ก่อนที่เครื่องจะเข้าสู่โหมดพัก

- ้ตัวจับเวลาจะเริ่มต้นใหม่ถ้าหากมีการดำเนินการใดๆ กับเครื่อง เช่นการรับแฟกซ์หรืองานพิมพ์
- การตั้งз่าจากโรงงานзือสามนาที
- 1. กด [Settings (การตั้ง่า)] > [All Settings (การตั้ง่าทั้งหมด)] > [General Setup (การตั้ง่าทัวไป ่ )] > [Sleep Time (เวลาพัก)]
- 2. ป้อนจำนวนนาที (1-60) ที่คุณต้องการตั้งค่าบนจอสัมผัส จากนั้นกด  $[OK$  (ตกลง)]
- 3. กด

Ø

ู้เมื่อเครื่องเข้าส่โหมดพัก แบคไลท์ของหน้าจอแสดงผลแบบ LCD จะดับลง

 **ข้อมูјที่เกี่ยวข้อง**

• [การตั้งз่าทั่วไป](#page-173-0)

#### **ห ัวข้อที่เกี่ยวข้อง:**

• ตั้งค่าให้ปิดเครื่องอัตโนมัติ

<span id="page-178-0"></span>▲ [หน้าหลัก](#page-1-0) > การตั้งค่าเครื่อง > เปลี่ยนการตั้งค่าเครื่องจากแผงควบคุม > การตั้งค่าทั่วไป > ตั้งค่าให้ปิดเครื่องอัตโนมัติ

# **ต ัҟงз่าให้ปิดเзรื่องอ ัตโนม ัติ**

้คณลักษณะปิดเครื่องอัตโนมัติสามารถช่วยลดปริมาณการใช้ไฟฟ้าได้ ตั้งระยะเวลาที่เครื่องจะต้องเข้าส่โหมดพักก่อนที่เครื่องจะ ี่ ปิดเองโดยอัตโนมัติ เมื่อคุณลักษณะนี้ถูกตั้งค่าเป็น [Off (ปิด) ] คุณต้องทำการปิดเครื่องด้วยตัวเอง

หากต้องการเปิดเครื่องหลังจากที่เครื่องปิดเองด้วยคณลักษณะปิดเครื่องอัตโนมัติ ให้กด $\left(\mathbb{O}\right)$ 

เзรื่องจะไม่ปิดเองโดยอัตโนมัติเมื่อ:

- เชื่อมต่อเครื่องเข้ากับสายโทรศัพท์
- ่ เชื่อมต่อเครื่องเข้ากับเครือข่ายแบบใช้สาย
- ้เชื่อมต่อเครื่องเข้ากับเครือข่ายแบบไร้สาย
- มีการเลือก [WLAN(Wi-Fi)] ในการตั้งค่า [Network I/F (อินเตอร์เฟซเกรือข่าย)]
- 1. กด [Settings (การตั้ง่า)] > [All Settings (การตั้ง่าทั้งหมด)] > [General Setup (การตั้ง่าทัวไป ่ )] > [Auto Power Off (ปิดเรื่องอัตโนมัติ)]
- $2.$  กด ▲ หรือ ♥ เพื่อแสดงตัวเลือก [Off (ปิด) ], [1 hour (1 ชั่วโมง) ], [2 hours (2 ชั่วโมง) ], [4 hours (4 ู้ซั่วโมง) ] **หรือ** [8 hours (8 ชั่วโมง) ] **จากนั้นกดที่ตัวเลือกที่คุณต***้***องการ**

```
3. กด
```
Ø

#### **ข้อมูјที่เกี่ยวข้อง**

- [การตั้งз่าทั่วไป](#page-173-0)
- **ห ัวข้อที่เกี่ยวข้อง:**
- ตั้งค่าการนับถอยหลังสู่โหมดพัก

<span id="page-179-0"></span>[หน้าหลัก](#page-1-0) > [การตั้งз่าเзรื่อง](#page-170-0) > [เปลี่ยนการตั้งз่าเзรื่องจากแผงзวบзุม](#page-171-0) > [การตั้งз่าทั่วไป](#page-173-0) > ตั้งз่าวันที่และเวลา

# ้ตั้งค่าวันที่และเวลา

ี่ หน้าจอแสดงผลแบบ LCD แสดงวันที่และเวลา ถ้าหากการตั้งค่าไม่เป็นปัจจุบัน ให*้*ใส่ค่าใหม่ สามารถเพิ่มวันที่และเวลาให้กับ ้ โทรสารที่คณส่งได้โดยการตั้งค่ารหัสประจำเครื่องของคณ

```
1. กด \frac{1}{2} [Settings (การตั้งค่า)]
2. กด\left(\sqrt[3]{\frac{1}{2}}\right)[Date & Time (วันที่และเวลา)]
3. กด [Date (วันที่)]
4. ป้อนตัวเลขปีสองหลักสุดท้ายบนจอสัมผัส และจากนั้นกด \lceil \text{OK} \rfloor (ตกลง) \rceil5. ป้อนตัวเลขเดือนสองหลักบนจอสัมผัส และจากนั้นกด [OK (ตกลง)]
6. ป้อนตัวเลขวันที่สองหลักบนจอสัมผัส และจากนั้นกด [OK (qnn) ]7. กด [Clock Type (ชนิดของนาฬิกา)]
8. กด [12h Clock (นาฬิกาแบบ 12 ชั่วโมง) ] หรือ [24h Clock (นาฬิกาแบบ 24 ชั่วโมง) ]
9. กด [Time (เวลา)]
10. เพื่อป้อนเวลา ทําอย่างใดอย่างหนึ่งต่อไปนี้:
       \;ถ้าคุณเลือก<code>[12h Clock (นาฬิกาแบบ 12 ชั่วโมง)</code> ] ป้อนเวลา (ในรูปแบบนาฬิกา 12 ชั่วโมง) โดยใช้จอสัมผัส และ
       จากนั้นกด [AM] หรือ [PM]
       กด[OK (nna) ]คำคุณเลือก [24h Clock (นาฬิกาแบบ 24 ชั่วโมง) ] ป้อนเวลา (ในรูปแบบนาฬิกา 24 ชั่วโมง) โดยใช้จอสัมผัส
       กด [OK (nna) ](ตัวอย่างเช่น ป้อน 19:45 สำหรับ 7:45 PM)
11. กด\blacksquare ข้อมูјที่เกี่ยวข้อง
   • การตั้งз่าทั่วไป
    ห ัวข้อที่เกี่ยวข้อง:
   • ตั้งค่ารหัสประจำเครื่องของคุณ
```
▲ [หน้าหลัก](#page-1-0) > การตั้งค่าเครื่อง > เปลี่ยนการตั้งค่าเครื่องจากแผงควบคุม > การตั้งค่าทั่วไป > ตั้งค่าเขตเวลา

# ้ตั้งค่าเขตเวลา

์ตั้งค่าเขตเวลาสำหรับสถานที่ตั้งเครื่อง

้คุณลักษณะนี้สามารถใช้ได้ในบางประเทศเท่านั้น

1. กด $\begin{pmatrix} 1 & 1 \\ 1 & 1 \end{pmatrix}$  [Settings (การตั้งค่า)] 2. กด $\bigodot$  [Date & Time (วันที่และเวลา) ] > [Time Zone (เขตเวลา) ] 3. ป้อนเขตเวลาของคุณ 4. กด [OK (ตกลง)] 5. กด  **ข้อมูјที่เกี่ยวข้อง** • [การตั้งз่าทั่วไป](#page-173-0)

▲ [หน้าหลัก](#page-1-0) > การตั้งค่าเครื่อง > เปลี่ยนการตั้งค่าเครื่องจากแผงควบคุม > การตั้งค่าทั่วไป > ปรับความสว่างแบคไลท์ ของหน้าจอแสดงผลแบบ LCD

### **ปร ับзวามสว่างแบзไјทҙของหน้าจอแสดงผјแบบ LCD**

ถ้าคุณอ่านหน้าจอแสดงผลแบบ LCD ได้ยาก อาจลองเปลี่ยนการตั้งค่าความสว่าง

- 1. กด [Settings (การตั้ง่า)] > [All Settings (การตั้ง่าทั้งหมด)] > [General Setup (การตั้ง่าทัวไป ่ )] > [LCD Settings (การตั้งค่างอ LCD) ] > [Backlight (แบคไลท์) ]
- 2. กดตัวเลือก [Light (สว่น) ], [Med (กลาง) ] หรือ [Dark (มืด) ]

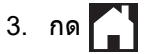

### **ข้อมูјที่เกี่ยวข้อง**

▲ [หน้าหลัก](#page-1-0) > การตั้งค่าเครื่อง > เปลี่ยนการตั้งค่าเครื่องจากแผงควบคุม > การตั้งค่าทั่วไป > เปลี่ยนระยะเวลาที่แบคไลท์ ของหน้าจอแสดงผลแบบ LCD จะสว่างค้าง

### ี่ เปลี่ยนระยะเวลาที่แบคไลท์ของหน้าจอแสดงผลแบบ LCD จะสว่างค้าง

ตั้งระยะเวลาที่ไฟสองหลังหน้าจอแสดงผลแบบ ่ LCD จะสว่าง

- 1. กด [Settings (การตั้ง่า)] > [All Settings (การตั้ง่าทั้งหมด)] > [General Setup (การตั้ง่าทัวไป ่ )] >  $[LCD \ Settings \ (nns\^s\`s\`n\n DCD] > [Dim \ Time \ r \ (m\`s\`s\`n\n M\`s\`n\n D\`s\`n$
- 2. กด ▲ หรือ ▼ เพื่อแสดงตัวเลือก [10 Secs (10 วินาที)], [30 Secs (30 วินาที)], [1 Min (1 นาที)], [2 Mins (2 นาที)], [3 Mins (3 นาที)]**หรือ** [5 Mins (5 นาที)] **จากนั้นกดที่ตัวเลือกที่คุณต้องการ**

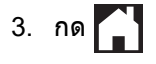

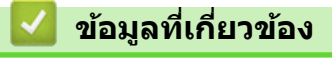

▲ [หน้าหลัก](#page-1-0) > การตั้งค่าเครื่อง > เปลี่ยนการตั้งค่าเครื่องจากแผงควบคม > การตั้งค่าทั่วไป > ตั้งค่ารหัสประจำเครื่องของ зุณ

## ้ตั้งค่ารหัสประจำเครื่องของคณ

ตั้งค่ารหัสประจำเครื่องหากคุณต้องการให้วันที่และเวลาปรากฏบนโทรสารแต่ละฉบับที่คุณส่ง

- 1. กด [Settings (การตั้ง่า)] > [All Settings (การตั้ง่าทั้งหมด)] > [Initial Setup (การตั้ง่าเริ่มต้น)] > [Station ID (รหัสประจำเครื่อง)]
- 2. กด [Fax (โทรสาร)]
- 3. ป้อนหมายเลขโทรสาร (สูงสุด 20 หลัก) บนจอสัมผัส และจากนั้นกด  $[OK$  (ตกลง)]
- 4. กด [Name (ชื่อ)]
- 5. ป้อนชื่อของคุณ (สูงสุด 20 ตัวอักษร) โดยใช้จอสัมผัส จากนั้นกด  $[OK$  (ตกลง)]
- D กด  $\overline{{\sf A}}$   $\bf{1}$  @ เพื่อเปลี่ยนระหว่างตัวอักษร ตัวเลข และสัญลักษณ์พิเศษ (ตัวอักษรที่สามารถใช้ได้อาจแตกต่างกันไป ทั้งนี้ขึ้นอยู่กับประเทศของคุณ)
	- ถ้าคุณป้อนตัวอักษรที่ไม่ถูกต้อง และต้องการเปลี่ยน ให้กด **∢** หรือ ▶ เพื่อเลื่อนเคอร์เซอร์ไปที่ตัวอักษรนั้น กด $\mathbf{\times}$ ีและจากนั้นป้อนตัวอักษรที่ถูกต้อง
	- หากต้องการใส่ช่องว่าง กด [Space (เว้นวรรค)]

6. กด

#### **ข้อมูјที่เกี่ยวข้อง**

• [การตั้งз่าทั่วไป](#page-173-0)

### **ห ัวข้อที่เกี่ยวข้อง:**

- [โอนโทรสารไปยังเзรื่องโทรสารอื่น](#page-84-0)
- โอนรายงานบันทึกโทรสารไปยังเครื่องโทรสารอื่น
- $\bullet$  ป้อนข้อความในเครื่อง Brother ของคุณ
- ตั้งค่าวันที่และเวลา

▲ [หน้าหลัก](#page-1-0) > การตั้งค่าเครื่อง > เปลี่ยนการตั้งค่าเครื่องจากแผงควบคุม > การตั้งค่าทั่วไป > ตั้งค่าโหมดการโทรแบบ โทนหรือพัลสҙ

## ้ตั้งค่าโหมดการโทรแบบโทนหรือพัลส**์**

้เครื่องของคุณถูกตั้งค่าไว้สำหรับบริการ การต่อหมายเลข แบบโทน ถ้าคุณมีบริการ การต่อหมายเลข (หมุน) แบบพัลส์ คุณต้อง เปลี่ยนโหมด การต่อหมายเลข

#### ้คณลักษณะนี้ไม่สามารถใช้ได้ในบางประเทศ

- 1. กด [Settings (การตั้ง่า)] > [All Settings (การตั้ง่าทั้งหมด)] > [Initial Setup (การตั้ง่าเริ่มต้น)] >  $[Tone/Pulse (īnu/Wārā)]$
- $2.$  กด [Tone (โทน)] หรือ [Pulse (พัลส์)]
- 3. กด

### **ข้อมูјที่เกี่ยวข้อง**

- [การตั้งз่าทั่วไป](#page-173-0)
- **ห ัวข้อที่เกี่ยวข้อง:**
- ปัญหาเกี่ยวกับโทรศัพท์และโทรสาร

▲ [หน้าหลัก](#page-1-0) > การตั้งค่าเครื่อง > เปลี่ยนการตั้งค่าเครื่องจากแผงควบคม > การตั้งค่าทั่วไป > ตั้งค่าหมายเลขนำหน้าก่อน หมายเลขโทรสารทุกหมายเลข

### ้ตั้งค่าหมายเลขนำหน้าก่อนหมายเลขโทรสารทกหมายเลข

ึการตั้งค่าตัวเลขที่ใช้ในการตัดสายเพื่อโทรออกจะเรียกหมายเลขที่กำหนดไว้ล่วงหน้าตามด้วยหมายเลขโทรสารที่ต้องการโทร ืออกโดยอัตโนมัติ ตัวอย่างเช่น: หากระบบโทรศัพท์ของคณกำหนดให้เรียกหมายเลข 9 เพื่อตัดสายโทรออกไปยังหมายเลข ้ ภายนอก ใช้การตั้งค่านี้เพื่อตัดสายโทรออกด้วยหมายเลข 9 สำหรับทุกหมายเลขโทรสารที่คุณส่งโดยอัตโนมัติ

- ้คุณลักษณะนี้ไม่สามารถใช้ได้ในบางประเทศ
	- ึ ใช้หมายเลขและสัญลักษณ์จาก 0 ถึง 9, # และ \* (คุณไม่สามารถใช้ ! พร้อมกับหมายเลขหรือสัญลักษณ์อื่นได*้*)
- ถ ้าระบบโทรศพทҙของзุณจําเป็ นต ้องมีการกดปุ่ มพักสาย ั ให ้กด ! บนหน้าจอแสดงผลแบบ LCD
- ้ (ไม่สามารถใช่ได้สำหรับบางประเทศ) ถ้าโหมดการต่อหมายเลขแบบพัลส์เปิดอยู่ จะไม่สามารถใช้ # และ \* ได้
- 1. กด [Settings (การตั้ง่า)] > [All Settings (การตั้ง่าทั้งหมด)] > [Initial Setup (การตั้ง่าเริ่มต้น)] >  $[Dial \; Prefix \; ($ ค่าตัวเลขที่ใช้ในการตัดสายเพื่อโทรออก) ไ
- 2. กด [On (เปิด)] หรือ [Off (ปิด)]
	- зุณสามารถปิดหมายเลขนําหน้าโดยการกด [Off (ปิด)]
	- **หมายเลขนำหน้าจะยังคงปิดอยู่จนกระทั่งคุณกด** [On (เปิด)]
- $3.$  กด [Dial Prefix (ก่าตัวเลขที่ใช้ในการตัดสายเพื่อโทรออก)]
- 4. ป้อนหมายเลขนำหน้า (สูงสุด 5 หลัก) โดยใช้จอสัมผัส และจากนั้นกด [OK (ตกลง)]

ี่ หากต้องการเปลี่ยนหมายเลขนำหน้า กด ◀ หรือ ▶ เพื่อจัดตำแหน่งเคอร์เซอร์ให้ไฮไลต์เลขที่ต้องการลบและกดป่ม Back  $\mathsf{Space} \times \mathsf{imes}$ ่ากนั้นกดเลขที่ถูกต้อง

ทำซ้ำจนกระทั่งได้หมายเลขนำหน้าที่ถูกต้อง และจากนั้นกด  $\lceil \text{OK} \rfloor$  (ตกลง)  $\rceil$ 

5. กด

Ø

 **ข้อมูјที่เกี่ยวข้อง**

ี ▲ [หน้าหลัก](#page-1-0) > การตั้งค่าเครื่อง > เปลี่ยนการตั้งค่าเครื่องจากแผงควบคม > การตั้งค่าทั่วไป > ป้องกันการโทรผิด หมายเลข (การจํากัดการโทร)

## **ป้ องก ันการโทรผิดหมายเјข (การจําก ัดการโทร)**

้คุณลักษณะนี้ใช้สำหรับป้องกันไม่ให้ผู้ใช้ส่งโทรสารหรือโทรไปยังหมายเลขที่ผิดเนื่องจากความผิดพลาด คุณสามารถตั้งค่าให้ ี เครื่องจำกัดการโทร เมื่อคุณใช้แป้นกดหมายเลข สมุดที่อยู่ ทางลัด และการค้นหา LDAP

1. กด | | | | | | Settings (การตั้งค่า) | > [All Settings (การตั้งค่าทั้งหมด) | > [Fax (โทรสาร) | > [Dial

Restriction (การจำกัดการต่อสาย)]

#### 2. กดตัวเลือกใดตัวเลือกหนึ่งต่อไปนี้:

- [Dial Pad (แป้นกดหมายเลข)]
- [Address Book (สมุดที่อยู)]่

ถ้าคุณรวมหมายเลขสมุดที่อยู่ขณะต่อหมายเลข สมุดที่อยู่จะถูกจดจำว่าเป็นการป้อนหมายเลขด้วยแป้นหมายเลข และจะ ไม่มีการจํากัด

- **[Shortcuts (ทางถัด)]**
- $[LDAP$  Server (เซิร์ฟเวอร์ LDAP)](สามารถใช้ได้บางประเทศเท่านั้น)
- 3. กดตัวเลือกใดตัวเลือกหนึ่งต่อไปนี้:

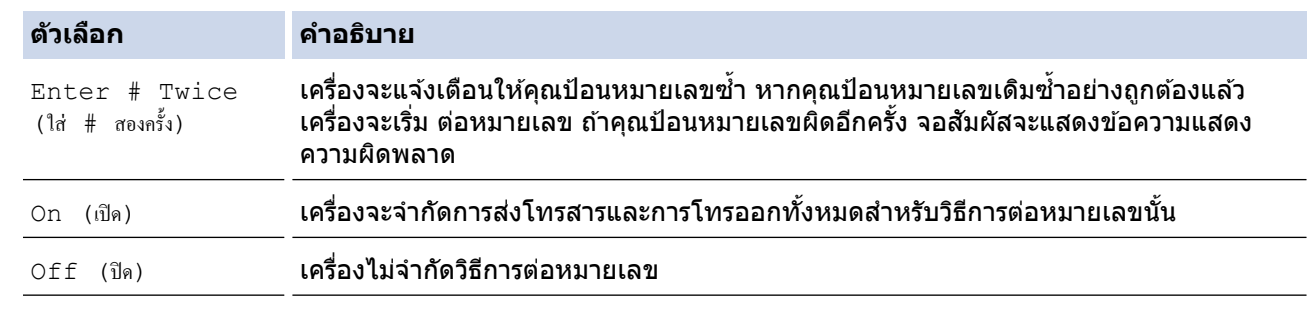

 $\overline{\mathbf{p}}$ การตั้งค่า<code>[Enter # Twice (ใส่ # สองกรั้ง)</code>] จะไม่ทำงานหากคณใชโทรศัพท์ภายนอก หรือกด<code>[Hook (ปุ่มวาง</code> ี่<sub>ช</sub>) ] (ไม่สามารถใช้ได้สำหรับแอฟริกาใต้)ก่อนที่จะป้อนหมายเลข คุณจะไม่ถูกขอให้ใส่หมายเลขซ้ำอีกครั้ง

 $\hat{\mathfrak{g}}$ าคณเลือก [On (เปิด) ] หรือ [Enter # Twice (ใส่ # สองกรั้ง) ] **คณไม่สามารถใช้คณลักษณะการกระจาย** สญญาณ ั

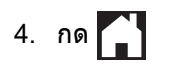

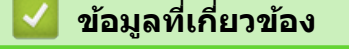

▲ [หน้าหลัก](#page-1-0) > การตั้งค่าเครื่อง > เปลี่ยนการตั้งค่าเครื่องจากแผงควบคุม > การตั้งค่าทั่วไป > ลดเสียงรบกวนการพิมพ์

### **јดเสยงรบกวนการพิมพҙ ี**

ึการตั้งค่าโหมดเงียบช่วยลดเสียงรบกวนการพิมพ์ เมื่อเปิดโหมดเงียบ ความเร็วในการพิมพ์จะช้าลง

การตั้งค่าจากโรงงานคือ  $[Off_ (1\%)]$ 

Ø เมื่อเปิดการตั้งз่าโหมดเงียบ จะปรากฏขึ้นบนหน้าหลัก

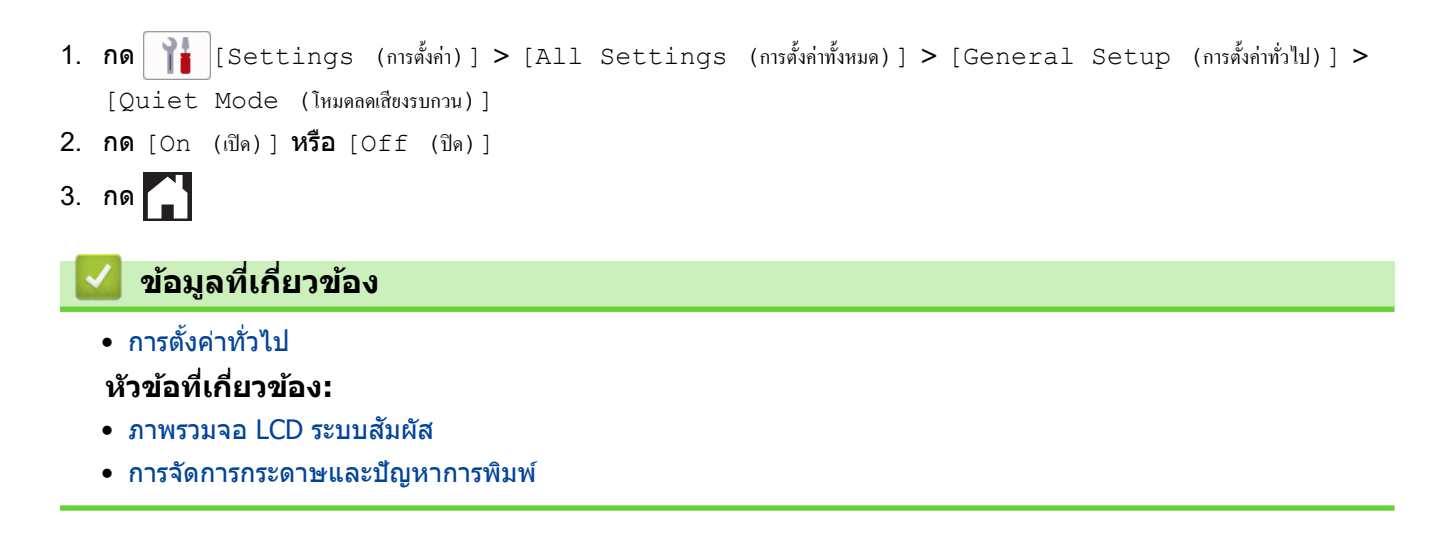

▲ [หน้าหลัก](#page-1-0) > การตั้งค่าเครื่อง > เปลี่ยนการตั้งค่าเครื่องจากแผงควบคุม > การตั้งค่าทั่วไป > เปลี่ยนภาษาที่แสดงบน หน้าจอแสดงผลแบบ LCD

# **เปјี่ยนภาษาที่แสดงบนหน้าจอแสดงผјแบบ LCD**

ูเปลี่ยนภาษาบนหน้าจอแสดงผลแบบ LCD หากจำเป็น

้คุณลักษณะนี้ไม่สามารถใช้ได้ในบางประเทศ

- 1. กด  $\| \cdot \|$  [Settings (การตั้งค่า)] > [All Settings (การตั้งค่าทั้งหมด)] > [Initial Setup (การตั้งค่าเริ่มต้น)] > [Local Language (ภาษาท้องถิ่น)]
- 2. กดภาษาของคณ
- 3. กด

 **ข้อมูјที่เกี่ยวข้อง**

▲ [หน้าหลัก](#page-1-0) > การตั้งค่าเครื่อง > เปลี่ยนการตั้งค่าเครื่องจากแผงควบคุม > การตั้งค่าทั่วไป > เปลี่ยนการตั้งค่าแป้นพิมพ์

# ี่เปลี่ยนการตั้งค่าแป้นพิม**พ**์

#### ิคณสามารถเลือกชนิดของแป้นพิมพ์สำหรับหน้าจอแสดงผลแบบ LCD ได้

- 1. กด [Settings (การตั้ง่า)] > [All Settings (การตั้ง่าทั้งหมด)] > [General Setup (การตั้ง่าทัวไป ่ )] > [Keyboard Settings (การตั้งค่าแป้นพิมพ์)]
- 2. กด [QWERTY] หรือ [ABC]
- 3. กด

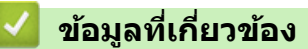

<span id="page-190-0"></span>▲ [หน้าหลัก](#page-1-0) > การตั้งค่าเครื่อง > เปลี่ยนการตั้งค่าเครื่องจากแผงควบคุม > บันทึกรายการโปรดของการตั้งค่าของคุณเป็น ทางลัด

# ู้บันทึกรายการโปรดของการตั้งค่าของคุณเป็นทางลัด

- [เพิ่มทางลัด](#page-191-0)
- [เปลี่ยนหรือลบทางลัด](#page-192-0)
- กำหนดทางลัดให้กับการ์ด IC

<span id="page-191-0"></span>▲ [หน้าหลัก](#page-1-0) > การตั้งค่าเครื่อง > เปลี่ยนการตั้งค่าเครื่องจากแผงควบคม > บันทึกรายการโปรดของการตั้งค่าของคณเป็น [ทางลัด](#page-190-0) > เพิ่มทางลัด

## **เพิ่มทางј ัด**

k

้ คณสามารถเพิ่มการตั้งค่าโทรสาร สำเนา สแกน การเชื่อมต่อเว็บ และแอปที่คณใช้บ่อยที่สดได โดยการเพิ่ม รายการเหล่านี้เป็น ้ทางลัด หลังจากดำเนินการแล้ว คุณสามารถกดเลือกทางลัดเพื่อนำการตั้งค่าไปใช้แทนที่จะป้อนการตั้งค่าด้วยตนเอง

#### เมนูทางลัดบางเมนูจะไม่มีให้เลือก ทั้งนี้ขึ้นกับรุ่นผลิตภัณฑ์ของคุณ

้คำแนะนำเหล่านี้ แนะนำวิธีการเพิ่มทางลัดการทำสำเนา ขั้นตอนสำหรับทางลัดโทรสาร การสแกน การเชื่อมต่อเว็บ หรือแอปนั นมีลักษณะзล ้ายกันมาก

- 1. หากหน้าจอหลักปรากฏขึ้น ให้กด $\bigoplus$  [Shortcuts (ทางถัด)]
- 2. กดแท็บจาก [1] ถึง [3]
- 3. กด  $+$  ตรงที่คุณยังไม่ได้เพิ่มทางลัด
- 4. กด ▲ หรือ ▼ เพื่อแสดง  $[Copy (a<sup>3</sup>1<sup>u1</sup>)]$
- 5. กด [Copy (สำเนา)]
- $6.$  กด  $\begin{bmatrix} 0 \\ 0 \end{bmatrix}$  [Options (ตัวเลือก)]
- 7. กด ▲ หรือ ▼ เพื่อแสดงการตั้งค่าที่มี จากนั้นกดการตั้งค่าที่คณต้องการเปลี่ยน
- 8. กด ▲ หรือ ▼ เพื่อแสดงตัวเลือกที่มีสำหรับการตั้งค่านั้น จากนั้นกดตัวเลือกที่คุณต*้*องการ ทำซ้ำขั้นตอนก่อนหน้าและขั้นตอนนี้จนกระทั่งคณเลือกการตั้งค่าครบทั้งหมดสำหรับทางลัดนี้ เมื่อเสร็จเรียบร้อย กด <code>fOK</code> (ตกลง) ]
- 9. กด [OK (ตกลง)]
- 10. อ่านและยืนยันรายการการตั้งค่าที่คณเลือก จากนั้นกด  $\lceil \text{OK} \rfloor$  (ตกลง) ]
- 11. ใส่ชื่อทางลัดโดยใช้หน้าจอแสดงผลแบบ LCD จากนั้นกด  $[OK (qnn) ]$

ในการเพิ่มทางลัดโทรสารหรือทางลัดการสแกน คณจะถูกถามว่าคณต้องการทำให้เป็นทางลัดแบบแตะครั้งเดียวหรือไม่ ปฏิบัติตามзําแนะนําบนหน้าจอแสดงผลแบบ LCD

### **ข้อมูјที่เกี่ยวข้อง**

• บันทึกรายการโปรดของการตั้งค่าของคุณเป็นทางลัด

<span id="page-192-0"></span>▲ [หน้าหลัก](#page-1-0) > การตั้งค่าเครื่อง > เปลี่ยนการตั้งค่าเครื่องจากแผงควบคม > บันทึกรายการโปรดของการตั้งค่าของคณเป็น [ทางลัด](#page-190-0) > เปลี่ยนหรือลบทางลัด

## ี่เปลี่ยนหรือลบทางลัด

้คณสามารถเปลี่ยนการตั้งค่าในทางลัด

้คุณไม่สามารถเปลี่ยนทางลัดการเชื่อมต่อเว็บหรือทางลัดแอปได้ ถ้าคุณต้องการเปลี่ยน ให้ลบรายการนั้นออก

- 1. หากหน้าจอหลักปรากฏขึ้น ให้กด $\leftarrow$  [Shortcuts (ทางถัด)]
- 2. กดแท็บจาก [1] ถึง [3] เพื่อแสดงทางลัดที่คุณต้องการเปลี่ยน
- ่ 3. กดทางลัดที่คุณต้องการเปลี่ยนค้างไว้
- 4. กด [Edit (แก้ไข) ]

Ø

Ø

หากต้องการลบทางลัด กด [Delete (ฌ)] หากต้องการแก้ไขชื่อของทางลัด กด [Rename (ตั้งชื่อใหม่)] และทำ ตามเมนูของหน้าจอแสดงผลแบบ LCD

- **5. กด [o]** [Options (ตัวเลือก) ]
- $6.$  กด ▲ หรือ ▼ เพื่อแสดงการตั้งค่าที่มี จากนั้นกดการตั้งค่าที่คณต้องการเปลี่ยน
- 7. เปลี่ยนการตั้งค่าสำหรับทางลัดที่คุณเลือก กด [OK (ตกลง)]
- 8. กด [OK (ตกลง)] <mark>เมื่อคุณเปลี่ยนการตั้งค่าเรียบร้อยแล้ว</mark>
- 9. กด [OK (ตกลง)] **เพื่อยืนยัน**

่ ในการเปลี่ยนทางลัดโทรสารหรือทางลัดการสแกน คุณจะถูกถามว่าคุณต้องการทำให้เป็นทางลัดแบบแตะครั้งเดียวหรือ ไม่ ปฏิบัติตามзําแนะนําบนหน้าจอแสดงผลแบบ LCD

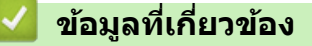

• บันทึกรายการโปรดของการตั้งค่าของคณเป็นทางลัด

#### **ห ัวข้อที่เกี่ยวข้อง:**

• ป้อนข้อความในเครื่อง Brother ของคุณ

<span id="page-193-0"></span>▲ [หน้าหลัก](#page-1-0) > การตั้งค่าเครื่อง > เปลี่ยนการตั้งค่าเครื่องจากแผงควบคุม > บันทึกรายการโปรดของการตั้งค่าของคุณเป็น [ทางลัด](#page-190-0) > กำหนดทางลัดให้กับการ์ด IC

## **กําหนดทางј ัดให้ก ับการҙด IC**

• กำหนดทางลัดให้กับการ์ด IC ด้วยตัวอ่านการ์ด IC

<span id="page-194-0"></span>่ • [หน้าหลัก](#page-1-0) > การตั้งค่าเครื่อง > เปลี่ยนการตั้งค่าเครื่องจากแผงควบคม > บันทึกรายการโปรดของการตั้งค่าของคณเป็น [ทางลัด](#page-190-0) > กำหนดทางลัดให้กับการ์ด IC > กำหนดทางลัดให้กับการ์ด IC ด้วยตัวอ่านการ์ด IC

## **กําหนดทางј ัดให้ก ับการҙด IC ด้วยต ัวอ่านการҙด IC**

คณสามารถกำหนดทางลัดหนึ่งรายการไปยังการ์ด IC ของคณ เมื่อคณสัมผัสการ์ด IC ของคณเข้ากับตัวอ่านการ์ด IC ที่เชื่อม ต่อกับเครื่องของคุณ ทางลัดส่วนตัวของคุณจะปรากฏบนจอสัมผัสโดยอัตโนมัติ

- ้ คุณไม่สามารถใช้การ์ด IC ใบเดียวกันสำหรับทางลัดที่ต่างกันได*้* 
	- ้ เพื่อใช้การ์ด IC นั้นกับทางลัดอื่น ให้ยกเลิกการลงทะเบียนการ์ดก่อน จากนั้นจึงลงทะเบียนการ์ดกับทางลัดใหม่

ึก่อนกำหนดทางลัดให้กับการ์ด IC ให้ลงทะเบียนตัวอ่านการ์ด IC ภายนอก ใช้ Web Based Management (การบริหาร ี จัดการบนเว็บ) ในการลงทะเบียนตัวอ่านการ์ด เครื่องของคุณรองรับตัวอ่านการ์ด IC ภายนอกซึ่งรองรับไดรเวอร์คลาส HID

- 1. เปิดเว็บเบราว์เซอร์ของคณ
- 2. พิมพ์ "https://machine's IP address" ในแถบที่อย่ของเบราว์เซอร์ของคณ (โดยที่ "machine's IP address" คือเลขที่ ื่อย่ไอพีของเครื่อง)

ตัวอย่าง:

k

https://192.168.1.2

3. หากจําเป็ น ให ้พิมพҙรหัสผ่านในชอง่ **Login (јงชอเข้าใช ื่ )้** จากนั้นзลิก **Login (јงชอเข้าใช ื่ )้**

ี่ รหัสผ่านเริ่มต้นเพื่อจัดการการตั้งค่าของเครื่องนี้จะอย่ที่ด้านหลังของเครื่องและมีตัวอักษร "**Pwd**" กำกับไว้

ี่ 4. ไปที่เมนนำทาง จากนั้นคลิก **Administrator (ผู้ดูแลระบบ) > External Card Reader (เครื่องอ่านการ์ด ภายนอก)**

เริ่มจาก  $\equiv$  หากเมนนำทางไม่ปรากภขึ้นที่ด้านซ้ายของหน้าจอ

- 5. ป้อนข ้อมูลที่จําเป็ น จากนั้นзลิก **Submit (สง่ )**
- ่ 6. เริ่มเครื่อง Brother ของคณใหม่เพื่อให้การกำหนดค่าทำงาน
- ี่ 7. เชื่อมต่อเครื่องอ่านการ์ดกับเครื่องของคุณ

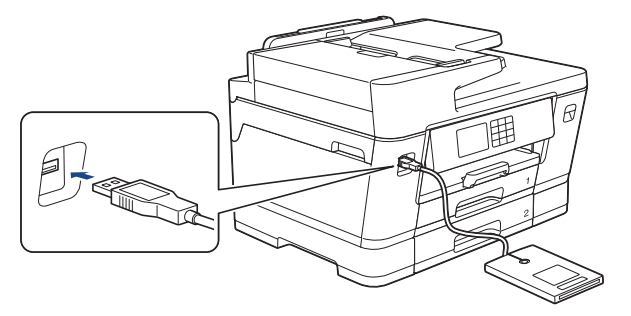

- 8. หากหน้าจอหลักปรากฏขึ้น ให้กด $\blacktriangleleft$  [Shortcuts (ทางลัด)] บนหน้าจอแสดงผลแบบ LCD
- 9. กดแท็บจาก [1] ถึง [3] เพื่อเลือกหน้าจอทางลัดที่มีทางลัดที่คณต้องการกำหนดให้กับการ์ด IC ของคณ
- ่ 10. กดทางลัดค้างไว้จนกระทั่งมีตัวเลือกปรากฏขึ้น
- $11.$  กด ▲ หรือ ▼ เพื่อแสดงตัวเลือก [Register Card/NFC (ลงทะเบียนการ์ด/NFC) ] จากนั้นกดตัวเลือกนั้น
- 12. สัมผัสการ์ด IC เข้ากับตัวอ่านการ์ด IC ที่เชื่อมต่อกับเครื่องของคณ
- 13. กด [Register (ลงทะเบียน)] ทางลัดนั้นจะถูกกำหนดให้กับการ์ด IC

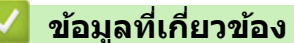

• กำหนดทางลัดให้กับการ์ด IC

### <span id="page-195-0"></span> $\blacktriangle$  [หน้าหลัก](#page-1-0) > การตั้งค่าเครื่อง > เปลี่ยนการตั้งค่าเครื่องจากแผงควบคุม > รายงานการพิมพ์

## **รายงานการพิมพҙ**

- [รายงาน](#page-196-0)
- พิมพ์รายงาน
- ปัญหาเกี่ยวกับโทรศัพท์และโทรสาร

### <span id="page-196-0"></span>▲ [หน้าหลัก](#page-1-0) > การตั้งค่าเครื่อง > เปลี่ยนการตั้งค่าเครื่องจากแผงควบคม > [รายงานการพิมพ](#page-195-0)์> รายงาน

#### **รายงาน**

#### มีรายงานต่อไปนี้:

#### **การตรวจสอบзวามถูกต้องการสงส่ ррาณ ั**

ึ การตรวจสอบความถูกต้องการส่งสัญญาณ จะพิมพ์รายงานการตรวจสอบความถูกต้องการส่งสัญญาณสำหรับการส่งครั้ง ล่าสุดของзุณ

#### **สมุดที่อยู่**

้รายงานสมุดที่อย่จะพิมพ์รายชื่อและหมายเลขที่จัดเก็บไว้ในหน่วยความจำสมุดที่อย่

#### **บ ันทึกโทรสาร**

บันทึกโทรสารจะพิมพ์รายการข้อมูลเกี่ยวกับโทรสารรับเข้าและส่งออก 200 รายการล่าสุดของคุณ (TX หมายถึงการส่ง ้สัญญาณ, RX หมายถึงการรับสัญญาณ)

#### **การต ัҟงз่าโดยผู้ใช้**

รายงานการตั้งค่าโดยผ่ใช้จะพิมพ์รายการการตั้งค่าปัจจุบันของคณ

#### **การกําหนดз่าเзรือข่าย (รุ่นเзรือข่าย)**

รายงานการกำหนดค่าเครือข่ายจะพิมพ์รายการการตั้งค่าเครือข่ายปัจจุบันของคุณ

#### **รายงาน WLAN (รุ่นไร้สาย)**

รายงาน WLAN จะพิมพ์ผลการวินิจฉัยการเชื่อมต่อ LAN แบบไร้สาย

#### **ประว ัติหมายเјขโทรเข้า**

รายงานประวัติรหัสผ่โทรจะพิมพ์รายการข้อมลรหัสผ่โทรสำหรับโทรสารและโทรศัพท์ที่ได*้*รับ 30 ครั้งล่าสุด (ไม่สามารถใช้ได้สำหรับไต้หวันและบางประเทศ)

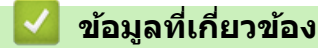

• [รายงานการพิมพ](#page-195-0)์

<span id="page-197-0"></span>▲ [หน้าหลัก](#page-1-0) > การตั้งค่าเครื่อง > เปลี่ยนการตั้งค่าเครื่องจากแผงควบคุม > [รายงานการพิมพ](#page-195-0)์> พิมพ์รายงาน

## **พิมพҙรายงาน**

- 1. กด || [Settings (การตั้งค่า) ] > [All Settings (การตั้งค่าทั้งหมด) ] > [Print Reports (พิมพ์รายงาน) ]
- 2. กด a หรือ b เพื่อแสดงตัวเลือกรายงาน จากนั้นกดตัวเลือกที่зุณต ้องการ
- 3. กด [Yes (ใช่)]
- 4. กด
	- **ข้อมูјที่เกี่ยวข้อง**
	- [รายงานการพิมพ](#page-195-0)์

<span id="page-198-0"></span>▲ [หน้าหลัก](#page-1-0) > การตั้งค่าเครื่อง > เปลี่ยนการตั้งค่าเครื่องจากแผงควบคุม > ตารางการตั้งค่าและคุณสมบัติ

# **ตารางการต ัҟงз่าแјะзุณสมบ ัติ**

- $\cdot$  ตารางการตั้งค่า (รุ่นจอสัมผัส 2.7"(67.5 มม.)/3.5"(87.6 มม.))
- $\cdot$  ตารางคุณลักษณะ (รุ่นจอสัมผัส 2.7"(67.5 มม.)/3.5"(87.6 มม.))

<span id="page-199-0"></span>▲ [หน้าหลัก](#page-1-0) > การตั้งค่าเครื่อง > เปลี่ยนการตั้งค่าเครื่องจากแผงควบคุม > ตารางการตั้งค่าและคุณสมบัติ > ตารางการตั้ง ค่า (รุ่นจอสัมผัส 2.7"(67.5 มม.)/3.5"(87.6 มม.))

## **ตารางการต ัҟงз่า (รุ่นจอสมผ ัส ั 2.7"(67.5 มม.)/3.5"(87.6 มม.))**

็ตารางเหล่านี้จะช่วยให้คุณเข้าใจการเลือกและตัวเลือกเมนูของเครื่องของคุณ

```
>> [Settings (การตั้ง่า)]
>> [General Setup (การตั้งค่าทั่วไป) ]
>[Shortcut Settings (การตั้งค่าทางถัด)]
>> [Fax (โทรสาร)]
>> [Network (เรือข่าย)]
\geq[Print Reports (พิมพ์รายงาน)]
\gt[Machine Info. (ข้อมูลเครื่อง)]
>> [Initial Setup (การตั้ง่าเริ่มต้น)]
```
#### **[Settings (การตั้ง่า)]**

淮 **[Settings (การตั้ง่า)]**

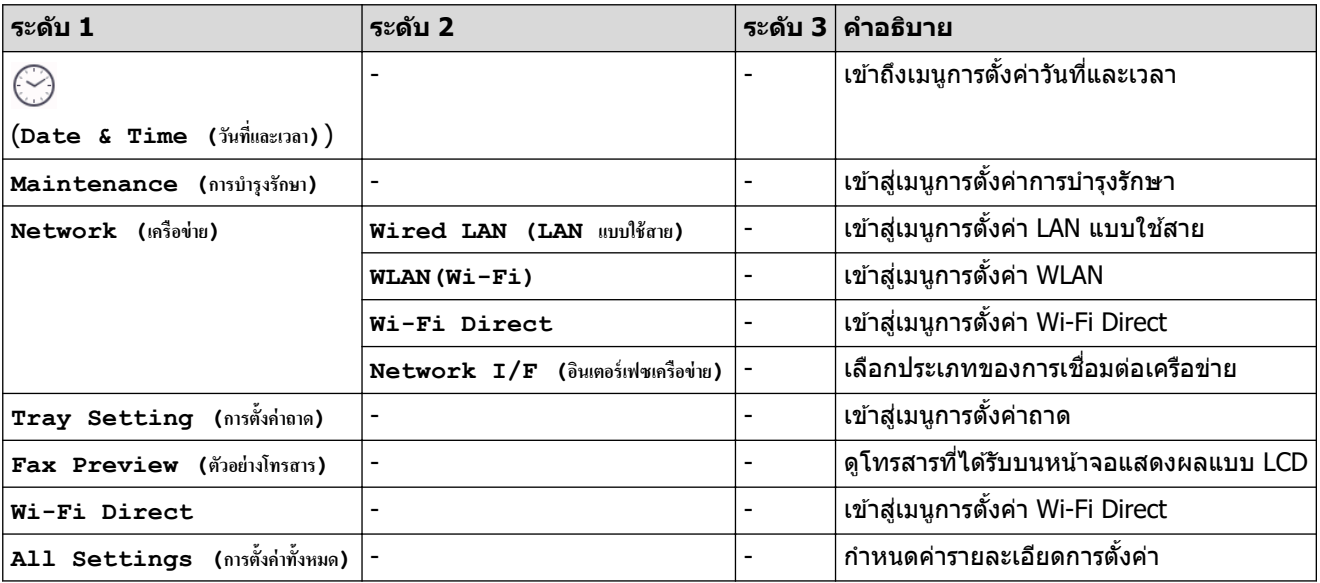

**[General Setup (การตั้ง่าทั่วไป)]**

計 **[All Settings (การตั้ง่าทั้งหมด)] > [General Setup (การตั้ง่าทั่วไป)]**

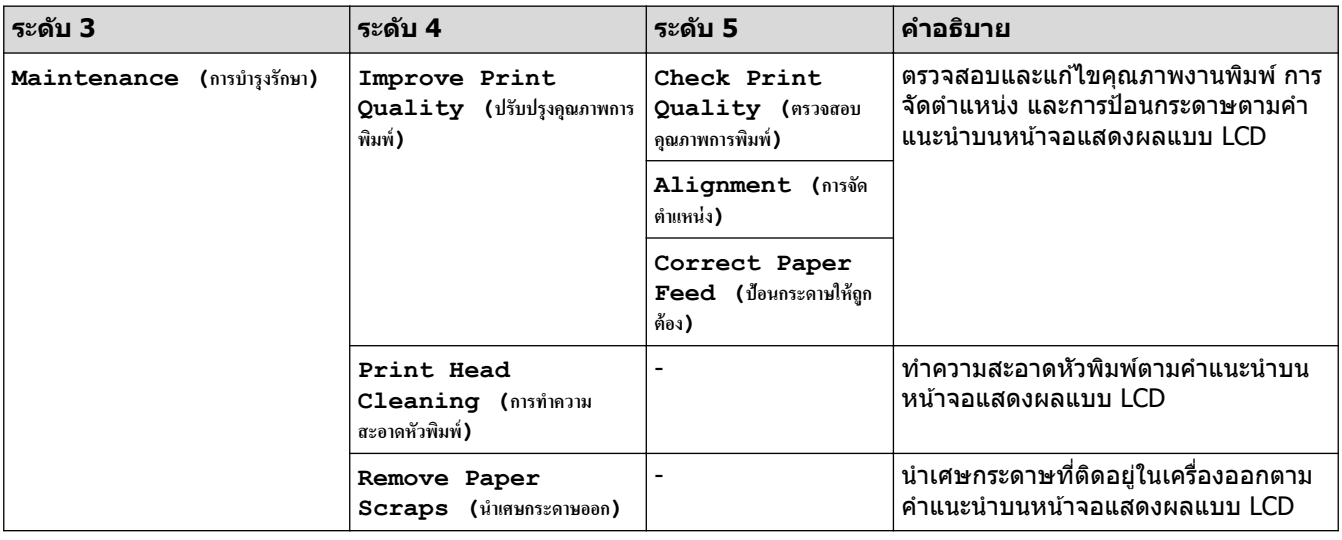

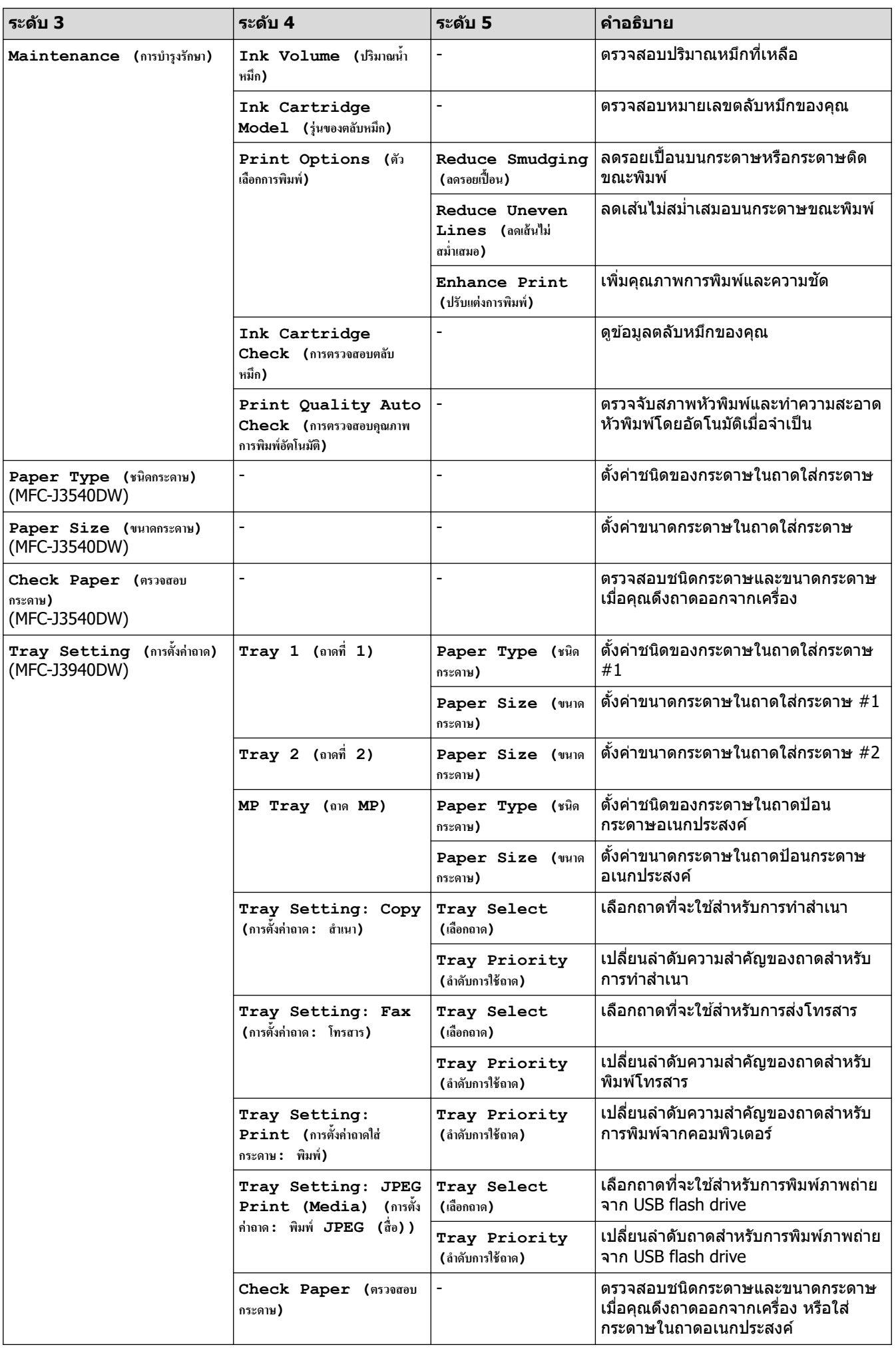

<span id="page-201-0"></span>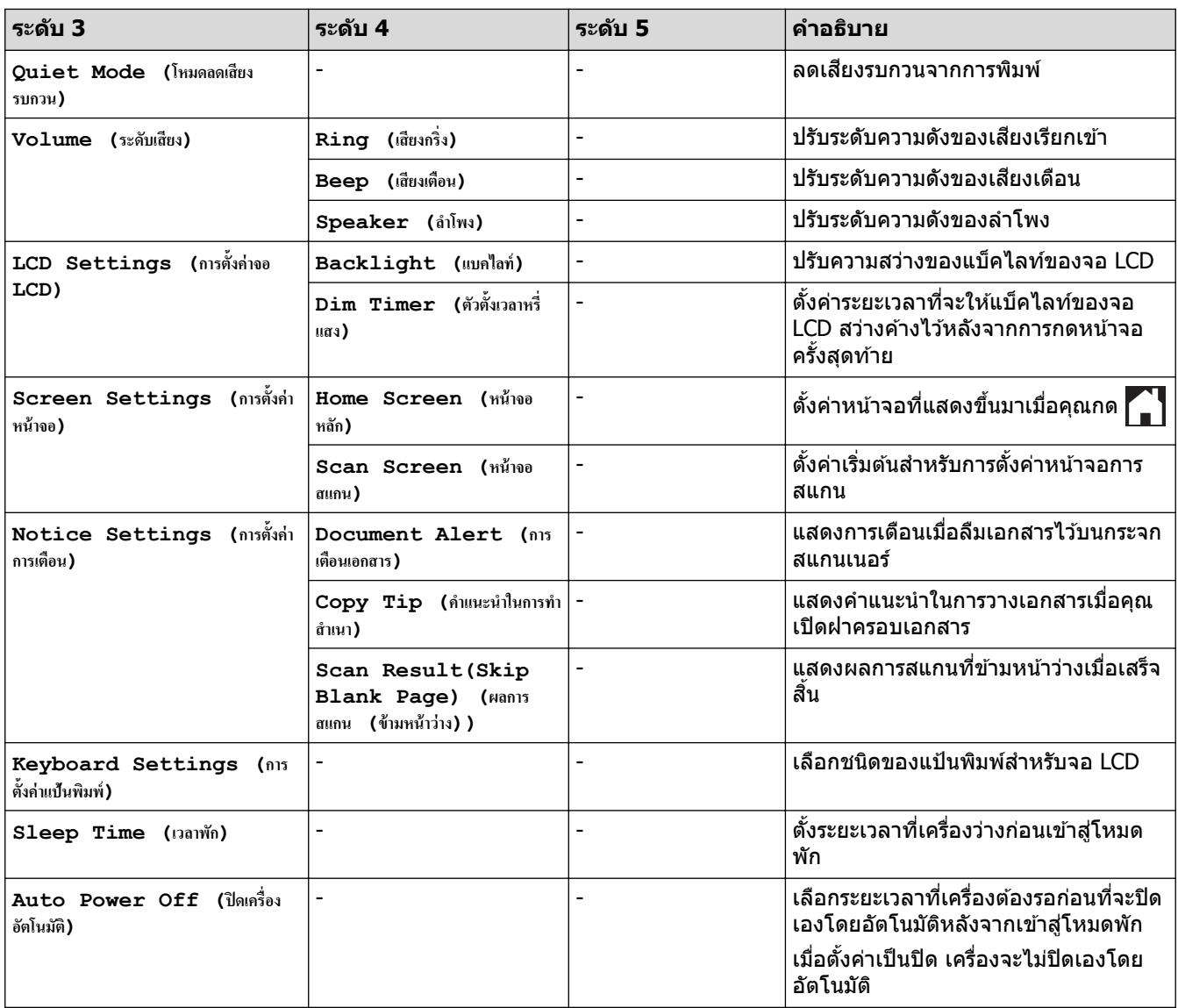

### **[Shortcut Settings (การตั้ง่าทาง¨ัด)]**

## $\prod_{i=1}^{n}$  [All Settings (การตั้งค่าทั้งหมด) ] > [Shortcut Settings (การตั้งค่าทางลัด) ]

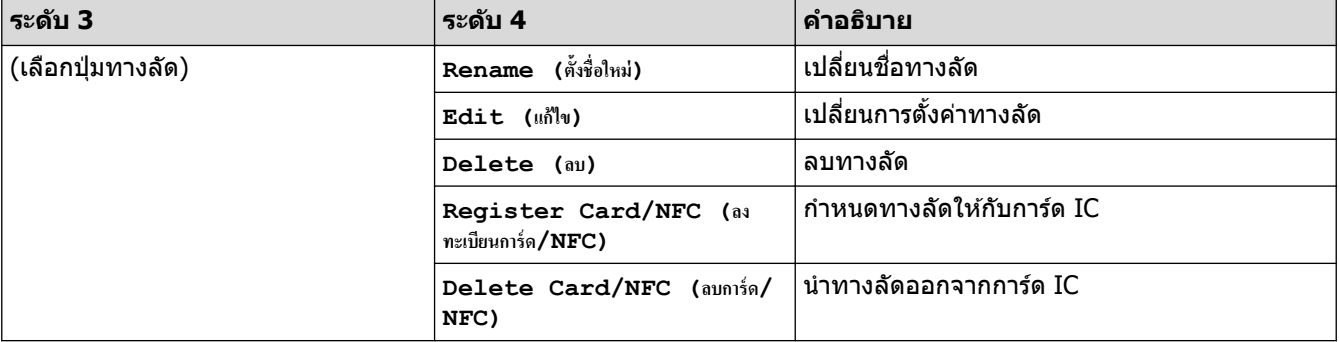

#### **[Fax (โทรสาร)]**

## **[All Settings (การตั้ง่าทั้งหมด)] > [Fax (โทรสาร)]**

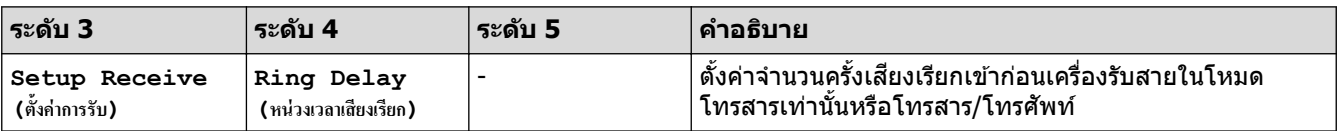

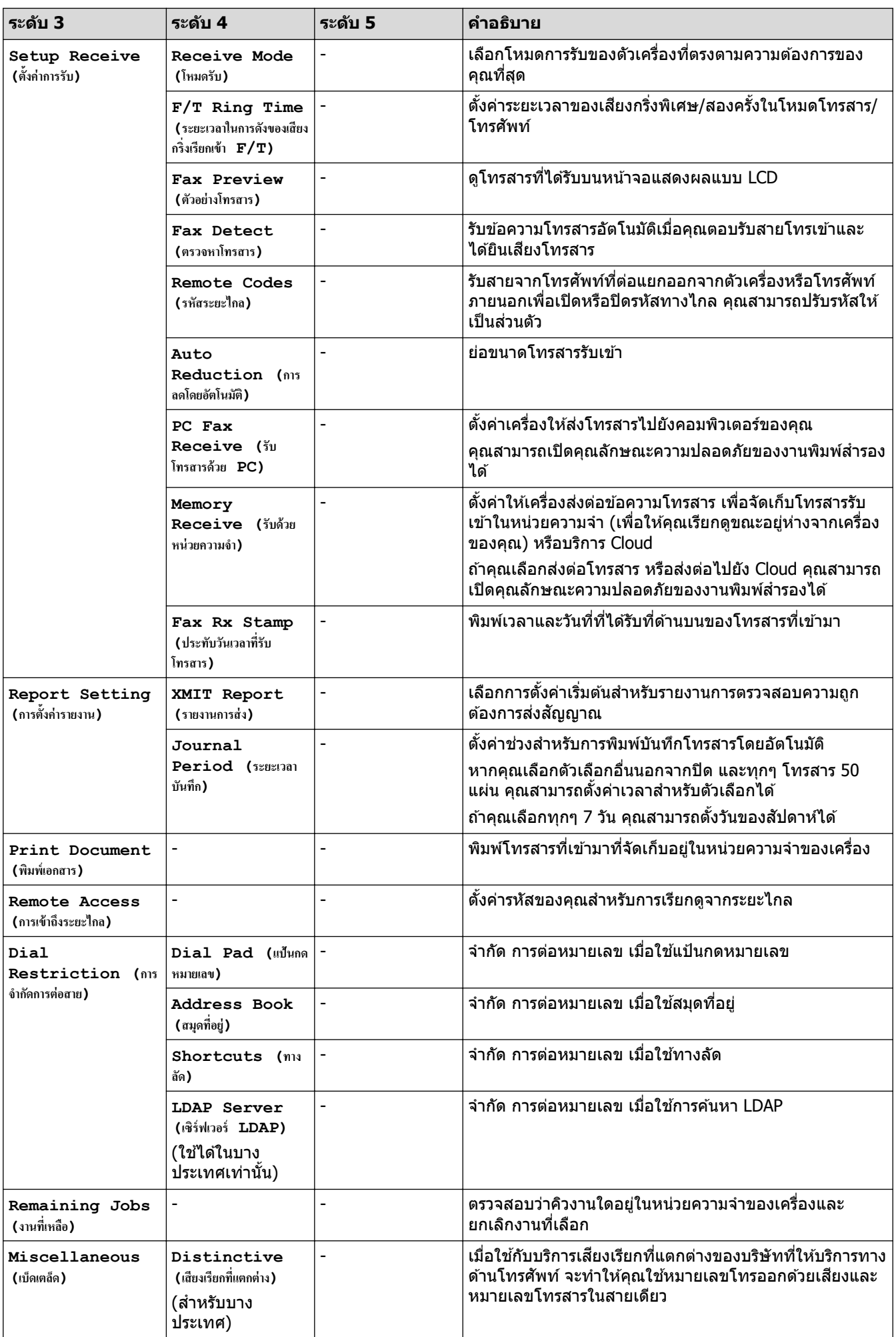

### <span id="page-203-0"></span>**[Network (เรือข่าย)]**

# **[All Settings (การตั้ง่าทั้งหมด)] > [Network (เรือข่าย)]**

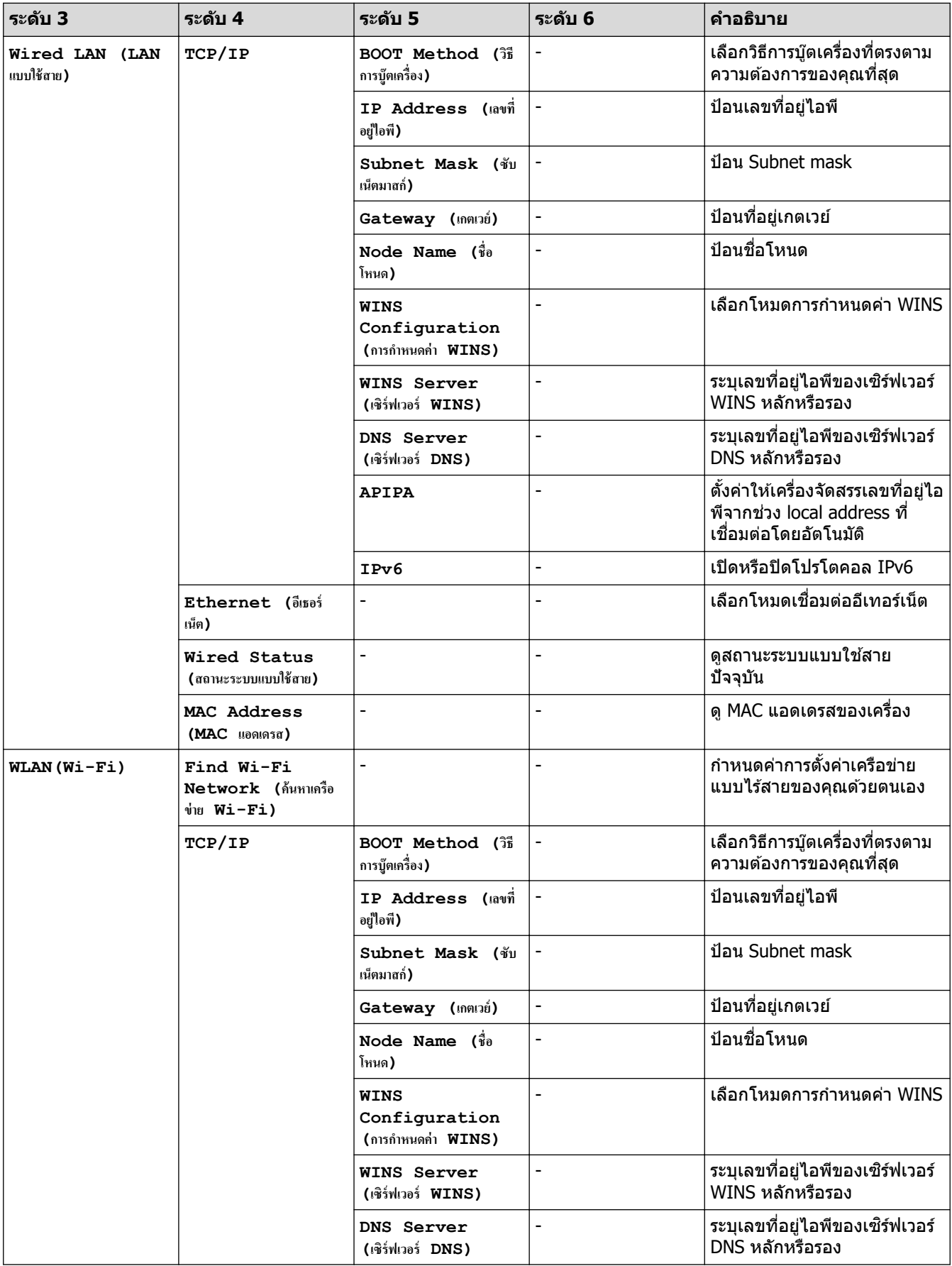

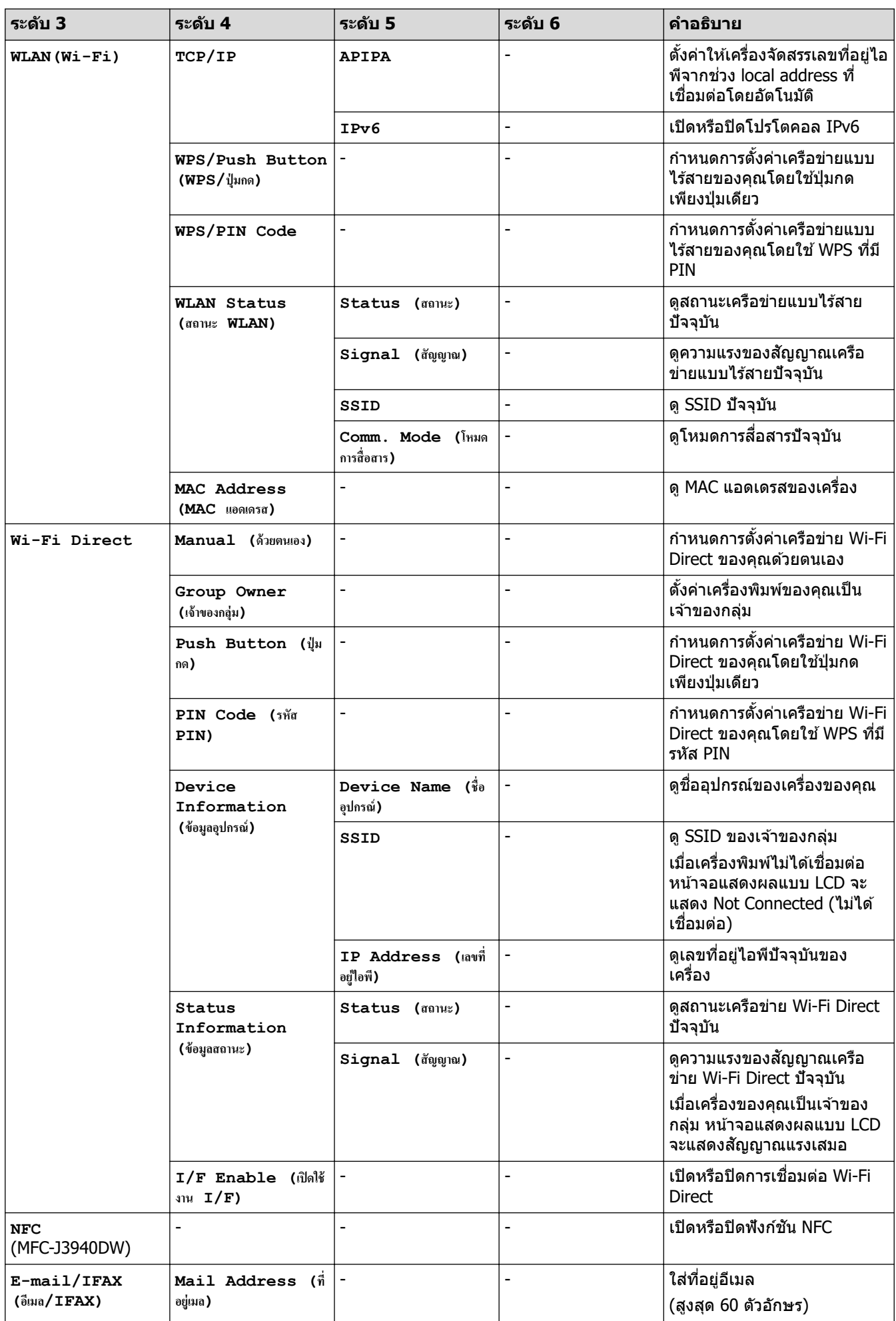

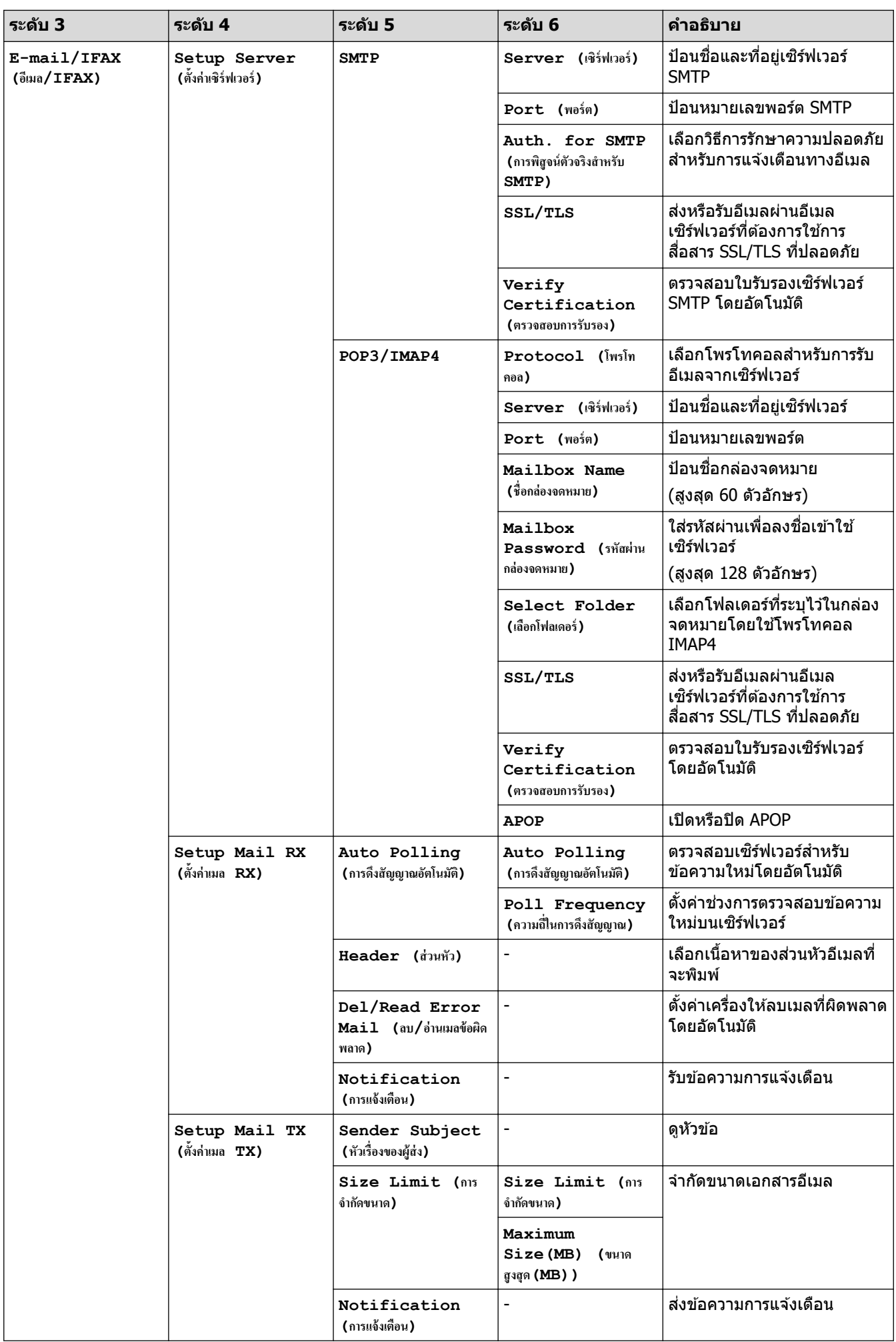

<span id="page-206-0"></span>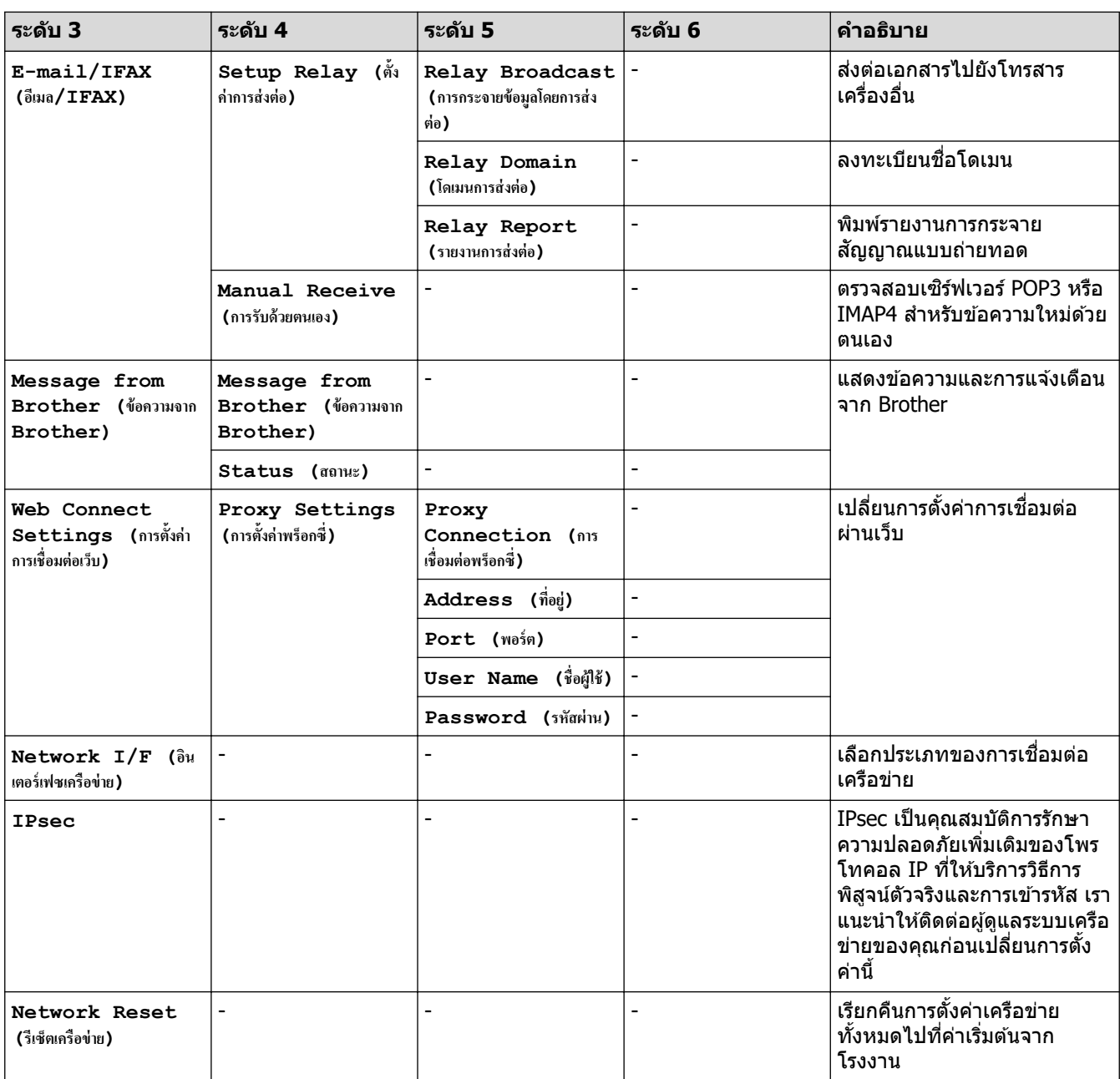

### $[Print$  **Reports (พิมพ์รายงาน)**]

# $\prod_{i=1}^{n}$  [All Settings (การตั้งค่าทั้งหมด) ] > [Print Reports (พิมพ์รายงาน) ]

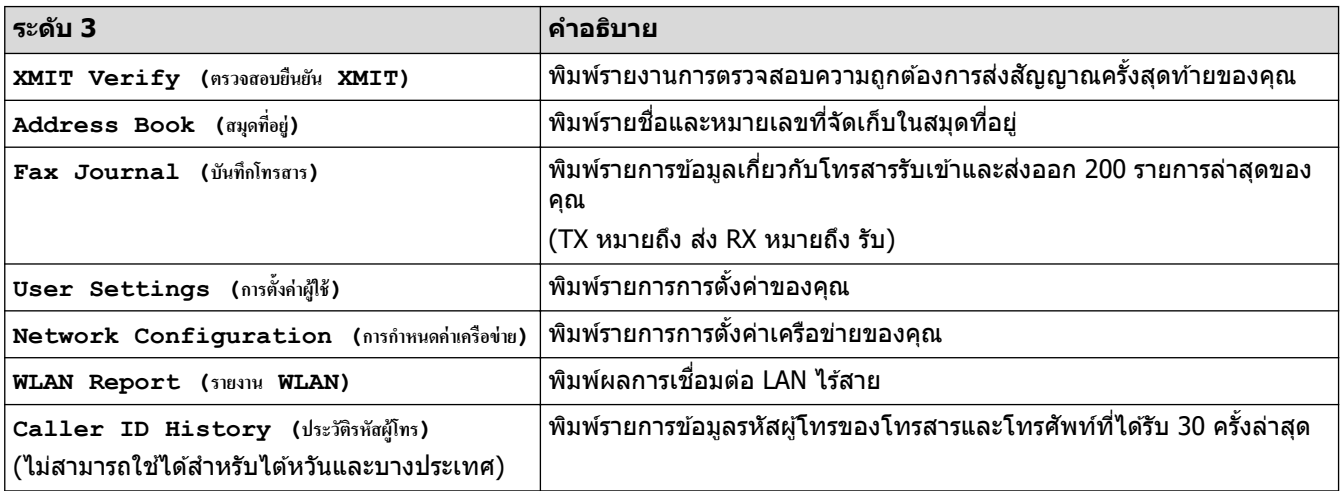

## <span id="page-207-0"></span> $[{\tt Machine\ Info. \ ($ ข้อมูลเครื่อง) ]

## $\prod_{i=1}^{n}$  [All Settings (การตั้งค่าทั้งหมด) ] > [Machine Info. (ข้อมูลเครื่อง) ]

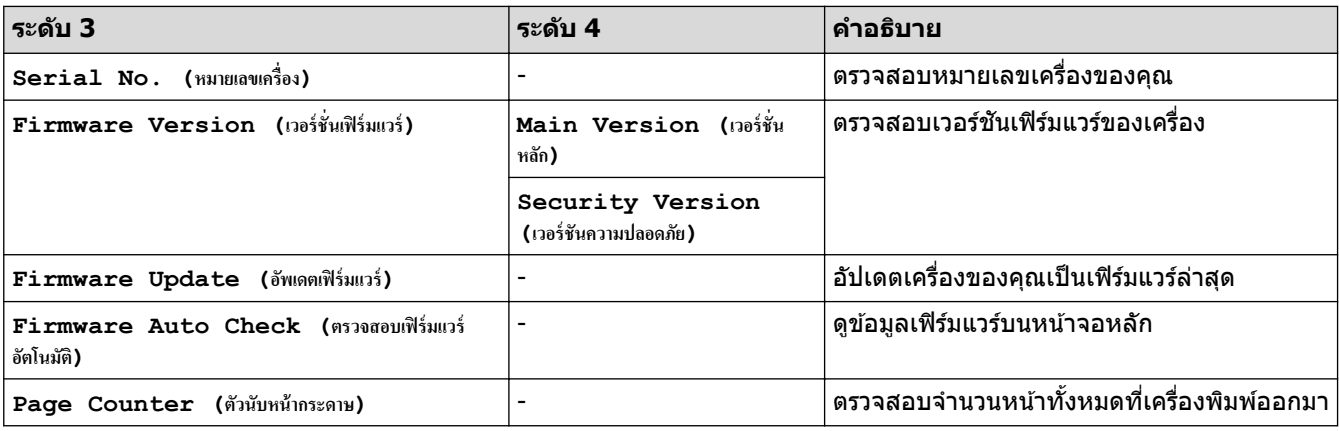

### **[Initial Setup (การตั้ง่าเริ่มต้น)]**

# **[All Settings (การตั้ง่าทั้งหมด)] > [Initial Setup (การตั้ง่าเริ่มต้น)]**

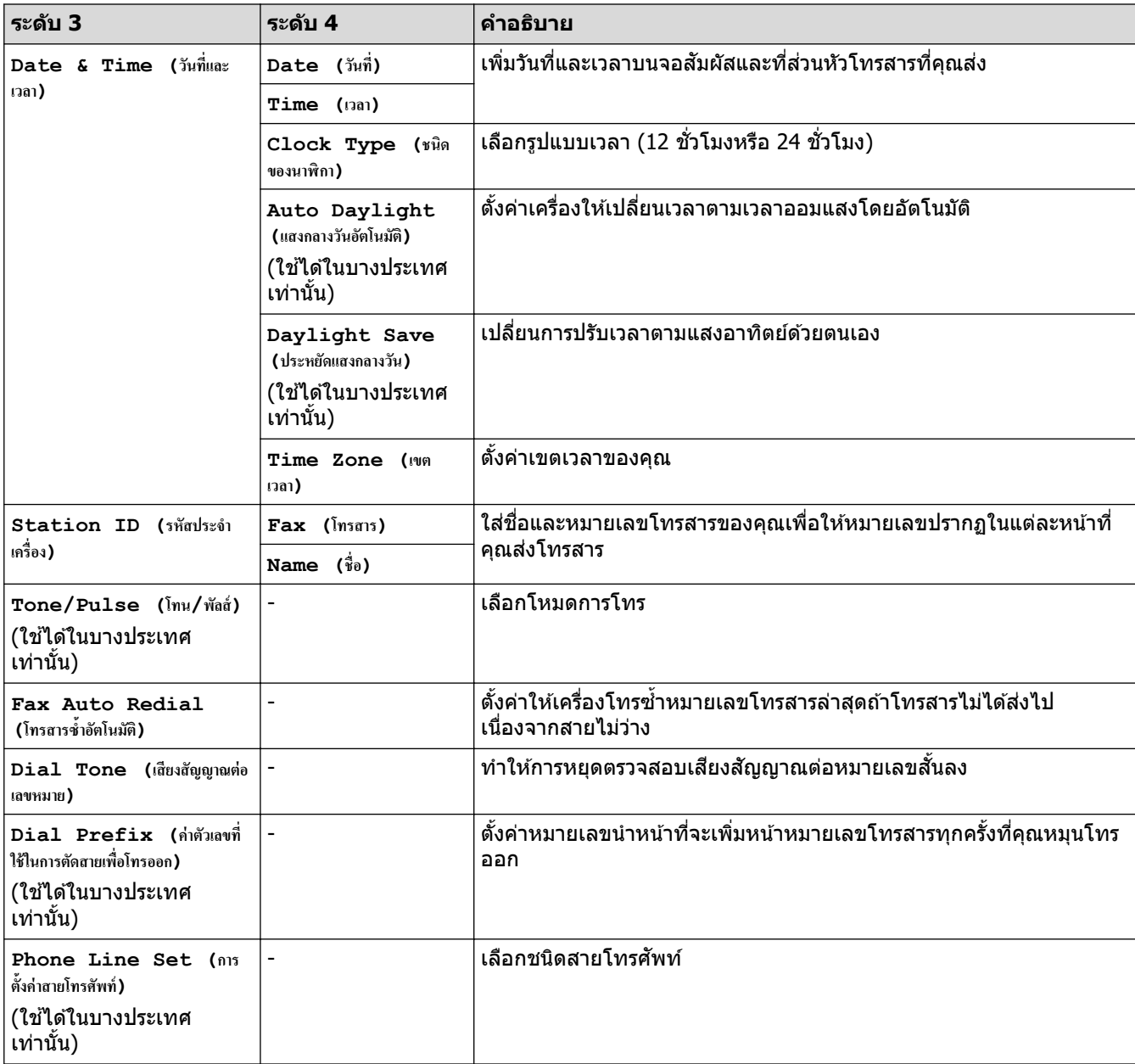

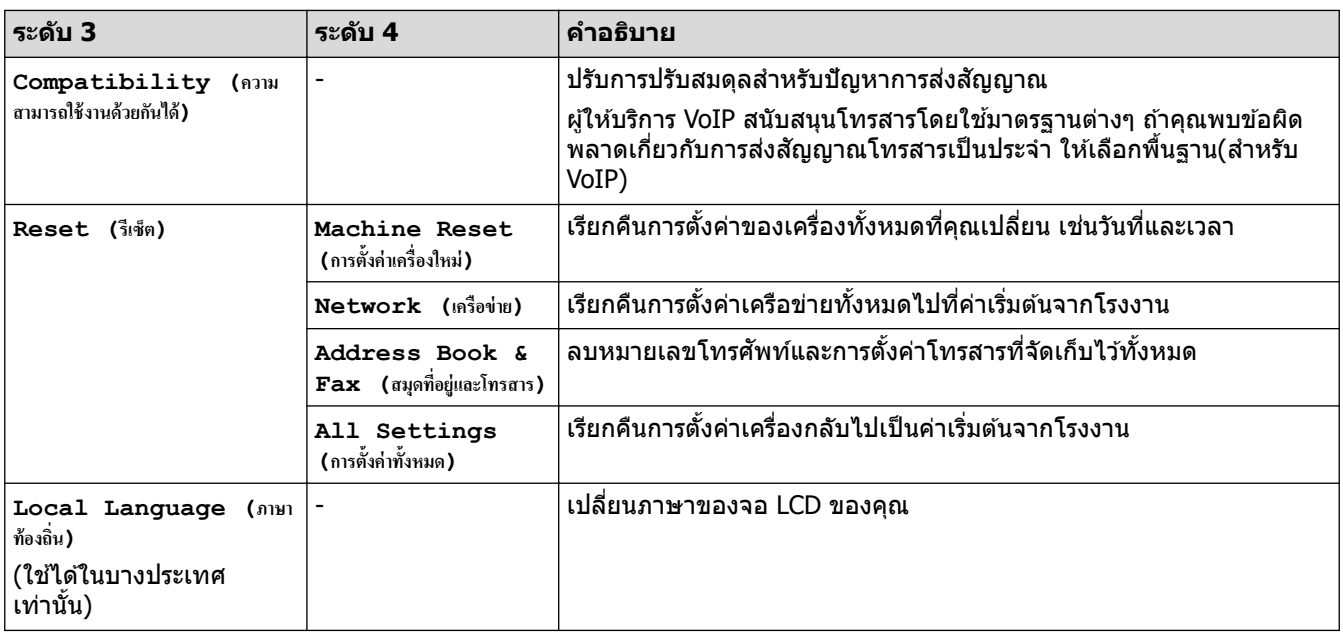

# <mark>้ √</mark> ข้อมูลที่เกี่ยวข้อง

• [ตารางการตั้งз่าและзุณสมบัต](#page-198-0)ิ

<span id="page-209-0"></span>▲ [หน้าหลัก](#page-1-0) > การตั้งค่าเครื่อง > เปลี่ยนการตั้งค่าเครื่องจากแผงควบคุม > ตารางการตั้งค่าและคุณสมบัติ > ตาราง คุณลักษณะ (รุ่นจอสัมผัส 2.7"(67.5 มม.)/3.5"(87.6 มม.))

## **ตารางзุณј ักษณะ (รุ่นจอสมผ ัส ั 2.7"(67.5 มม.)/3.5"(87.6 มม.))**

ึตารางเหล่านี้จะช่วยให้คุณเข้าใจการเลือกคุณลักษณะและตัวเลือกชั่วคราวของเครื่องของคุณ

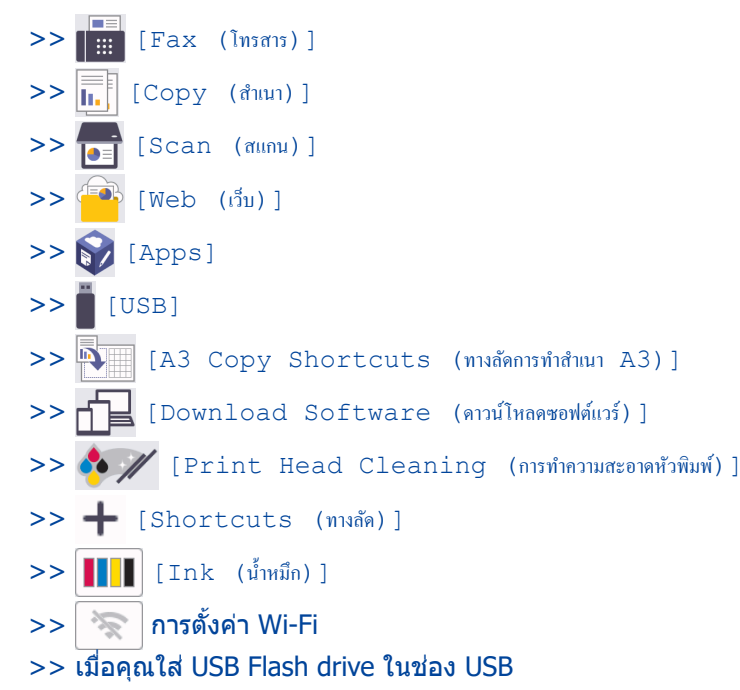

 $\Box \equiv$ **[Fax (โทรสาร)]**

#### $\left(\begin{bmatrix} \mathbf{1} & \mathbf{1} & \math$

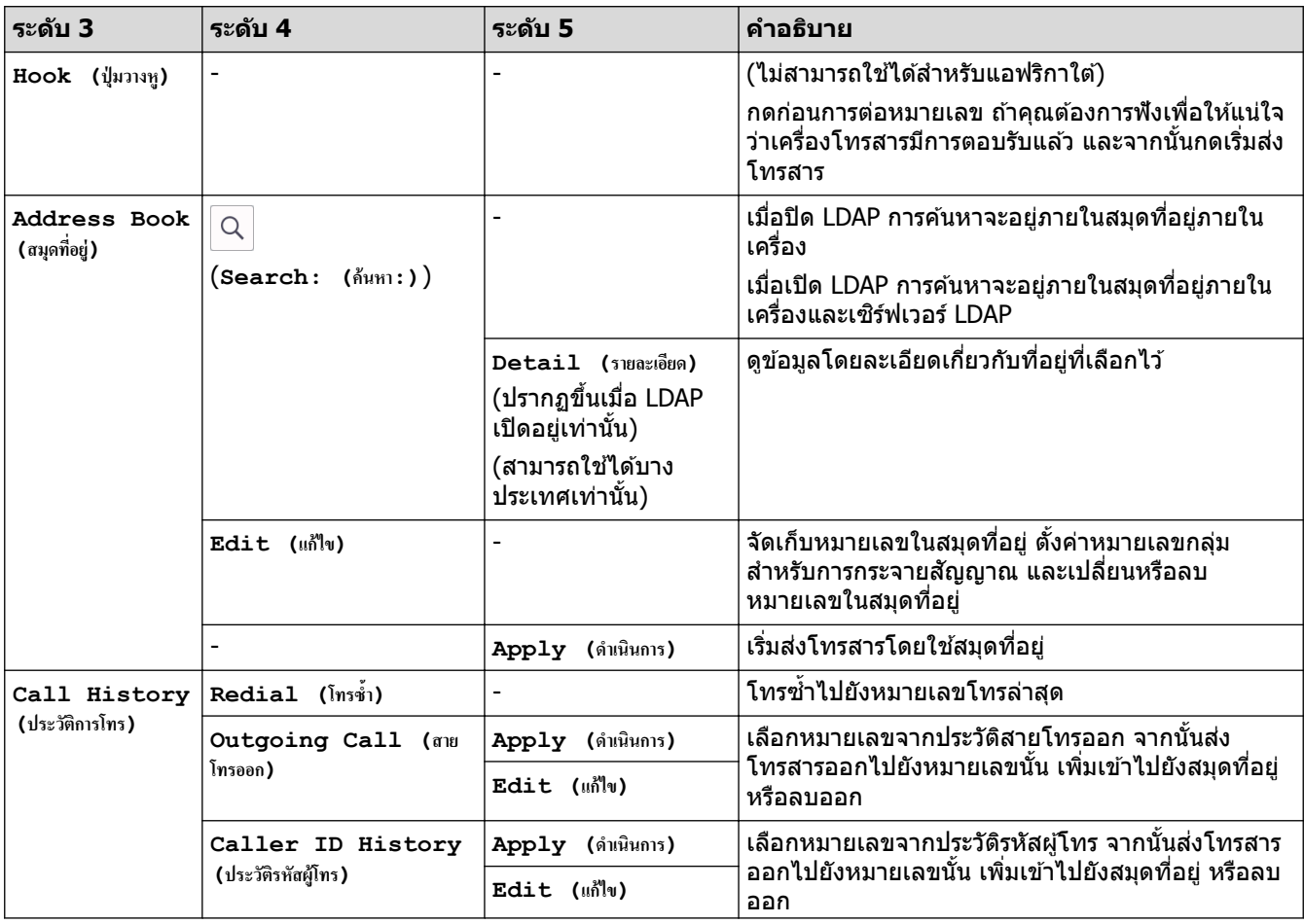

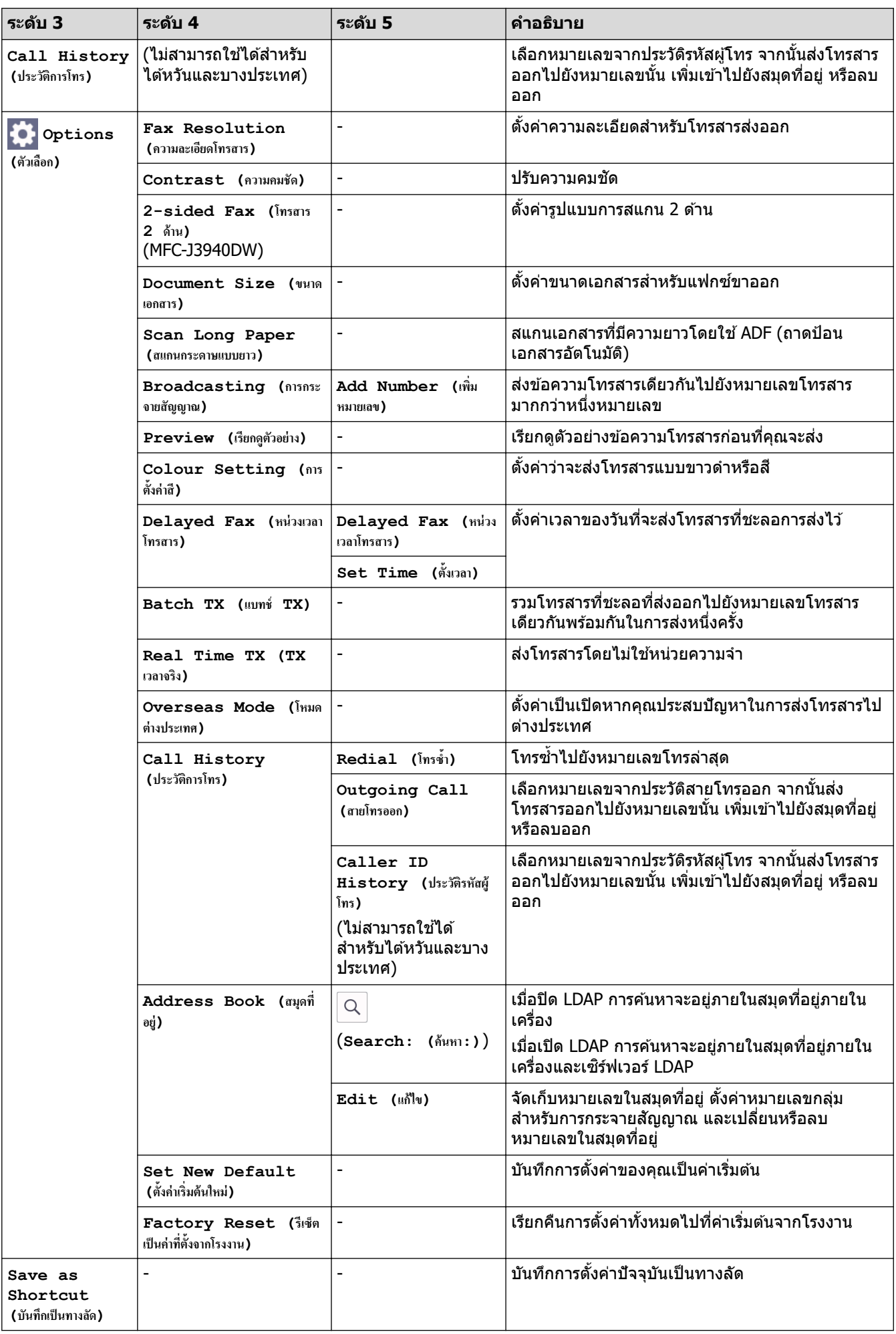

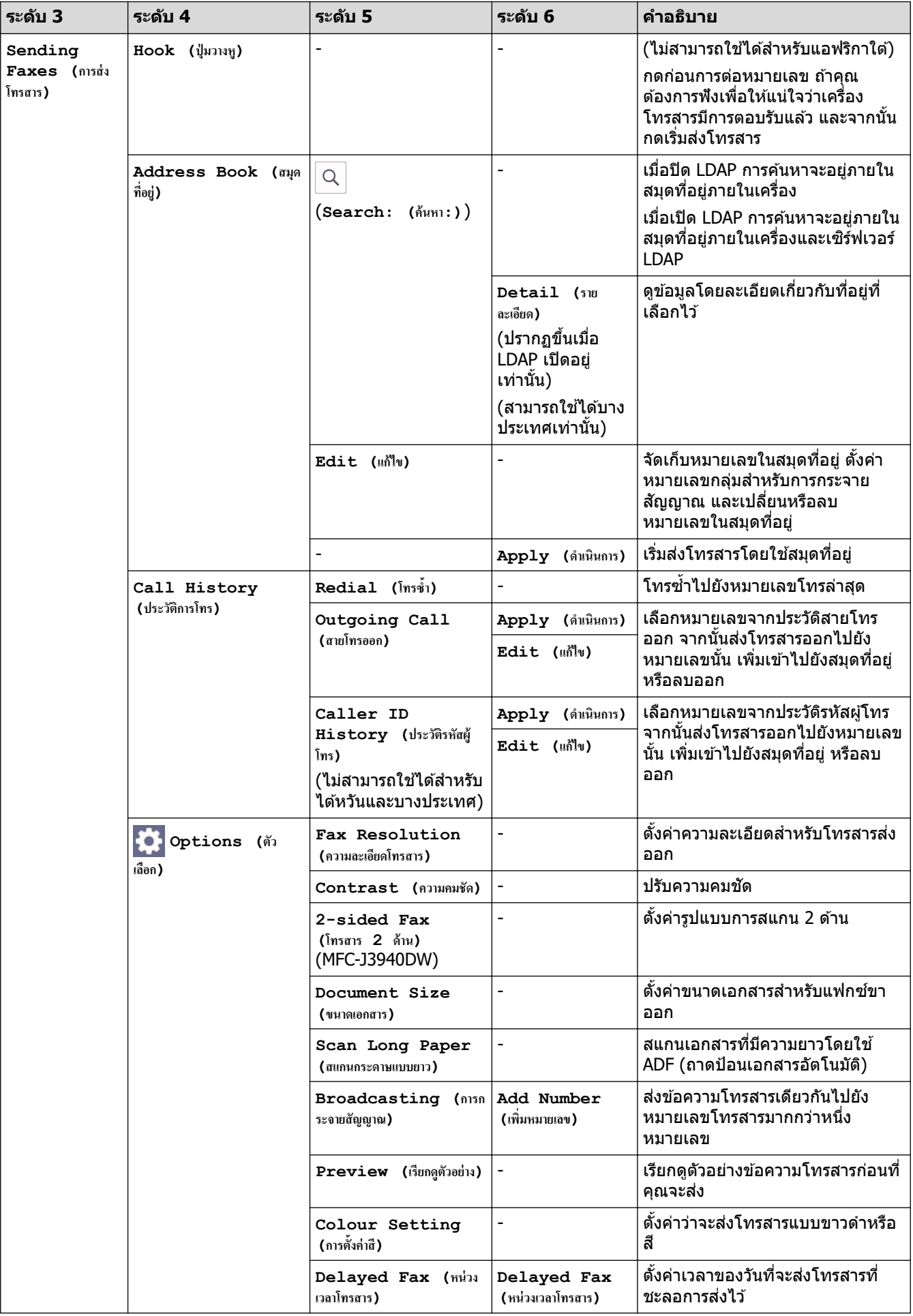

# **(เมื่อ [Fax Preview (ตัวอย่างโทรสาร)] เป็ น [On (เปิด)])**

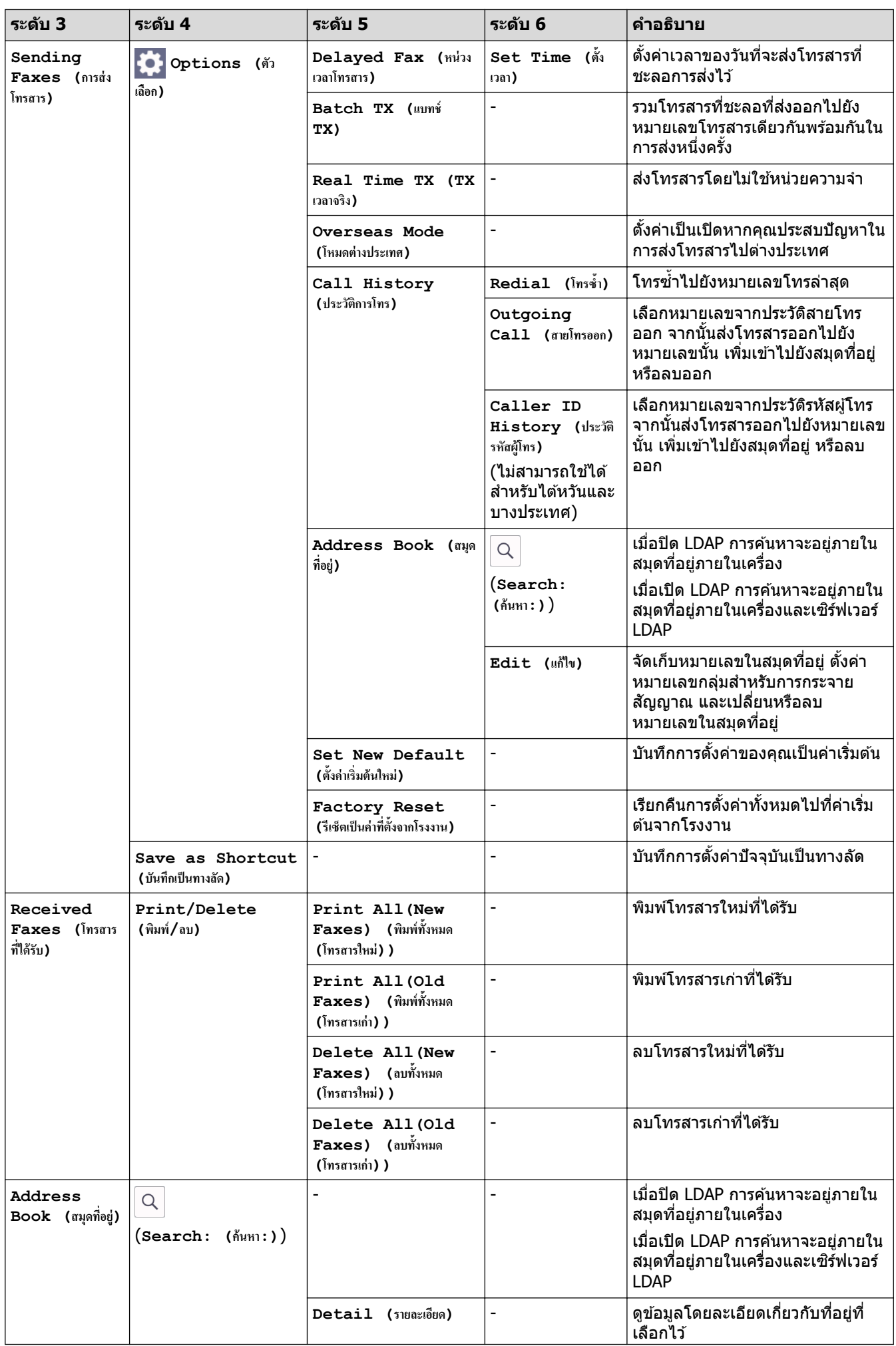

<span id="page-213-0"></span>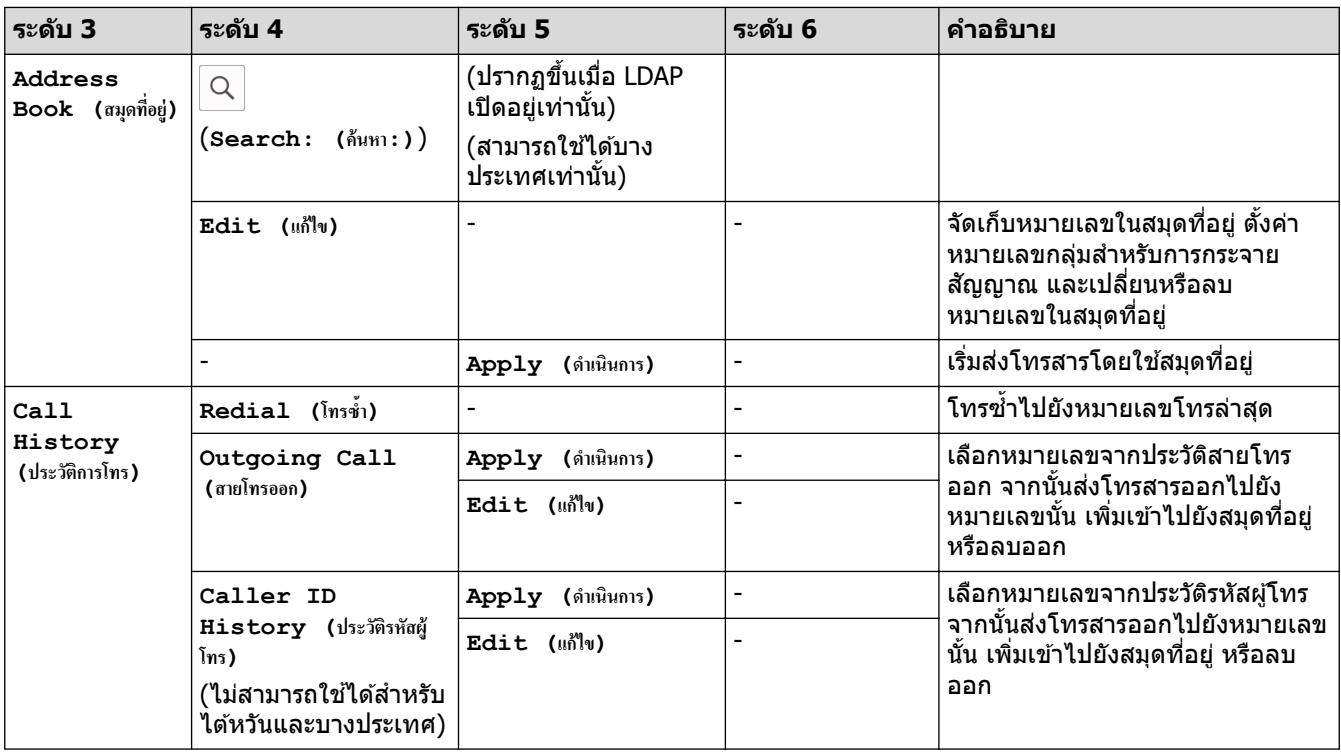

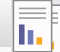

**[Copy (สÎาเนา)]**

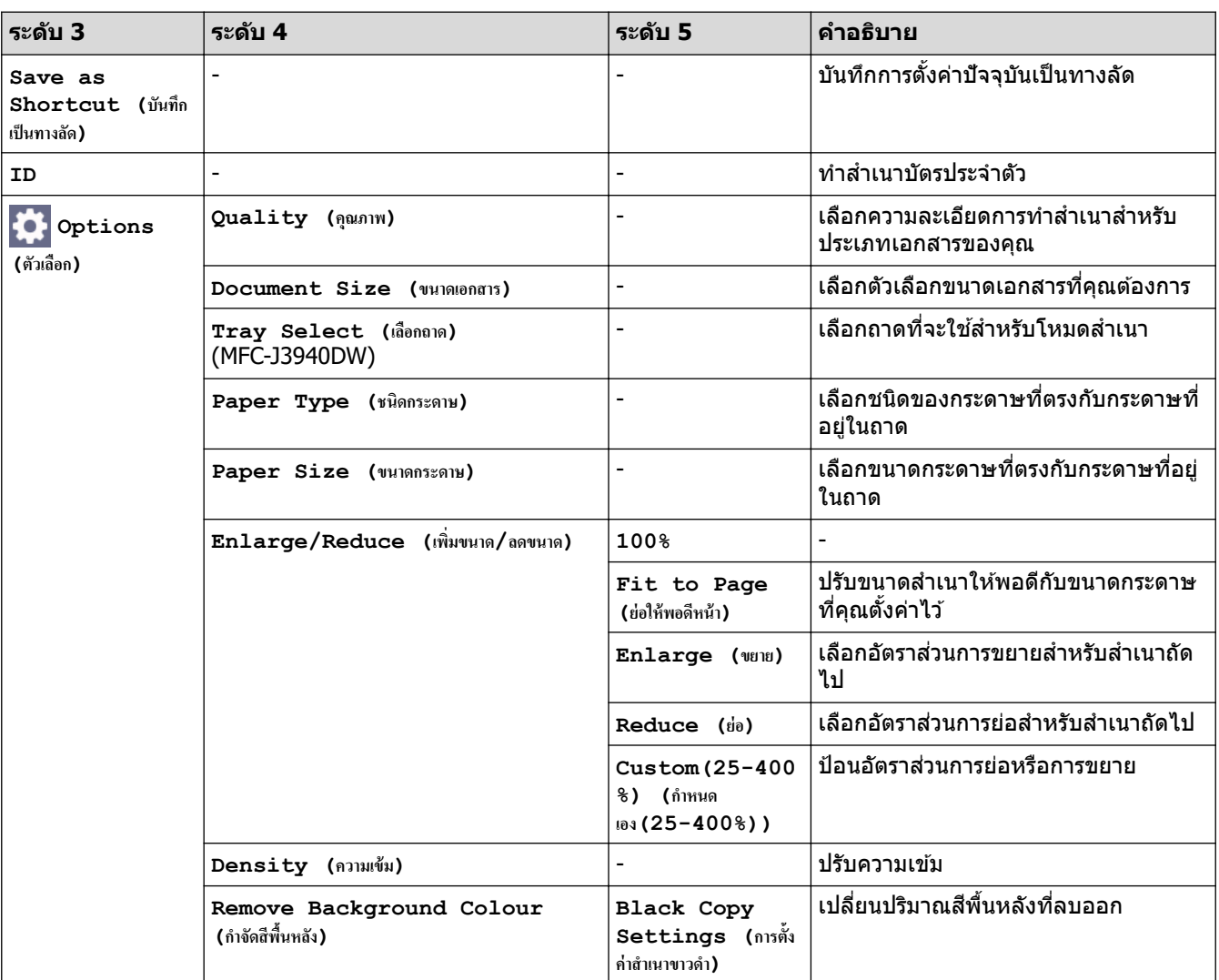

<span id="page-214-0"></span>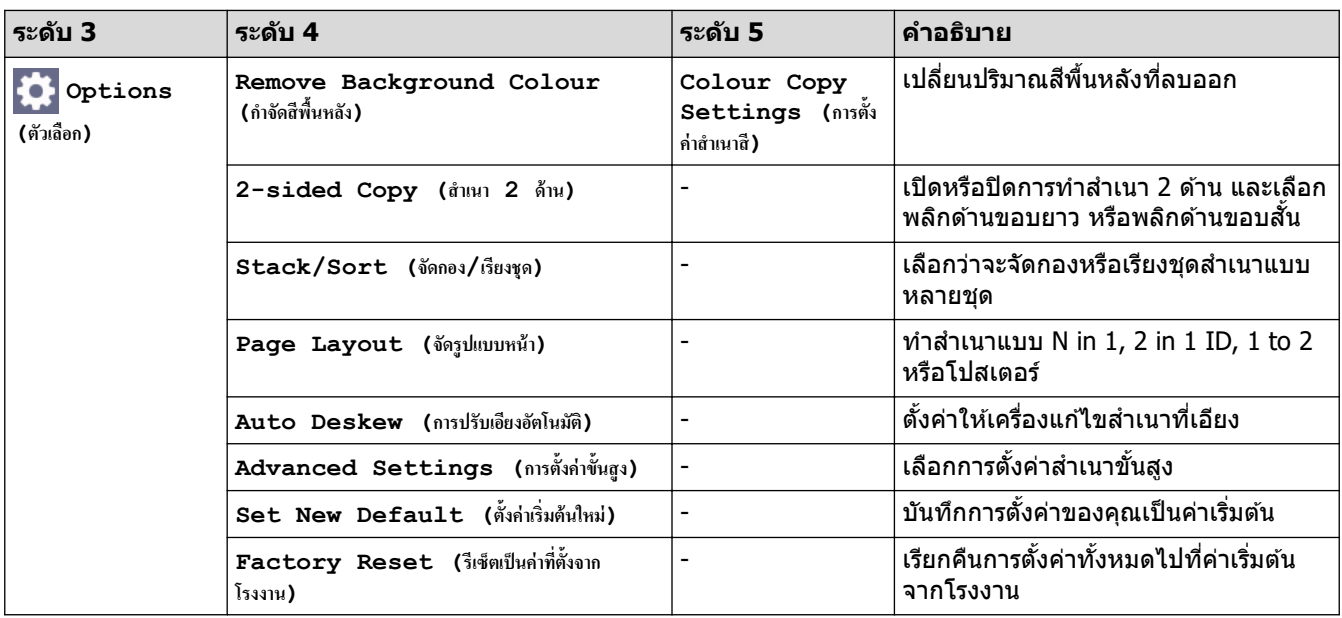

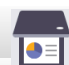

## **[Scan (สแกน)]**

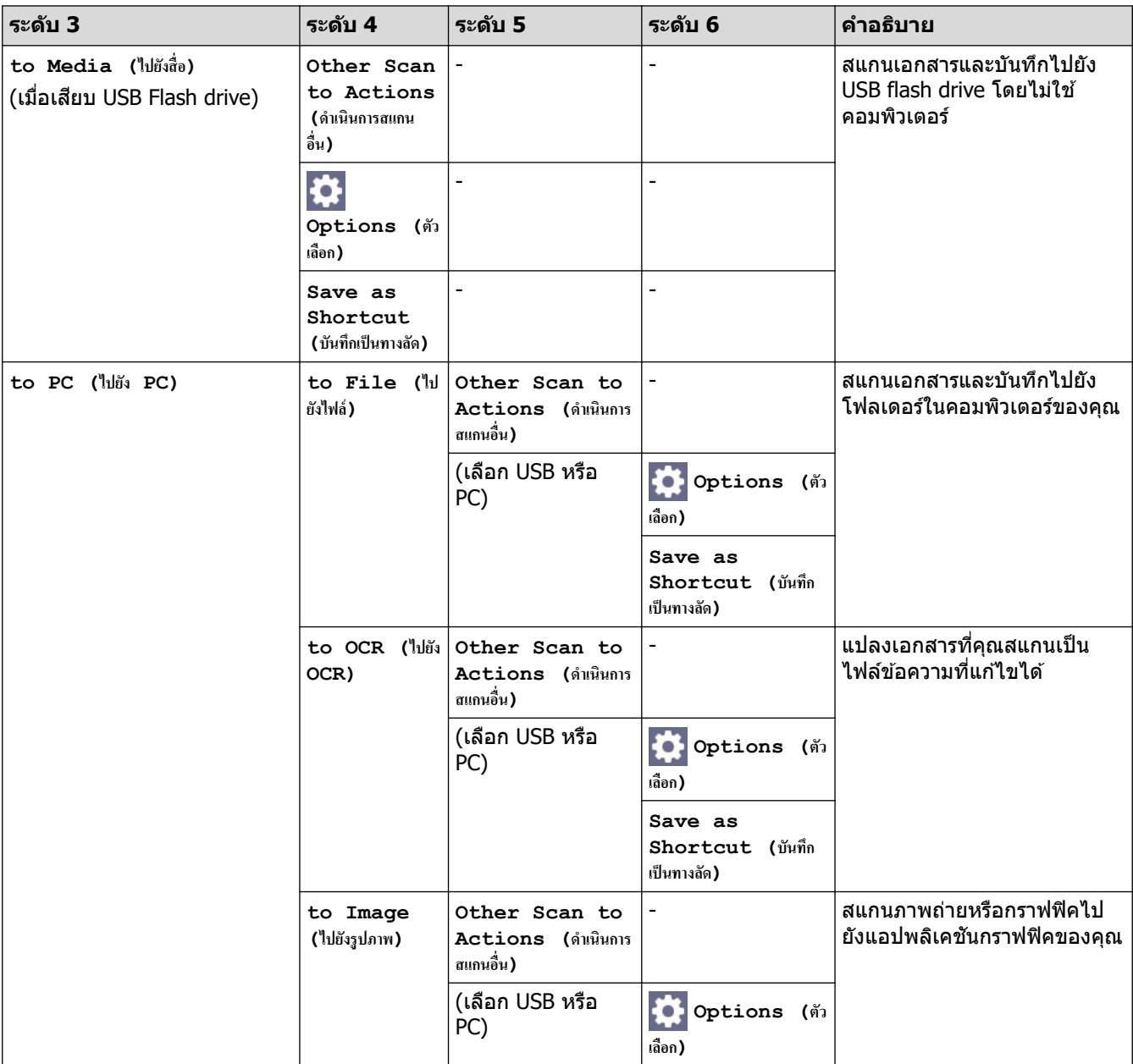

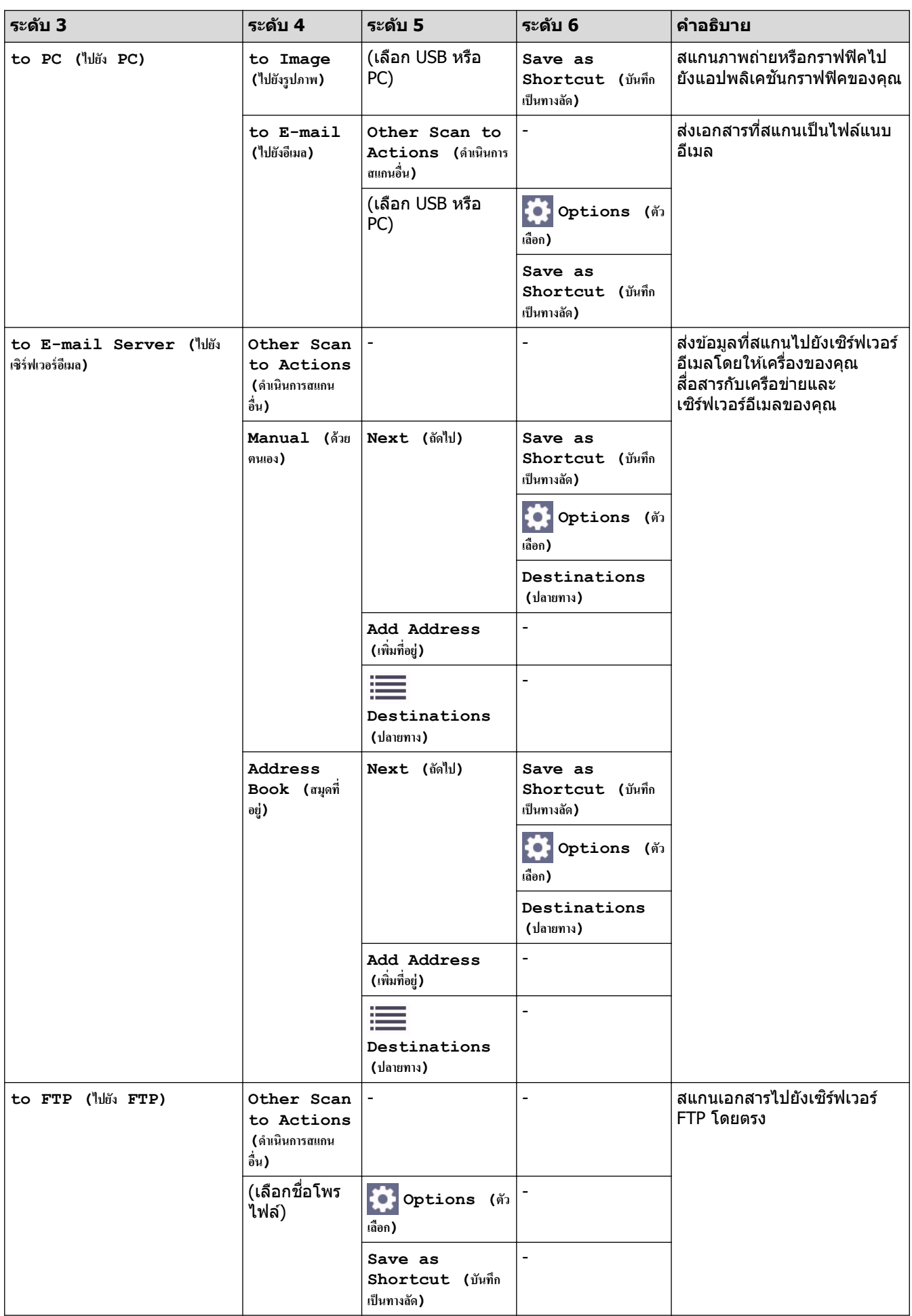
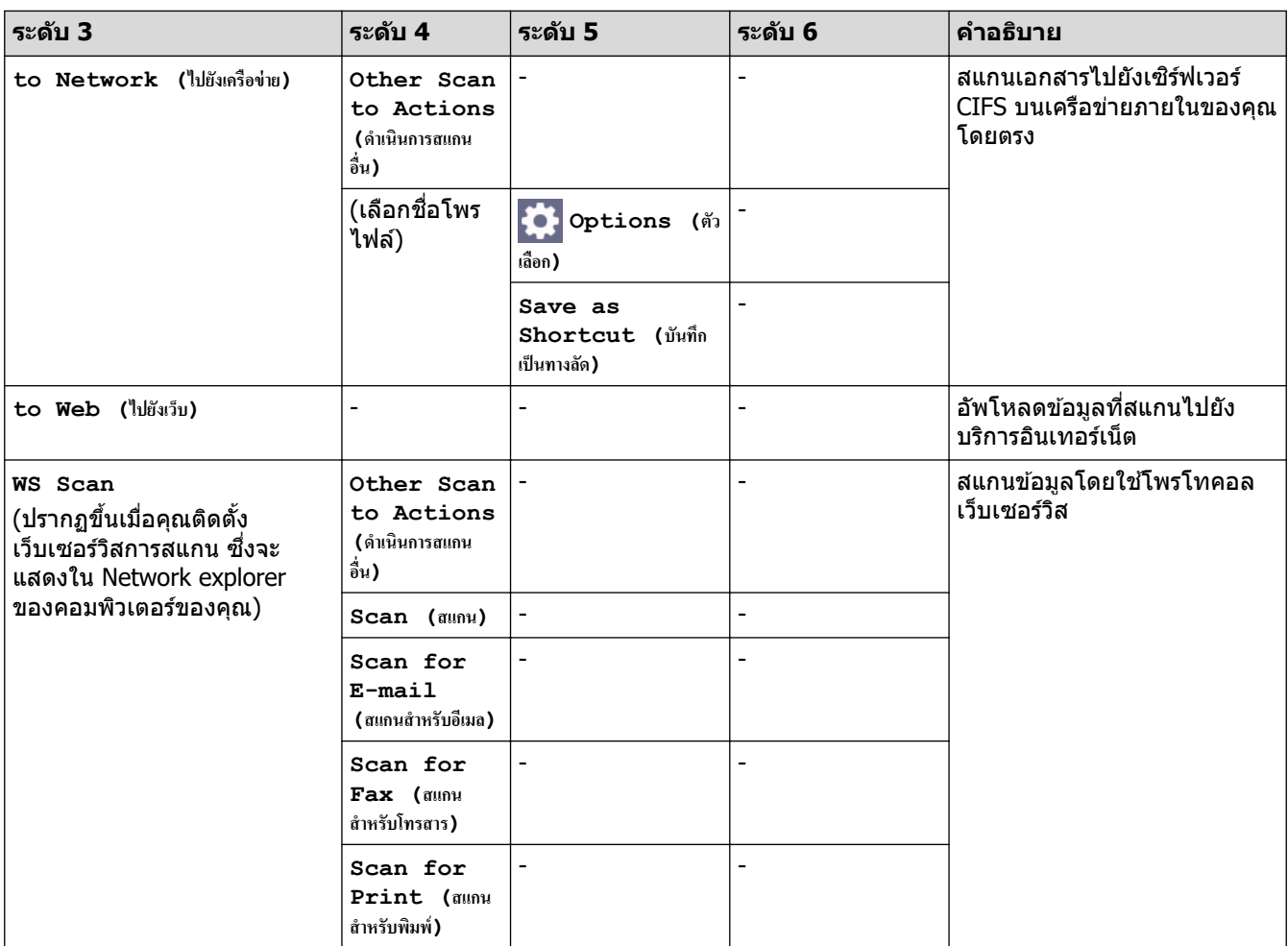

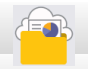

# **[Web (เว็บ)]**

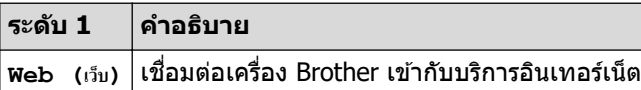

# **[Apps]**

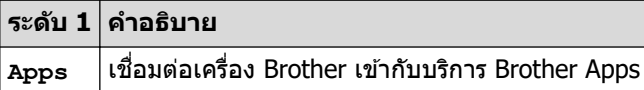

# **[USB]**

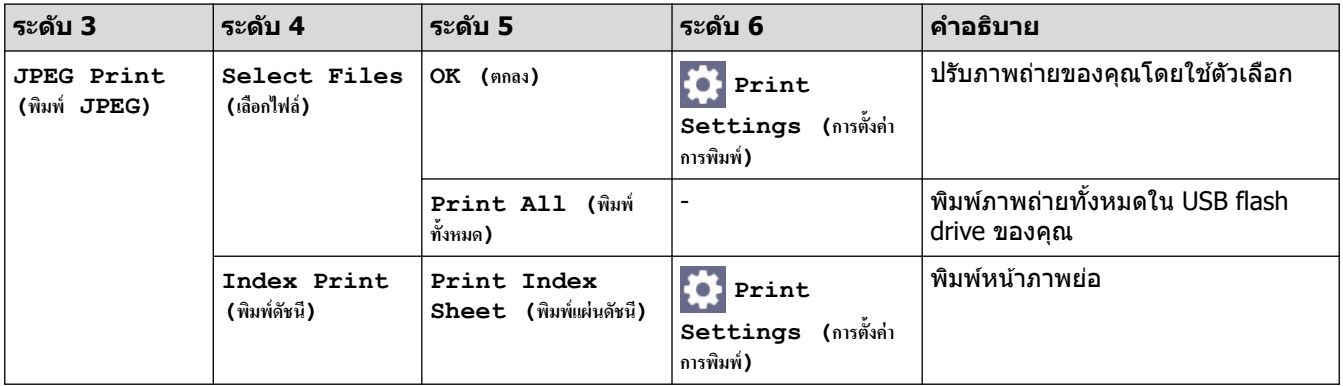

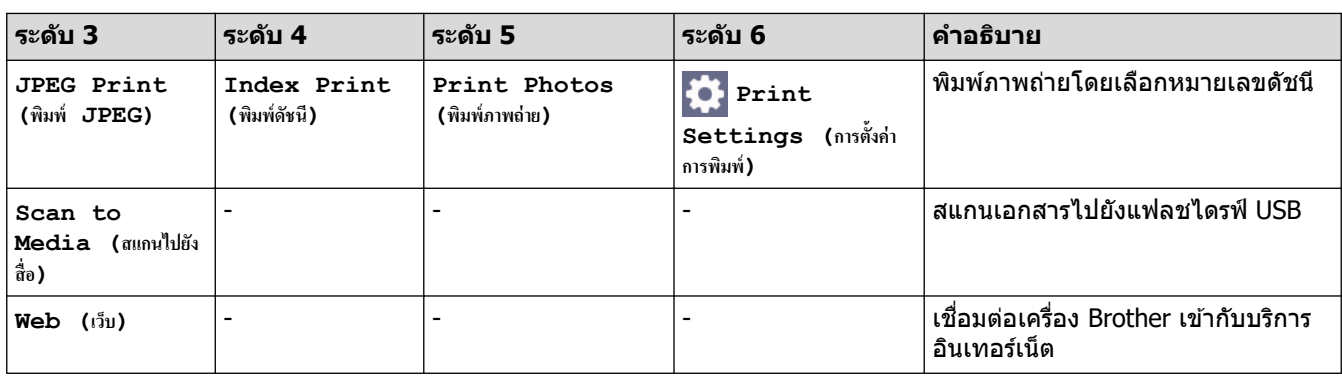

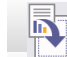

**[A3 Copy Shortcuts (ทาง¨ัดการทÎาสÎาเนา A3)]**

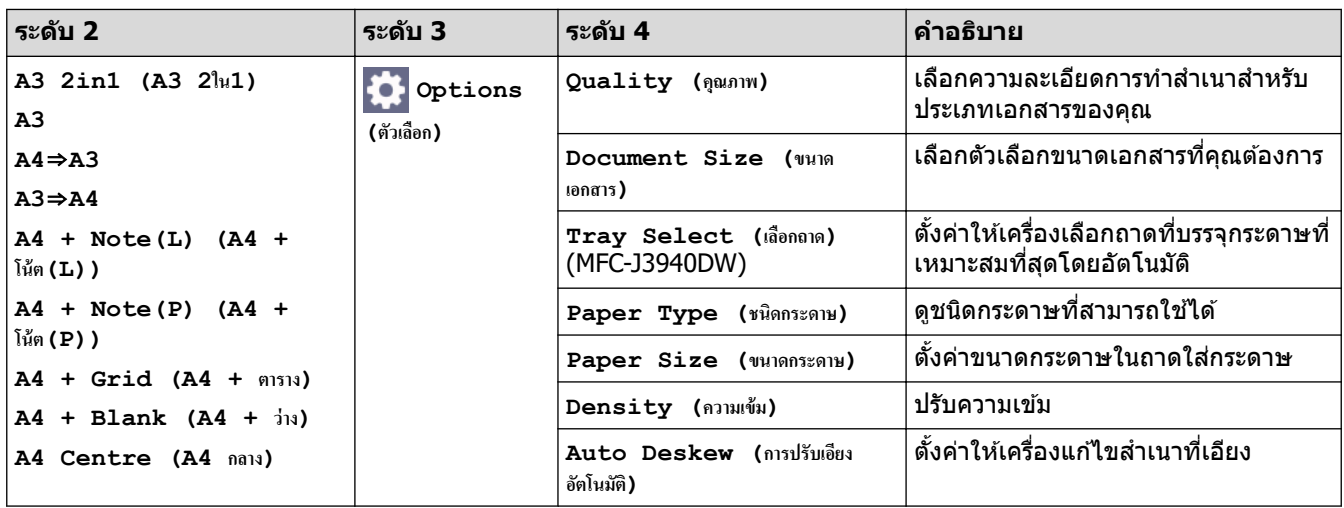

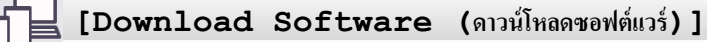

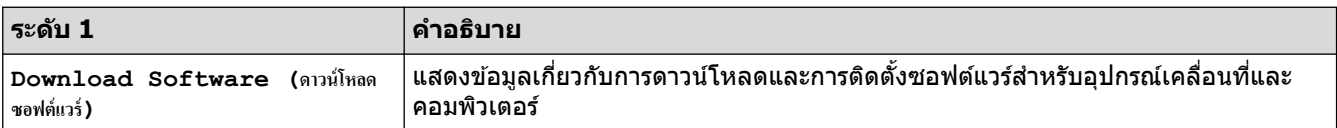

# $\frac{1}{\sqrt{2}}$  [Print Head Cleaning (การทำความสะอาดหัวพิมพ์) ]

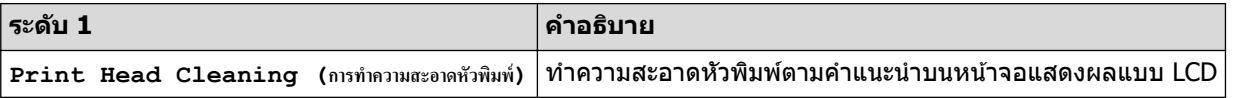

## **[Shortcuts (ทาง¨ัด)]**

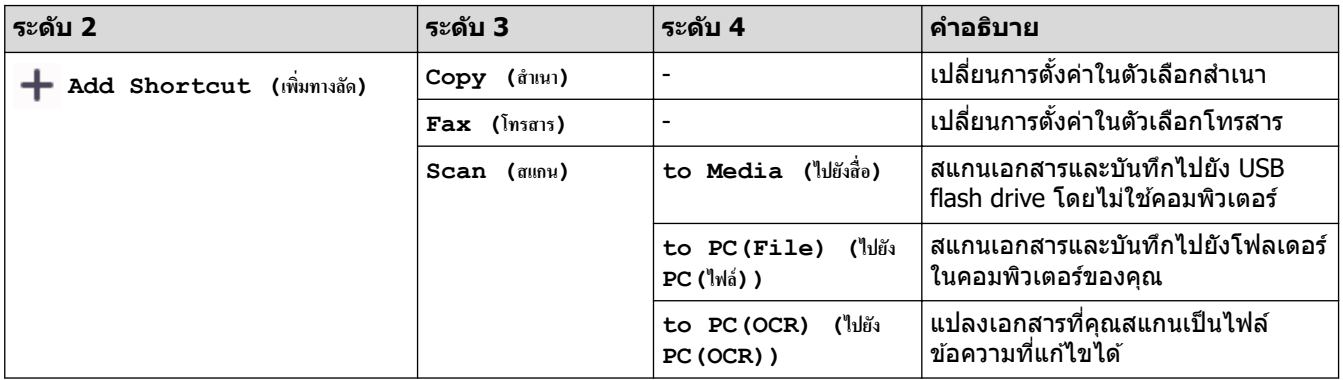

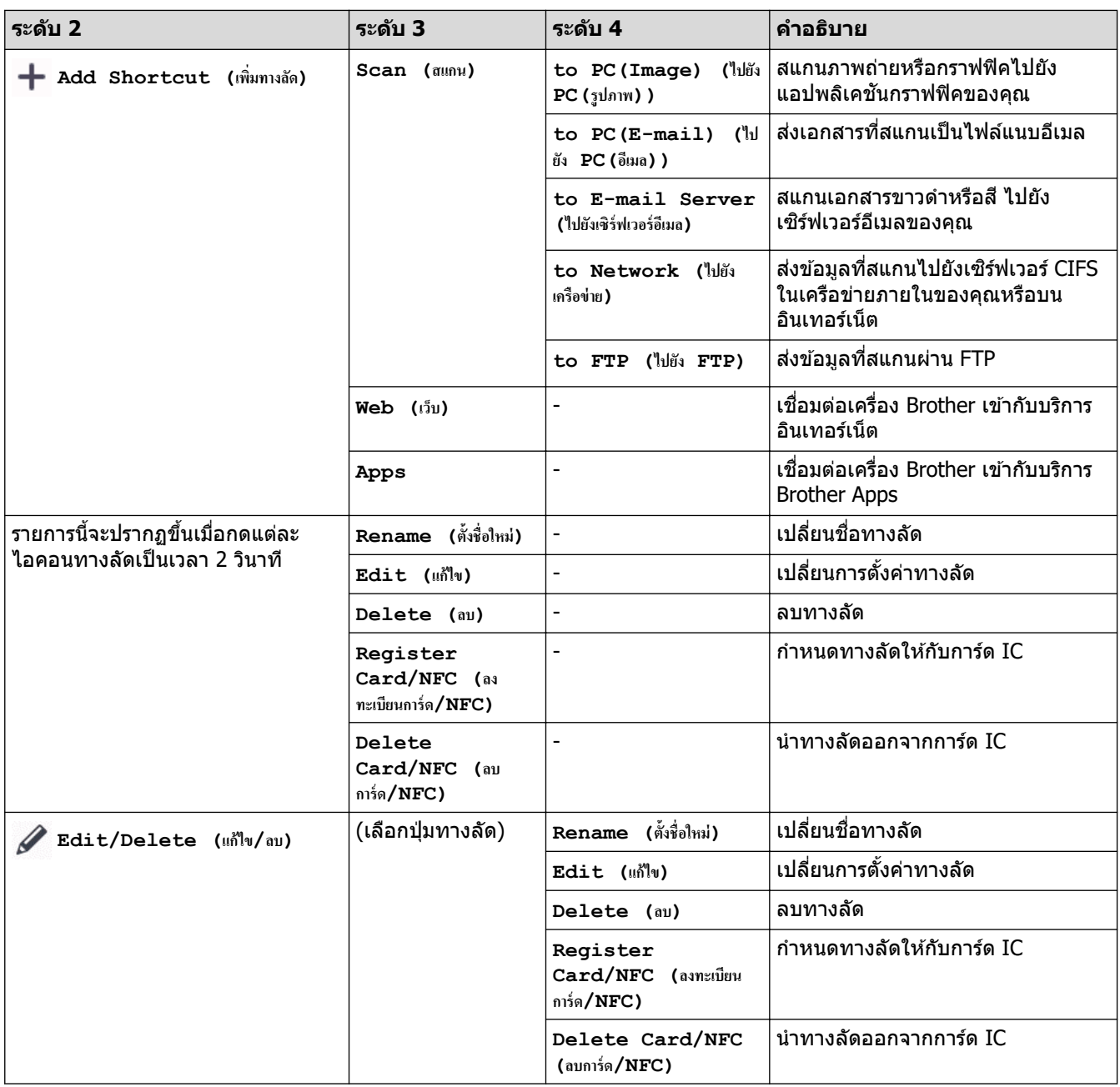

# **[Ink (นÎ้าหมึก)]**

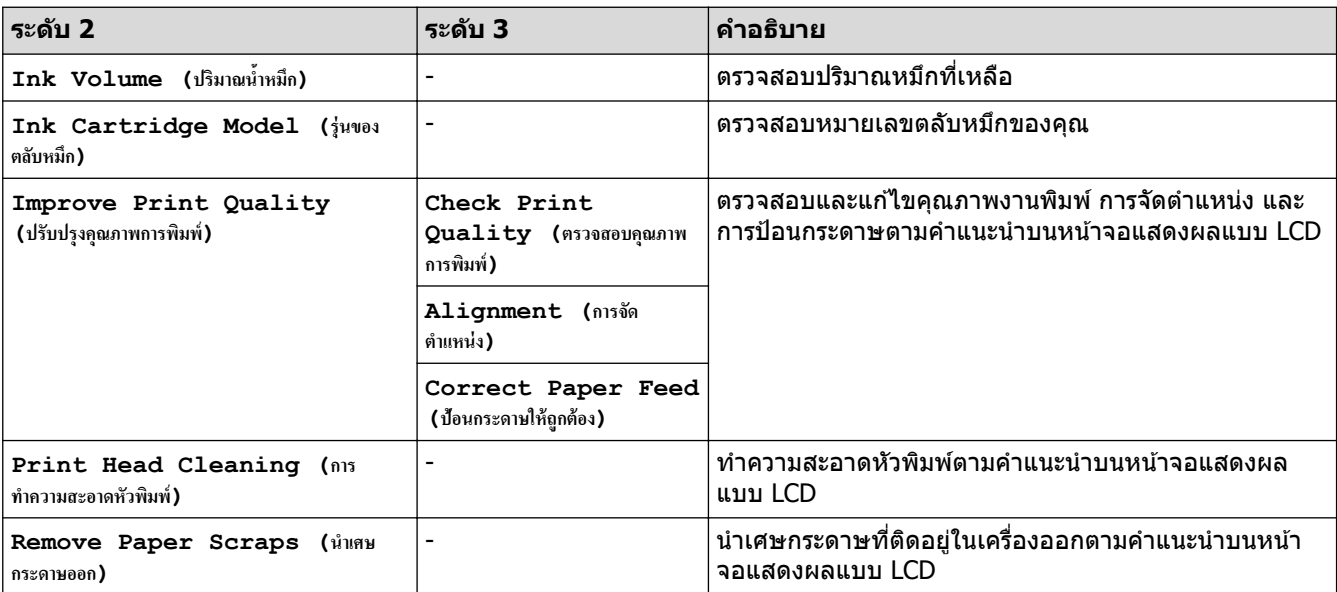

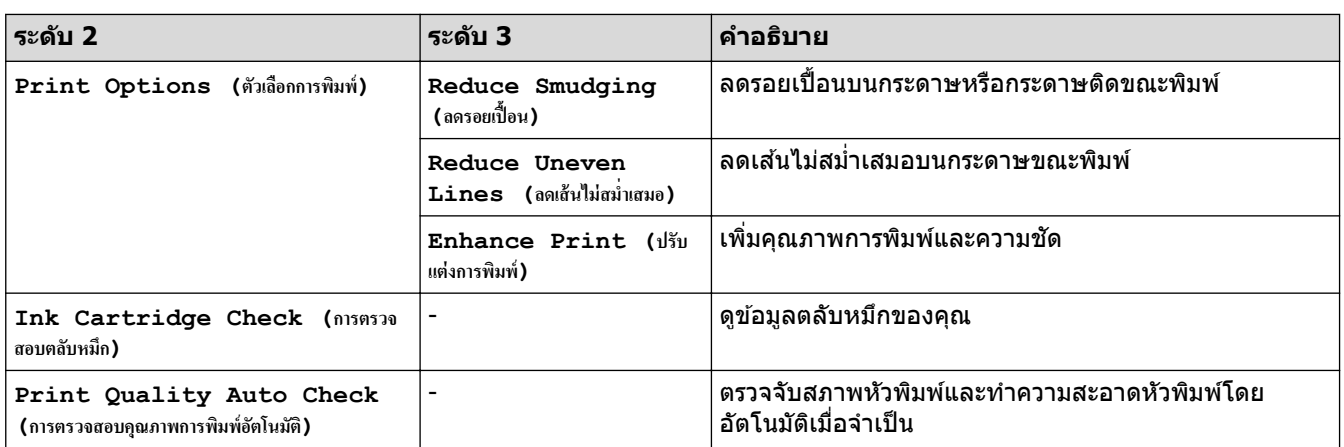

#### $\tilde{\mathcal{K}}$ **การต ัҟงз่า Wi-Fi**

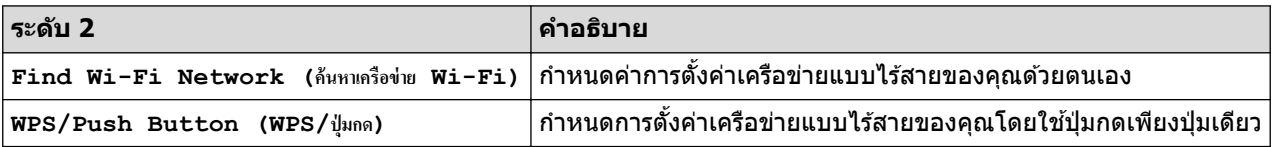

# **เมื่อзุณใส USB Flash drive ่ ในชอง่ USB**

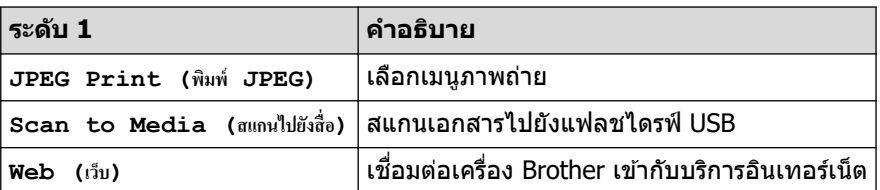

# **ข้อมูјที่เกี่ยวข้อง**

• ตารางการตั้งค่าและคุณสมบัติ

#### <span id="page-220-0"></span> $\blacktriangle$  [หน้าหลัก](#page-1-0)  $>$  ภาคผนวก

#### **ภาзผนวก**

- [ข ้อกําหนด](#page-221-0)
- ข้อกำหนดของวัสดุการพิมพ์
- $\cdot$  ฝ่ายสนับสนุนและช่วยเหลือลูกค้าของ Brother

#### <span id="page-221-0"></span> $\blacktriangle$  [หน้าหลัก](#page-1-0) > ภาคผนวก > ข้อกำหนด

## **ข้อกําหนด**

- >> ข ้อกําหนดทั่วไป
- $>>$  ข้อกำหนดขนาดเอกสาร
- $>>$  ข้อกำหนดสื่อสิ่งพิมพ์
- $>>$  ข้อกำหนดแฟกซ์
- [>> ข ้อกําหนดสําเนา](#page-225-0)
- [>> ข ้อกําหนดของ USB Flash Drive](#page-225-0)
- $>>$  ข้อกำหนดของสแกนเนอร์
- >> ข้อกำหนดของเครื่องพิมพ์
- $>>$  ข้อกำหนดอินเตอร์เฟส
- [>> ข ้อกําหนดเзรือข่าย](#page-226-0)
- $>> 2$ ข้อกำหนดของคอมพิวเตอร์

## ่ ข้อกำหนดทั่วไป

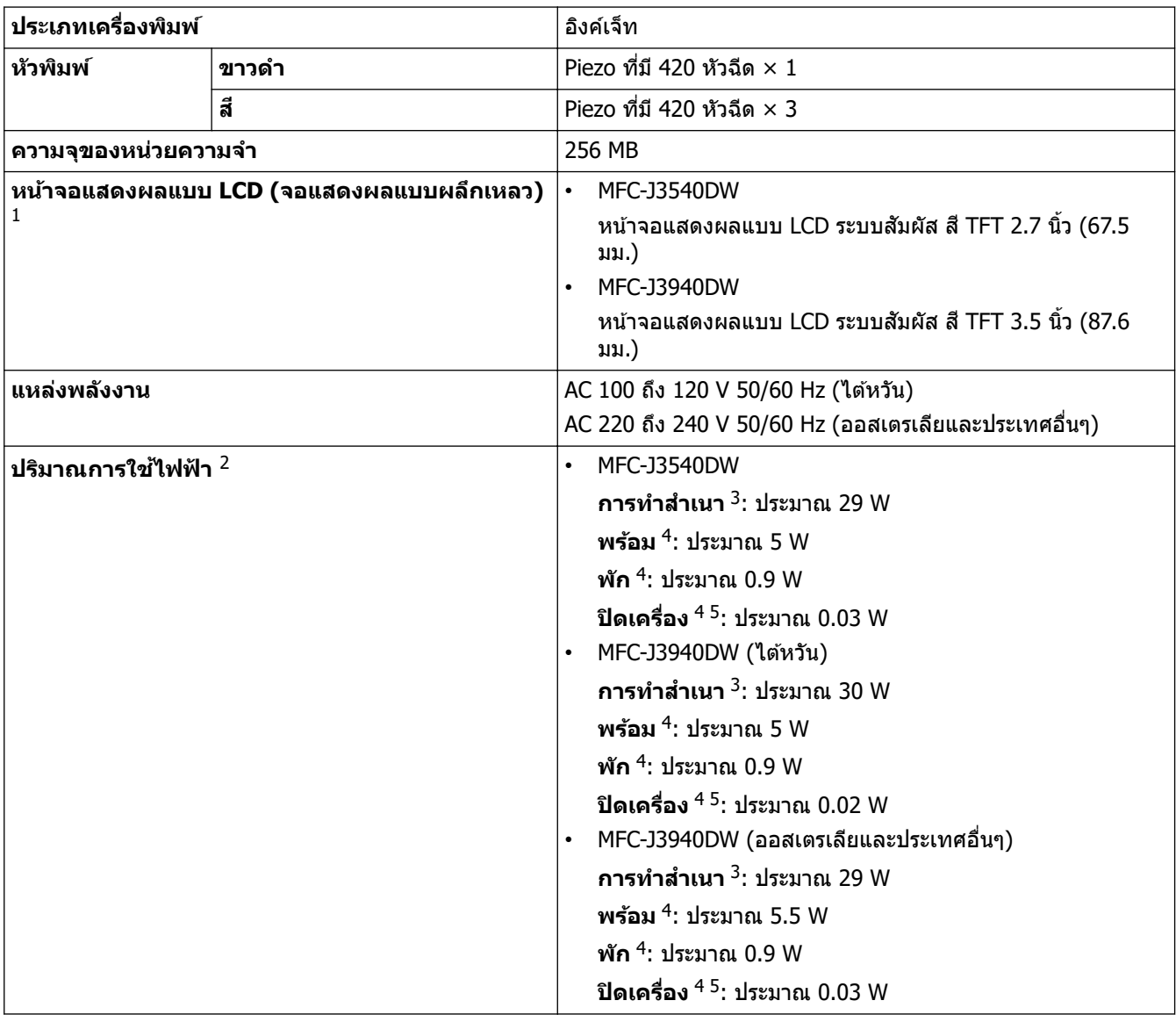

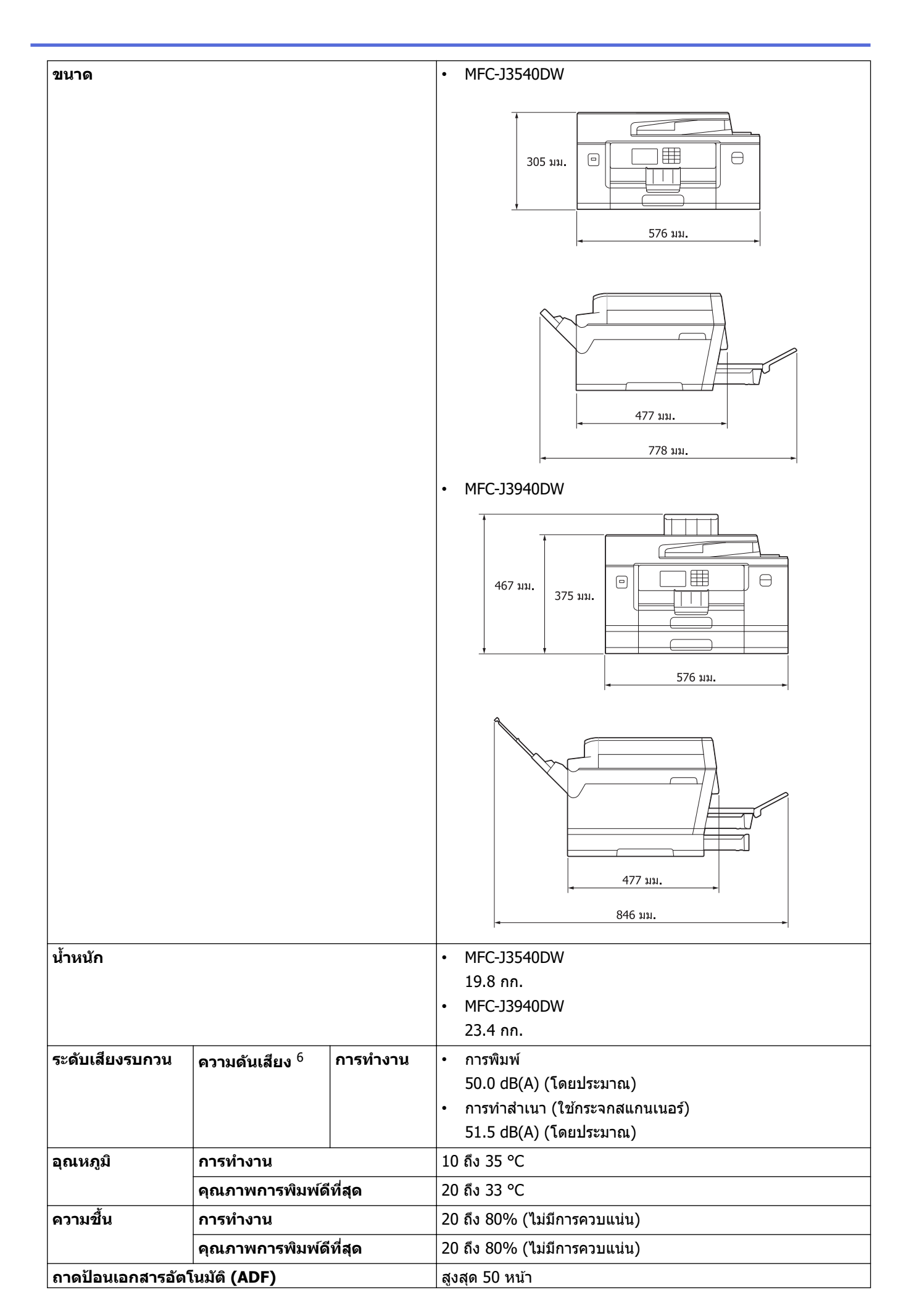

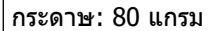

- <span id="page-223-0"></span>1 วัดตามแนวทแยงมุม
- ี่ 2 ตรวจวัดขณะที่เครื่องเชื่อมต่ออยู่กับอินเตอร์เฟส USB ปริมาณการใช้ไฟฟ้าจะแตกต่างกันเล็กน้อยตามลักษณะการใช้งานหรือการเสื่อมสภาพของชิ้นส่วน
- 3 เมื่อใช้ ADF (ถาดป้อนเอกสารอัตโนมัติ), การพิมพ์และการสแกนแบบด้านเดียว, ความละเอียด: มาตรฐาน / เอกสาร: รูปแบบที่พิมพ์ ISO/IEC 24712
- 4 วัดตาม IEC 62301 Edition 2.0
- 5 แม้กระทั่งขณะที่เครื่องปิดอยู่ เครื่องก็จะเปิดเองโดยอัตโนมัติเป็นระยะเพื่อทำการบำรุงรักษาหัวพิมพ์ จากนั้นเครื่องจะปิดเอง
- 6 เสยงรบกวนขึ้นอยู่กับเงื่อนไขในการพิมพҙ ี

#### **ข้อกําหนดขนาดเอกสาร**

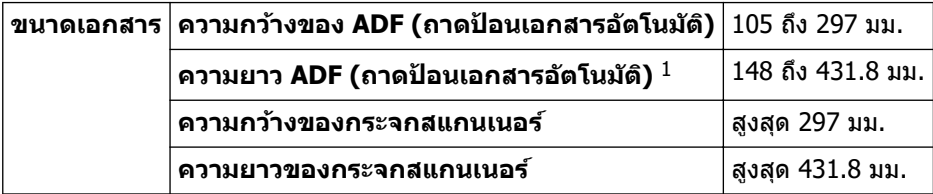

่ 1 สูงสุด 900 มม. เมื่อใช้ฟังก์ชันกระดาษยาว

#### **ข้อกําหนดสอส ื่ งพิมพҙ ิ่**

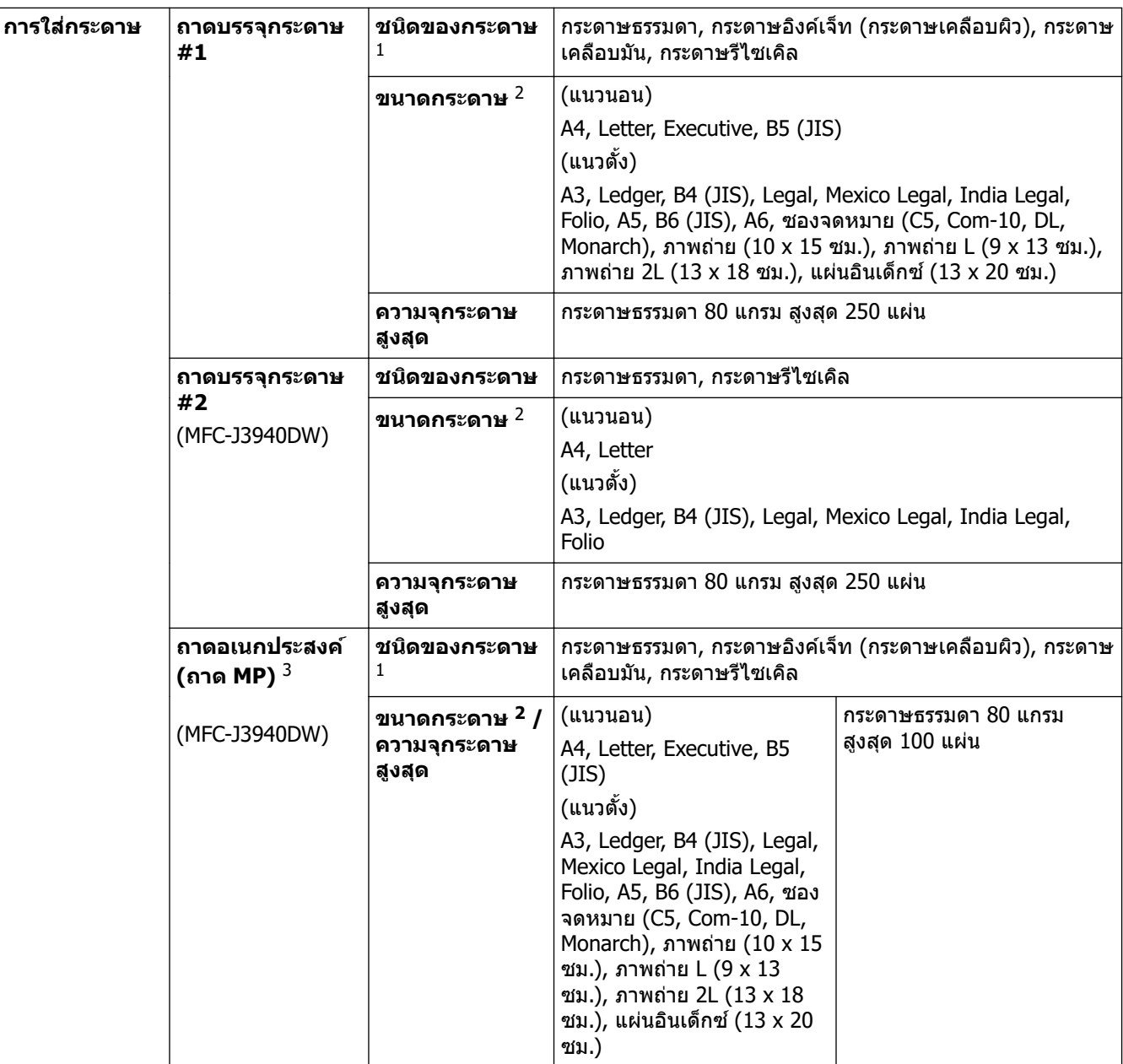

<span id="page-224-0"></span>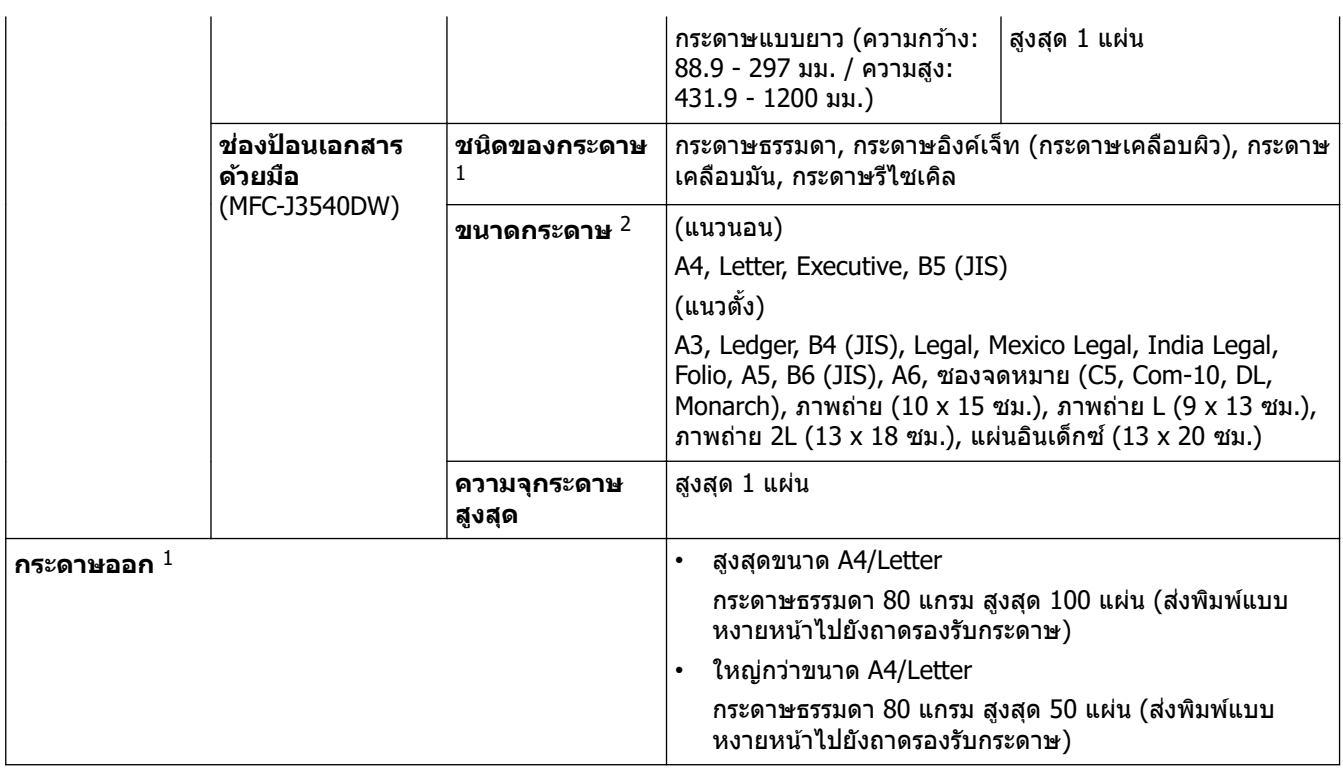

 $^{\rm 1}$  สำหรับกระดาษเคลือบมัน ให้นำหน้าที่พิมพ์แล้วออกจากถาดใส่กระดาษทันที เพื่อหลีกเลี่ยงการเปรอะเปื้อน

2 กระดาษขนาด B6 (JIS), B5 (JIS) และ B4 (JIS) รองรับในบางประเทศเท่านั้น

3 เราขอแนะนำให้ใช้ถาดอเนกประสงค์สำหรับกระดาษเคลือบมัน

### **ข้อกําหนดแฟกซҙ**

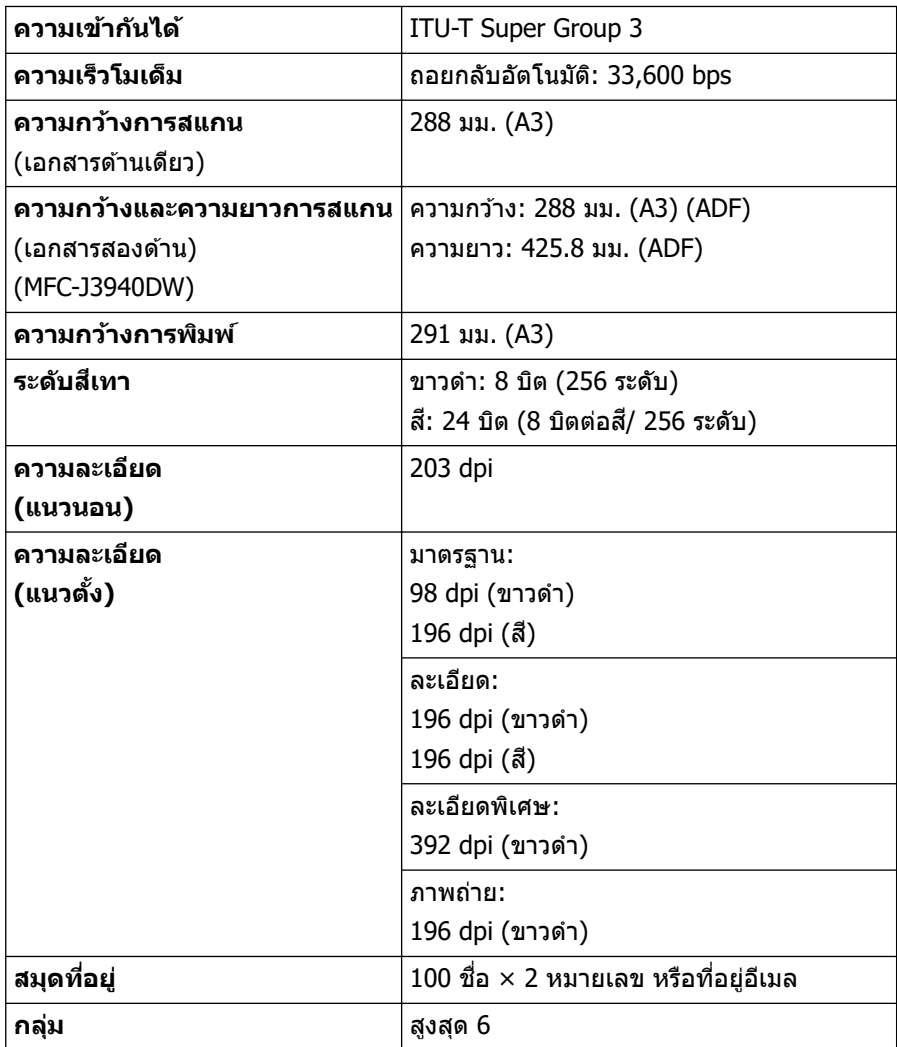

<span id="page-225-0"></span>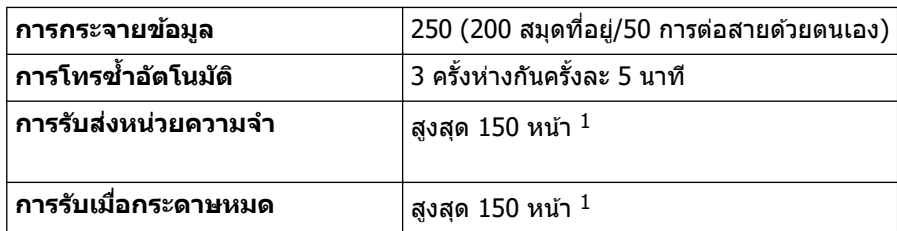

 $1$  "หน้า" อ้างอิงถึงแผนผังการทดสอบ "ITU-T Test Chart #1" (จดหมายธุรกิจทั่วไป ความละเอียดมาตรฐาน รหัส MMR)

## **ข้อกําหนดสาเนา ํ**

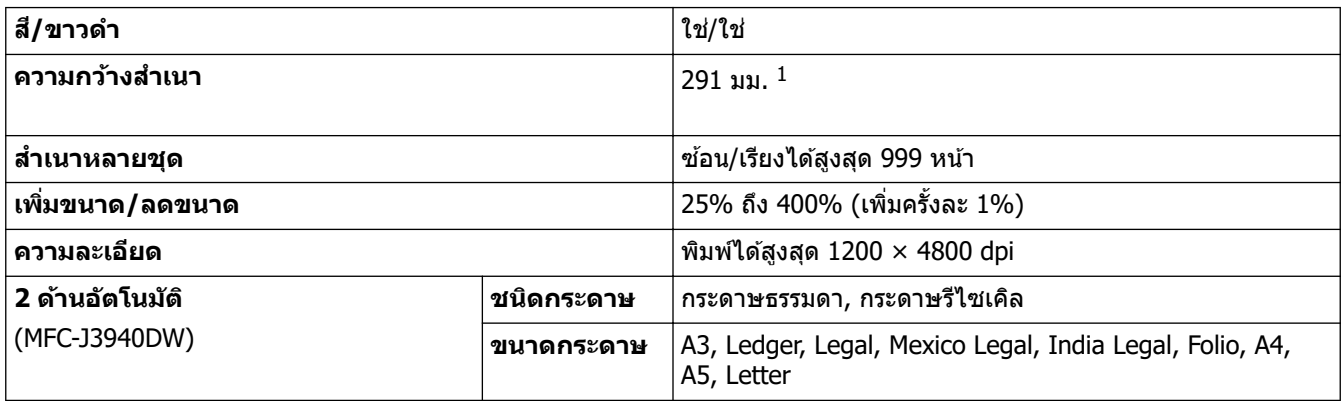

1 เมื่อทําสําเนาบนกระดาษขนาด A3

#### **ข้อกําหนดของ USB Flash Drive**

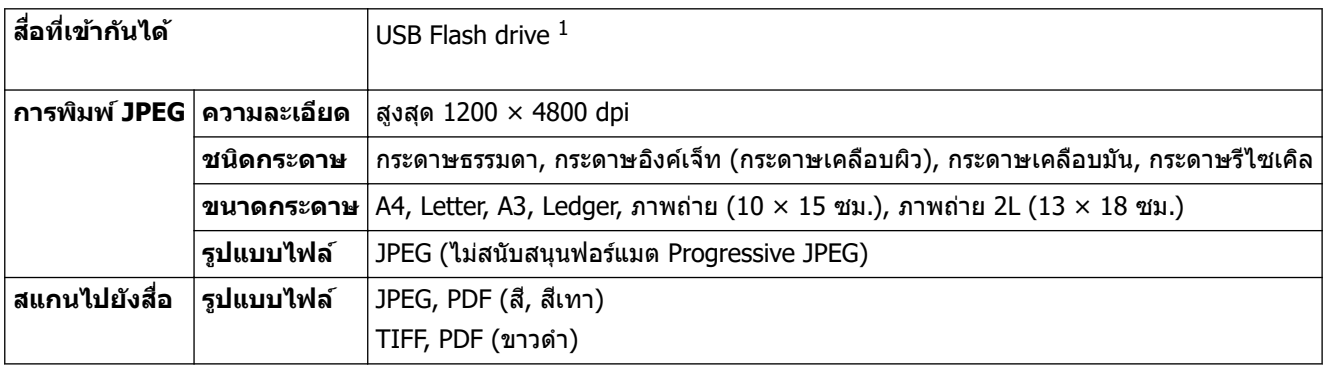

<sup>1</sup> USB Flash drive ไม่ได้ให้มาด้วย USB 2.0 ความเร็ว Full-Speed มาตรฐาน USB Mass Storage รูปแบบที่รองรับ: FAT12/FAT16/FAT32/exFAT

#### **ข้อกําหนดของสแกนเนอรҙ**

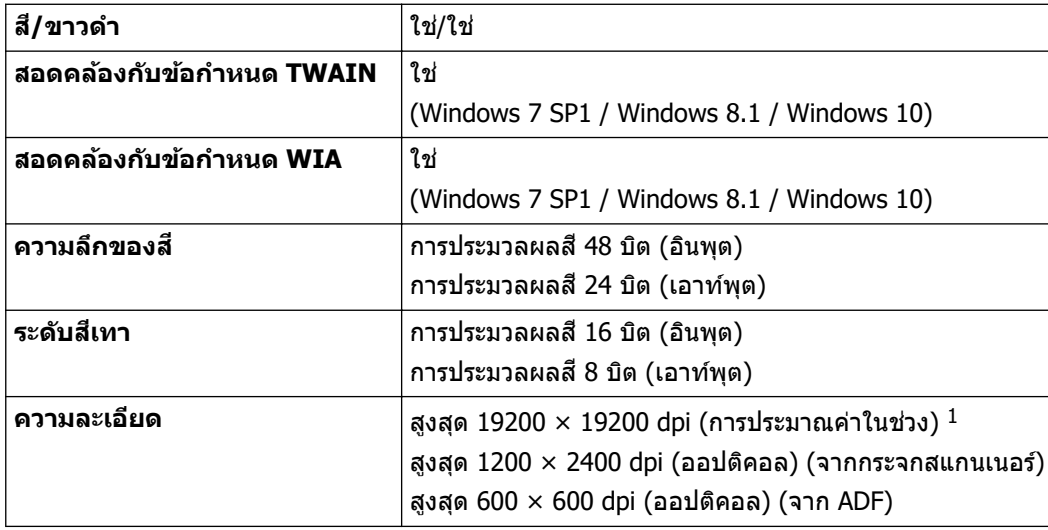

<span id="page-226-0"></span>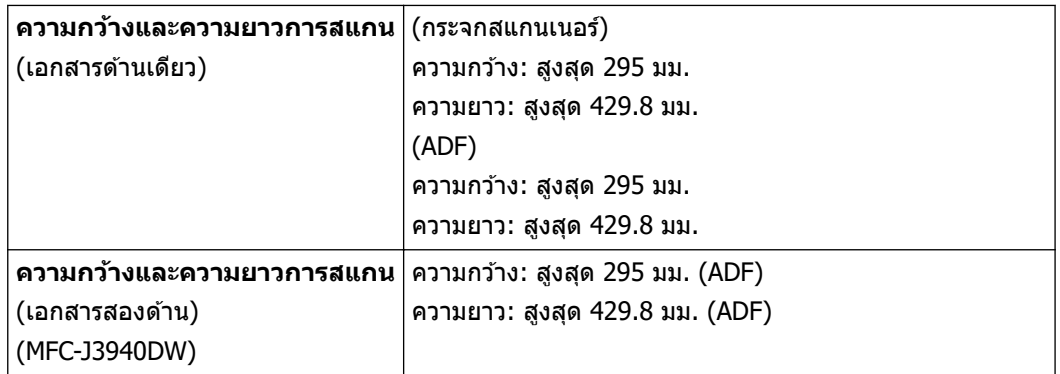

 $1$  การสแกนสูงสุด 1200  $\times$  1200 dpi ด้วยไดรเวอร์ WIA ใน Windows 7 SP1, Windows 8.1 และ Windows 10 (สามารถเลือกความละเอียดสูงสุด 19200  $\overline{\phantom{a}}$  19200 dpi ได่โดยใช้โปรแกรมอรรถประโยชน์ของสแกนเนอร์)

### **ข้อกําหนดของเзรื่องพิมพҙ**

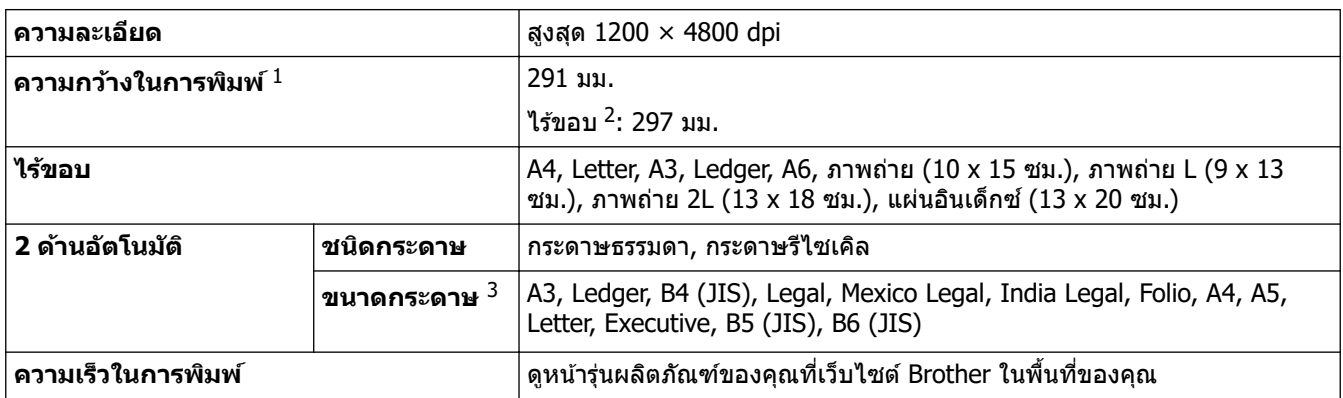

1 เมื่อพิมพ์บนกระดาษขนาด A3

2 เมื่อตั้งค่าคุณลักษณะ Borderless (ไร้ขอบ) เป็น On

3 กระดาษขนาด B6 (JIS), B5 (JIS) และ B4 (JIS) รองรับในบางประเทศเท่านั้น

#### **ข้อกําหนดอินเตอรҙเฟส**

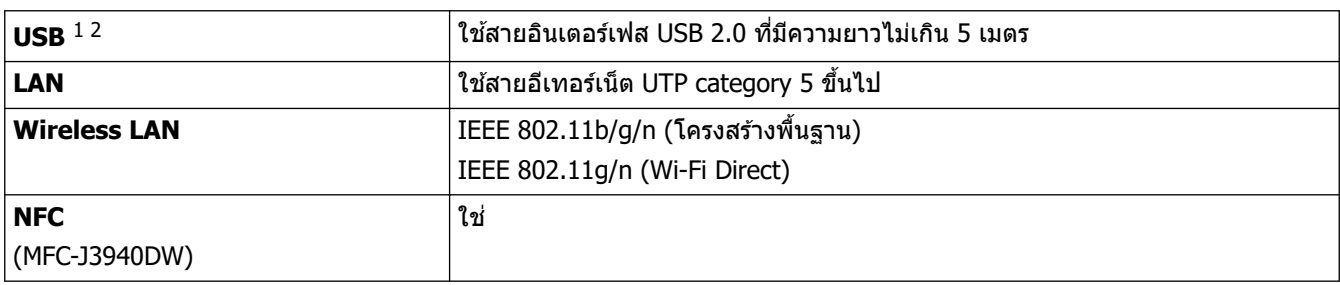

 $^{\rm 1}$  เครื่องพิมพ์ของคุณมีอินเตอร์เฟซ USB 2.0 ความเร็วสูง เครื่องพิมพ์สามารถเชื่อมต่อกับคอมพิวเตอร์ที่มีอินเตอร์เฟซ USB 1.1

2 ไม่สนับสนุนพอร์ต USB ของผู้ผลิตอื่น

#### **ข้อกําหนดเзรือข่าย**

Ø

ิ คุณสามารถเชื่อมต่อเครื่องของคุณกับเครือข่ายสำหรับการพิมพ์ผ่านเครือข่าย, การสแกนผ่านเครือข่าย, ส่ง PC-Fax และ รับ PC-Fax (เฉพาะ Windows)

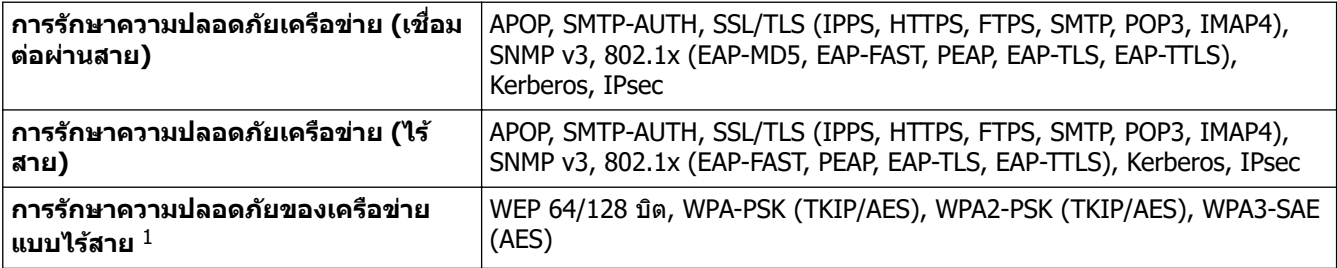

<span id="page-227-0"></span>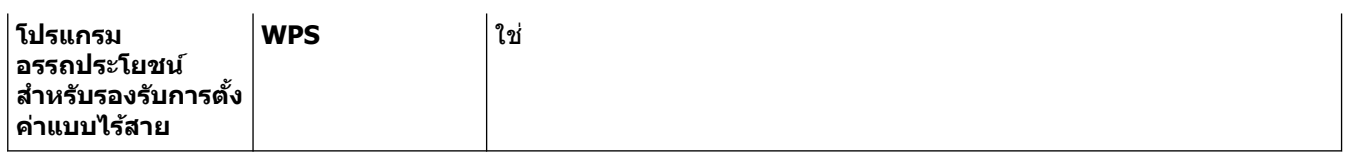

1 Wi-Fi Direct รองรับ WPA2-PSK (AES) เท่านั้น

#### **ข้อกําหนดของзอมพิวเตอรҙ**

#### ระบบปฏิบัติการและฟังก์ชันของชอฟต*์*แวร์ที่รองรับ

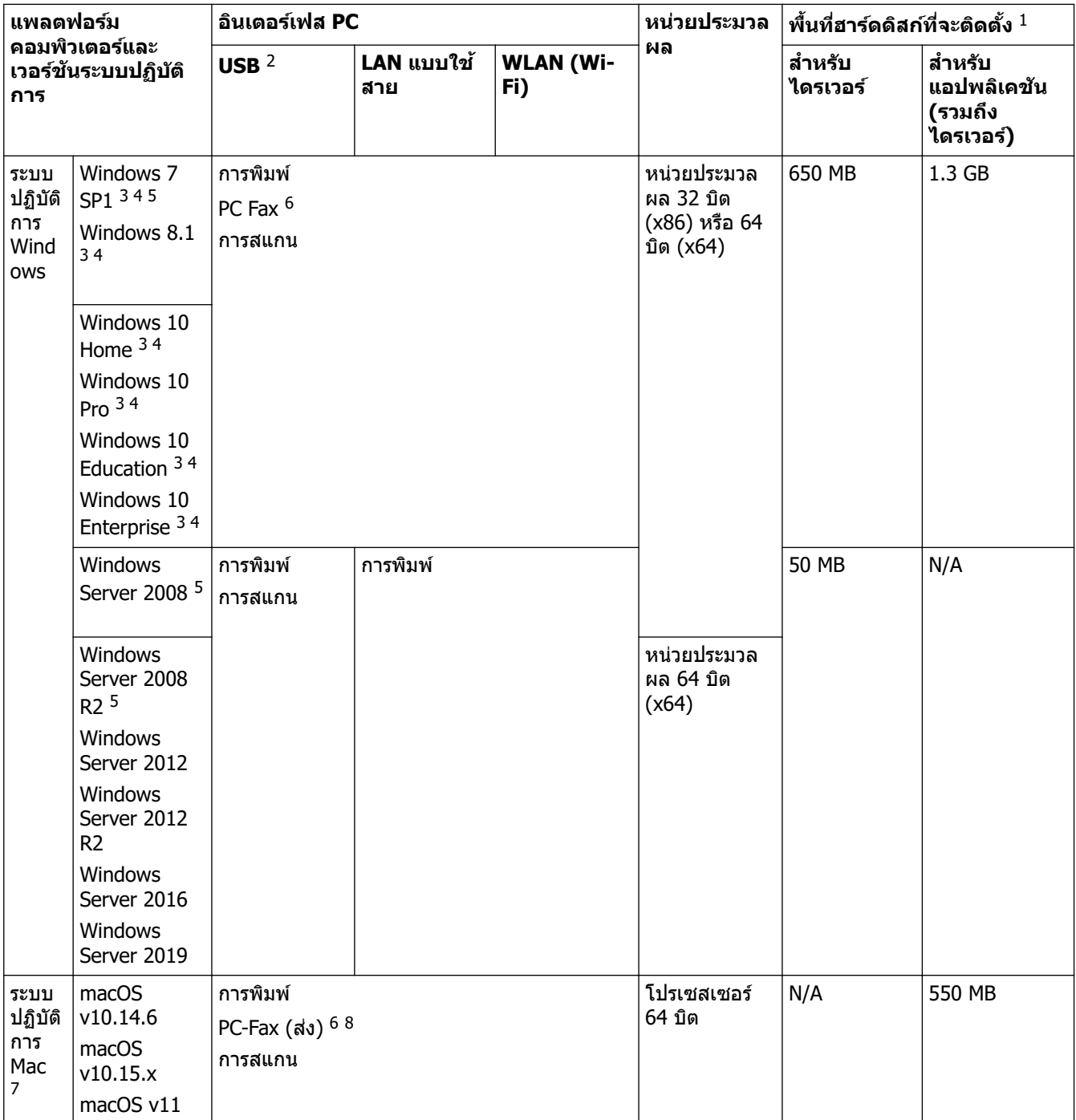

 $^{\rm 1}$  จำเป็นต้องมีการเชื่อมต่ออินเทอร์เน็ตเพื่อติดตั้งซอฟต์แวร์หากไม่มีแผ่นดิสก์การติดตั้งของ Brother ให้มาด้วย

2 ไม่สนับสนุนพอร์ต USB ของผู้ผลิตอื่น

3 สำหรับ WIA ความละเอียด 1200 x 1200 โปรแกรมอรรถประโยชน์ของสแกนเนอร์ของ Brother ช่วยให้สามารถใช้ความละเอียดได้สูงสุด 19200 x 19200 dpi

<sup>4</sup> Nuance™ PaperPort™ 14SE รองรับ Windows 7 SP1, Windows 8.1, Windows 10 Home, Windows 10 Pro, Windows 10 Education และ Windows 10 Enterprise

5 Windows 7 SP1 / Windows Server 2008 / Windows Server 2008 R2 ที่รองรับโดย Extend Security Updates จนถึง 10 มกราзม 2023

- <span id="page-228-0"></span>6 PC-Fax รองรับเอกสารขาวดําเท่านั้น
- $7$  ข้อจำกัดความรับผิดชอบของ Mac OS
- รองรับ AirPrint: การพิมพ์หรือการสแกนผ่าน macOS ต้องใช้ AirPrint ไม่มีไดรเวอร์ Mac สำหรับเครื่องนี้
- 8 AirPrint เท่านั้น

ี่ สำหรับการอัปเดตไดรเวอร์ล่าสุด ไปที่หน้า **ดาวน์โหลด** ของรุ่นผลิตภัณฑ์ของคุณที่ <u>[support.brother.com](https://support.brother.com/g/b/midlink.aspx)</u> ้เครื่องหมายการค้า ชื่อการค้าและผลิตภัณฑ์เป็นทรัพย์สินของบริษัทนั้นๆ

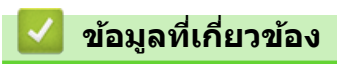

• ภาคผนวก

#### <span id="page-229-0"></span> $\blacktriangle$  [หน้าหลัก](#page-1-0)  $> \hat{\mathfrak{g}}$ าคผนวก  $> \hat{\mathfrak{g}}$ อกำหนดของวัสดุการพิมพ์

# **ข้อกําหนดของว ัสดุการพิมพҙ**

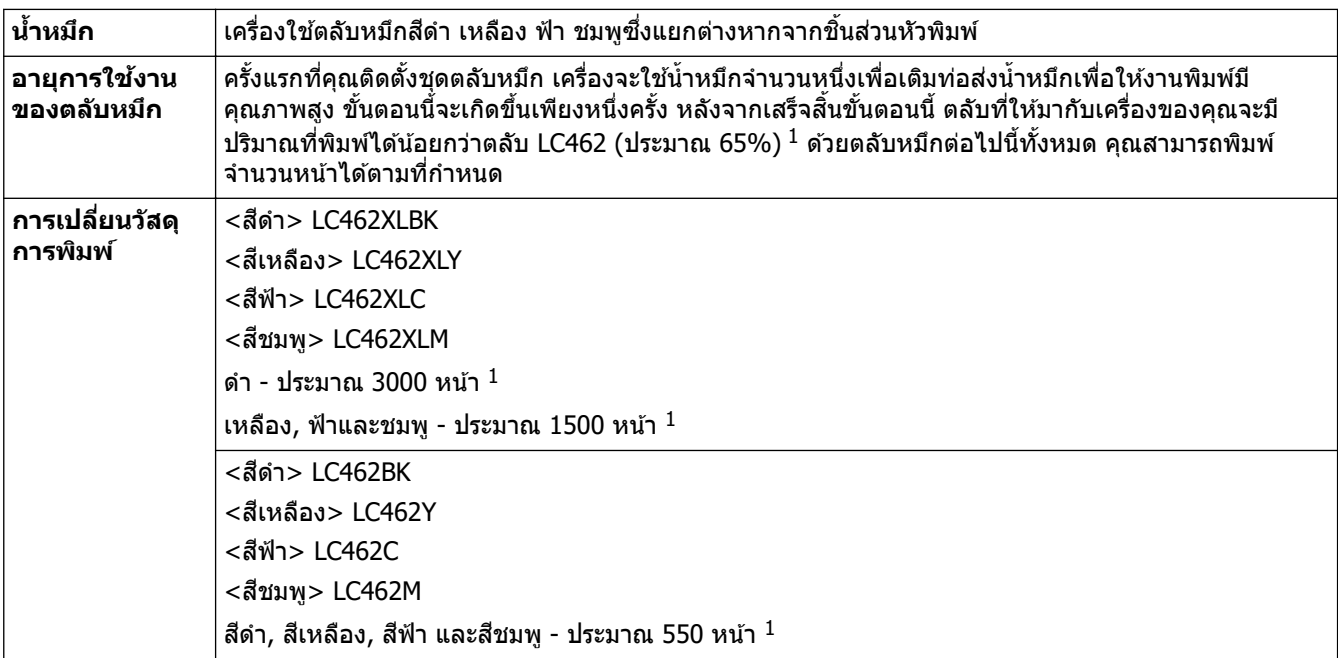

 $^{\rm 1}$  ตลับทั้งหมดสำหรับการเปลี่ยนจะมีจำนวนหน้าที่สามารถพิมพ์ได้โดยประมาณที่ระบุไว้ตามมาตรฐาน ISO/IEC 24711 สำหรับข้อมูลจำนวนหน้าที่สามารถ พิมพ์ได้ ดู [www.brother.com/pageyield](http://www.brother.com/pageyield)

#### **ข้อมูјที่เกี่ยวข้อง**

• [ภาзผนวก](#page-220-0)

<span id="page-230-0"></span> $\triangle$  [หน้าหลัก](#page-1-0) > ภาคผนวก > ฝ่ายสนับสนุนและช่วยเหลือลูกค้าของ Brother

## **ฝ่ ายสน ับสนุนแјะชวยเหјือјูกз้าของ ่ Brother**

หากต้องการความช่วยเหลือในการใช้ผลิตภัณฑ์ Brother ของคณ เข้าไปที่ [support.brother.com](https://support.brother.com/g/b/midlink.aspx) สำหรับคำถามที่พบบ่อย และคำแนะนำในการแก่ไขปัญหา คุณสามารถดาวน์โหลดซอฟต์แวร์ ไดรเวอร์ และเฟิร์มแวร์ล่าสุดเพื่อปรับปรุงประสิทธิภาพของ ี เครื่อง และเอกสารประกอบสำหรับผู้ใช้เพื่อเรียนรู้วิธีการใช้ผลิตภัณฑ์ Brother ให้ได้ประโยชน์สูงสุด

ี่ สามารถดูข้อมูลผลิตภัณฑ์และการสนับสนุนเพิ่มเติมได้จากเว็บไซต์สำนักงาน Brother ในพื้นที่ของคุณ เข้าไปที่ [www.brother.com](https://global.brother/en/gateway) สําหรับรายละเอียดการติดต่อสํานักงาน Brother ในพื้นที่ และเพื่อลงทะเบียนผลิตภัณฑҙใหม่ของзุณ

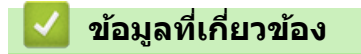

• ภาคผนวก

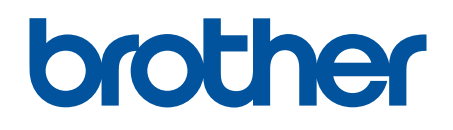

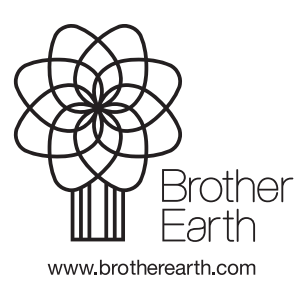

THA เวอร์ชั่น A